## **Stampante multifunzione**

## **Manuale utente**

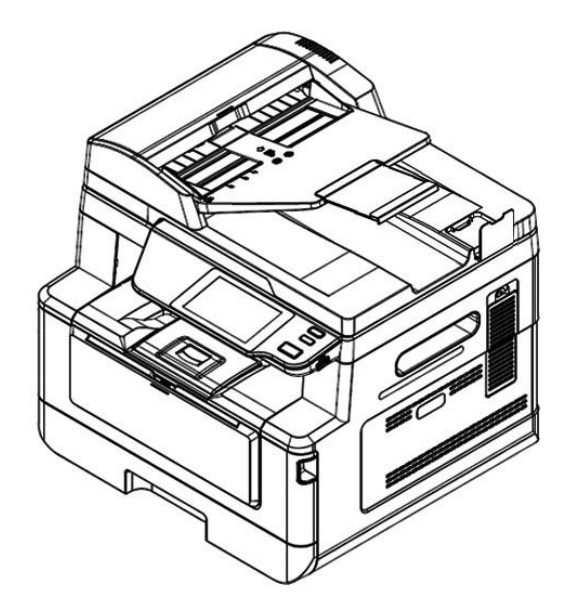

## **Avision Inc.**

#### **Avvertenza FCC sulle interferenze**

Questo apparecchio genera ed utilizza frequenze radio, e potrebbe causare interferenze con la ricezione di radio e televisioni in caso non sia installato ed utilizzato correttamente. Questo fatto é stato sottoposto a verifica ed é stato ritenuto conforme alle limitazioni di un dispositivo per la computazione di classe B, in accordo con le caratteristiche tecniche segnalate nella Sezione 15 del regolamento FCC. Queste caratteristiche tecniche sono intese a dare una protezione ragionevole da questo tipo di interferenze in installazioni residenziali. Tuttavia non vi é alcuna garanzia che queste interferenze non si verifichino in una particolare installazione. Se questo apparecchio dovesse causare interferenze dannose alla ricezione radio o televisiva (cosa che può essere verificata accendendo e spegnendo l'apparecchio), l'utente é invitato a cercare di correggere l'interferenza con una delle seguenti procedure:

- Ri-orientate o riposizionate l'antenna ricevente.
- Aumentate la distanza tra l'apparecchiatura e l'equipaggiamento ricevente.
- Collegate l'equipaggiamento ad una presa o circuito di corrente diverso da quello a cui é collegato l'apparecchio ricevente.
- Consultate il rivenditore o un tecnico radio/TV.

# $\epsilon$

#### **Avviso legale - Unione Europea**

I prodotti a marchio CE sono conformi alle seguenti Direttive EU:

- Direttiva Bassa Tensione 2014/35/CE
- Direttiva sulla compatibilità elettromagnetica 2014/30/CE
- Restrizioni nell'impiego di determinate sostanze pericolose, Direttiva 2011/65/UE (RoHS)
- RED direttiva (la direttiva apparecchiature radio) (2014/53/EC)

Questo prodotto soddisfa i limiti di Classe B delle normative EN55032, EN55035 e gli standard di sicurezza della normativa EN62368-1.

\*L'unità è stata certificata come prodotto Laser di Classe 1. Questa certificazione significa che il prodotto non produce radiazioni laser pericolose.

#### **Smaltimento di apparecchiature da rottamare da parte di privati nell'Unione Europea**

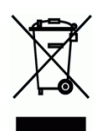

Questo simbolo che appare sul prodotto o sulla confezione indica che il prodotto non deve essere smaltito assieme agli altri rifiuti domestici. Gli utenti devono provvedere allo smaltimento delle apparecchiature da rottamare portandole al luogo di raccolta indicato per il riciclaggio delle apparecchiature elettriche ed elettroniche. La raccolta e il riciclaggio separati delle apparecchiature da rottamare in fase di smaltimento favoriscono la conservazione delle risore naturali e garantiscono che tali apparecchiature vengano rottamate nel rispetto dell'ambiente e della tutela della salute. Perulteriori informazioni sui punti di raccolta delle apparecchiature da rottamare, contattare il proprio comune di residenza, il servizio di smaltimento dei rifiuti locale o il negozio presso il quale é stato acquistato il prodotto.

## **Informazioni sulla sicurezza**

Quando si utilizza questo apparecchio, seguire sempre le precauzioni di sicurezza di seguito.

### **Sicurezza durante l'utilizzo**

Nel presente manuale vengono utilizzati i seguenti simboli importanti:

#### *AVVERTENZA:*

Indica situazioni potenzialmente pericolose le quali, se non si osservano le istruzioni, potrebbero comportare il decesso o lesioni gravi.

#### *ATTENZIONE:*

Indica una situazione potenzialmente pericolosa la quale, se non si osservano le istruzioni, potrebbe comportare lesioni di lieve o moderata entità o danni materiali.

#### **Importante:**

Indica i requisiti e le restrizioni per l'uso. Leggere e osservare queste istruzioni per garantire un corretto funzionamento e per evitare danni alla macchina.

#### **Nota:**

Indica ulteriori spiegazioni o chiarimenti. Si consiglia la lettura.

#### *AVVERTENZA:*

Per evitare scosse elettriche o incendi, non rimuovere i coperchi o le viti diverse da quelle specificate nel presente manuale.

#### *ATTENZIONE:*

 Per ridurre il rischio di incendio, usare solo un cavo di linea di telecomunicazioni n. 26AWG o più grande.

 $\checkmark$  Scollegare l'adattatore tirando la spina, non il cavo.

#### **Avviso**

#### **Importante**

- Non effettuare copie di elementi la cui copia è vietata dalla legge.
- La copia dei seguenti elementi è normalmente vietata dalle leggi locali:

ricevute bancarie, marche da bollo, obbligazioni, certificati azionari, assegni circolari, assegni.

### **Copyright e marchi di fabbrica**

Ethernet è un marchio registrato di Xerox Corporation.

Microsoft, Windows 7, Windows 8, Windows 10 e Windows Windows 11 sono marchi registrati di Microsoft Corporation negli Stati Uniti e/o in altri Paesi.

Altri nomi di prodotto utilizzati nel presente documento hanno solo scopo identificativo e possono essere marchi di fabbrica delle rispettive società . Decliniamo qualsiasi diritto su questi marchi.

#### **Garanzia**

Le informazioni contenute nei presenti documenti sono soggette a cambiamenti senza preavviso.

Il produttore non rilascia alcuna garanzia in merito a questo materiale, incluse, ma non solo, le garanzie implicite di idoneità per un particolare scopo.

Il produttore non è responsabile degli errori contenuti nel presente documento o dei danni accidentali o consequenziali in relazione alla fornitura, alle prestazioni o all'uso di questo materiale.

#### **Guida alla sicurezza del prodotto**

Leggere attentamente tutte le istruzioni e seguire tutte le istruzioni e le avvertenze prima di installare ed utilizzare il dispositivo.

Le indicazioni che seguono sono usate in questo documento per evitare qualsiasi possibilità di incidenti o danni alle persone e/o al dispositivo.

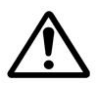

#### *AVVISO:*

Indica una situazione potenzialmente pericolosa che può provocare la morte o gravi lesioni se non sono seguite le istruzioni.

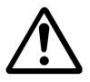

#### *ATTENZIONE:*

Indica una situazione potenzialmente pericolosa che potrebbe provocare infortuni leggeri o moderati e/o danni alle proprietà se non sono seguite le istruzioni.

I seguenti simboli indicano che la relativa sezione include avvertenze di sicurezza. Punti di attenzione specifici sono indicati all'interno del simbolo.

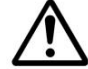

[Avviso generale]

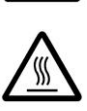

[Avviso di alta temperatura]

[Avviso di pericolo di folgorazione]

I seguenti simboli indicano che la sezione correlata include informazioni sulle azioni proibite. I dettagli dell'azione vietata sono indicati all'interno del simbolo.

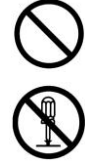

[Avviso di azione vietata]

[Disassemblaggio vietato]

I seguenti simboli indicano che la sezione correlata include informazioni sulle azioni che devono essere eseguite. I dettagli dell'azione richiesta sono indicati all'interno del simbolo.

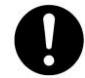

[Avviso di azione richiesta]

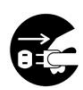

[Rimuovere la spina di alimentazione dalla presa]

### **Installazione e ambiente operativo**

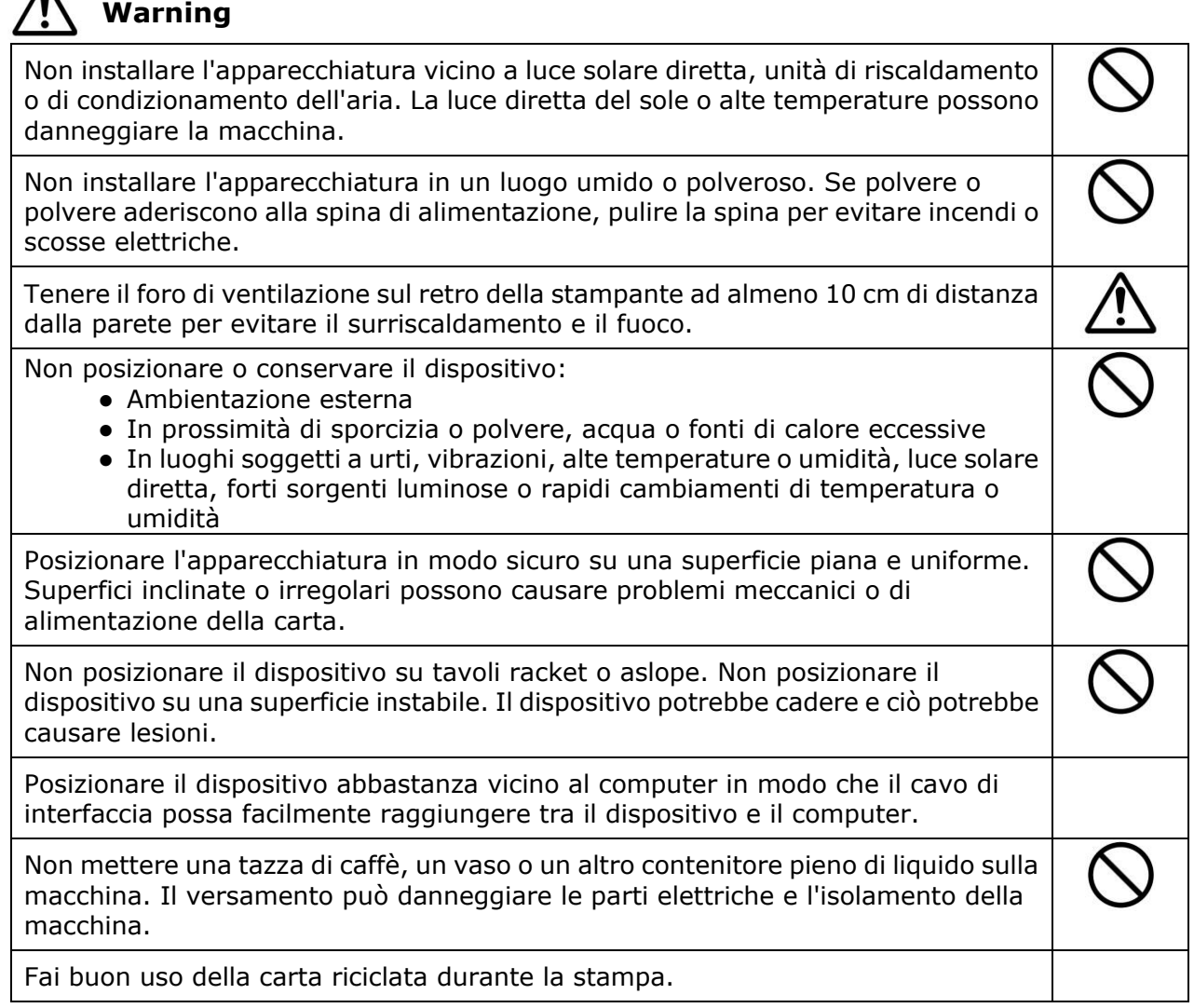

## **Attenzione**

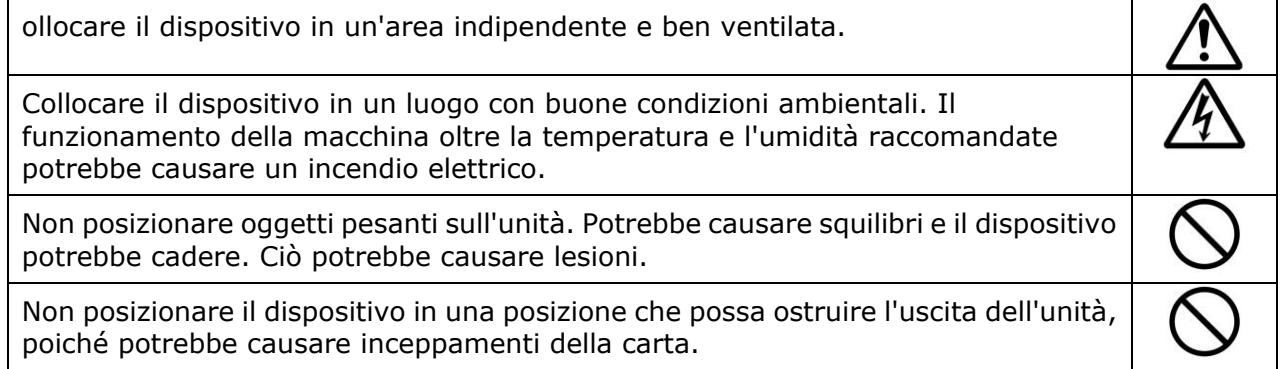

## **Informazioni sulla sicurezza durante l'operazione**

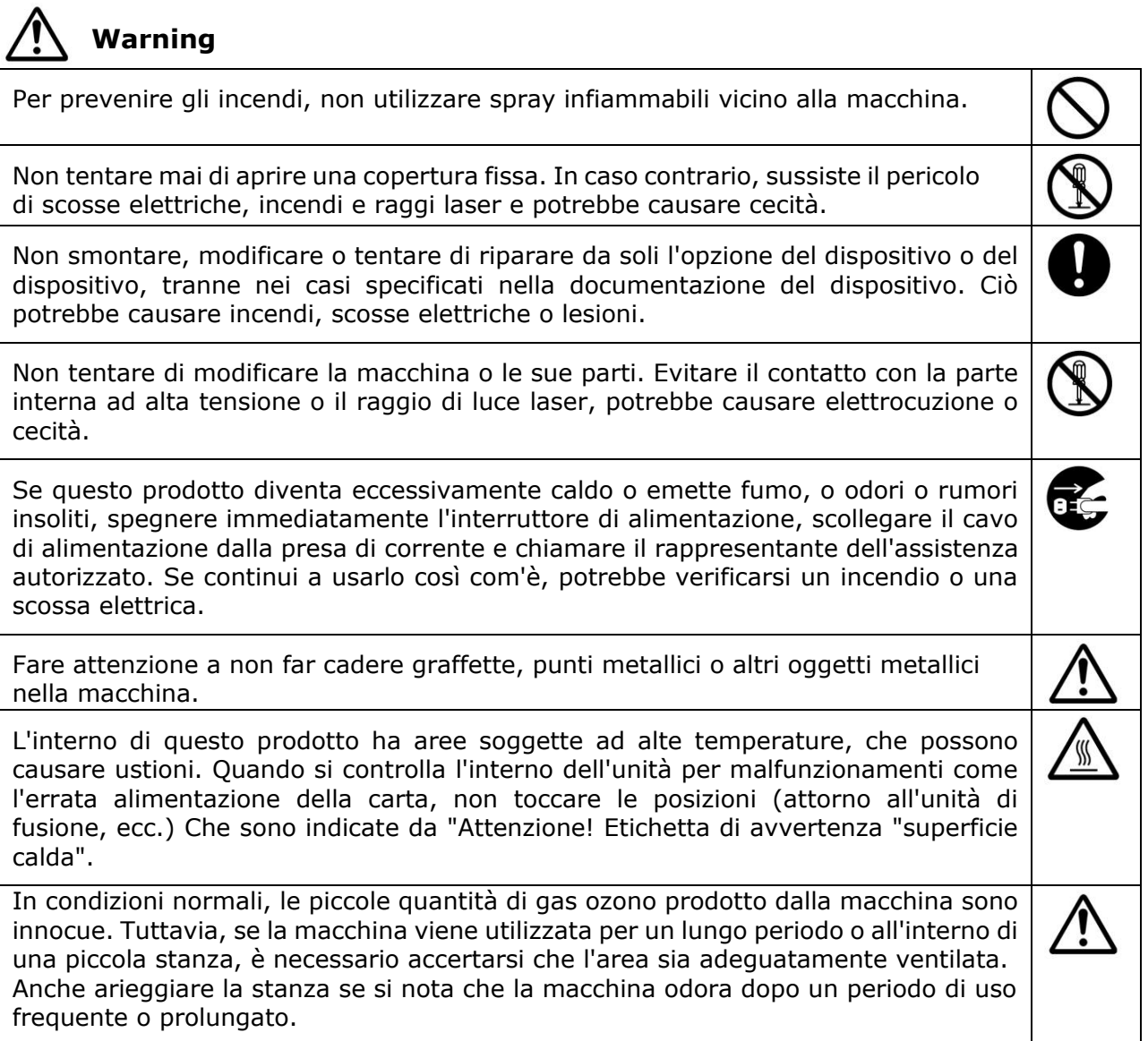

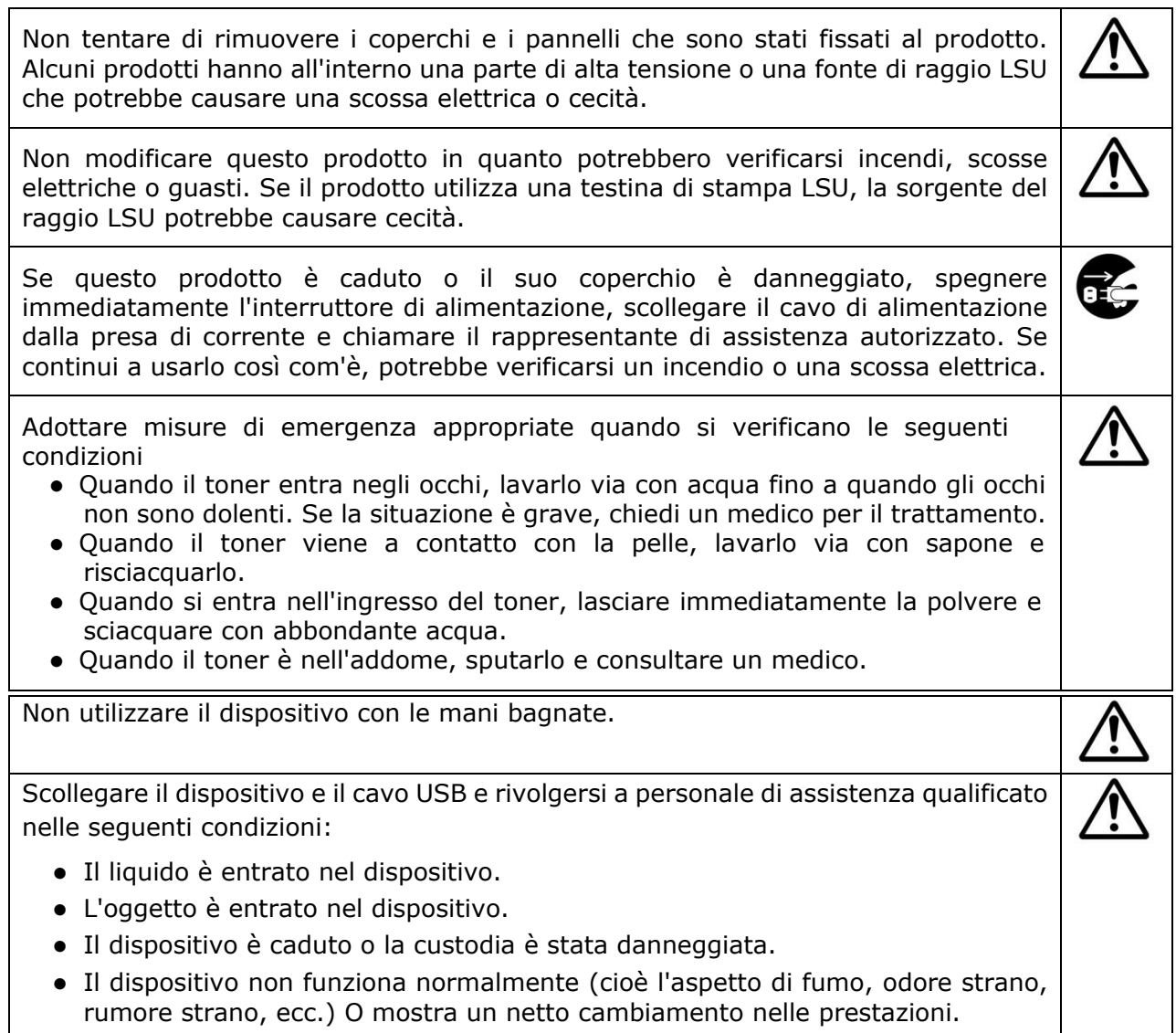

## **Attenzione**

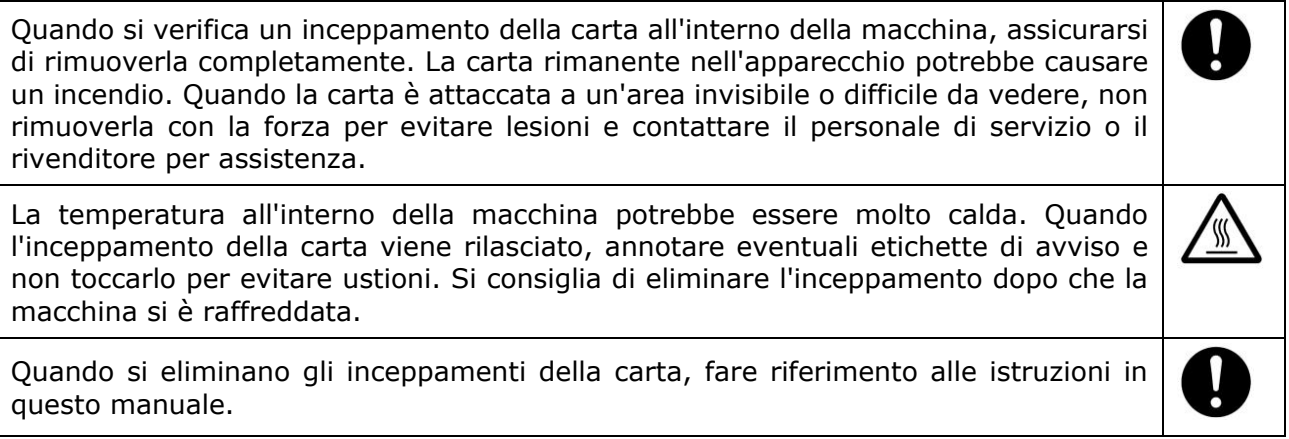

Quando si utilizza un numero elevato di copie della macchina per un lungo periodo, mantenere l'aria interna che scorre. Altrimenti potresti sentire un mal di testa.

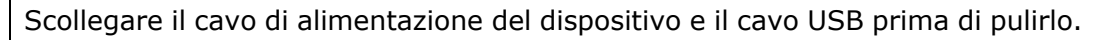

#### **Informazioni sui materiali di consumo**

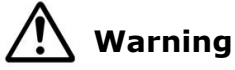

Non disimballare i materiali di consumo e conservare i materiali di consumo della macchina in una di queste posizioni: Ambientazione esterna In prossimità di sporcizia o polvere, acqua o fonti di calore eccessive

· In luoghi soggetti a urti, vibrazioni, alte temperature o umidità, luce solare diretta, forti sorgenti luminose o rapidi cambiamenti di temperatura o umidità

Non gettare la cartuccia di toner nel fuoco. Dopo che il toner rimasto nel crogiolo viene a contatto con il fuoco, la polvere potrebbe esplodere e causare lesioni personali.

## **Attenzione**

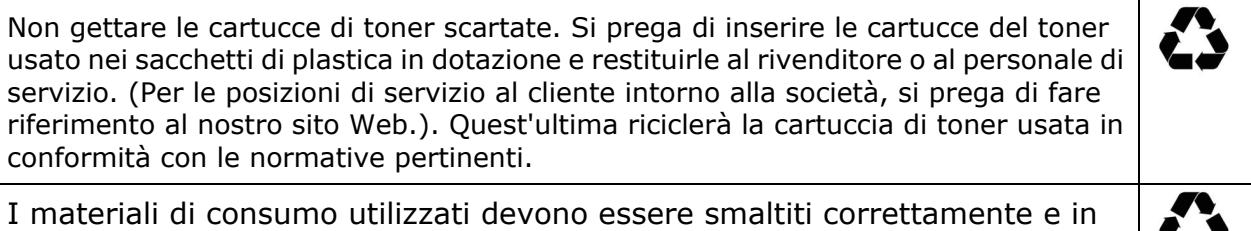

Œσ

conformità con le normative ambientali locali o smaltiti dal rivenditore designato dell'azienda.

## **Informazioni sulla sicurezza Quando si utilizza il cavo di alimentazione e il**

#### **cavo USB**

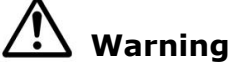

Inserire saldamente il cavo di alimentazione nella presa. Non toccare i pin della spina del cavo di alimentazione con oggetti metallici poiché potrebbero toccare punti di tensione pericolosa o cortocircuito. Ciò può causare incendi, scosse elettriche o lesioni. In caso contrario, potrebbero verificarsi incendi o scosse elettriche.

Prima di scollegare la spina, spegnere la macchina. Assicurati che le tue mani siano asciutte. Tenere la spina stessa, non il suo cavo, quando si scollega dalla presa.

Non condividere la potenza con altri dispositivi ad alta potenza, in quanto ciò potrebbe causare incendi o scosse elettriche.

Non utilizzare prolunghe in quanto ciò potrebbe provocare incendi o scosse elettriche.

Utilizzare sempre la fonte di alimentazione CA corretta. Per il trasporto e la movimentazione futuri, si prega di conservare tutti i materiali di imballaggio per questo prodotto.

Utilizzare solo il cavo USB fornito con il dispositivo ed evitare abrasioni, tagli, logoramento, piegatura e attorcigliamento. L'uso di qualsiasi altro cavo USB potrebbe causare incendi, scosse elettriche o lesioni.

Non conservare i cavi nelle seguenti posizioni:

- Ambientazione esterna
- In prossimità di sporcizia o polvere, acqua o fonti di calore eccessive
- In luoghi soggetti a urti, vibrazioni, alte temperature o umidità, luce solare

diretta, forti sorgenti luminose o rapidi cambiamenti di temperatura o umidità Tenere il cavo USB in dotazione, ecc., In un luogo fuori dalla portata dei bambini per evitare il rischio di lesioni.

Si prega di inserire i materiali di imballaggio come i sacchetti di plastica in dotazione in un luogo che i bambini non possono ottenere o scartare per evitare il rischio di soffocamento.

## **Attenzione**

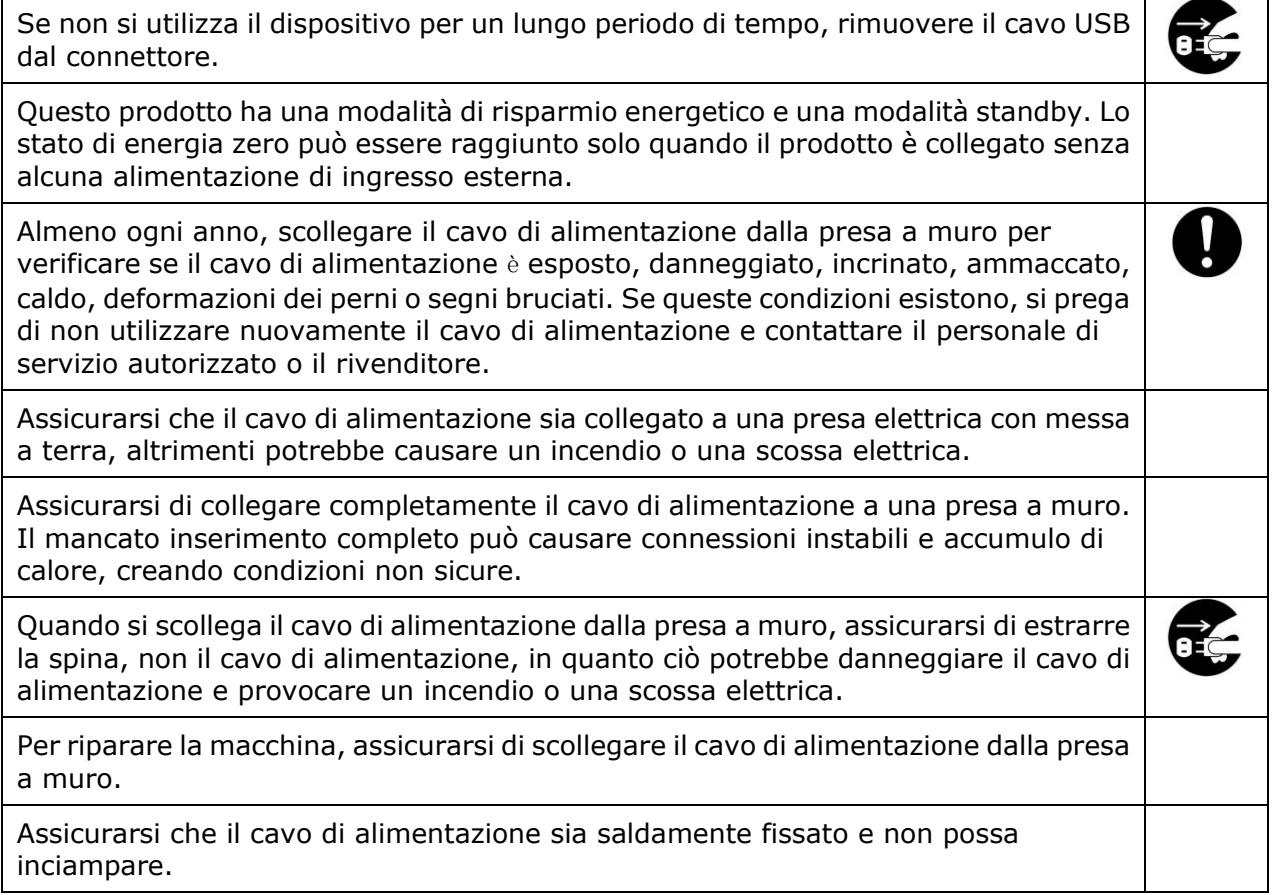

#### **Istruzioni sulla sicurezza**

Questa stampante è una stampante di pagina azionata tramite una testina di stampa a LPH (LED Print Head). Non esiste alcuna possibilità di pericolo dalla testina di stampa a LPH, a condizione che la stampante venga utilizzata in base alle istruzioni contenute in questo manuale. Poiché le radiazioni emesse dalla testina di stampa LPH sono completamente confinate all'interno degli alloggiamenti e dei coperchi esterni, i fasci LPH non possono fuoriuscire dalla macchina durante una fase di operazione utente.

### **Introduzione: la fotocopiatrice di fama mondiale**

Congratulazioni per aver acquistato la fotocopiatrice intelligente più famosa al mondo. Con l'innovativa funzione di copia intelligente, gli utenti non devono più specificare il formato del documento, preoccuparsi se il documento è stato caricato correttamente o se il documento deve essere rivolto verso il basso o verso l'alto. La fotocopiatrice intelligente Avision è in grado di ritagliare il formato carta, selezionare il lato del testo, raddrizzare l'immagine e persino selezionare automaticamente il vassoio della carta corretto! La fotocopiatrice intelligente Avision rende davvero il lavoro di copia perfetto e facile!

La parte migliore è che la fotocopiatrice intelligente Avision integra le funzioni di scansione, copia e stampa in un'unica macchina per semplificare il flusso di lavoro. Grazie al touchscreen LCD nitido e a colori da 4,3" e al pannello di controllo di facile utilizzo, il compito può essere completato in pochi secondi e il documento può essere distribuito e condiviso rapidamente in un modo senza precedenti!

## **Caratteristiche**

#### **Posizionamento semplice del documento**

Con la funzione di ritaglio e raddrizzamento automatico, gli utenti non devono più posizionare con cura il documento sul bordo delle guide della carta. Anche se il documento è stato posizionato leggermente inclinato nell'alimentatore o sul vetro peer documenti, l'immagine può essere prima scansionata, ritagliata e quindi raddrizzata automaticamente.

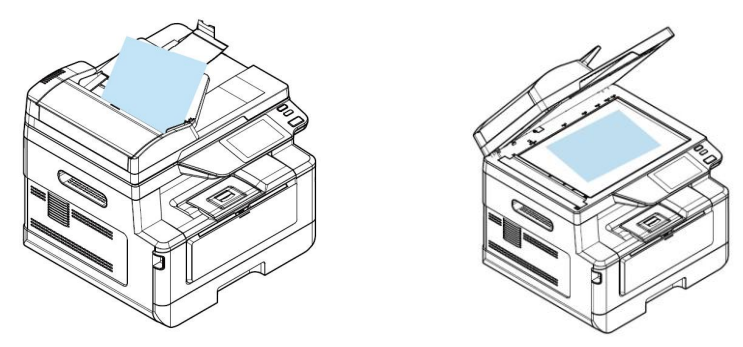

Posizionamento semplice del documento sull'alimentatore o sul piano fisso

#### **Rilevare automaticamente il lato testo**

Con un processore avanzato sviluppato da Avision, è possibile scansionare simultaneamente il lato anteriore e posteriore del documento e il lato del testo viene rilevato e copiato automaticamente, eliminando il lato vuoto.

#### **Selezione automatica del vassoio della carta**

Il vassoio preimpostato è automatico, il che significa che il prodotto seleziona automaticamente il vassoio che contiene il formato carta più adatto al documento originale.

#### **Copia intelligente**

La fotocopiatrice intelligente Avision può eseguire automaticamente la copia dopo aver rilevato il passaggio del documento attraverso l'alimentatore di documenti. Inoltre, con la funzione di anteprima, l'utente può scegliere la copia su un lato o su due lati e verificare se l'immagine è corretta.

#### **Funzionalità Duplex (2 lati)**

Utilizzare la funzione di stampa Duplex automatica per risparmiare carta e ridurre i costi.

#### **Scansione su dispositivo e USB**

Il prodotto offre una tecnologia di archiviazione dei documenti senza precedenti, trasmettendo i documenti cartacei elettronicamente alla memoria del prodotto o a una chiavetta USB rimovibile.

#### **Scansione su e-mail, FTP o SMB**

Il prodotto offre una tecnologia di consegna dei documenti senza precedenti, trasmettendo documenti cartacei elettronicamente su Internet a varie destinazioni tra cui indirizzi e-mail, una chiavetta USB, server ftp o il computer di qualcun altro sulla rete Il nuovo modo di distribuire i documenti è più veloce, più conveniente e più sicuro di qualsiasi metodo tradizionale come la posta o il corriere.

#### **Gestione remota dei dispositivi tramite la pagina web incorporata**

Il prodotto fornisce una pagina web incorporata per consentire all'amministratore di sistema di monitorare in remoto il prodotto gestendo una rubrica telefonica, una rubrica, controllando lo stato dei materiali di consumo della cartuccia del toner, il conteggio delle scansioni, il conteggio delle copie e la creazione di password utente e privilegi per impedire l'accesso non autorizzato.

## **Facile personalizzazione:**

Questo prodotto semplifica e velocizza la personalizzazione dell'utente semplicemente installando un'app (abbreviazione di applicazione) di terzi da eseguire sul prodotto. La nuova app plug-in consente agli utenti di completare le attività di scansione in base al proprio flusso di lavoro. Per un funzionamento più dettagliato, contattare prima il produttore.

### **Vista esterna**

### **Vista anteriore**

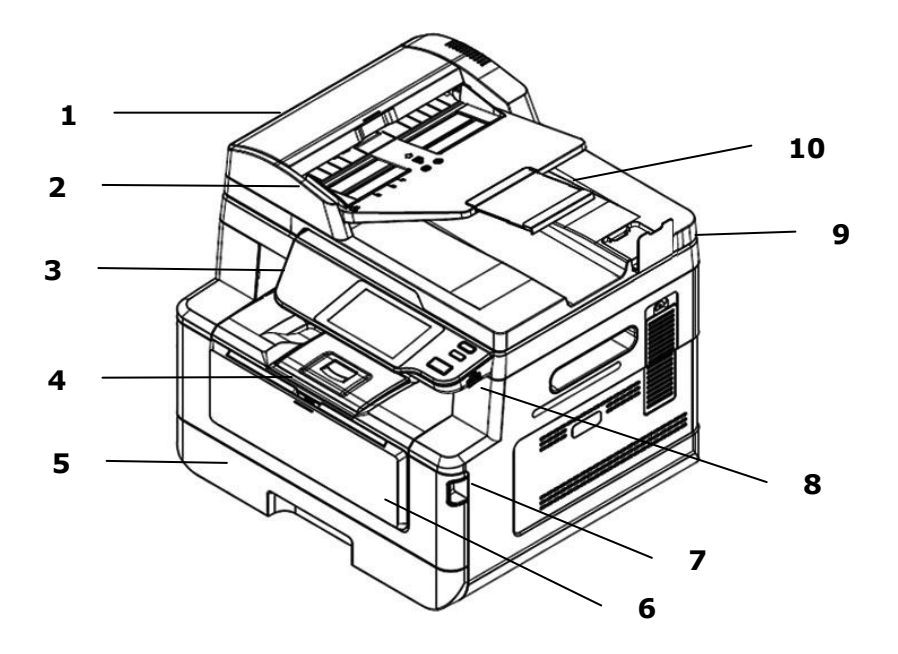

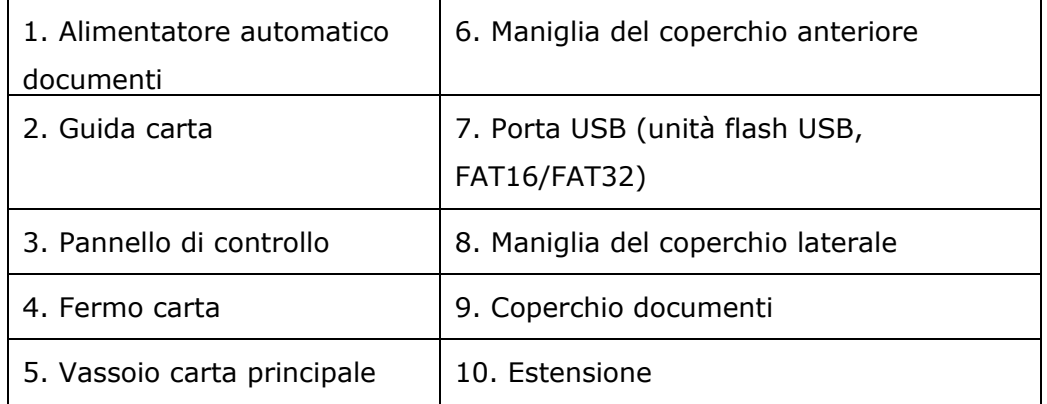

### **Vista posteriore**

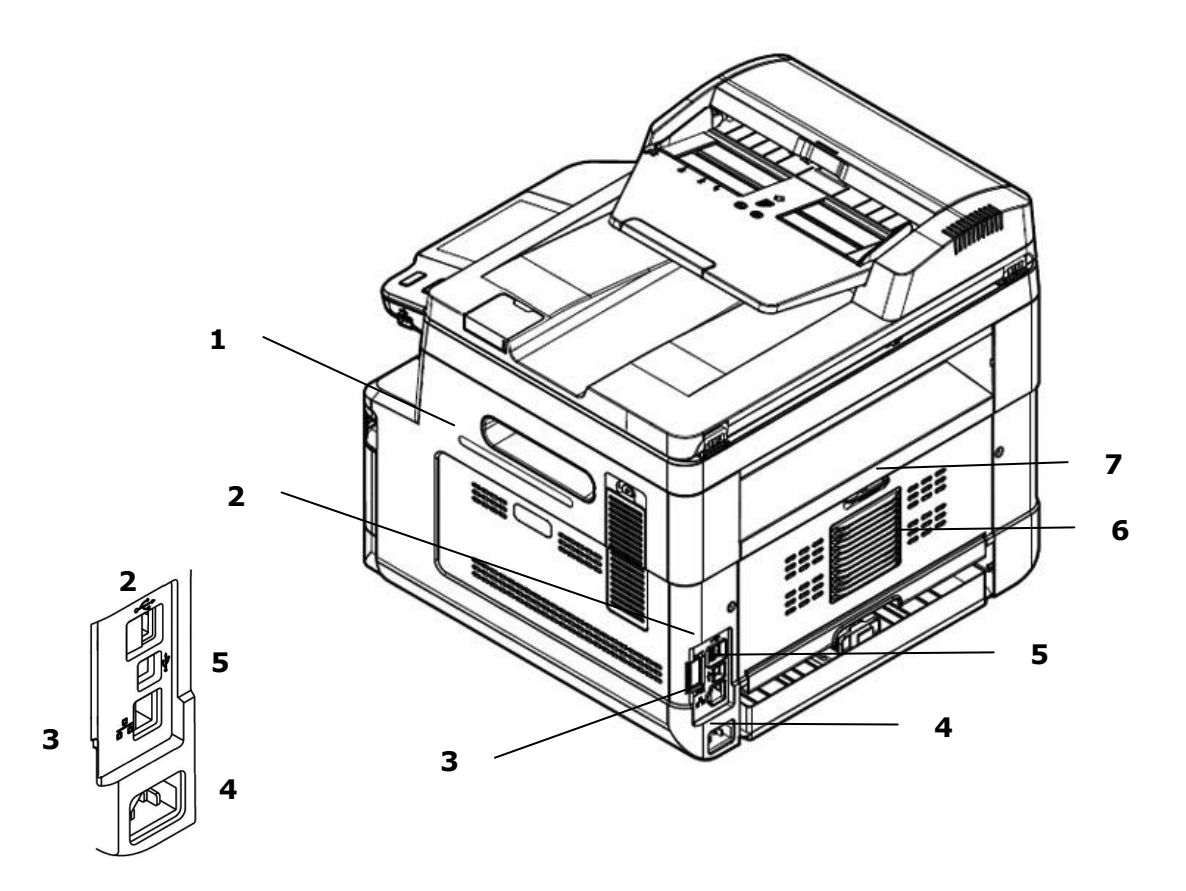

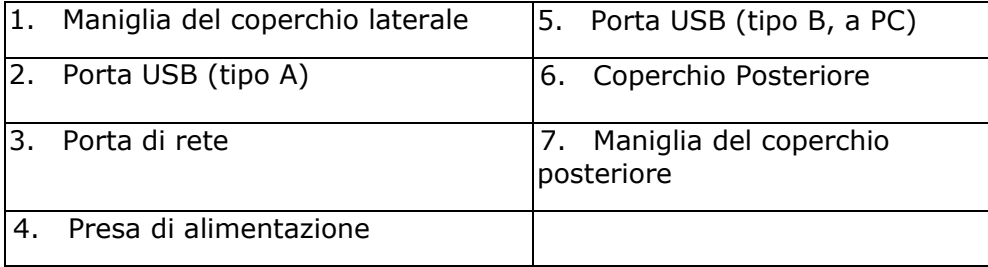

## **Contenuto della confezione**

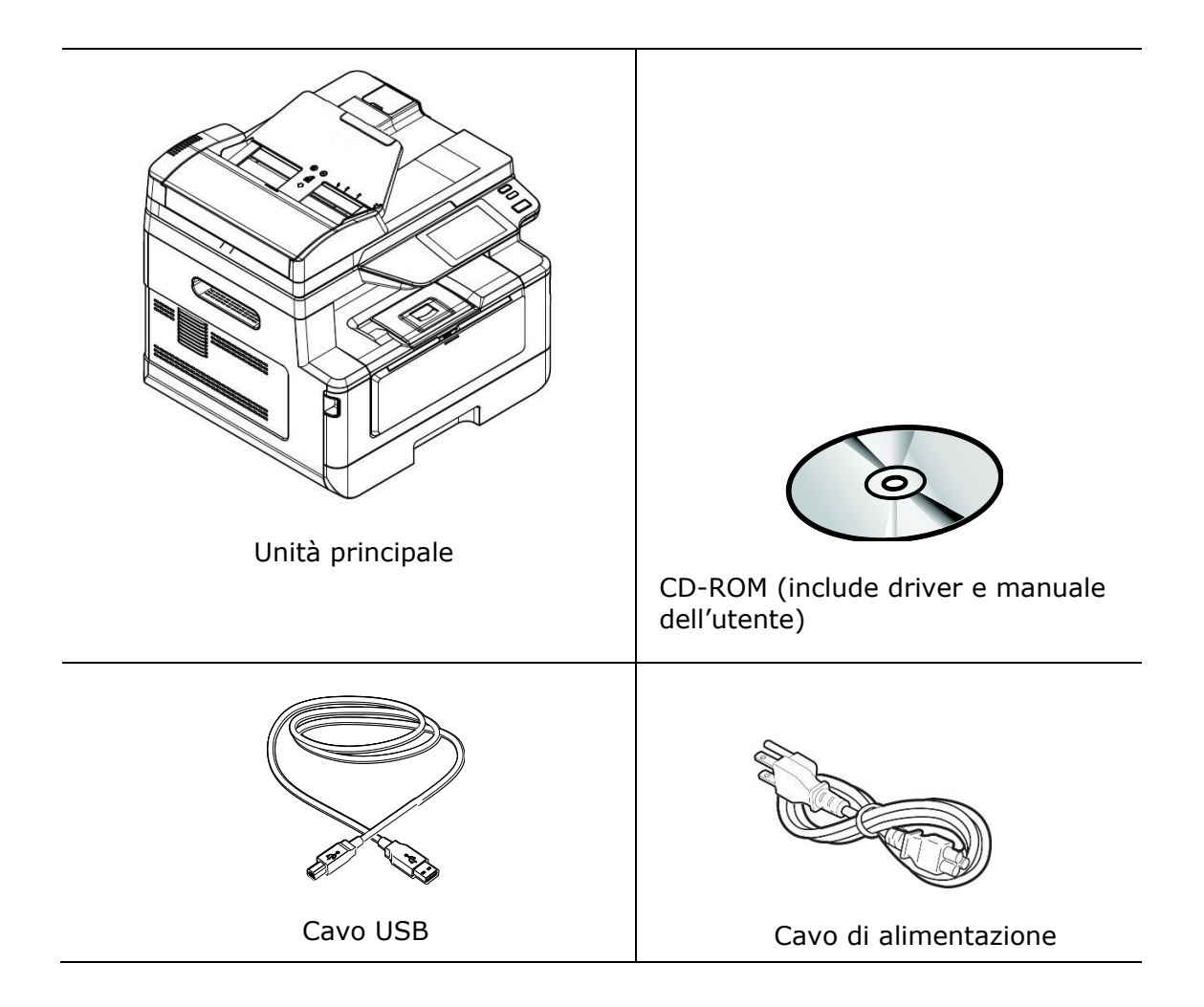

## **Pannello di controllo**

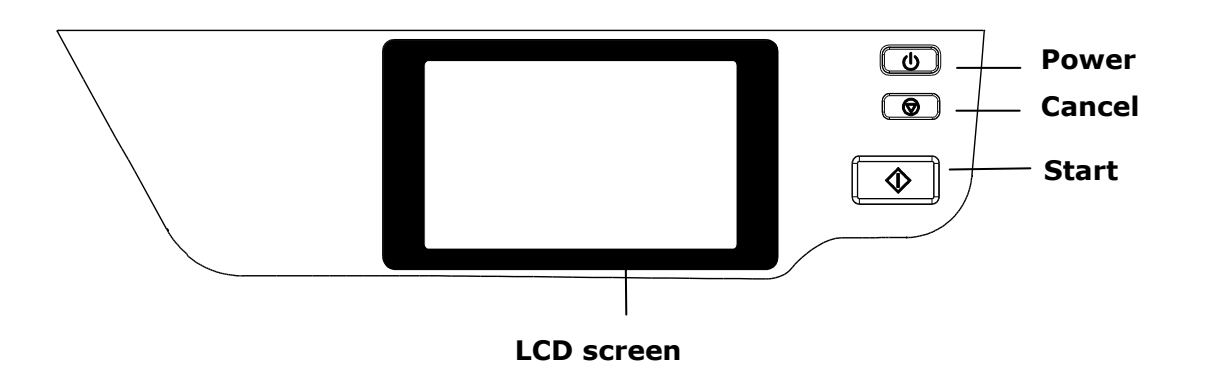

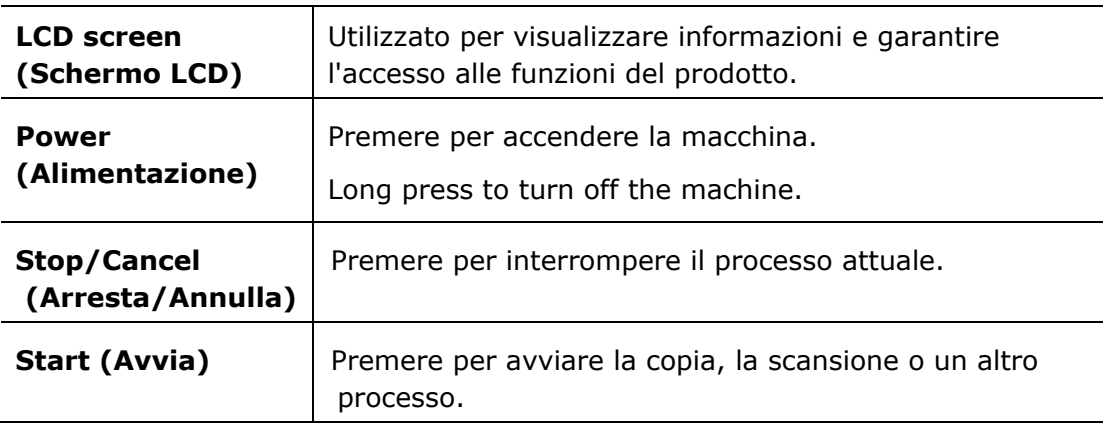

## **2. Installazione della macchina**

### **Precauzioni**

- Non installare l'apparecchio accanto a impianti di riscaldamento o condizionamento.
- Non installare l'apparecchio in luoghi umidi o polverosi.
- Collocare l'apparecchio in un luogo separato con buona ventilazione.
- L'apparecchio è dotato delle modalità di risparmio energetico e di standby. L'apparecchio non può raggiungere lo stato di consumo energetico zero finché è collegato all'alimentazione esterna.
- Assicurarsi di utilizzare la corretta alimentazione CA.
- Conservare la confezione ed i materiali di imballaggio per la spedizione.

## **Spazio Operativo**

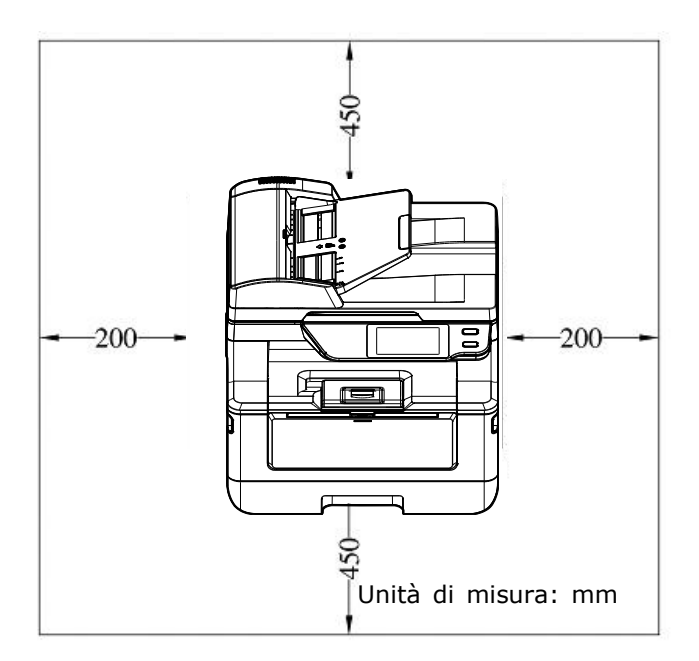

Dimensioni: 404 x 380 x 366 mm

## **Rimozione dei materiali di imballaggio**

Rimuovere i materiali di imballaggio, compresi i sacchetti di plastica e i nastri per il prodotto.

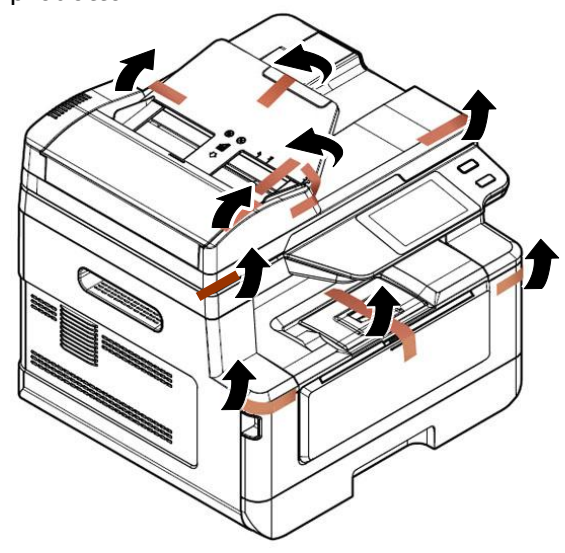

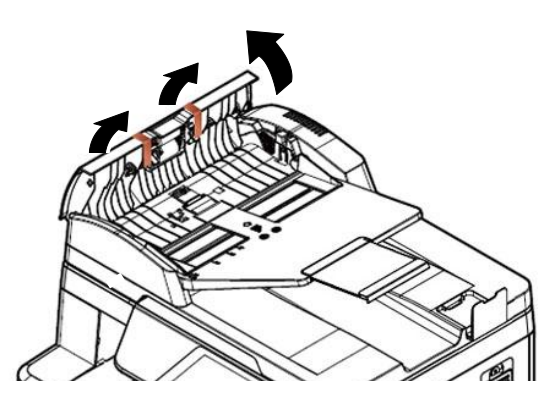

Aprire l'alimentatore automatico documenti e rimuovere i nastri.

## **Rimozione dei materiali di imballaggio**

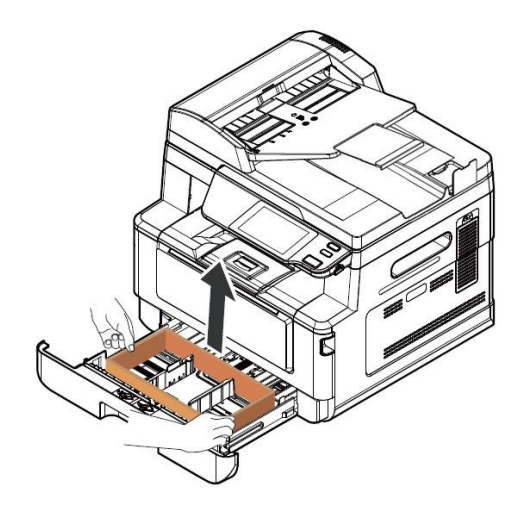

Tirare il vassoio e rimuovere il nastro.

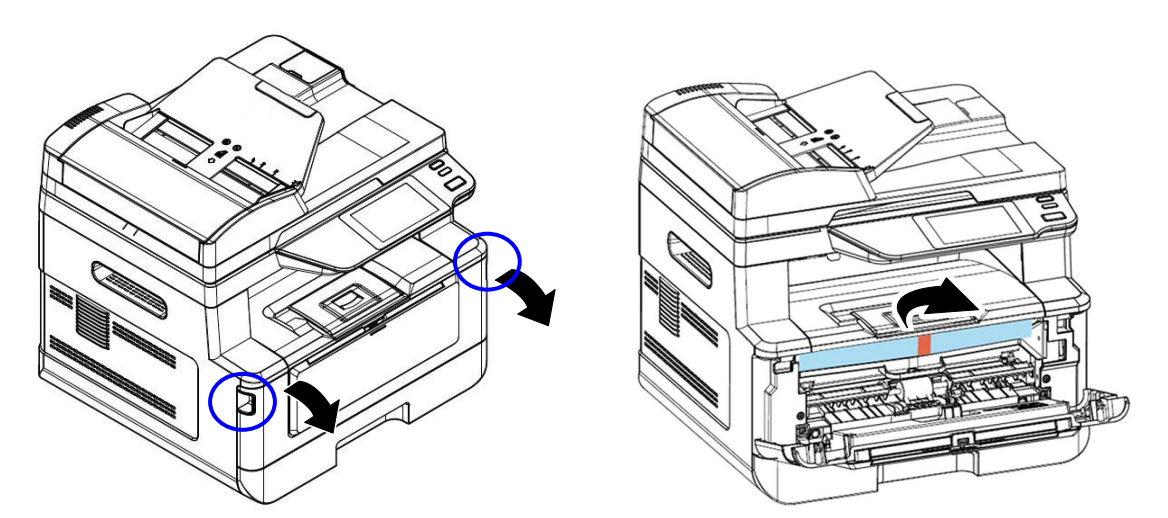

Aprire il coperchio anteriore e rimuovere il materiale di imballaggio.

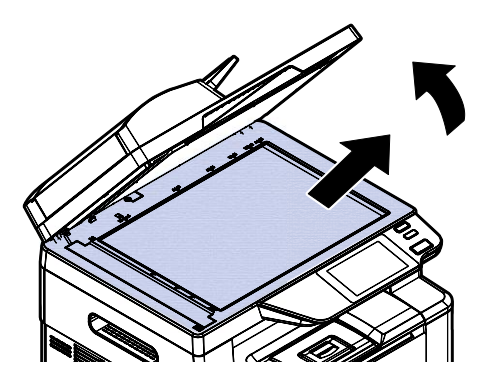

Aprire il coperchio documenti e rimuovere il materiale di imballaggio.

## **Entfernen Sie die Abstandshalter**

**1.** Aprire il coperchio posteriore tirando la maniglia del coperchio posteriore.

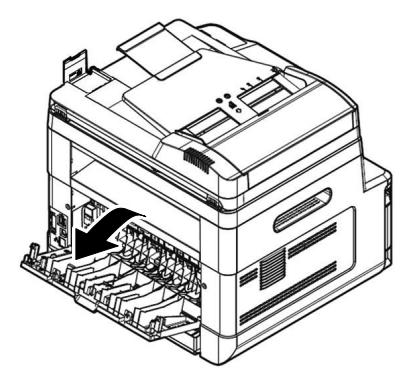

- **3.** Abbassare i bracci di rilascio verdi come indicato.
	-

**2.** Abbassare le due estremità del percorso della carta.

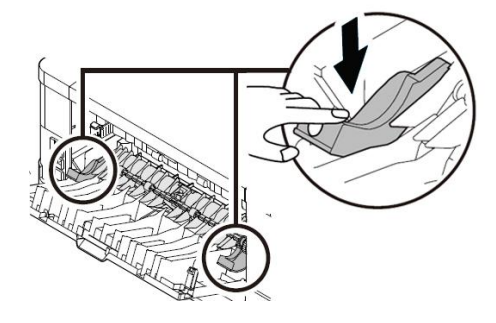

**4.** Rimuovere i distanziatori su entrambi i lati come illustrato.

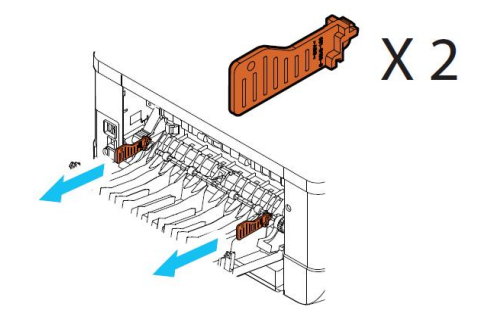

## **Rimozione dei nastri della cartuccia toner**

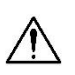

#### **Avvertenza!**

Fare attenzione a non inalare il toner.

- Se il toner viene a contatto con gli indumenti o altri tessuti, eliminarlo con un panno asciutto. Lavare gli indumenti in acqua fredda e farli asciugare all'aria.
- Per evitare problemi di qualità di stampa, NON toccare i rulli del toner.
- Per evitare che la cartuccia toner venga danneggiata, non esporla più di pochi minuti.

### **Installazione della cartuccia toner**

Attenersi alle seguenti procedure per installare la cartuccia toner:

**1.** Aprire il coperchio anteriore tirando le maniglie su entrambi i lati come mostrato.

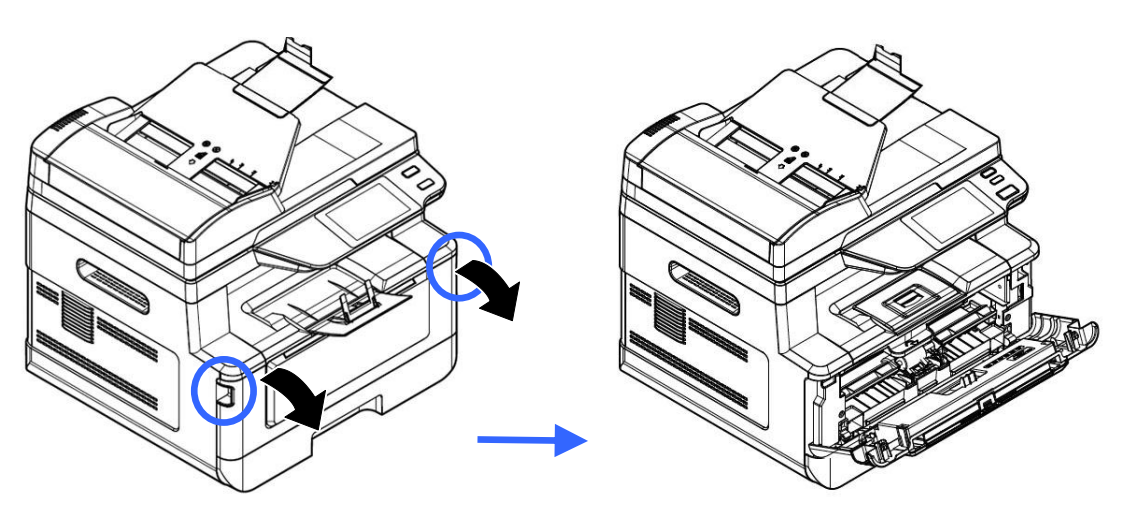

**2.** Sollevare la maniglia dall'unità tamburo ed estrarlo come mostrato.

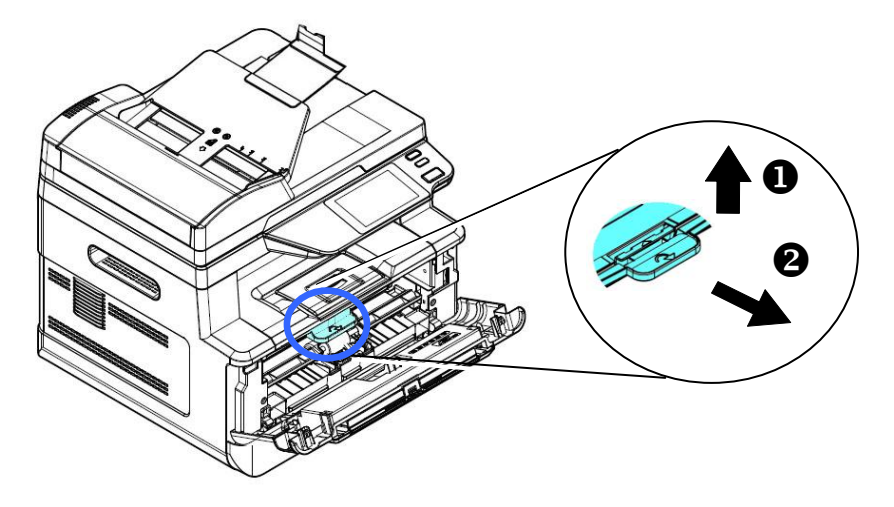

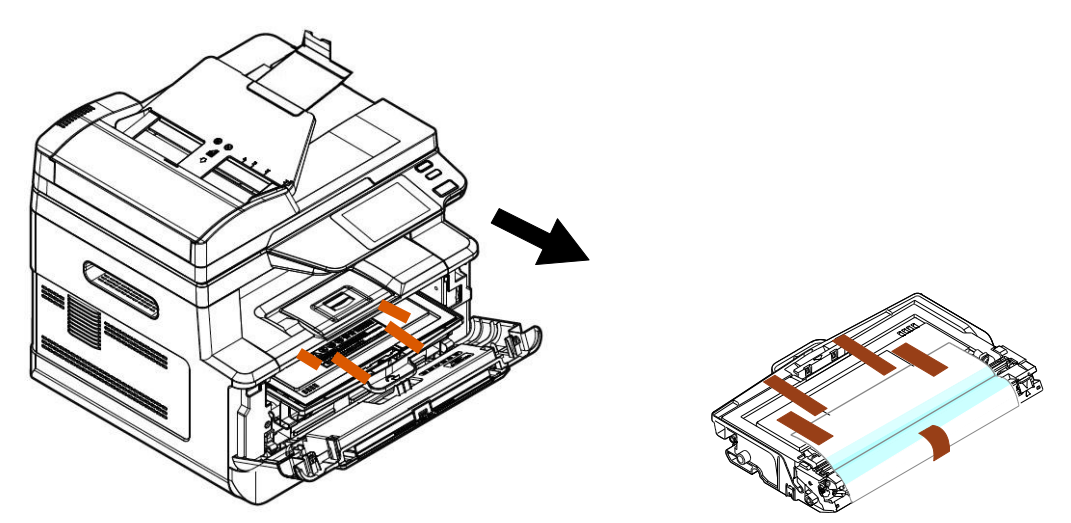

**3.** Rimuovere i nastri protettivi e l'etichetta sul gruppo tamburo.

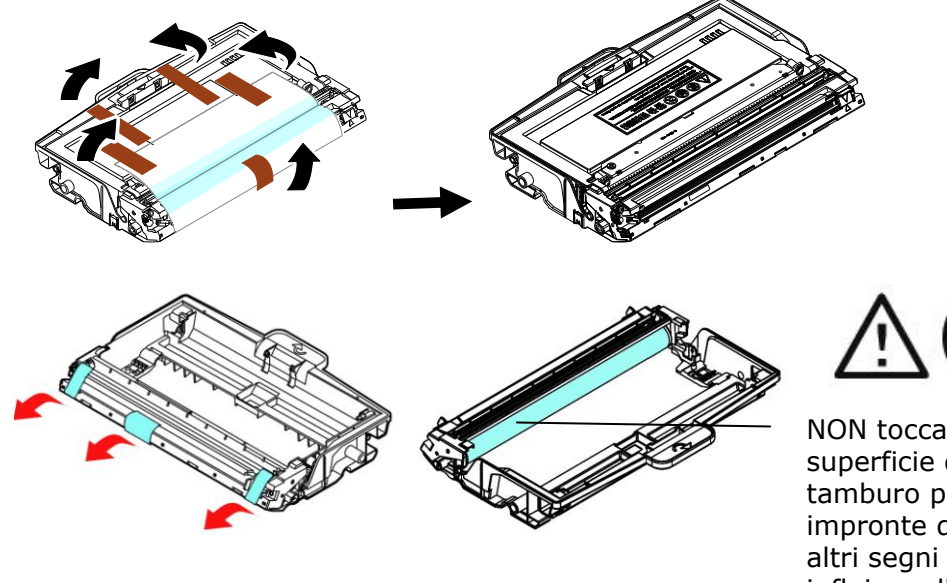

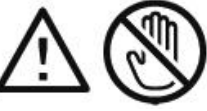

NON toccare la superficie del tamburo poiché le impronte digitali o altri segni potrebbero influire sulla qualità di stampa.

**4.** Estrarre la guarnizione protettiva della cartuccia del toner fino a rimuoverla completamente.

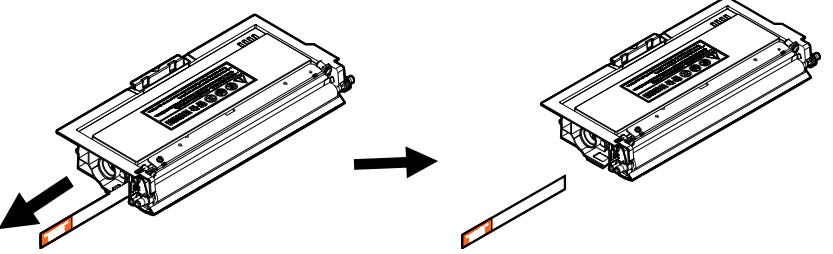

**5.** Inclinare la cartuccia toner verso l'alto e il basso, quindi verso destra e a sinistra 10 volte per distribuire uniformemente il toner all'interno della cartuccia toner.

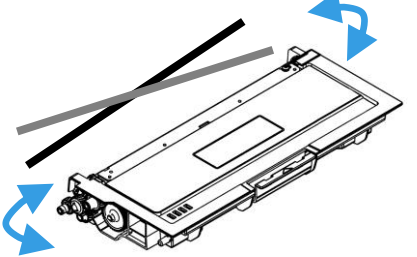

**6.** Installare la cartuccia toner sull'unità tamburo.

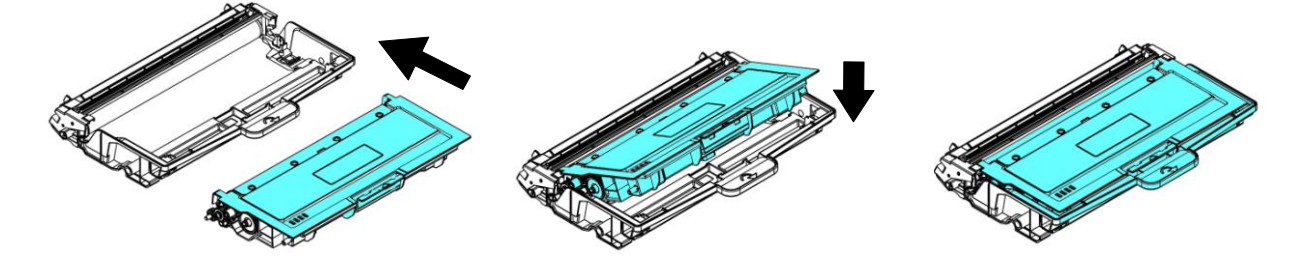

**7.** Tenere la maniglia dell'assieme unità tamburo e cartuccia toner e inserire l'assieme nella posizione originale.

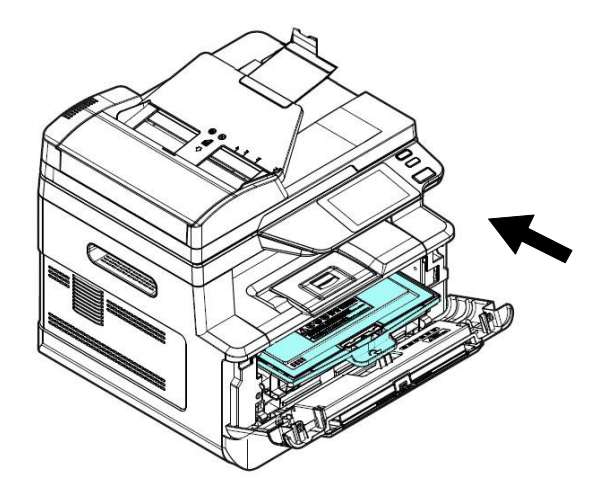

**8.** Premere verso il basso la cartuccia toner per fissarla in posizione.

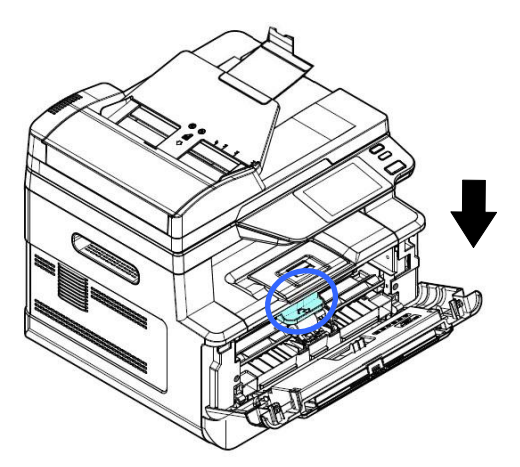

**9.** Chiudere il coperchio anteriore.

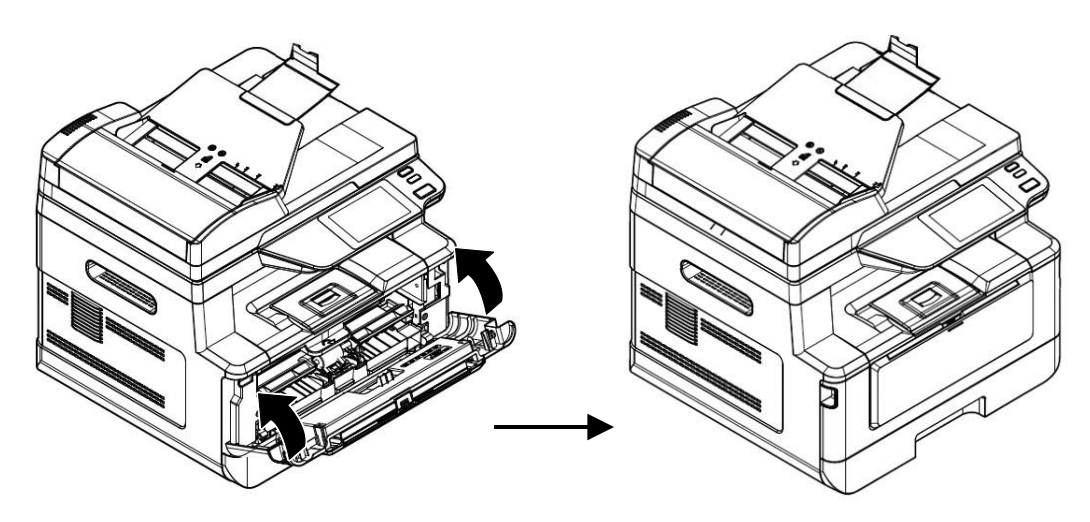

## **Installazione dello scomparto di uscita**

Paper StopperPaper Stopper Z

Sollevare lo scomparto di uscita in posizione di blocco.

## **Caricamento del vassoio di ingresso principale**

Per inserire carta nel vassoio di ingresso principale,

**1.** In primo luogo, sventolare la carta in modo che le pagine non aderiscano tra loro.

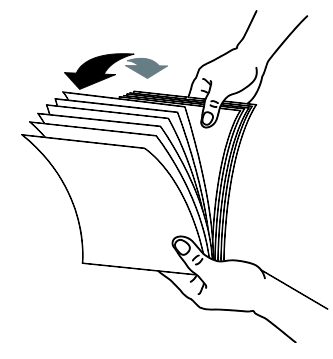

**2.** Allineare i bordi dei documenti battendo il fondo della pila contro il tavolo. Ruotare la pila di 90 gradi e ripetere.

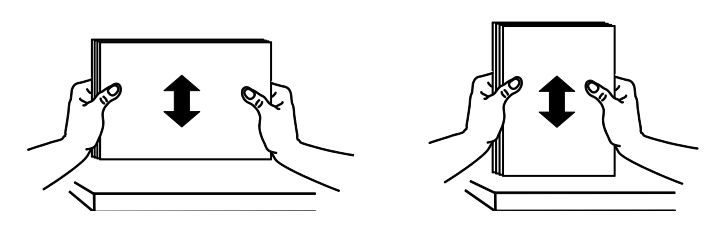

**3.** Estrarre delicatamente il vassoio principale.

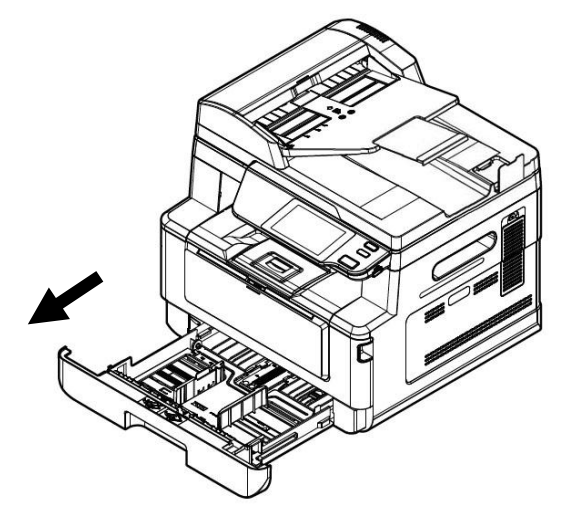

4. Premere la linguetta della guida della larghezza (<sup>1</sup>1), quindi spostare la guida della larghezza  $(2)$  nella posizione corretta per il formato di carta caricato.

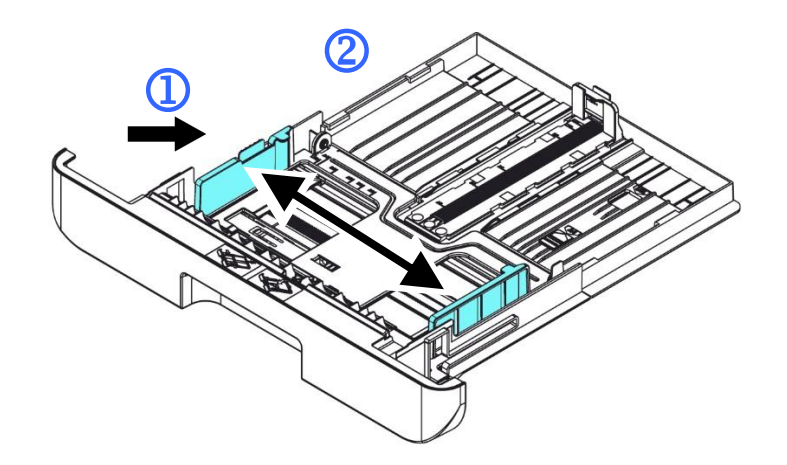

**5.** Sbloccare la guida della lunghezza, spingere la linguetta della guida della lunghezza verso l'interno  $(3)$  come mostrato e far scorrere la guida  $(4)$  nella posizione corretta per il formato di carta caricato.

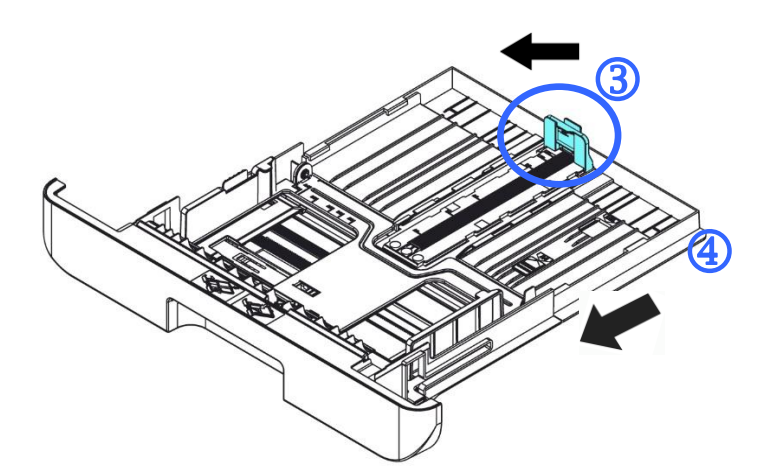

**6.** Per caricare carta in formato superiore ad A4, premere la prima leva della larghezza  $(\overline{S})$  e spostarla a destra  $(\overline{6})$  alla lunghezza desiderata.

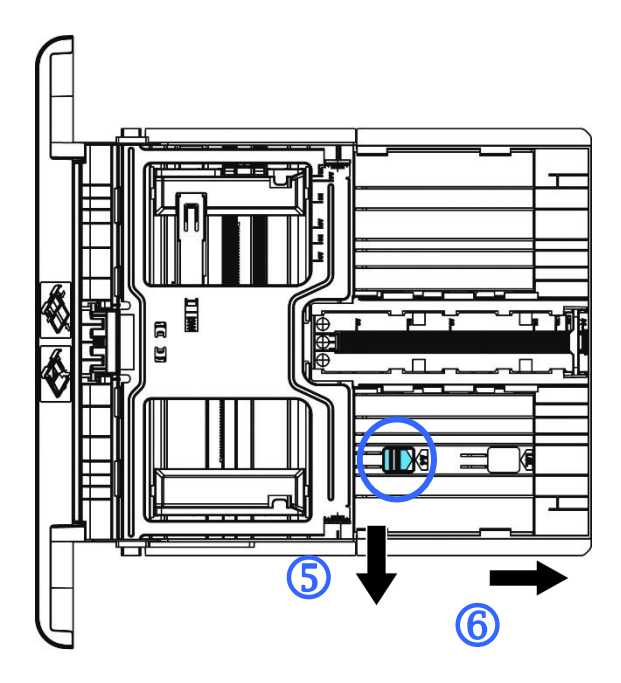

Per riportare la leva della lunghezza su A4, premere la 2<sup>ª</sup> leva della lunghezza  $(\overline{0})$  e spostarla a sinistra  $(\overline{0})$ .

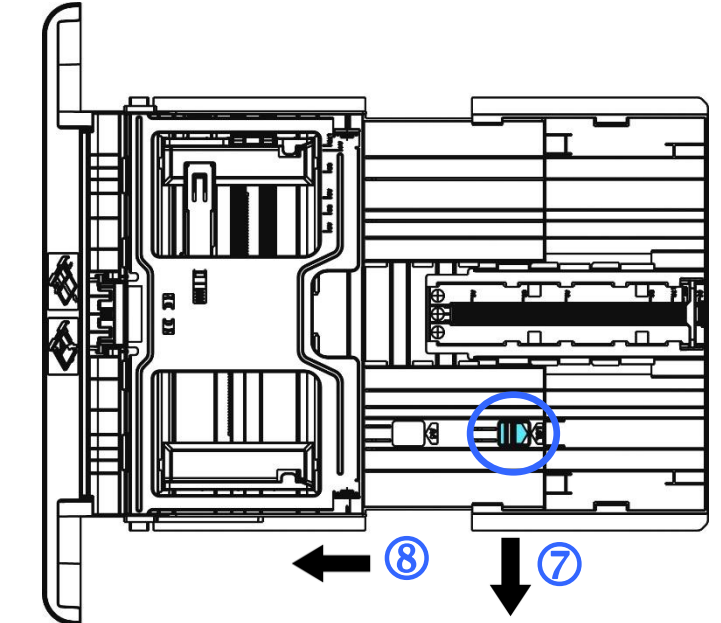

**7.** Caricare la pila di carta con il **LATO DI STAMPA RIVOLTO VERSO IL BASSO** come mostrato.

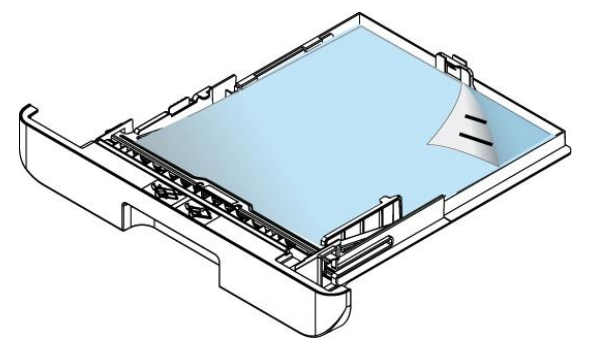

#### **8.** Inserire il vassoio.

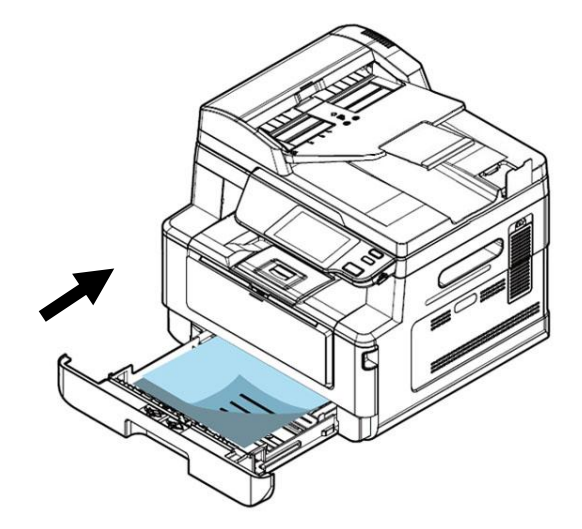

#### **Nota:**

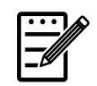

Per evitare la possibilità di inceppamento, assicurarsi che la linguetta della guida della lunghezza e la leva della lunghezza siano installate nelle posizioni corrette.

Assicurarsi che l'estremità della carta venga leggermente a contatto con la guida della lunghezza come indicato di seguito.

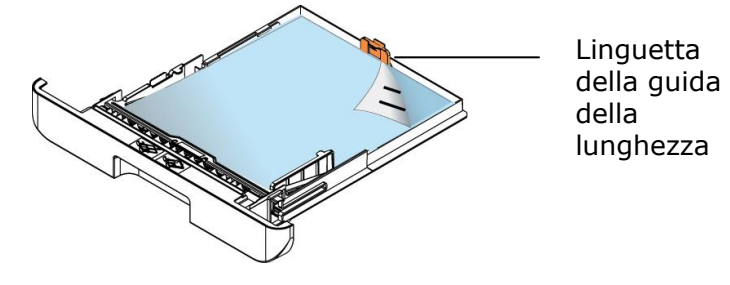

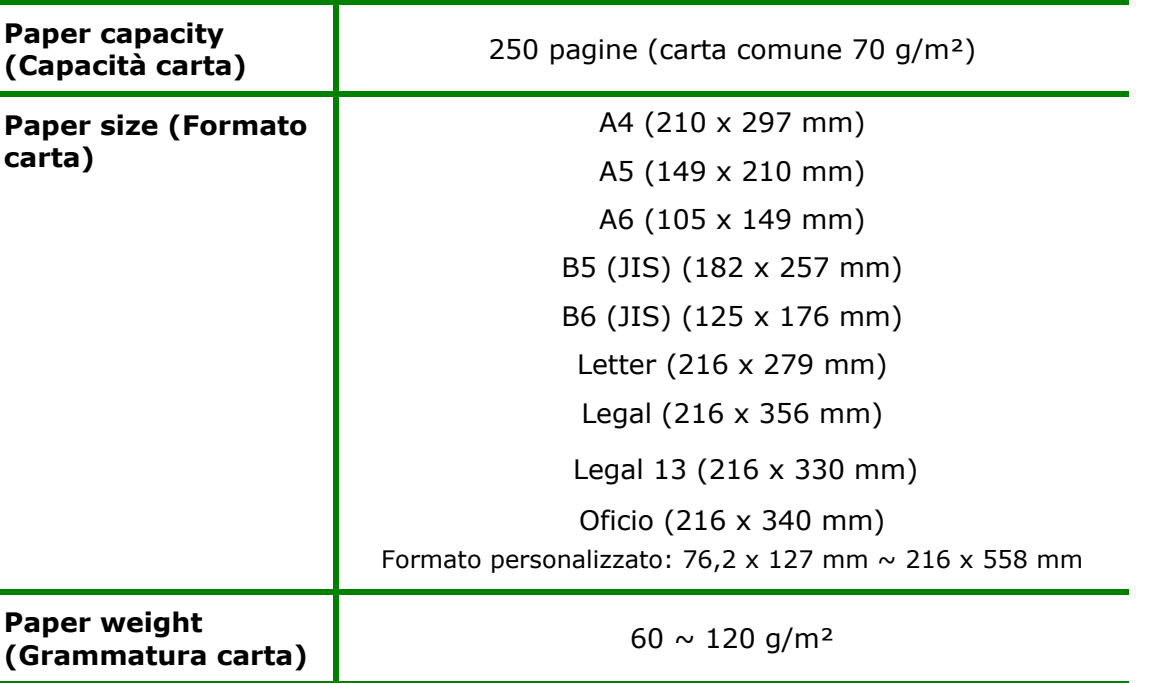

#### **Formati carta e grammature utilizzati per il vassoio di ingresso principale**

\* La stampa fronte/retro è disponibile solo per carta in formato Legal, Legal 13, Oficio, A4,

B5 (JIS), Formato personalizzato (>B5), o Letter.

- **Nota:**
	- Per garantire la migliore qualità di stampa e copia, utilizzare la carta o i supporti consigliati.
- Assicurarsi di sventolare la carta prima di caricarla nel vassoio.
- Se vi sono istruzioni relative al lato di stampa sulla confezione della carta, seguire le istruzioni per caricare correttamente la carta con il lato di stampa adeguato nel vassoio.
- Se la qualità di stampa non è soddisfacente o si verificano facilmente inceppamenti della carta, capovolgere la pila di carta in modo che la pagina superiore sia in basso, quindi ricaricarla nel vassoio.
- Imballare e sigillare la carta rimanente nell'imballaggio originale e conservare la carta in un luogo buio e asciutto lontano dal sole. La carta che raccoglie molta umidità causa facilmente degli inceppamenti durante la stampa.

### **Caricamento del vassoio manuale**

Per stampare carta in formato diverso, è possibile utilizzare il vassoio manuale.

**1.** Aprire il vassoio manuale afferrando la maniglia e tirandola verso il basso.

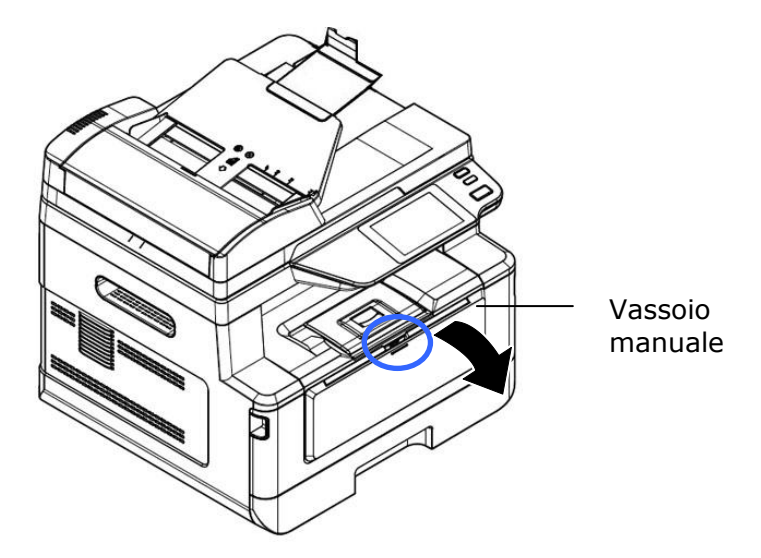

**2.** Estrarre l'estensione del vassoio manuale in base al formato della carta.

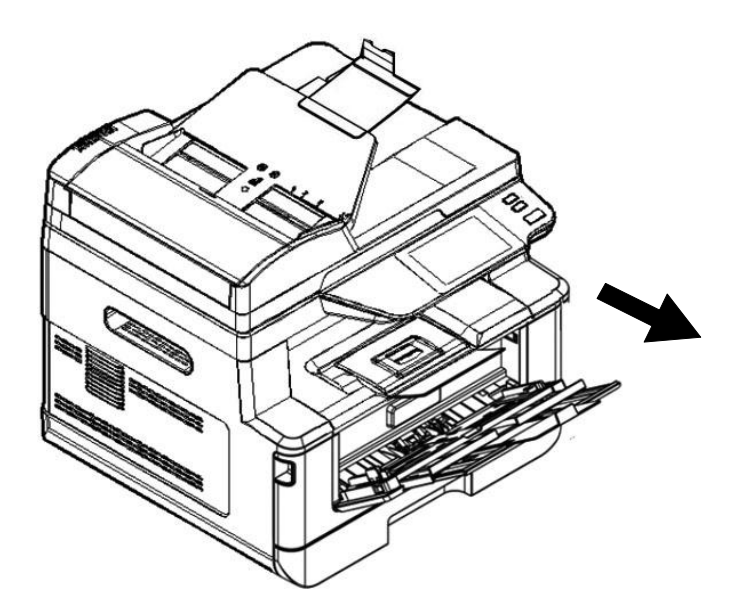

**3.** In primo luogo, sventolare la carta in modo che le pagine non aderiscano tra loro.

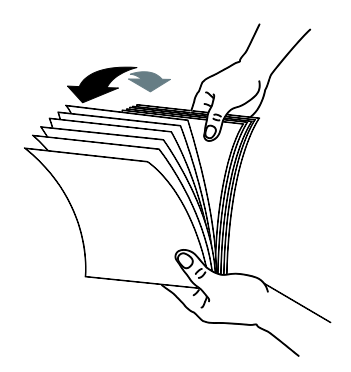

**4.** Allineare i bordi dei documenti battendo il fondo della pila contro il tavolo. Ruotare la pila di 90 gradi e ripetere.

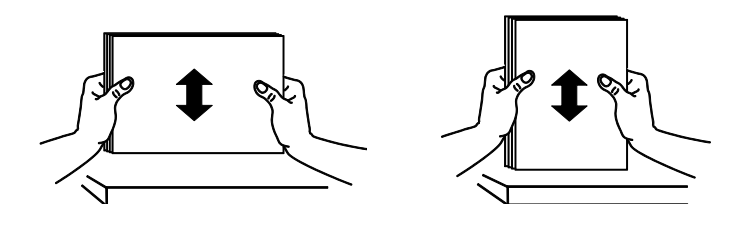

**5.** Caricare la pila di carta con il **LATO DI STAMPA RIVOLTO VERSO L'ALTO** come mostrato.

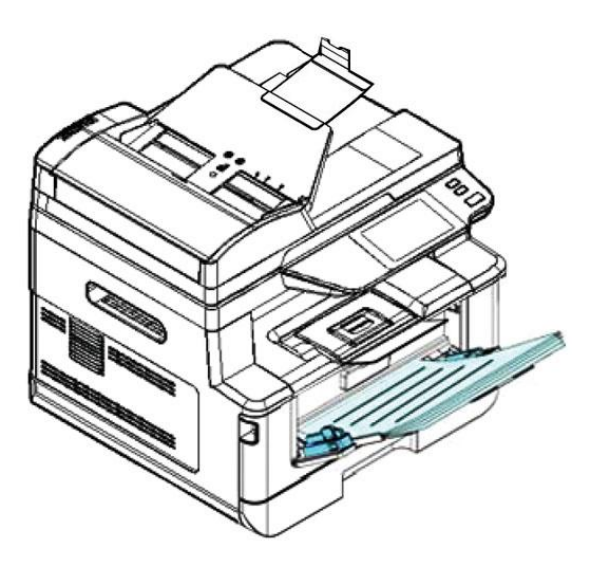

**6.** Far scorrere le guide della carta in modo che vengano leggermente a contatto con la pila di carta.

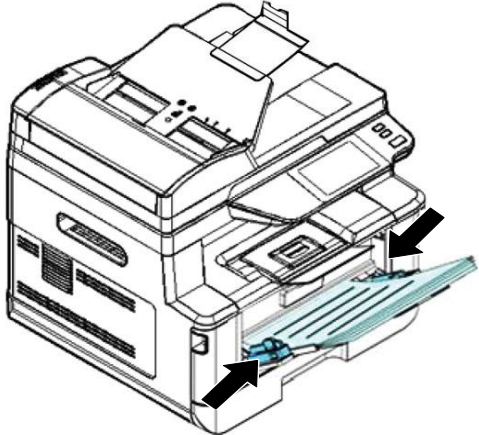

#### **Formati carta e grammature utilizzati per il vassoio manuale**

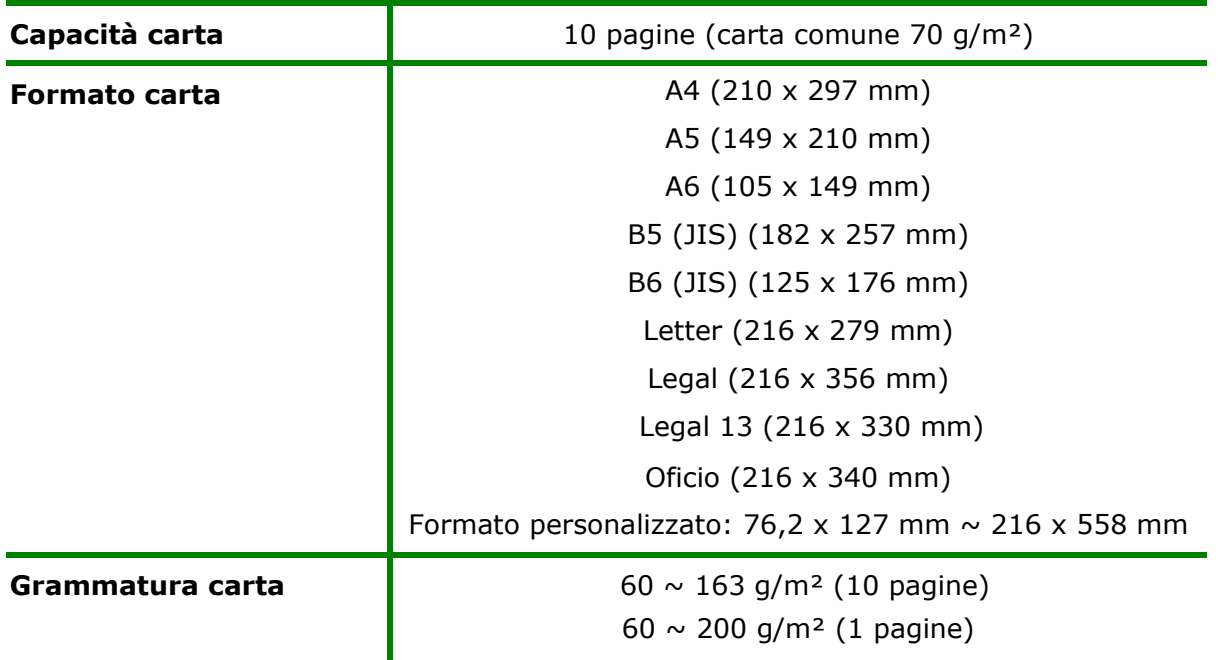

\* La stampa fronte/retro è disponibile solo per carta in formato Legal, Legal 13, Oficio, A4, B5 (JIS), Formato personalizzato (>B5), o Letter.

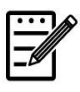

#### **Nota:**

- Per garantire la migliore qualità di stampa e copia, utilizzare la carta o i supporti consigliati.
- Assicurarsi di sventolare la carta prima di caricarla nel vassoio.
- Se vi sono istruzioni relative al lato di stampa sulla confezione della carta, seguire le istruzioni per caricare correttamente la carta con il lato di stampa adeguato nel vassoio.
- Se la qualità di stampa non è soddisfacente o si verificano facilmente inceppamenti della carta, capovolgere la pila di carta in modo che la pagina superiore sia in basso, quindi ricaricarla nel vassoio.
- Imballare e sigillare la carta rimanente nell'imballaggio originale e conservare la carta in un luogo buio e asciutto lontano dal sole. La carta che raccoglie molta umidità causa facilmente degli inceppamenti durante la stampa.

## **Collegamento all'alimentazione**

- **1.** Collegare la piccola estremità del cavo di alimentazione al connettore di alimentazione del prodotto.
- **2.** Collegare l'altra estremità ad un'adeguata presa di corrente.

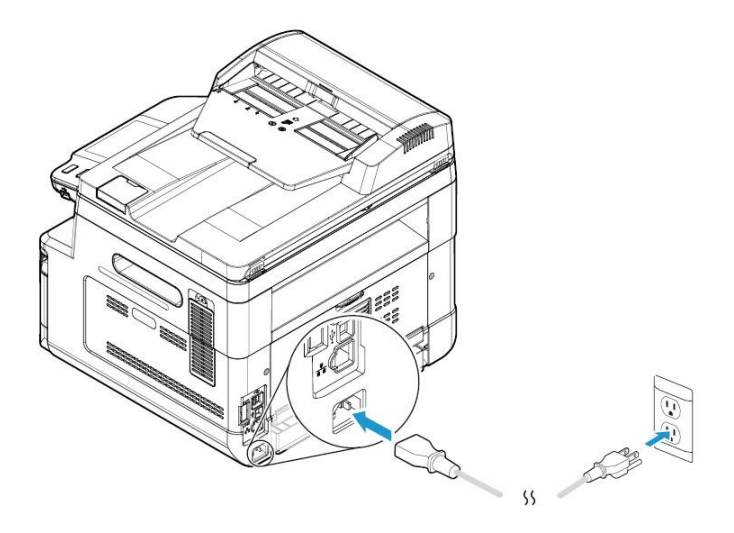

### **Accensione della macchina**

Per accendere il prodotto, premere il tasto Power (Alimentazione) **culli** sul pannello di controllo, il LED si accende fisso. Per spegnere il prodotto, tenere premuto il tasto Power (Alimentazione) per tre secondi e il LED si spegne.

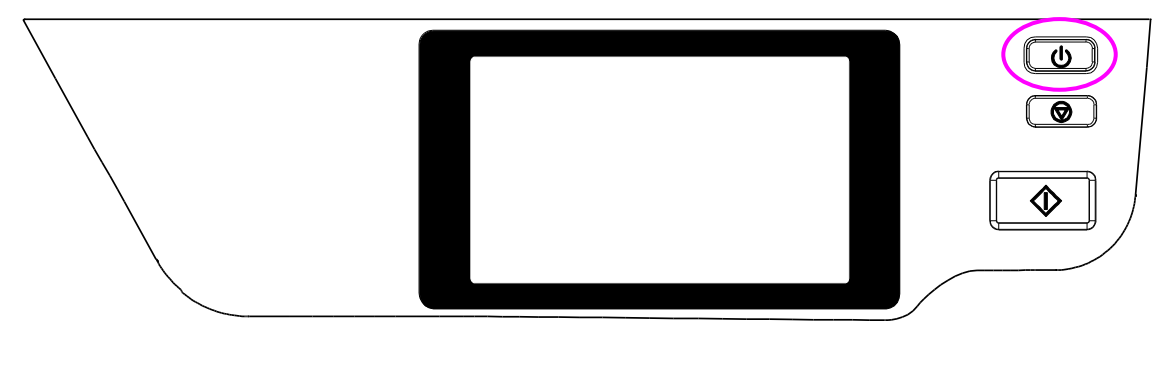

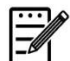

#### **Nota:**

Quando il prodotto non è in uso, assicurarsi di spegnere il prodotto per raggiungere uno stato di consumo energetico zero.
## **Connessione ad una rete cablata**

**1.** Collegare un'estremità del cavo di rete ad una porta disponibile dell'hub Ethernet.

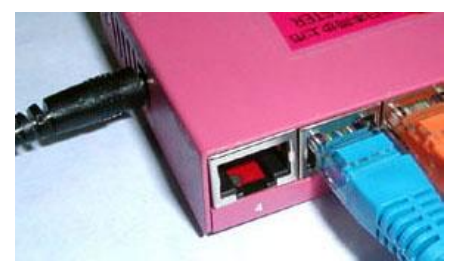

**2.** Collegare l'altra estremità alla porta LAN sul retro del prodotto come mostrato.

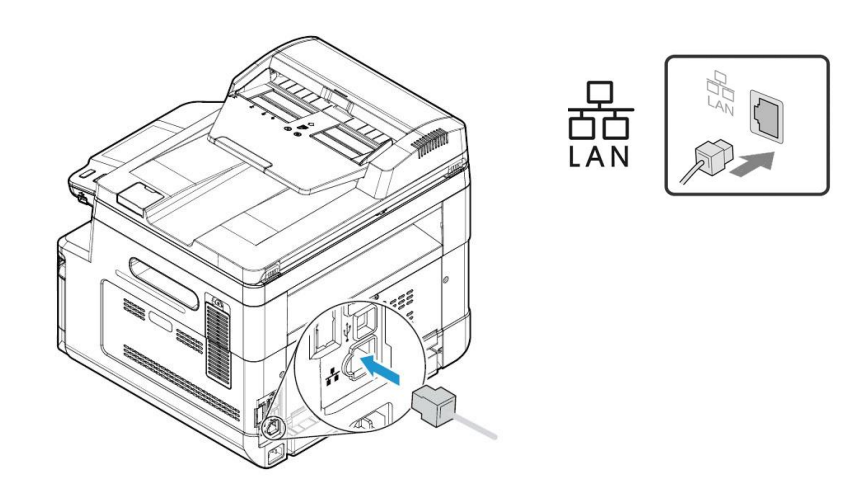

### **Verifica dell'indirizzo IP predefinito del prodotto**

Se il prodotto è stato collegato a una rete tramite un cavo Ethernet, dopo l'accensione, verrà assegnato automaticamente per impostazione predefinita un indirizzo IP tramite il server DHCP. Seguire questi passaggi per verificare l'indirizzo IP del prodotto:

#### **Per verificare l'indirizzo IP del prodotto,**

- **1.** Accendere il prodotto premendo il pulsante di accensione.
- **2.** Toccare il pulsante [Impostazioni]  $\frac{20}{3}$  sulla schermata principale e quindi scegliere [Mostra stato macchina] [**Machine Information**]. Verrà visualizzata la seguente schermata [Mostra stato macchina]. Toccare il pulsante [Impostazioni] [**Setting**] sulla schermata principale e quindi scegliere [Informazioni macchina].

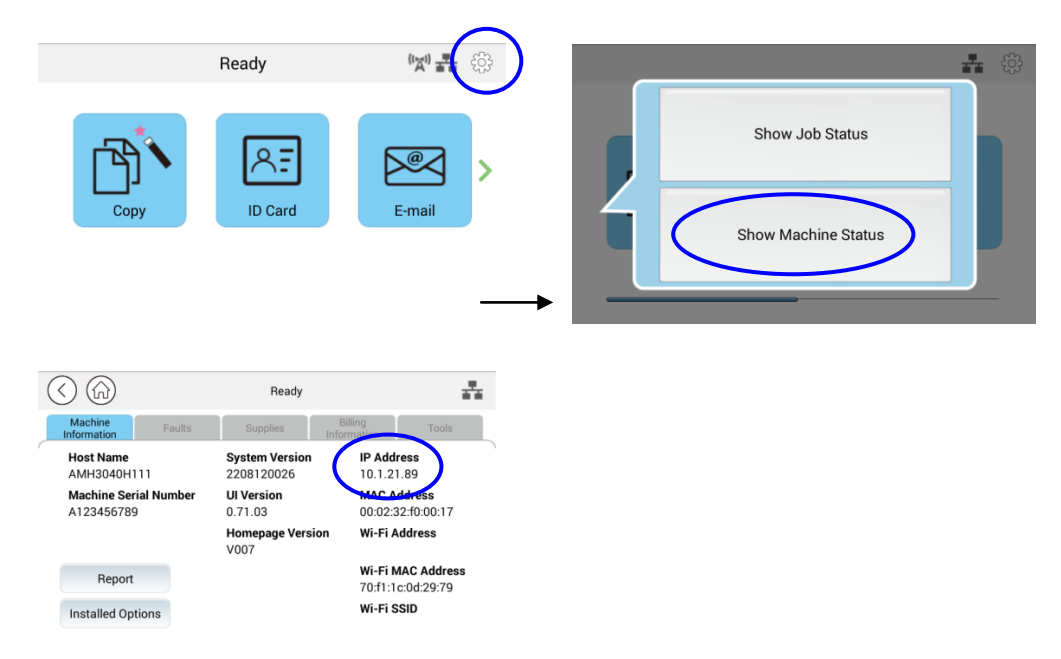

**3.** Verranno richieste le informazioni di sistema incluso l'indirizzo IP dal server DHCP. Ad esempio, 10.1.21.89.

### **Specifica di data e ora del prodotto**

#### **Per impostare data e ora del prodotto,**

1. Toccare il pulsante [Altre impostazioni] nella schermata principale e quindi scegliere Mostra stato macchina>Strumenti>Impostazioni dispositivo>Data e ora in successione.

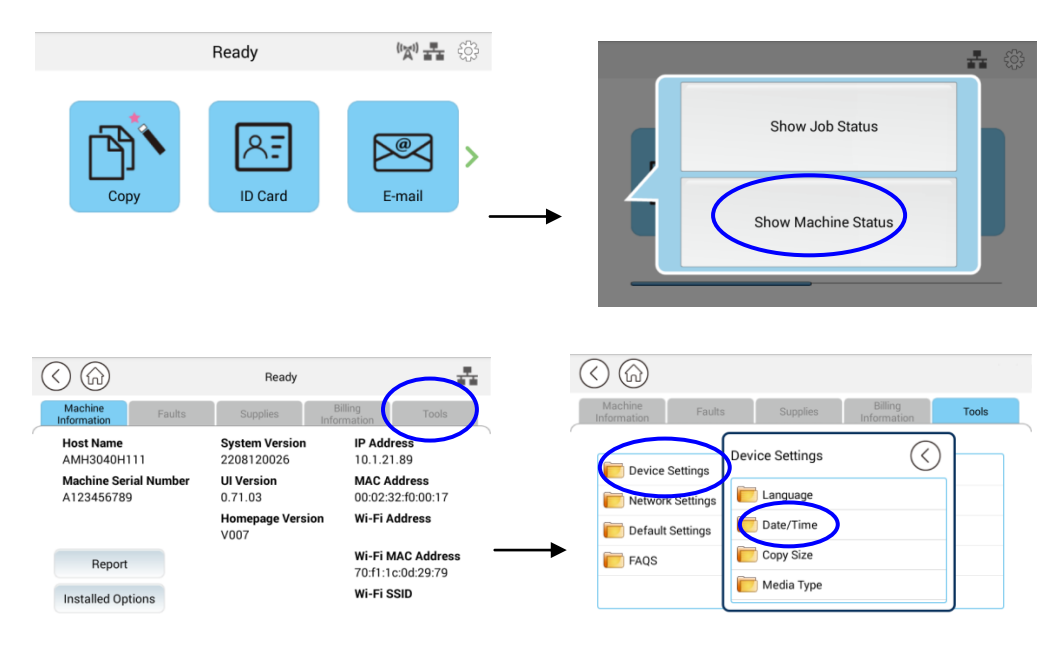

2. Scegliere la data e l'ora correnti nella pagina [Data] e [Ora]. Ad esempio, inserisci [2015-11-21] (aaaa-mm-gg, anno-mese-data) come data corrente. Immettere [08:25] (ore:min, ora:minuto) come ora corrente.

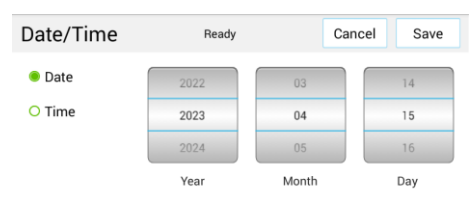

4. Fare clic su [Salva] per salvare l'impostazione e uscire dalla pagina.

### **Specificare il server SMTP del prodotto**

Per utilizzare la funzione di scansione su e-mail, è necessario specificare il server SMTP del prodotto.

Per specificare il server SMTP,

1. Toccare il pulsante [Altre impostazioni] nella schermata principale e quindi scegliere Mostra stato macchina>Strumenti>Impostazioni di rete>SMTP (**Show Machine Status**>**Tools>Network Settings>SMTP)** in successione.

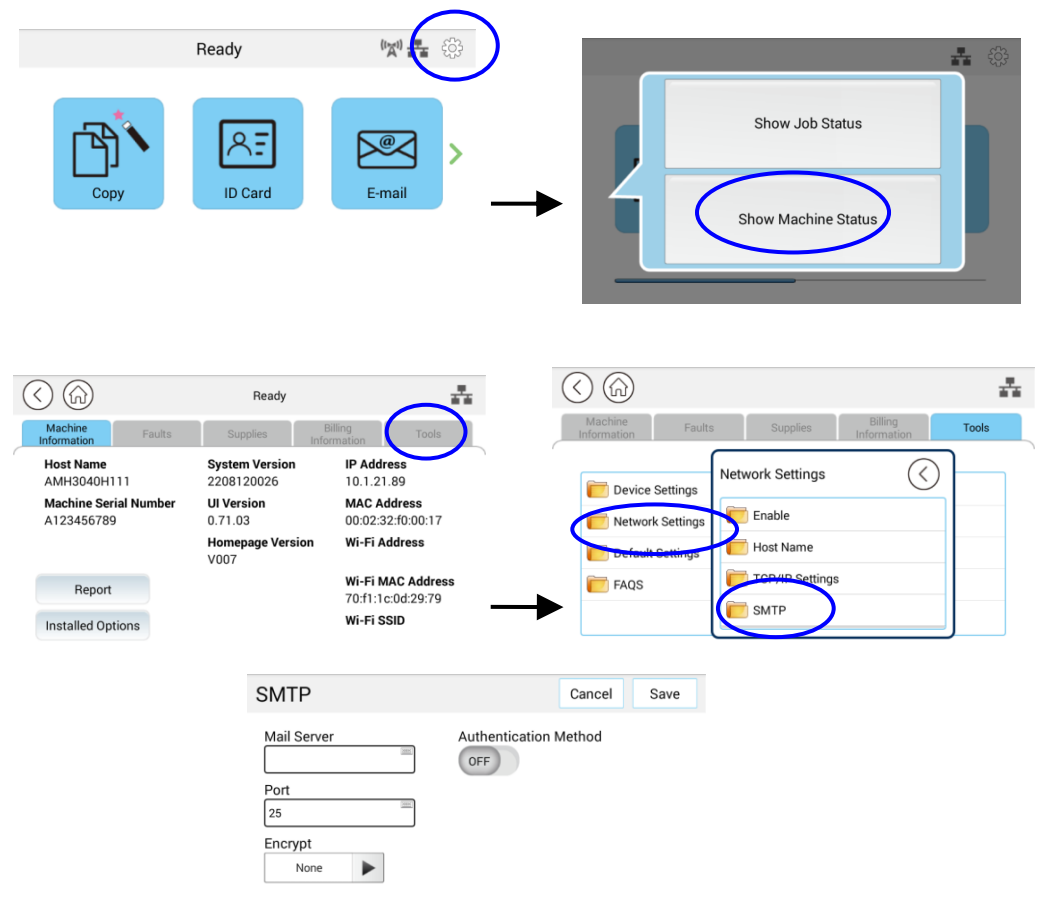

2. Inserisci il tuo indirizzo IP per il server SMTP e le informazioni di autenticazione, se richieste.

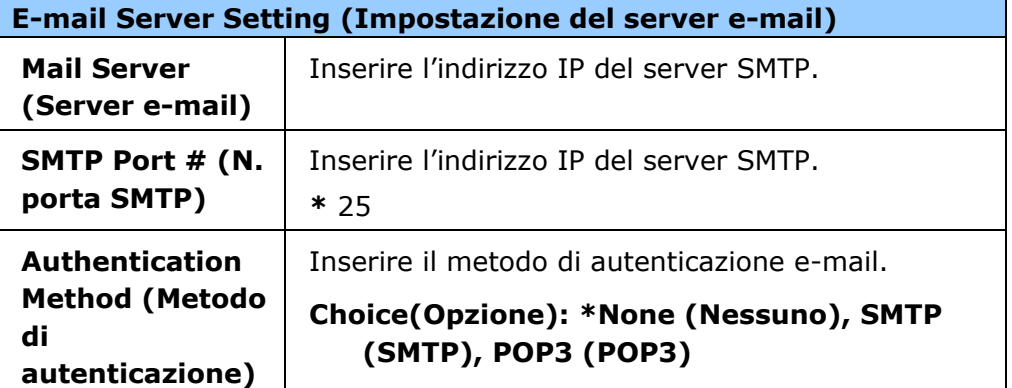

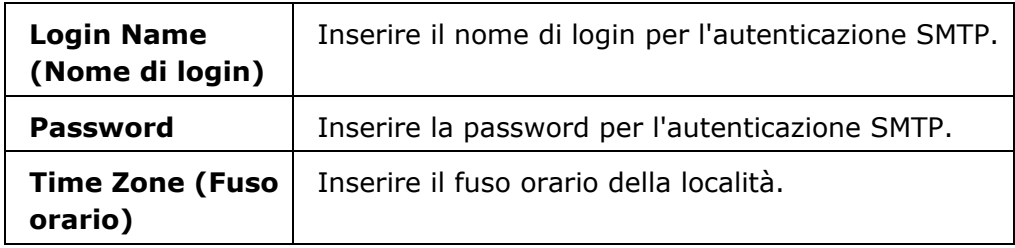

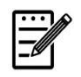

### **Nota:**

Controllare le informazioni del server SMTP con l'amministratore di rete.

3. Fare clic su [Salva] per salvare l'impostazione e uscire dalla pagina.

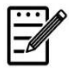

#### **Nota:**

- 1. Il nome di login distingue maiuscole e minuscole ed è fino a 32 cifre o caratteri.
- 2. La password distingue maiuscole e minuscole ed è fino a 16 caratteri.

### **Creazione di una destinazione file sulla rete**

Il prodotto consente di eseguire la scansione e il salvataggio dell'immagine acquisita in una destinazione specificata, incluso il server FTP e SMB sulla rete o una unità flash USB.

Prima di inviare i file immagine a un server FTP o SMB sulla rete, è necessario impostare la destinazione FTP o SMB tramite la pagina Web incorporata. Attenersi alle seguenti procedure per creare una destinazione FTP o SMB.

#### **Per impostare FTP o SMB come destinazione di archiviazione,**

- 1. Fare riferimento alla sezione precedente, **Specifying the Product's Date and Time (Specifica di data e ora del prodotto)**, per avviare la pagina Web incorporata del prodotto.
- 2. Nella pagina Web del prodotto, selezionare [**Properties**] (**Proprietà** ), quindi selezionare [**FTP/SMB Setup**] (**Configurazione FTP/SMB**) sul lato sinistro. Viene visualizzata la seguente pagina [**File Destination**] (**Destinazione file**).

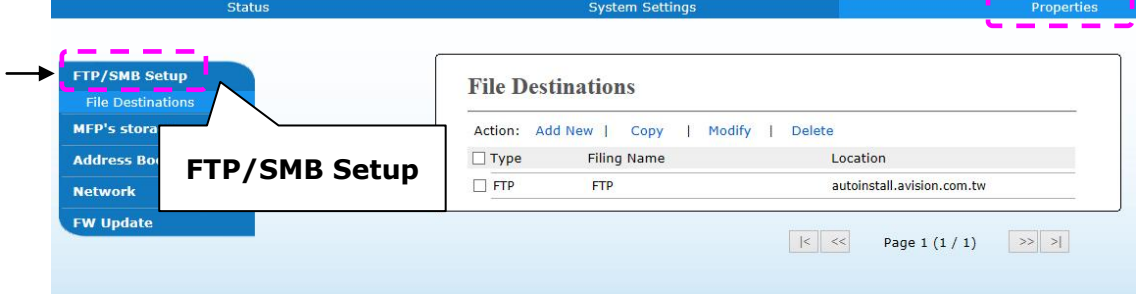

3. Selezionare [**Add New**] (**Aggiungi nuovo**) per visualizzare la pagina [**New Filing Settings**] (**Nuove impostazioni di archiviazione**).

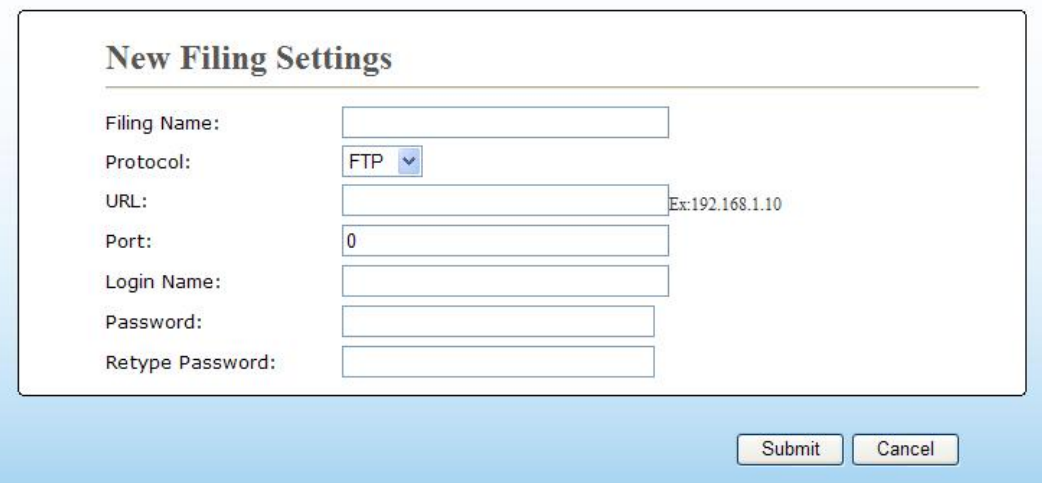

4. Per inserire le impostazioni corrette, fare riferimento alla seguente tabella.

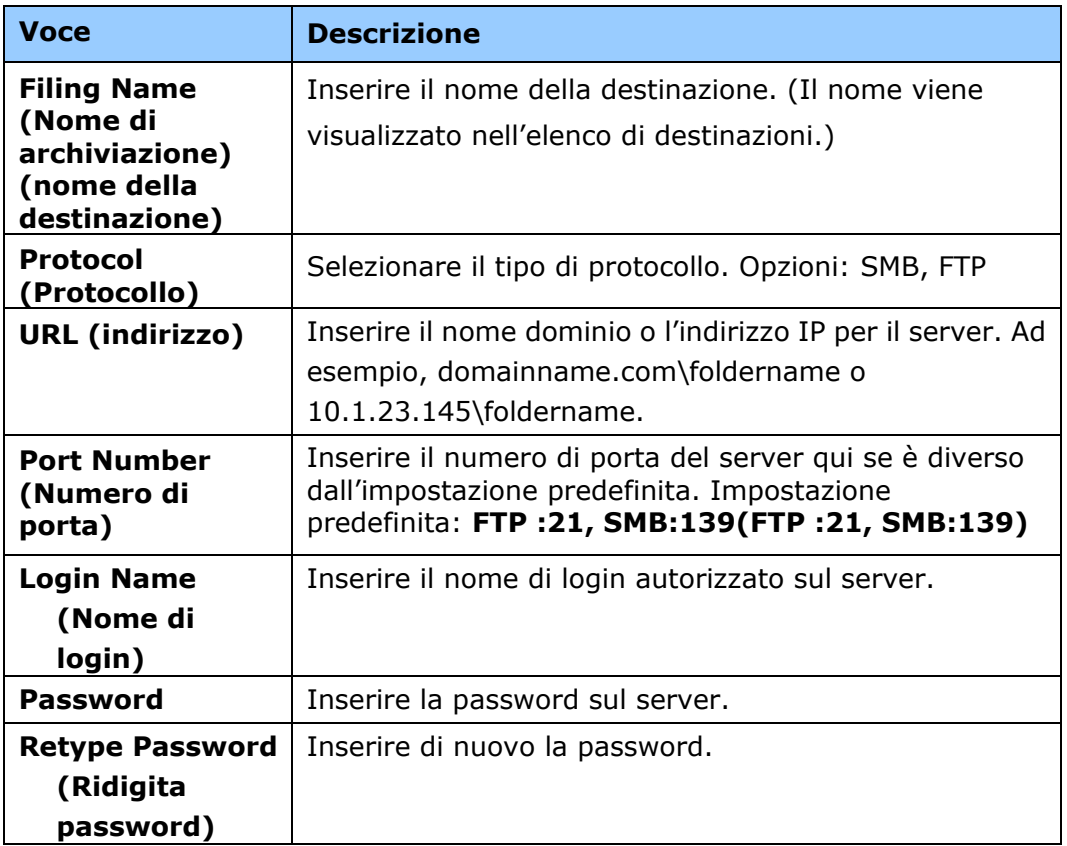

5. Dopo aver inserito le informazioni, fare clic su「**Submit**」 (**Invia**) per terminare. La nuova destinazione di archiviazione viene visualizzata nell'elenco di destinazioni. Ciò significa che si è correttamente creata una nuova destinazione di archiviazione SMB o FTP.

### **Creazione di una rubrica**

Il prodotto consente di eseguire la scansione e il salvataggio dell'immagine acquisita sui destinatari tramite e-mail o fax. Tuttavia, prima di inviare i file immagine a e-mail o fax, è necessario prima configurare la rubrica tramite la pagina Web incorporata. Attenersi alle seguenti procedure per creare la rubrica.

#### **Per creare la rubrica,**

- 1. Fare riferimento alla sezione precedente, **Specifying the Product's Date and Time (Specifica di data e ora del prodotto)**, per avviare la pagina Web incorporata del prodotto.
- 2. Nella pagina Web del prodotto, selezionare [**Properties**] (**Proprietà** ), quindi selezionare [**Address Book**] (**Rubrica**) sul lato sinistro. Viene visualizzata la seguente pagina.

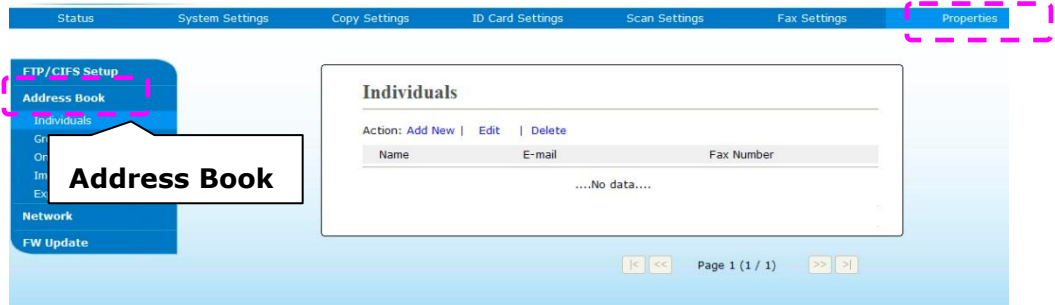

- 3. Selezionare [**Add New**] (**Aggiungi nuovo**) per visualizzare la seguente pagina.
- 4. Inserire nome, e indirizzo e-mail di un singolo destinatario.
- 5. Dopo aver inserito le informazioni, fare clic su「**Submit**」 (**Invia**) per terminare. Il nuovo destinatario viene visualizzato nell'elenco di e-mail. Ciò significa che si è correttamente creata una rubrica.

### **Installazione dei driver di scanner/stampante (Windows)**

### **Requisiti di sistema**

Windows 7, Windows 8, Windows 10

### **Per utenti dell'interfaccia USB**

Attenersi alle seguenti procedure per installare i driver dello scanner, della stampante e del fax se la macchina è collegata al computer tramite un cavo USB.

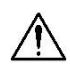

#### **Importante!**

NON collegare il cavo USB prima di installare il driver dello scanner.

- **1.** Inserire il CD fornito in dotazione nell'unità CD-ROM. Viene visualizzato il menu di installazione.
- **2.** Per installare i driver di **scanner /printer (scanner/stampante)**:

Fare clic su 「**Install Scanner Driver and Printer Driver**」(**Installa driver dello scanner e della stampante**) e seguire le istruzioni su schermo per completare l'installazione del programma.

**3.** Quando appare la finestra di dialogo [**Setup Type**] (**Tipo di installazione**), selezionare [**USB**], quindi fare clic su [**Next**] (**Avanti**).

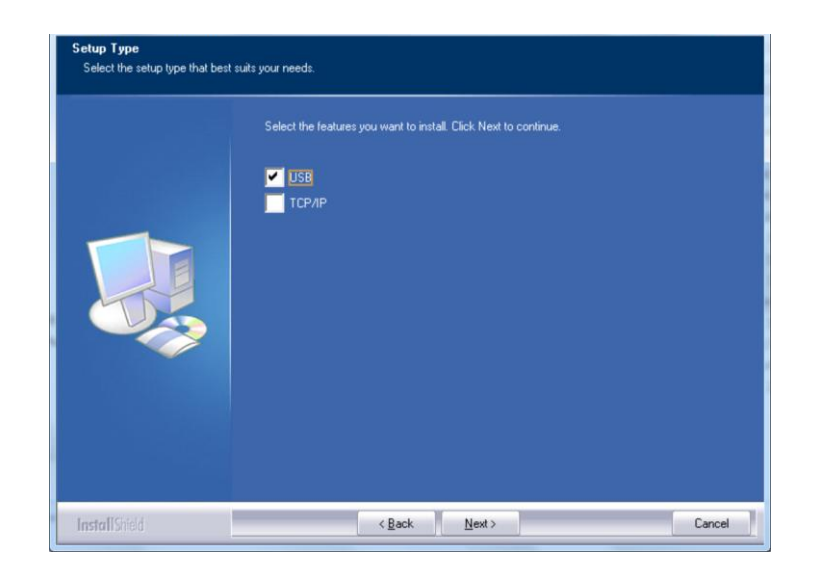

**4.** Durante l'installazione, appare la finestra di dialogo [**USB Connection**] (**Collegamento USB**) per indicare l'accensione di MFP e il collegamento di MFP al computer con un cavo USB.

- a. Collegare un'estremità del cavo USB al computer.
- b. Collegare l'altra estremità alla porta USB del prodotto.

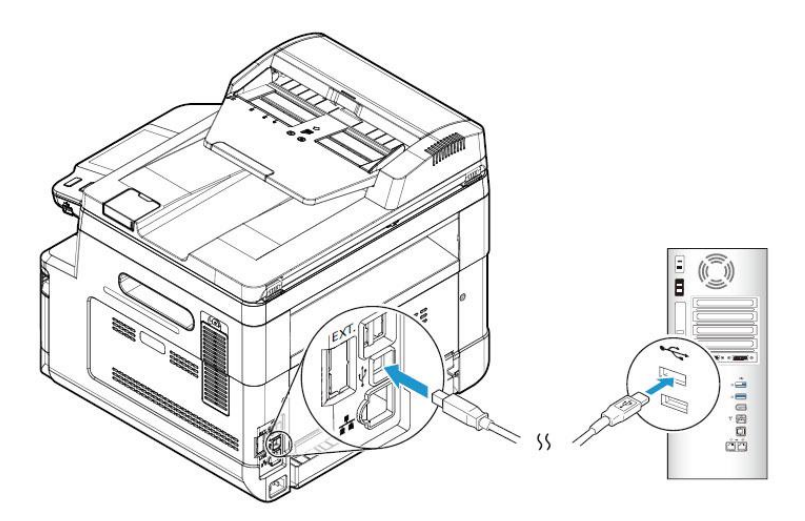

- **5.** Quando appare la schermata 「**Found New Hardware**」(**Trovato nuovo hardware**), fare clic su **Next** (**Avanti**) e seguire le istruzioni su schermo per completare l'installazione.
- **6.** Quando viene visualizzata la seguente finestra di dialogo, fare clic su [Sì] se si desidera creare un collegamento sul desktop per il Capture Tool del software di scansione.

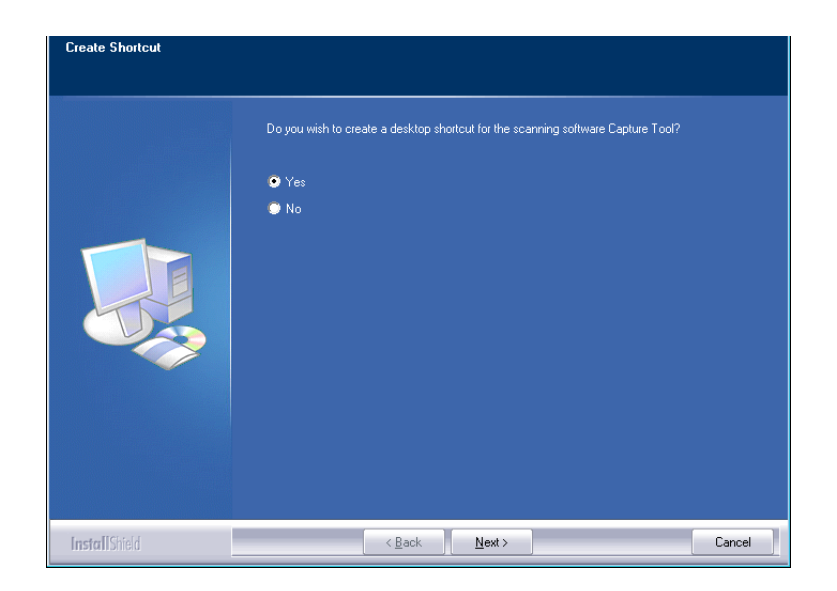

**7.** Quando appare la finestra di dialogo **Finish** (**Fine**), fare clic su **Finish** (**Fine**) per completare.

Se si è correttamente installato il driver della stampante, la stampante 「AM40XX Printer」 (Stampante AM40XX) viene aggiunta nell'opzione 「Printers and Faxes」 (Stampanti e fax) di Control Panel (Pannello di controllo).

### **Per utenti dell'interfaccia di rete**

Seguire queste procedure per installare i driver dello scanner, della stampante e del fax se la macchina è collegata al computer tramite una rete.

- **1.** Inserire il CD fornito in dotazione nell'unità CD-ROM. Viene visualizzato il menu di installazione.
- **2.** Per installare i driver dello scanner e della stampante:

Fare clic su 「**Install Scanner Driver and Printer Driver**」(**Installa driver dello scanner e della stampante**) e seguire le istruzioni su schermo per completare l'installazione del programma.

**3.** Quando appare la finestra di dialogo **Setup Type** (**Tipo di installazione**), selezionare [**TCP/IP**] e fare clic su [**Next**] (**Avanti**) per continuare.

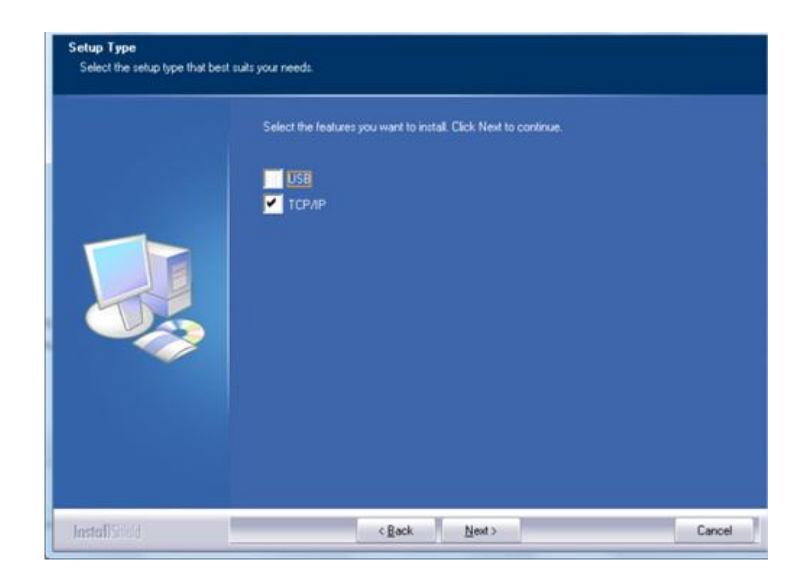

**4.** Quando appare la seguente finestra di dialogo **Set IP** (**Imposta IP**), selezionare una delle seguenti opzioni e fare clic su [>] (**Aggiungi**) per aggiungere all'elenco delle stampanti. Una volta completata l'impostazione opzionale desiderata, fare clic su [**OK**](**OK**). Seguire la sezione precedente (Controllo dell'indirizzo IP predefinito del prodotto) per ottenere l'indirizzo IP predefinito del prodotto.

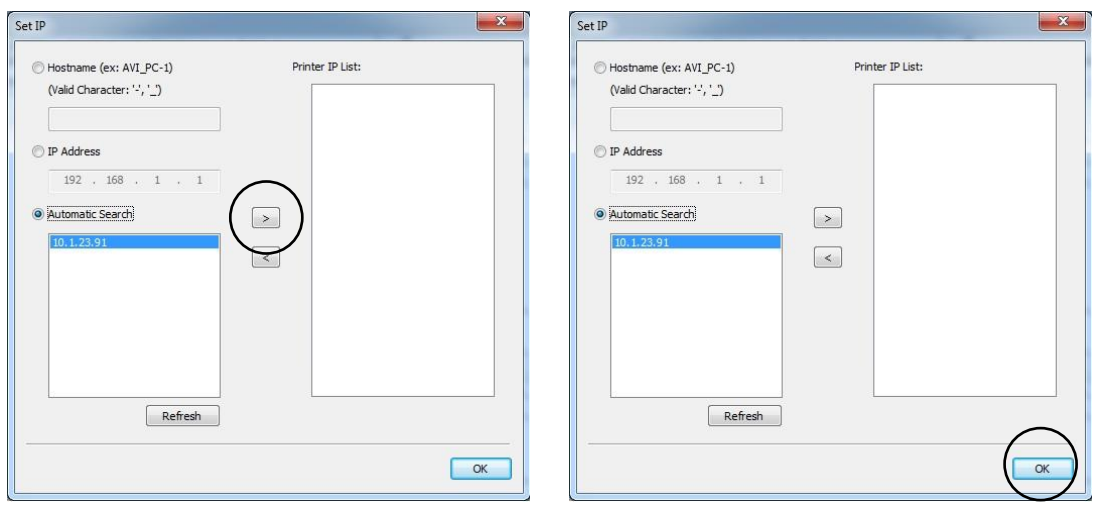

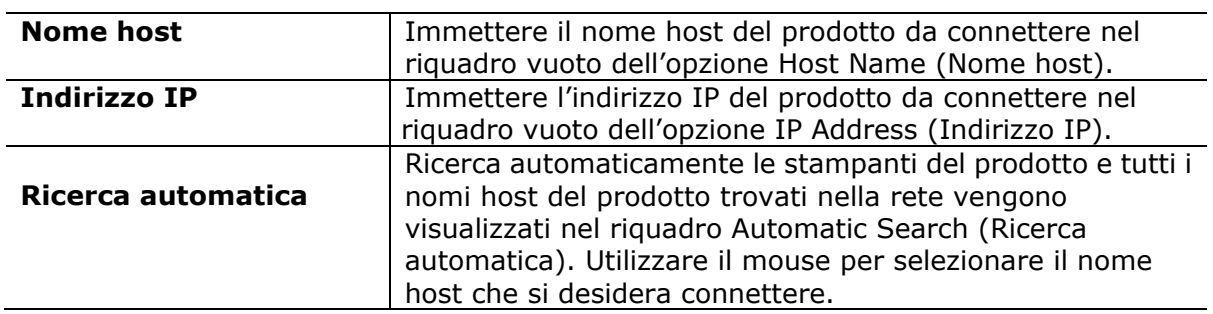

**5.** Quando viene visualizzata la seguente finestra di dialogo, fare clic su [Sì] se si desidera creare un collegamento sul desktop per il Capture Tool del software di scansione.

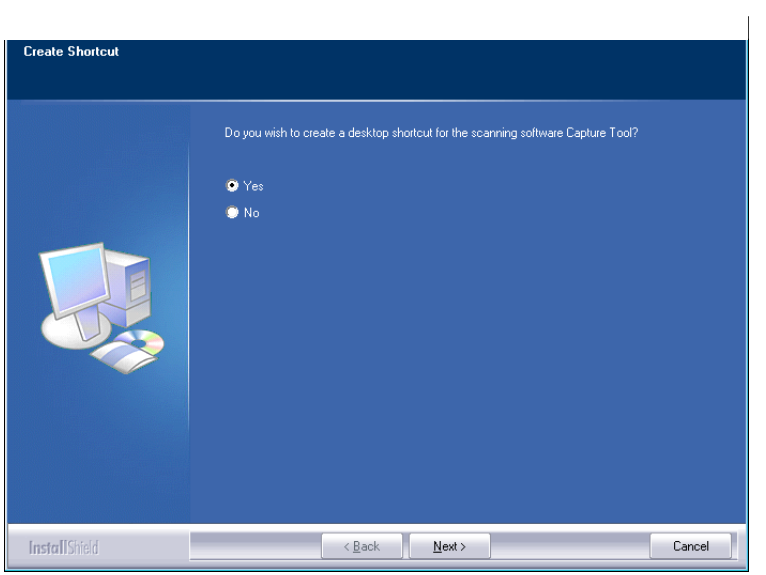

**6.** Quando appare la finestra di dialogo Finish (Fine), selezionare 「**Finish**」(**Fine**) per completare.

Se si è correttamente installato il driver della stampante, la stampante 「AM40XX NetWork」 viene aggiunta nell'opzione 「Printers and Faxes」 (Stampanti e fax) di Control Panel (Pannello di controllo).

### **Disinstallazione dei driver dello scanner e della stampante**

**1.** Dal menu 「**Start**」(**Start**), selezionare 「**All Programs**」(**Tutti i programmi**), 「**the AM40XX MFP**」 (**MFP serie AM40**), quindi 「**Uninstall Driver**」 (**Disinstalla driver**).

Oppure dal menu 「**Start**」 (**Start**), selezionare 「**Control Panel**」 (**Pannello di controllo**), 「**Add or Remove Programs**」 (**Installazione applicazioni**), 「**the AM40XX MFP**」 (**MFP serie AM40**), quindi 「**Remove**」 (**Rimuovi**).

**2.** Seguire le istruzioni su schermo per completare la rimozione dei driver dello scanner e della stampante.

# **3. Configurazione e gestione delle destinazioni**

Questa sezione descrive la procedura che consente all'amministratore di configurare e gestire le destinazioni, inclusi indirizzi e-mail o cartelle di rete per distribuire il documento acquisito sulla rete.

### **Configurazione della rubrica**

Questa sezione descrive la procedura che consente all'amministratore di configurare la rubrica, che include indirizzi e-mai e numeri di fax.

#### **Aggiunta di un nuovo membro**

Per aggiungere un nuovo membro,

- 1. Fare riferimento alla sezione precedente, **Knowing the Product's Default IP Address (Conoscere l'indirizzo IP predefinito del prodotto)**, per ottenere l'indirizzo IP del prodotto dal server DHCP.
- 2. Aprire il browser.
- 3. Digitare l'indirizzo IP del prodotto nel campo dell'URL del browser. Ad esempio, 10.1.20.25. Viene visualizzata la seguente pagina Web incorporata.

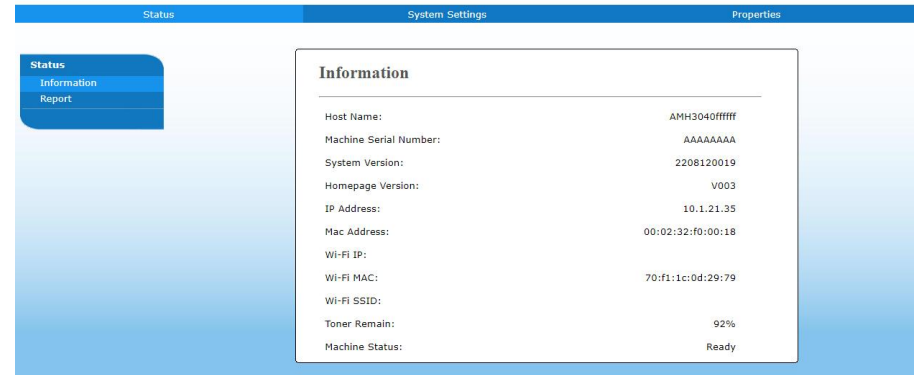

4. On the product's web page, choose [**Properties**] (**Properties**)and then choose [**Address Book**] (**Rubrica**)on the left side. Viene visualizzata la seguente pagina [**Address Book**] (**Rubrica**).

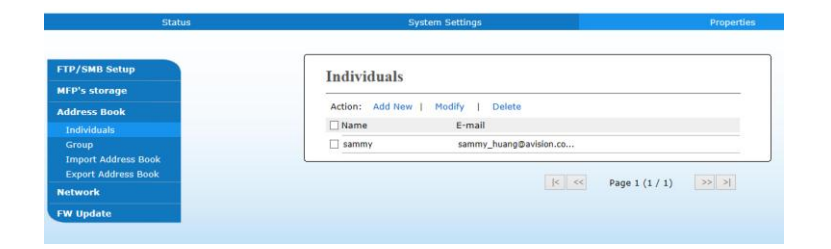

- 5. Selezionare [**Add New**] (**Aggiungi nuovo**) per visualizzare la seguente pagina.
- 6. Inserire nome, e indirizzo e-mail di un singolo destinatario.
- 7. Dopo aver inserito le informazioni, fare clic su「**Submit**」 (**Invia**) per terminare. Il nuovo destinatario viene visualizzato nell'elenco di e-mail. Ciò significa che si è correttamente creata una rubrica.

### **Modifica di un membro attuale**

Per modificare un membro attuale,

- 1. Ripetere i passi da 1 a 4 della sezione precedente, *Aggiunta di un nuovo membro*. Viene visualizzata la pagina [**Address Book**] (**Rubrica**).
- 2. Selezionare il membro da modificare dall'elenco, quindi selezionare [**Modify]** (**Modifica**) per visualizzare la pagina [**Modify Member**] (**Modifica membro**).
- 3. Modificare le informazioni del membro. Fare clic su [**Submit**] (**Invia**) per salvare l'impostazione o [**Cancel**] (**Annulla**) per uscire dalla pagina senza salvare l'impostazione.

### **Eliminazione di un membro attuale**

Per modificare un membro attuale,

- 1. Ripetere i passi da 1 a 4 della sezione precedente, *Aggiunta di un nuovo membro*. Viene visualizzata la pagina [**Address Book**] (**Rubrica**).
- 2. Selezionare l'indirizzo da eliminare dall'elenco, quindi selezionare [**Delete**] (**Elimina**) per cancellare l'indirizzo. Viene visualizzata la finestra di dialogo Confirmation (Conferma) per confermare l'eliminazione. Click [**OK**] (**OK**) to confirm or [**Cancel**] (**Annulla**) to exit.

#### **Aggiunta di un nuovo gruppo**

Per inviare contemporaneamente a più destinatari contemporaneamente, è possibile creare gruppi per velocizzare il processo. Possono essere inclusi fino a 5 membri in un gruppo e possono essere creati complessivamente 10 gruppi.

Attenersi alle seguenti procedure per creare un nuovo gruppo,

- **1.** Ripetere i passi da 1 a 4 della sezione precedente, *Aggiunta di un nuovo membro*. Viene visualizzata la pagina [**Address Book**] (**Rubrica**).
- **2.** Fare clic su [**Group**] (**Gruppo**), quindi selezionare [**New]** (**Nuovo**) per visualizzare la pagina [**Add a New Group**] (**Aggiungi nuovo gruppo**).
- **3.** Inserire il nome gruppo.
- **4.** Selezionare l'indirizzo dal lato destro e fare clic su  $\epsilon$  per aggiungere un membro al gruppo.
- **5.** Fare clic su [**Submit**] (**Invia**) per salvare l'impostazione o [**Cancel**] (**Annulla**) per uscire dalla pagina senza salvare l'impostazione.

### **Modifica di un gruppo attuale**

Per modificare un gruppo di e-mail attuale,

- **1.** Ripetere i passi da 1 a 4 della sezione precedente, *Aggiunta di un nuovo membro*. Viene visualizzata la pagina [**Address Book**] (**Rubrica**).
- **2.** Fare clic su [**Group**] (**Gruppo**) e selezionare il gruppo da modificare dall'elenco, quindi selezionare [**Modify]** (**Modifica**) per visualizzare la pagina [**Modify Group**] (**Modifica gruppo**).
- **3.** Modificare le informazioni del gruppo. Selezionare il membro del gruppo da aggiungere, quindi fare clic su  $\leftarrow$  per aggiungere il nuovo membro o fare clic su  $\rightarrow$  per eliminare un vecchio membro dal gruppo.
- **4.** Fare clic su [**Submit**] (**Invia**) per salvare l'impostazione o [**Cancel**] (**Annulla**) per uscire dalla pagina senza salvare l'impostazione.

### **Eliminazione di un gruppo attuale**

Per eliminare un gruppo di e-mail attuale,

- **1.** Ripetere i passi da 1 a 4 della sezione precedente, *Aggiunta di un nuovo membro*. Viene visualizzata la pagina [**Address Book**] (**Rubrica**).
- **2.** Fare clic su [**Group**] (**Gruppo**) e selezionare il gruppo da eliminare dall'elenco, quindi selezionare [**Delete]** (**Elimina**) per cancellare il gruppo. Viene visualizzata la finestra di dialogo Confirmation (Conferma) per confermare l'eliminazione. Click [**OK**] (**OK**) to confirm or [**Cancel**] (**Annulla**) to exit.

### **Importazione di una rubrica esterna**

Il prodotto consente di importare una rubrica esterna da altri dispositivi in formato .csv per evitare di digitare tutti gli indirizzi. Prima di importare la rubrica esterna su questo prodotto, assicurarsi che sia stato creato previamente un file rubrica in formato .csv.

Per importare la rubrica attuale,

- **1.** Ripetere i passi da 1 a 4 della sezione precedente, *Aggiunta di un nuovo membro*. Viene visualizzata la pagina [**Address Book**] (**Rubrica**).
- **2.** Fare clic su [**Import Address Book**] (**Importa rubrica**) per visualizzare la pagina [**Import Address Book**] (**Importa rubrica**).
- **3.** Fare clic su [**Browse**] (**Sfoglia**) per cercare il file rubrica sul computer.
- **4.** Fare clic su [**Import**] (**Importa**) per iniziare ad importare il file rubrica. In un secondo, la rubrica importata viene aggiunta nel prodotto.

### **Esportazione della rubrica attuale**

Il prodotto consente di esportare la rubrica attuale del dispositivo su un altro dispositivo in formato file .csv.

Per esportare la rubrica attuale,

- **1.** Ripetere i passi da 1 a 4 della sezione precedente, *Aggiunta di un nuovo membro*. Viene visualizzata la pagina [**Address Book**] (**Rubrica**).
- **2.** Fare clic su [**Export Address Book**] (**Esporta rubrica**) per visualizzare la pagina [**Export Address Book**] (**Esporta rubrica**).
- **3.** Fare clic su [**Export**] (**Esporta**), quindi sy [**Browse**] (**Sfoglia**) per specificare la posizione della rubrica.
- **4.** Fare clic su [**Apply**] (**Applica**) per archiviare la rubrica attuale in un file .csv.

### **Configurazione delle destinazioni file**

Questa sezione descrive la procedura per configurare le destinazioni file per inviare il documento acquisito su una cartella di rete specificata.

### **Aggiunta di una nuova destinazione file**

Per creare una nuova destinazione file, attenersi alle seguenti procedure:

**1.** ONella pagina Web del prodotto, selezionare [**Properties**] (**Proprietà** ), quindi selezionare [**FTP/SMB Setup**] (**Configurazione FTP/SMB**) sul lato sinistro. Viene visualizzata la seguente pagina [**New File Destination**] (**Nuova destinazione file**).

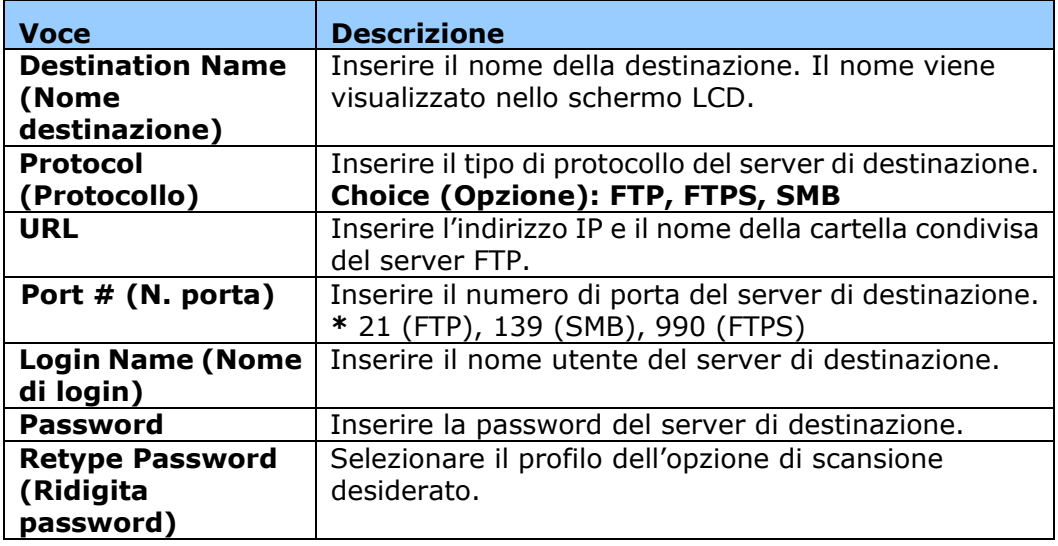

Inserire le seguenti informazioni:

**2.** Fare clic su [**Submit**] (**Invia**) per salvare l'impostazione o [**Cancel**] (**Annulla**) per uscire dalla pagina senza salvare l'impostazione.

### **Modifica di una destinazione file attuale**

Per modificare una destinazione file attuale,

- **1.** Ripetere i passi da 1 a 2 della sezione precedente, *Aggiunta di una nuova destinazione file*. Viene visualizzata la pagina [**New File Destination**] (**Nuova destinazione file**).
- **2.** Selezionare la destinazione da modificare dall'elenco, quindi selezionare [**Modify]** (**Modifica**) per visualizzare la pagina [**Modify File Destination**] (**Modifica destinazione file**).
- **3.** Modificare le informazioni della destinazione.
- **4.** Fare clic su [**Submit**] (**Invia**) per salvare l'impostazione o [**Cancel**] (**Annulla**) per uscire dalla pagina senza salvare l'impostazione.

### **Eliminazione di una destinazione file attuale**

Per eliminare una destinazione file attuale,

- **1.** Ripetere i passi da 1 a 2 della sezione precedente, *Aggiunta di una nuova destinazione file*. Viene visualizzata la pagina [**New File Destination**] (**Nuova destinazione file**).
- **2.** Selezionare la destinazione da eliminare dall'elenco, quindi selezionare [**Delete**] (**Elimina**) per cancellare la destinazione. Viene visualizzata la finestra di dialogo Confirmation (Conferma) per confermare l'eliminazione. Click [**OK**] (**OK**) to confirm or [**Cancel**] (**Annulla**) to exit.

### **Caricamento di carta**

Il prodotto può eseguire la scansione e l'invio di documenti nell'ADF (alimentatore automatico di documenti) o sul vetro. Se è necessario inviare più pagine, caricare la carta nell'ADF. L'ADF può contenere fino a 75 pagine (75 g/m<sup>2</sup>, 20 lbs) contemporaneamente. Per inviare pagine da libri, ritagli di giornali o carta che presentano grinze o ripiegature, inserire la carta sul vetro.

### **Avviso sull'uso dell'ADF**

Prima di utilizzare l'ADF, assicurarsi che la carta soddisfi le seguenti specifiche:

- I documenti possono avere un formato da 76,2 x 127 mm (3 x 5 pollici) a 216 x 356 mm (8,5 x 14 pollici).
- I documenti devono essere quadrati o rettangolari e in buone condizioni (non fragili o usurati).
- I documenti devono essere privi di piegature, grinze, lacerazioni, non essere bagnati di inchiostro e non presentare perforazioni.
- I documenti devono essere privi di graffe, fermagli, foglietti adesivi.
- Mantenere il vetro pulito senza lasciare i documenti appoggiati su di esso.

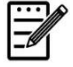

#### **Nota:**

Per trasmettere documenti di tipologia irregolare, poggiare i documenti sul vetro o effettuare prima una copia e poi trasmettere la copia anziché l'originale.

### **Posizionamento dei documenti nell'ADF**

#### **Sventolare il documento**

#### **Nota:**

Per evitare alimentazioni multiple occasionali o inceppamenti della carta, sventolare i documenti e allineare i bordi superiori prima di inserirli nello scanner.

- **1.** Assicurarsi che il documento sia privo di punti metallici, graffette e non sia strappato.
- **2.** Se si dispone di più pagine, sventolare i documenti per evitare occasionali inceppamenti della carta.

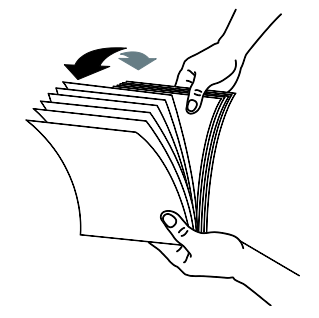

- **3.** Ruotare i documenti di 90 gradi e sventolarli nello stesso modo.
- **4.** Allineare i bordi dei documenti gradualmente (vedere l'immagine di seguito).

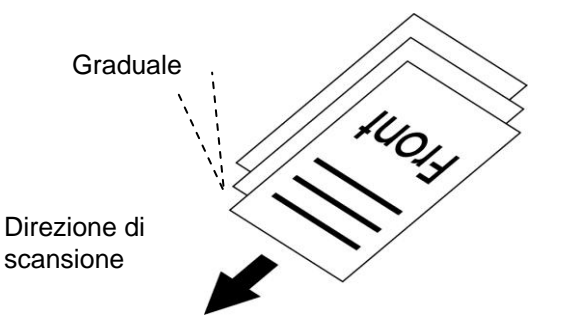

**5.** Allineare il bordo del documento alle guide della carta e assicurarsi che la prima pagina venga inserita per prima.

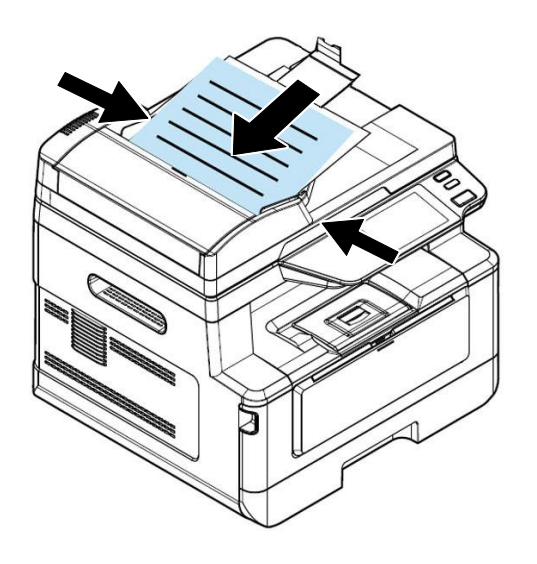

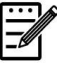

#### **Nota:**

Va bene se il documento viene caricato nell'alimentatore con una leggera angolazione come mostrato di seguito. Il prodotto è progettato con la funzione di ritaglio automatico e raddrizzamento, pertanto l'immagine può essere ritagliata e raddrizzata automaticamente.

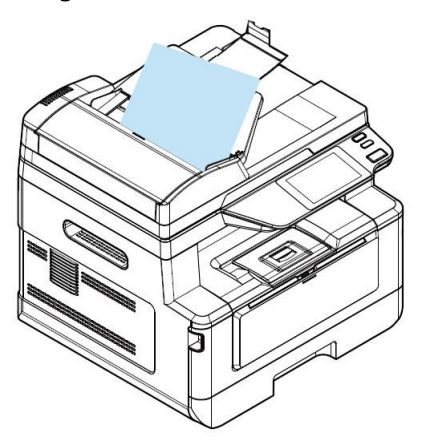

### **Posizionamento dei documenti nel vetro**

- **1.** Aprire il coperchio dei documenti per rivelare il vetro.
- **2.** Posizionare il documento con il testo **RIVOLTO VERSO IL BASSO** sul vetro e allineare il documento nell'angolo in alto a sinistra.

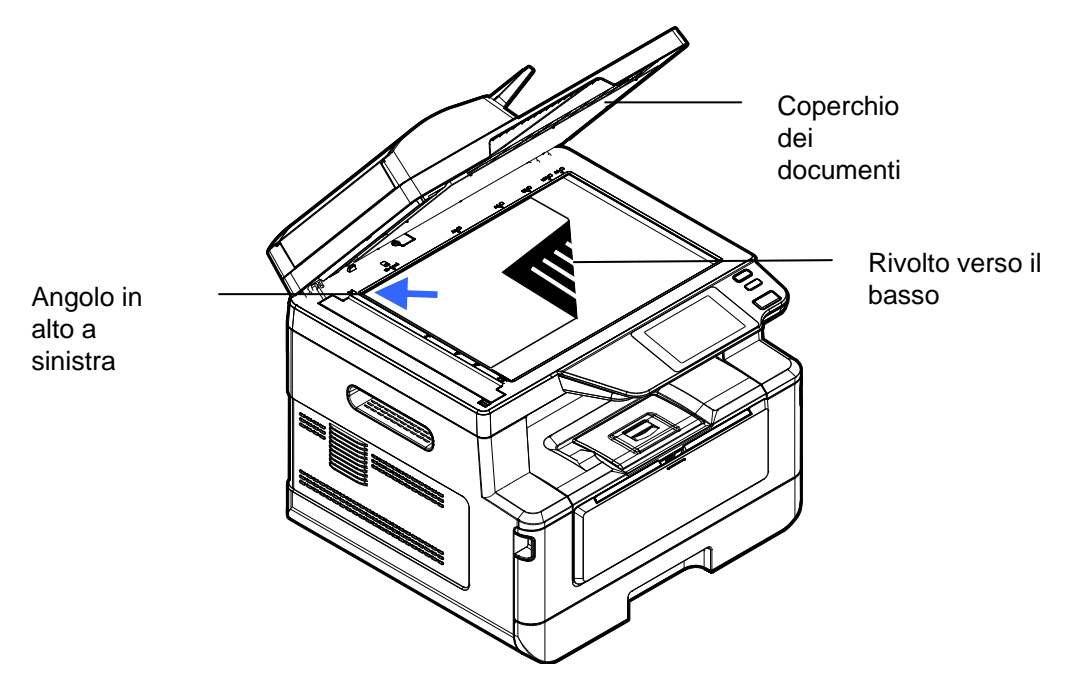

**3.** Chiudere il coperchio dei documenti.

### **Orientamento della carta**

Posizionare la carta A4 o LTR verticalmente sul vetro con il testo rivolto verso il basso e allinearlo con i segni A4 o LTR.

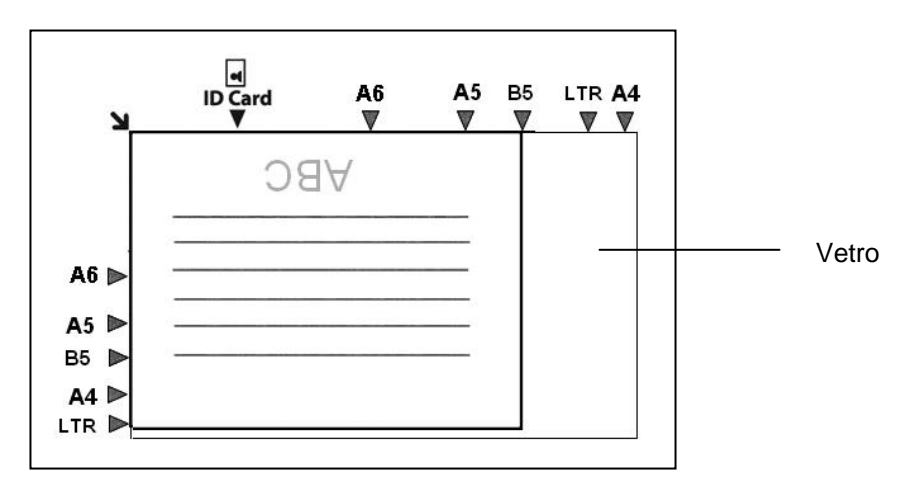

### **Copia**

### **Uso dell'alimentatore dei documenti automatico**

### **Copia del documento su 1 lato**

**1.** Assicurarsi che sullo schermo venga visualizzato [**Copy**] (**Copia**). In caso contrario, toccare [**Copy**] (**Copia**) nella schermata principale.

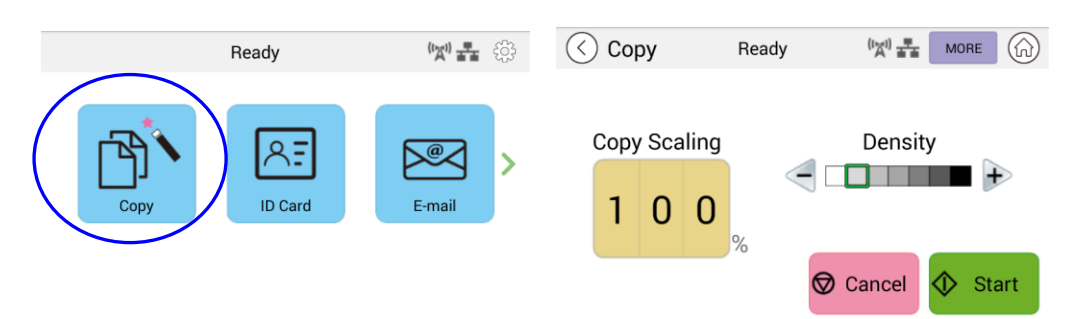

**2.** Caricare il documento nell'alimentatore. Non è necessario preoccuparsi che sia rivolto verso il basso o verso l'alto poiché il sistema di copia intelligente esegue automaticamente una copia corretta e perfetta.

#### **Nota:**

Il prodotto è integrato con il processore di immagini all'avanguardia per fornire impostazioni predefinite e qualità dell'immagine ottimali per i comuni lavori di copia. Modificare le impostazioni di copia predefinite solo quando è necessario eseguire un'attività di copia insolita.

**3.** Il prodotto crea automaticamente una copia del documento e quindi viene visualizzata la schermata seguente che chiede se sono necessarie più copie.

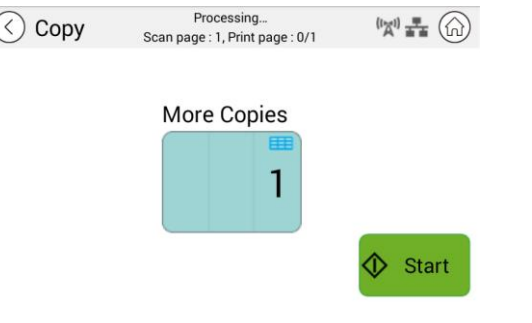

**Dreasaning** 

- a. Se non sono necessarie altre copie, premere (V) (Indietro) per tornare alla schermata principale Copia.
- b. Immettere il numero di copie e premere [**Start**] (**Avvia**) per completare.

### **Copia del documento su 2 lati**

**1.** Assicurarsi che sullo schermo venga visualizzato [**Copy**] (**Copia**) (Copia intelligente). In caso contrario, toccare [**Copy**] (**Copia**) nella schermata principale.

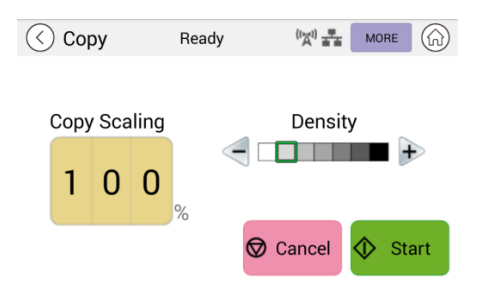

**2.** Caricare una risma di documenti multipagina nell'alimentatore. Il prodotto esegue automaticamente la scansione della prima pagina e viene visualizzata la seguente schermata di anteprima.

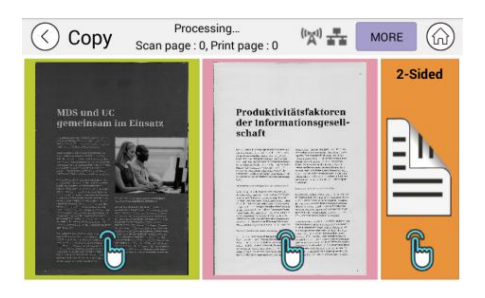

- (1) Se è necessario eseguire una copia fronte/retro, premere [**Scan 2-Sided**] (**Scansione su 2 lati**)
- (2) Se è necessario eseguire una copia su 1 lato, scegliere la pagina desiderata.
- **3.** Il prodotto continua la copia del restante documento.

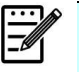

#### **Nota:**

Poiché il prodotto rileva solo la prima pagina, la disposizione del documento (come pagina dispari rivolta verso l'alto...) dell'intera pila di documenti deve essere coerente con la prima pagina.

#### **Pulsante [More...] (Altro...)**

(1) Fare clic su [**More**] (**Alto**) per accedere ad ulteriori opzioni di copia.

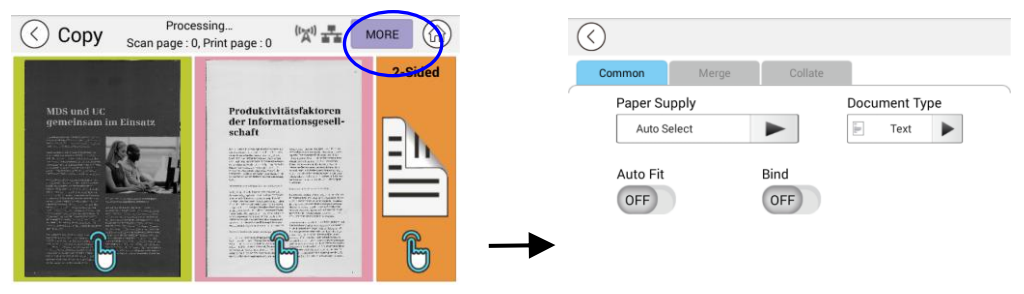

- (2) Modificare le impostazioni di copia e poi premere [<] per tornare alla pagina principale.
- (3) Scegli un lato o 2 lati per iniziare la copia.

### **Copia da piano**

- **1.** Posizionare il documento con il testo **RIVOLTO VERSO IL BASSO** sul vetro del documento.
- **2.** Assicurarsi che sullo schermo venga visualizzato [**Copy**] (**Copia**) (Copia intelligente). In caso contrario, toccare [**Copy**] (**Copia**) nella schermata principale.

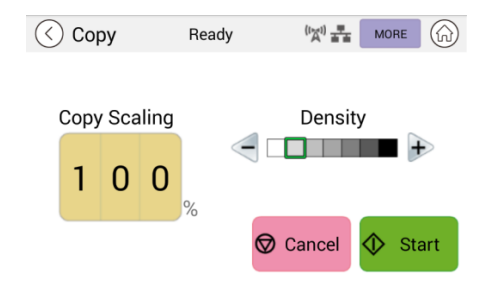

Verificare o modificare le opzioni di Copy (Copia) come desiderato, ad esempio Scaling (Ridimensionamento), Density (Densità).

**3.** Premere  $\bigotimes^{\text{Start}}$  per completare.

#### **Impostazioni di copia di base:**

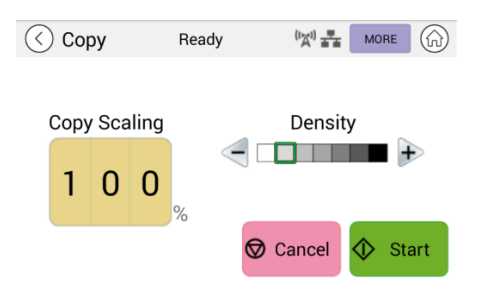

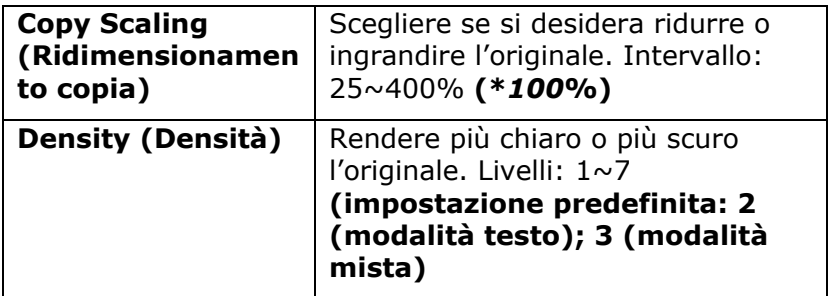

#### \* **Le impostazioni predefinite sono mostrate in grassetto corsivo**

### **Ulteriori impostazioni di copia**

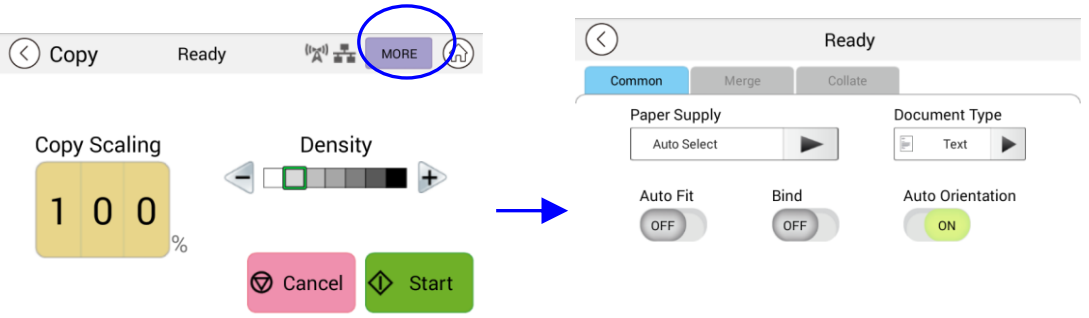

Fare clic su [**More**] (**Alto**) per accedere ad ulteriori opzioni di copia.

### **Impostazioni di Common (Comune):**

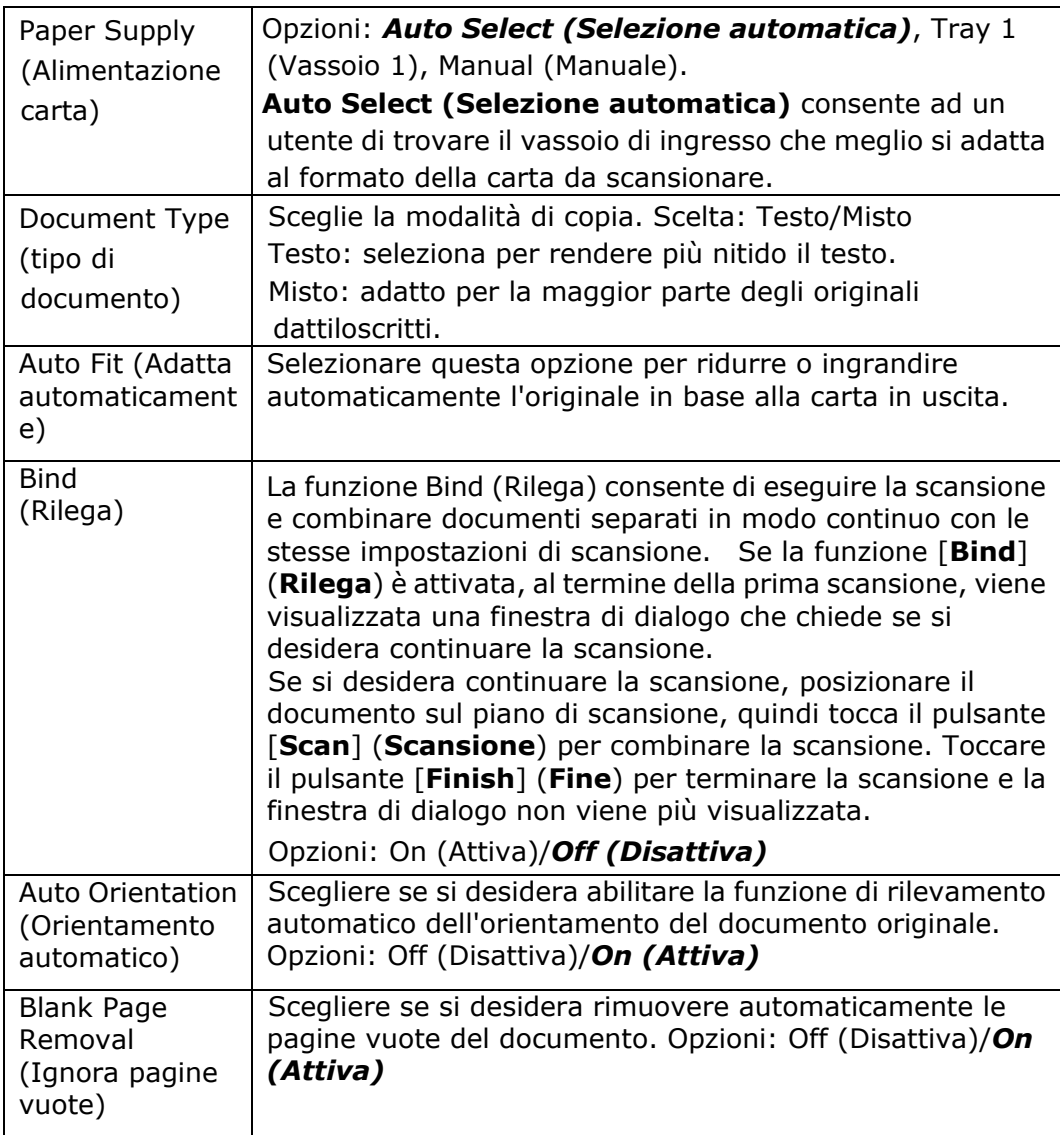

### **\* L'impostazione predefinita viene visualizzata in grassetto corsivo**

### **Uso della funzione [Bind] (Rilega)**

#### **Importante:**

La funzione [Bind] (Rilega) è disponibile solo per copia da piano.

Quando si attiva la funzione [**Bind**] (**Rilega**), prima completare la copia del 1º foglio del documento. Quindi, viene visualizzata la seguente schermata che indica che il foglio o la pila di documenti successivi sono pronti per essere posizionati.

- >> Per terminare il lavoro, toccare [**Finish**] (**Fine**).
- >> Per copiare il foglio successivo, aprire il coperchio del documento per rimuovere il primo foglio, quindi posizionare il foglio successivo sul vetro, toccare [**Continue**] (**Continua**) per completare la copia; oppure inserire la pila successiva di documenti nell'alimentatore di documenti, quindi toccare [**Continue**] (**Continua**) per completare.

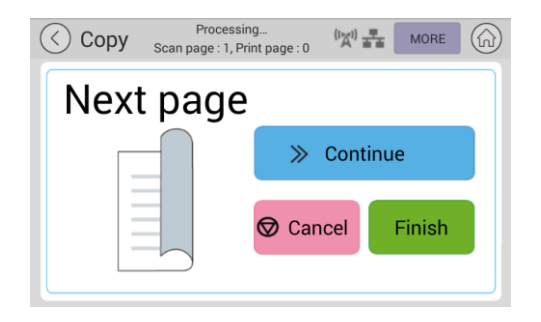

### **Merge Settings (Impostazioni di Merge (Unisci))**

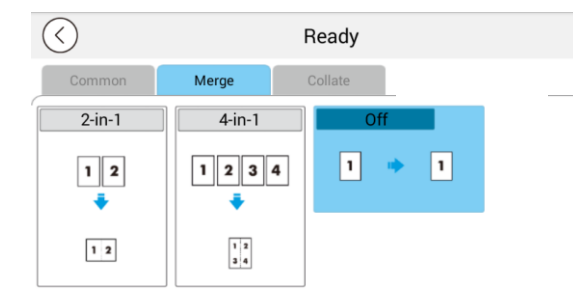

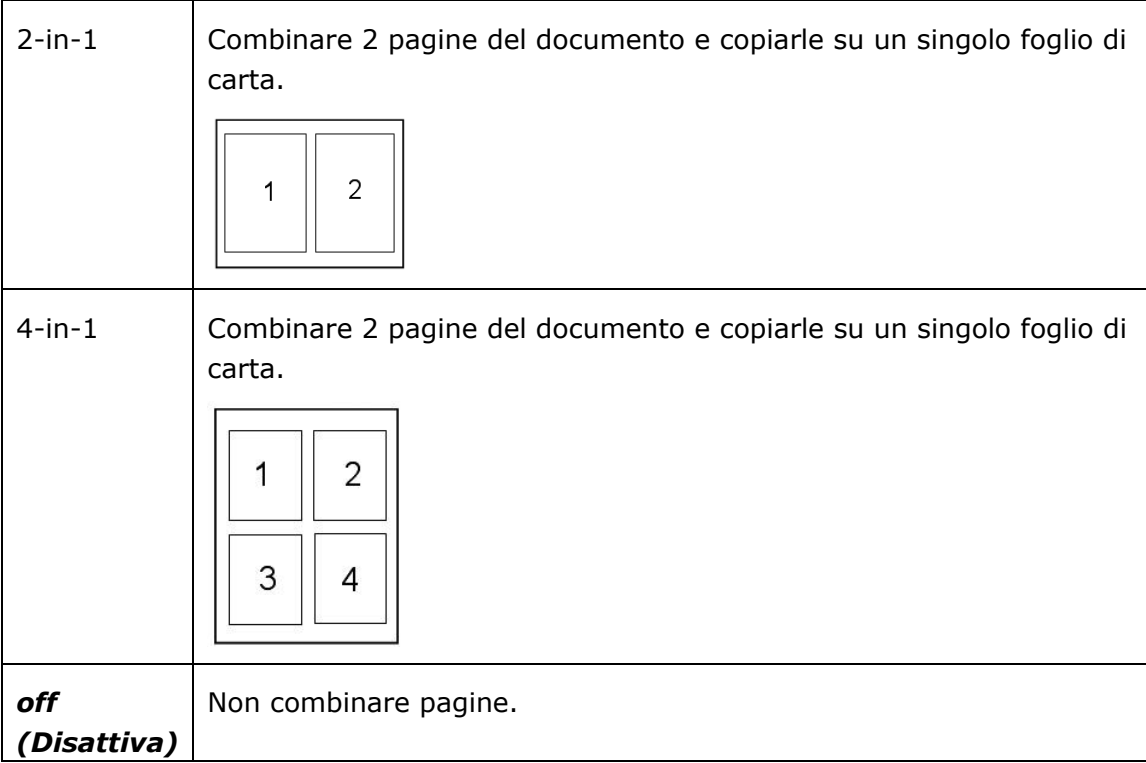

### **\* L'impostazione predefinita viene visualizzata in grassetto corsivo**

#### $\odot$ Ready Collate Common Merge Uncollated  $\begin{array}{c} \boxed{12^3} \end{array}$  $\sqrt{12^{3}}$  $\sqrt{\frac{1}{2}}$   $\sqrt{\frac{1}{2}}$   $\sqrt{\frac{1}{3}}$  $\frac{1}{2}$   $\frac{1}{2}$   $\frac{1}{2}$   $\frac{1}{2}$   $\frac{1}{2}$   $\frac{1}{2}$   $\frac{1}{2}$

### **Collate Settings (Impostazioni di Collate (Fascicola))**

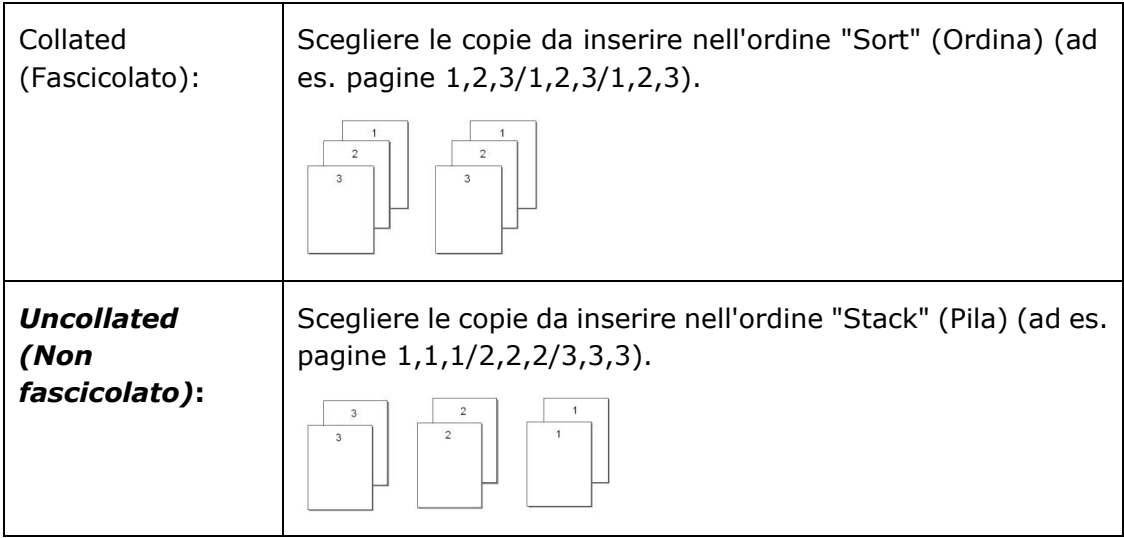

**\* : \* Le impostazioni di Factory Default (Impostazioni predefinite) vengono visualizzate in grassetto corsivo**

### **ID Card Copy (Copia di carta di identità )**

Il prodotto è progettato con la funzione di ritaglio automatico e raddrizzamento che consente di posizionare facilmente il documento sul piano di vetro senza la necessità di allineare accuratamente il documento al punto di partenza. Anche se il documento è posizionato con una leggera angolazione come illustrato di seguito, il lato anteriore e il lato posteriore della carta di identità possono essere copiati perfettamente su un singolo foglio di carta.

#### **Procedure operative:**

**1.** Posizionare un lato della carta di identità **RIVOLTA VERSO IL BASSO**, allineata con il segno [**ID Card**] (**Carta di identità** ), come indicato di seguito:

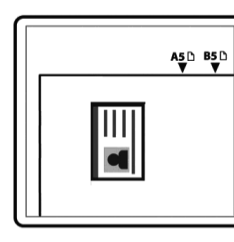

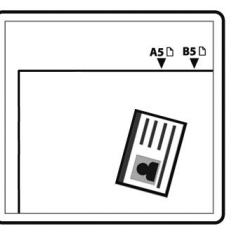

**2.** Toccare il pulsante [**ID Card Copy**] (**Copia di carta di identità** ) nella schermata principale in modo che venga visualizzata la seguente schermata [**ID Card Copy**] (**Copia di carta di identità** ).

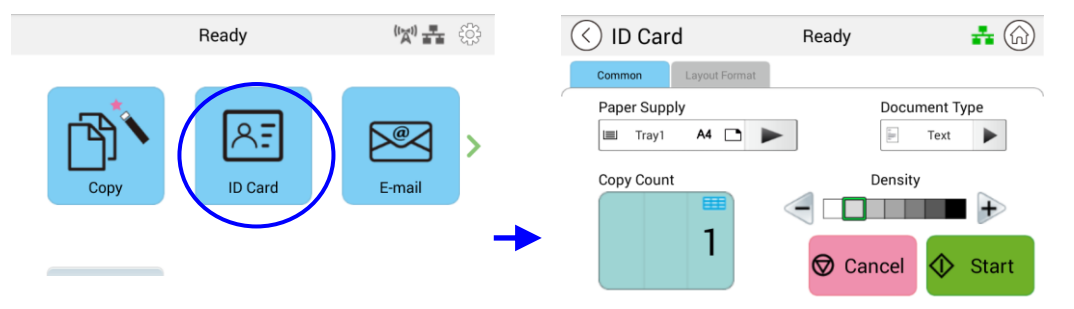

- **3.** Confermare o modificare le opzioni di (Copia di carta di identità).
- **4.** Immettere il conteggio delle copie con il tasto Up (Su) ▲ /Down (Giù) ▼.
- **5.** Toccare il pulsante [**Start**] (**Avvia**)  $\bigcirc$ <sup>8 Start</sup> sul pannello tattile per avviare la copia della carta.
- **6.** Al termine della scansione del primo lato, viene visualizzata la finestra di dialogo [**Do you wish to continue?**] (Continuare?).
- **7.** Aprire il coperchio dei documenti e posizionare l'alto lato della carta, allineandola al segno [**ID Card**] (**Carta di identità** ) come illustrato.

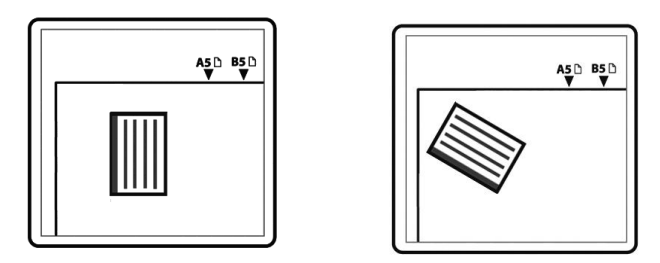

**8.** Toccare [**Yes**] (**Sì**) sul pannello tattile per continuare la scansione dell'altro lato della carta o toccare [**Cancel**] (**Annulla**) per uscire dalla schermata. Il risultato è illustrato di seguito:

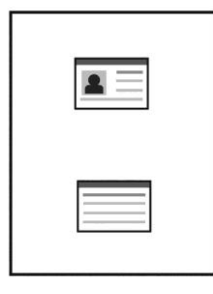

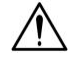

#### **Importante!**

La funzione ID Card Copy (Copia di carta di identità) non supporta il caricamento delle carte dall'alimentatore dei documenti automatico.

### **Impostazioni di [ID Card Copy] (Copia di carta di identità )**

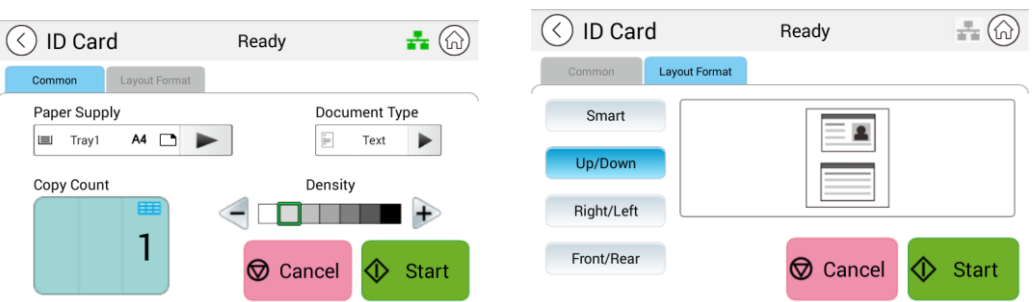

#### **Common (comune)**

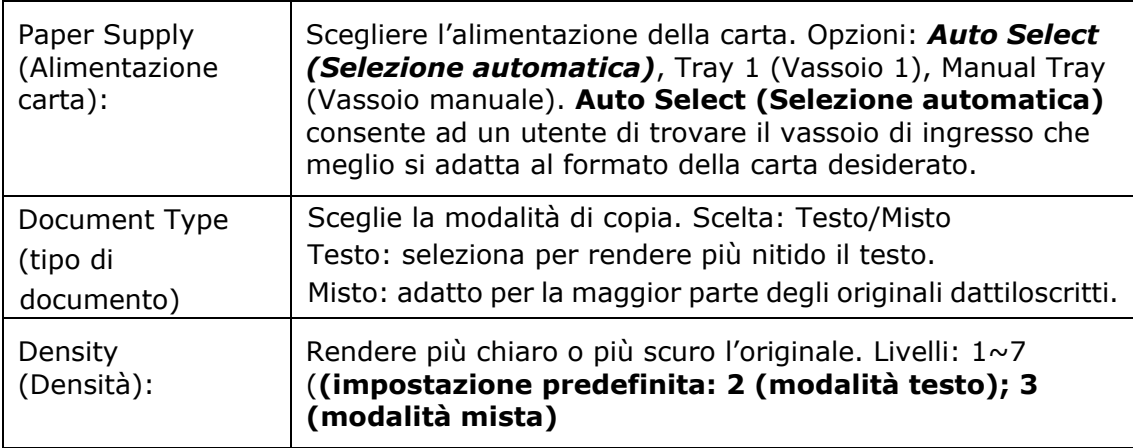

#### **Layout Format (Formato di layout)**

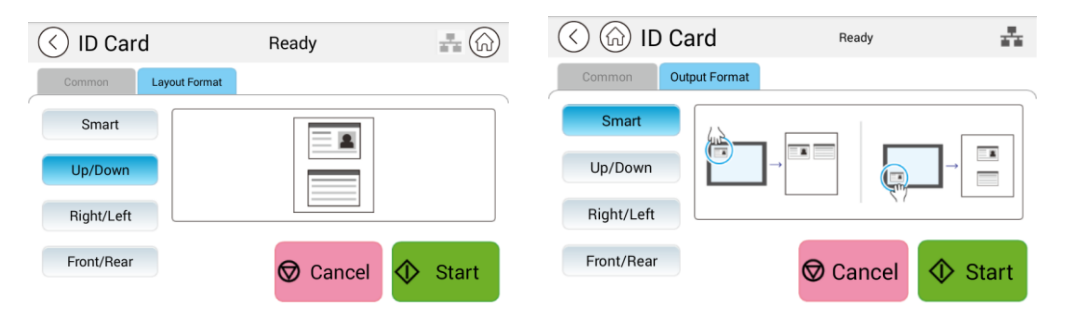

#### **Smart**

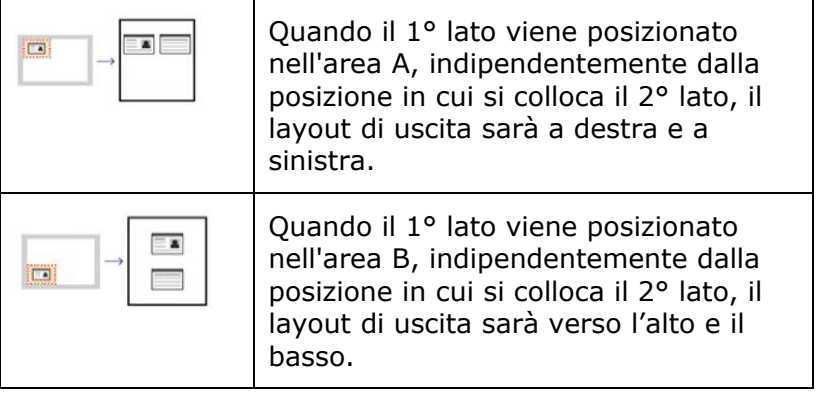

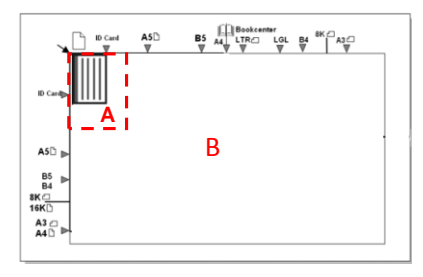

Area A: 12,5 x 12,5 cm

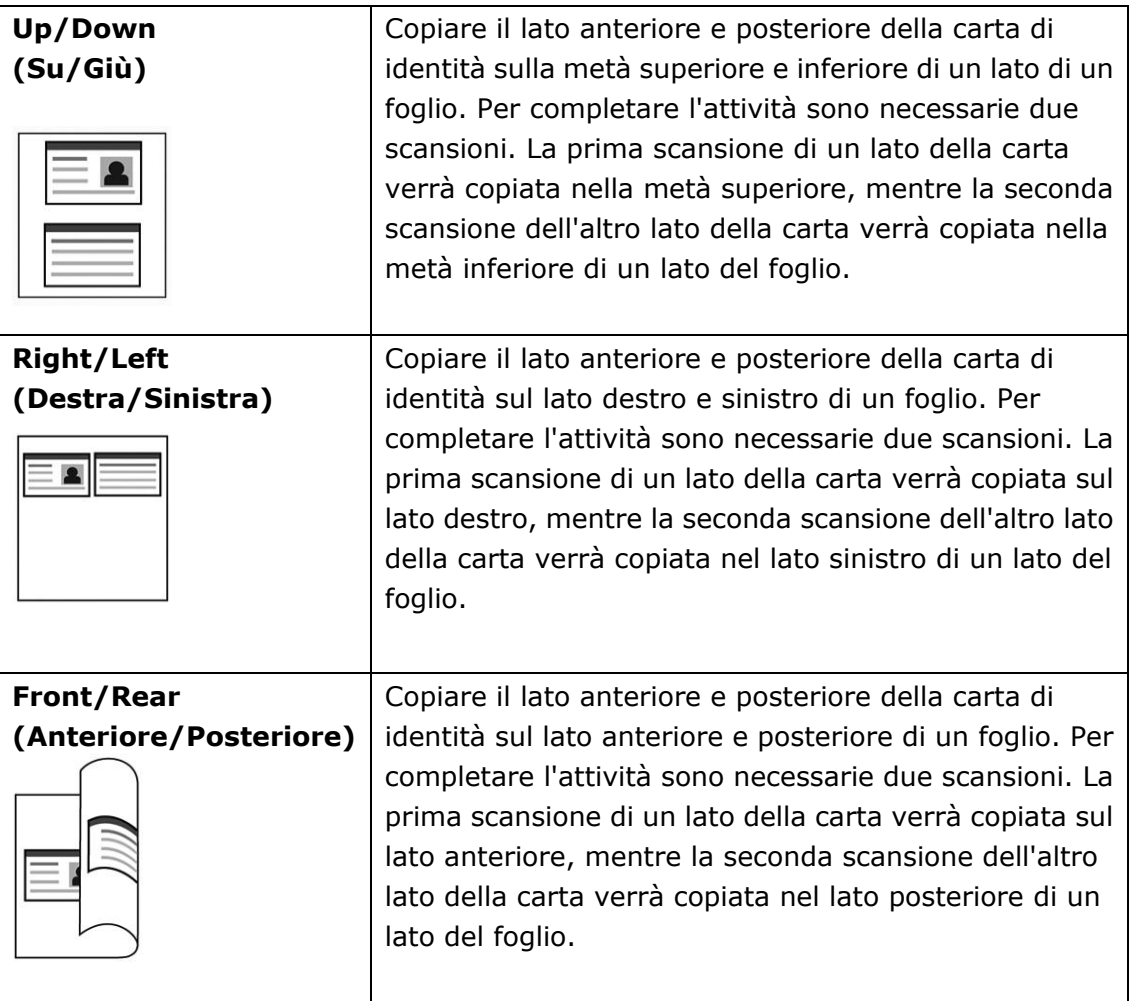
# **E-Mail (E-mail)**

La funzione [**E-Mail**] (**E-mail**) consente di eseguire la scansione dei documenti e inviare l'immagine scansionata ai destinatari tramite e-mail.

#### **Procedure operative:**

- **1.** Posizionare il documento multipagina **Face Up** (Rivolto verso l'alto) e **Top First** (Prima la parte superiore) nell'alimentatore dei documenti automatico o una singola pagina **Face Down** (Rivolto verso il basso) nel vetro dei documenti.
- **2.** Toccare il pulsante [**E-Mail**] (**E-mail**) nella pagina principale per visualizzare la schermata [**E-Mail**].

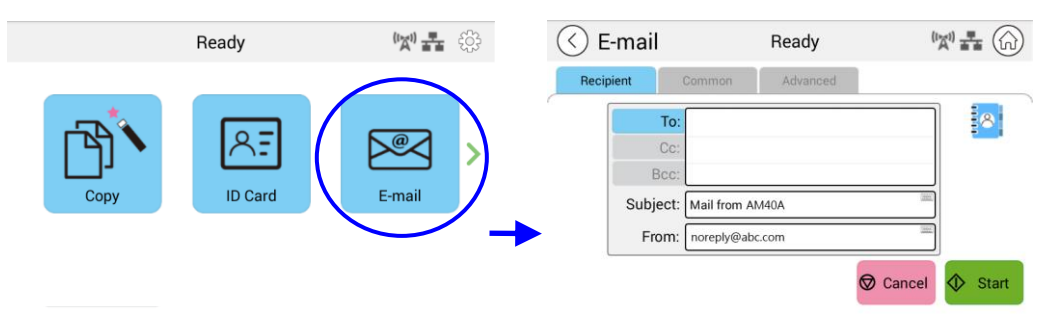

**3.** Toccare il campo vuoto dell'opzione **To** (**A**) in modo che venga visualizzata una schermata della tastiera su schermo. Immettere l'indirizzo e-mail del

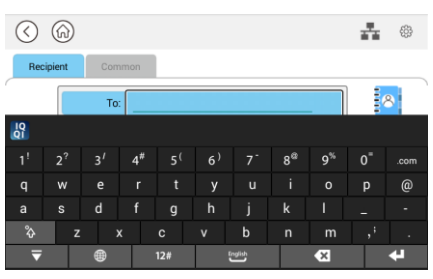

Dopo aver completato l'immissione dell'indirizzo e-mail, **THT** nell'angolo destro viene visualizzata l'icona di un cestino.

 $\overline{a}$ destinatario e premere  $\overline{a}$  per completare.

TIII : Toccando il pulsante è possibile eliminare istantaneamente gli indirizzi To (A) attuali.

- **4.** Se necessario, toccare il campo vuoto delle opzioni [**CC**] e [**BCC**] (**CCN**) per immettere l'indirizzo e-mail degli altri destinatari.
- **5.** Toccare il campo vuoto dell'opzione Subject (Oggetto), immettere l'oggetto dell'e-mail e toccare [OK] per confermare l'oggetto.
- **6.** Toccare il campo vuoto dell'opzione From (Da), immettere l'oggetto dell'e-mail del mittente e toccare [OK] per completare.

Nota: L'indirizzo del mittente è un elemento obbligatorio da compilare prima di inviare l'immagine scansionata.

Toccare [**Advanced Settings**] (**Impostazioni avanzate**) per confermare o modificare le opzioni di E-mail desiderate, come Resolution (Risoluzione), Output Color (Colore di uscita), Original (Originale), 1/2-Sided Scan (Scansione a 1/2 lati), File Format (Formato file). Inoltre, toccare altre schede per ulteriori opzioni.

**7.** Toccare il pulsante [**Start**] (**Avvia**)  $\bigotimes$  start sul pannello tattile per avviare la scansione e l'invio del documento.

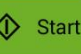

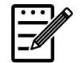

#### **Avviso:**

- Il prodotto è preimpostato con un indirizzo e-mail [From] (Da) predefinito. In assenza di indirizzo [From] (Da), l'e-mail non può essere inoltrata correttamente.
- L'amministratore di questo prodotto può preimpostare l'indirizzo di una terza parte come indirizzo e-mail del mittente per far risparmiare tempo all'utente nella digitazione dell'indirizzo. Contemporaneamente, aggiungere [no reply] (nessuna risposta) nel campo dell'oggetto originale per evitare che i destinatari rispondano all'indirizzo. Per preimpostare l'indirizzo e-mail e l'oggetto del mittente, premere il pulsante [Machine Status] (Stato macchina) sul pannello di controllo e premere per scegliere Tools (Strumenti)>Default Settings (Impostazioni predefinite)>E-mail Default Settings (Impostazioni predefinite e-mail in successione) e modificare l'oggetto e l'indirizzo e-mail del mittente.
- Se l'e-mail non può essere inoltrata, verificare con l'amministratore di rete se l'indirizzo e-mail [From] (Da) ha osservato le regole impostate dal server di posta.

## **Selezionare un destinatario dalla rubrica**

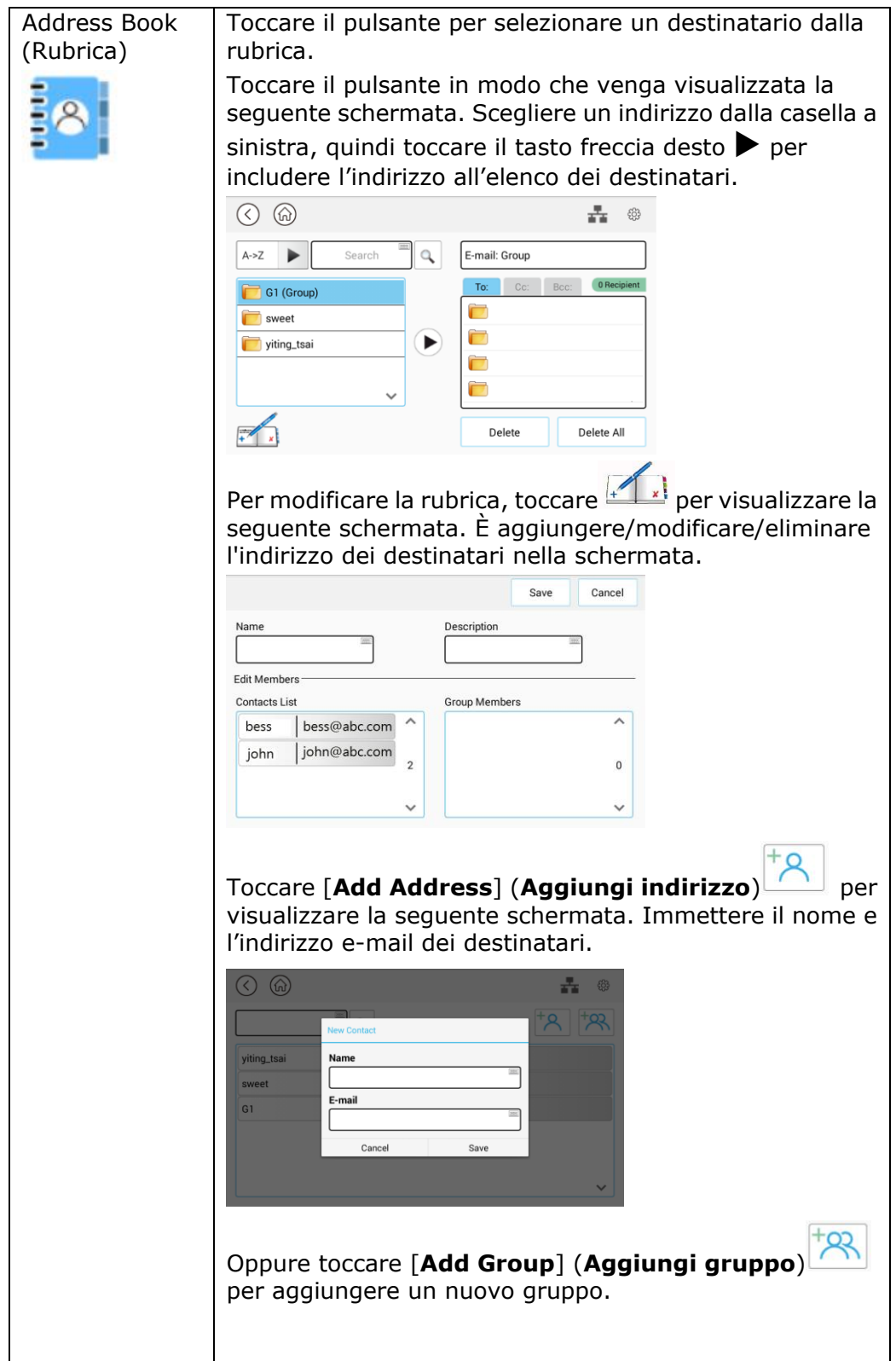

### **Impostazioni di Common (Comune):**

Toccare [**Common**] (**Comune**) per effettuare ulteriori impostazioni per l'immagine scansionata che verrà allegata all'e-mail.

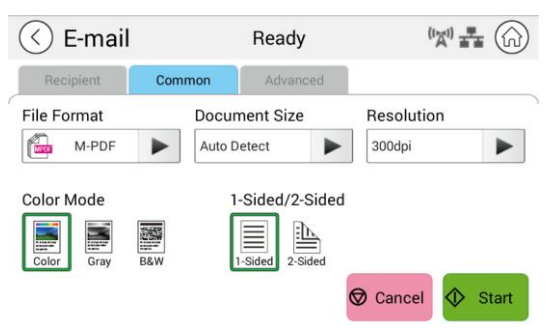

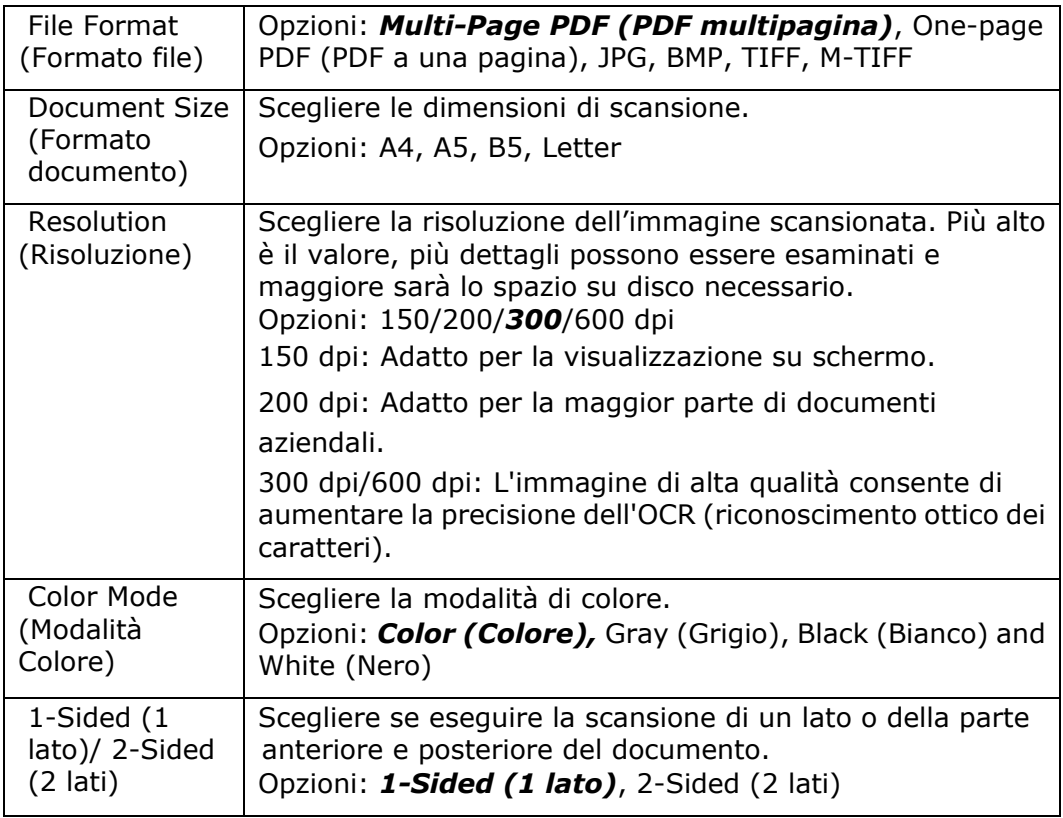

#### \* **Le impostazioni predefinite sono mostrate in grassetto corsivo**

## **Impostazioni di Advanced (Avanzate):**

Toccare [**Advanced**] (**Avanzate**) per effettuare ulteriori impostazioni per l'immagine scansionata che verrà allegata all'e-mail.

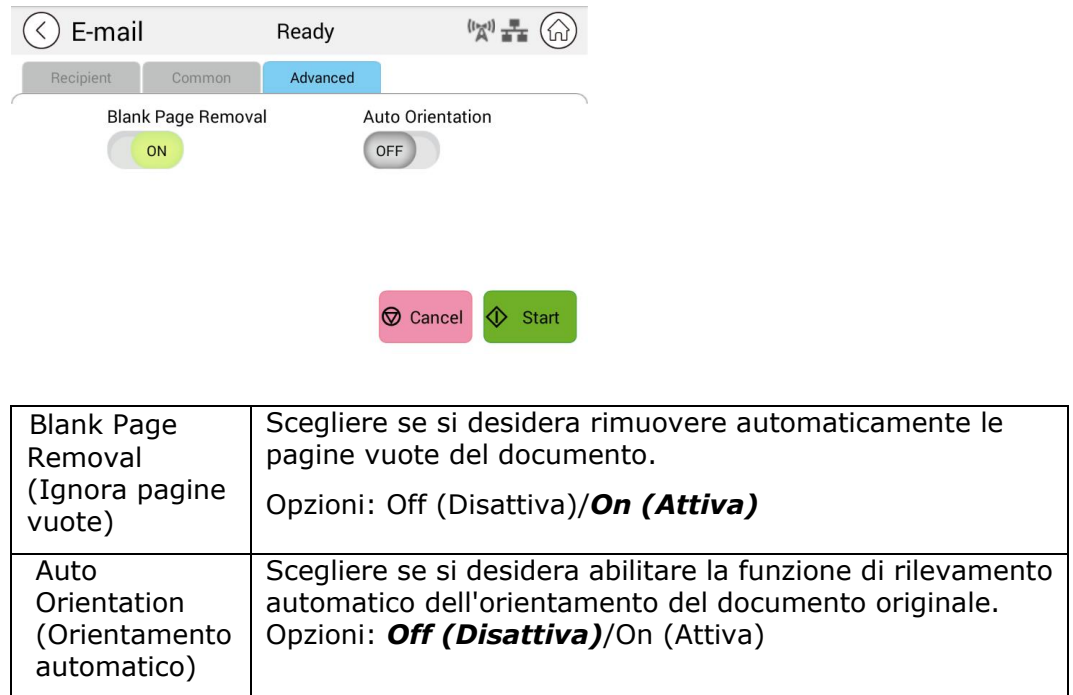

\* **Le impostazioni predefinite sono mostrate in grassetto corsivo**

## **Scan (Scansione)**

La funzione Scan (Scansione) consente di scansionare prima i documenti e quindi inviare l'immagine scansionata a destinazioni specificate come Scan to USB (Scansione su USB) (una chiavetta USB inserita) o Scan to FTP (Scansione su FTP).

#### **Procedure operative:**

- **1.** Posizionare il documento multipagina **Face Up** (Rivolto verso l'alto) e **Top First** (Prima la parte superiore) nell'alimentatore dei documenti automatico o una singola pagina **Face Down** (Rivolto verso il basso) nel vetro dei documenti.
- **2.** Far scorrere i pulsanti funzione, quindi toccare il pulsante [**Scan**] (**Scansione**) sul touchscreen per visualizzare la schermata [**Scan**] (**Scansione**).

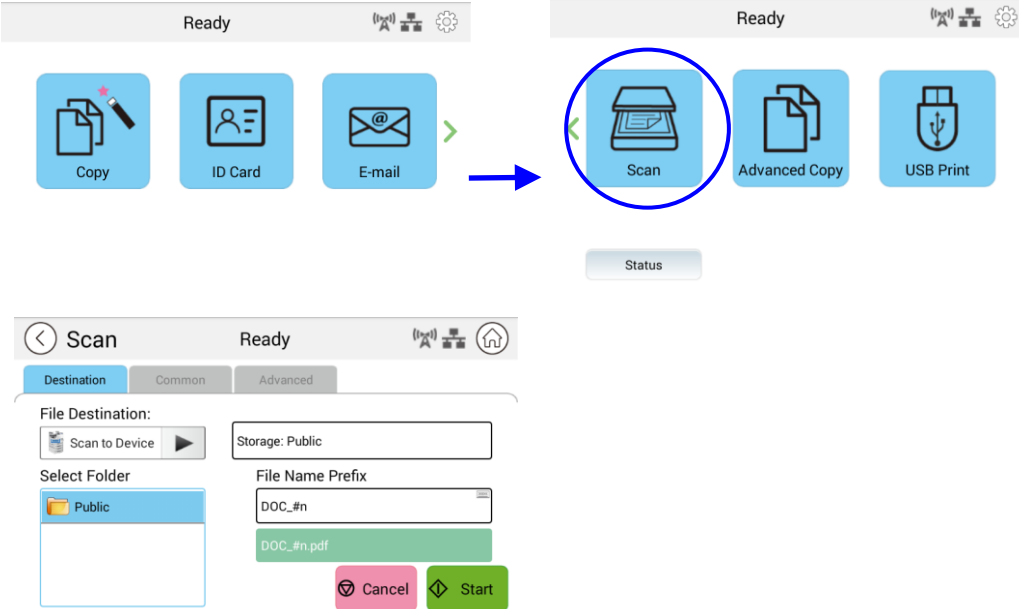

- **3.** Toccare [Scan to Device] (Scansione su dispositivo) per eseguire la destinazione di scansione.
	- **Scan to Device (Scansione su dispositivo):** Inviare i documenti scansionati alla memoria del dispositivo. (Scaricare l'immagine attraverso la pagina web incorporata.)
	- **Scan to USB (Scansione su USB)**: Inviare i documenti scansionati alla chiavetta USB inserita.
	- **Scan to FTP (Scansione su FTP)**: Inviare l'immagine scansionata al server FTP sulla rete.
	- **Scan to SMB (Scansione su SMB)**: Inviare l'immagine scansionata al server SMB sulla rete.
- **4.** Toccare [**Common**] (**Comune**) peer cConfermare o modificare le opzioni Scansione desiderate come Resolution (Risoluzione), Output Color (Colore di uscita), Density (Densità), 1/2-Sided Scanning (Scansione a 1/2 lati), File Format (Formato file), Folder (Cartella) o Document Size (Formato documento.

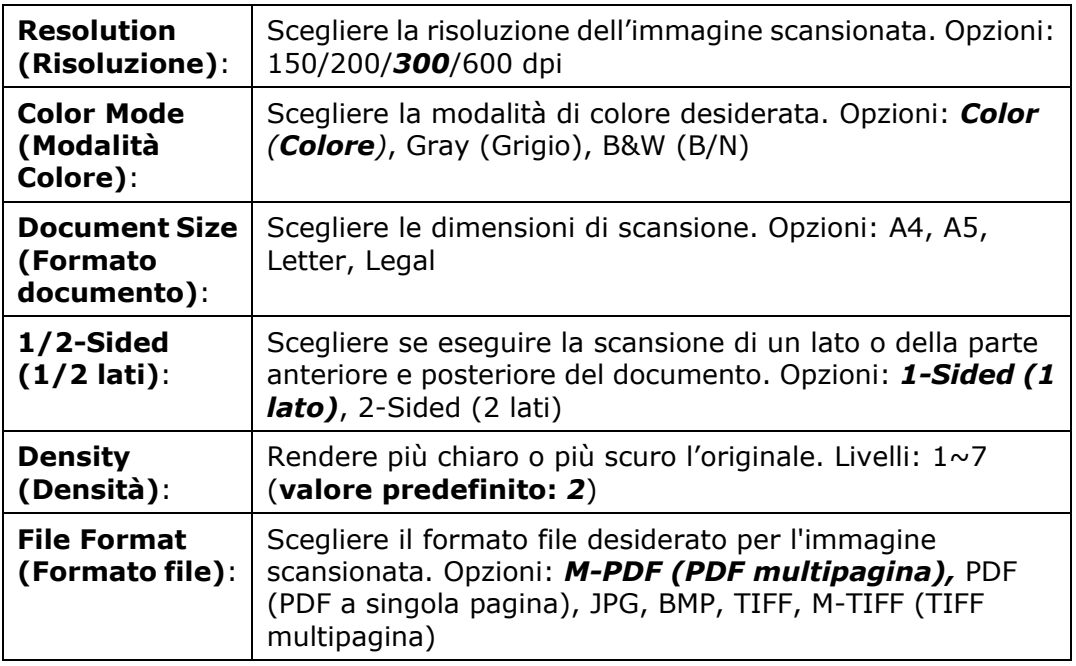

- \* **Le impostazioni predefinite sono mostrate in grassetto corsivo**
- **5.** Toccare il pulsante [**Start**] (**Avvia**) sul touchscreeen per avviare la scansione e l'invio del documento.

## **Destination Settings (Impostazioni di Destination (Destinazione)):**

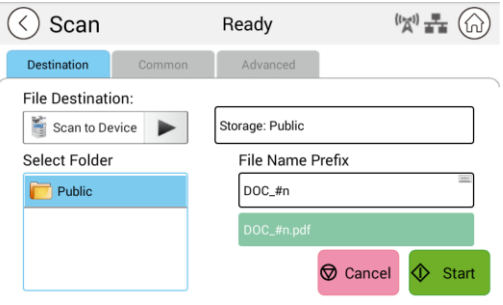

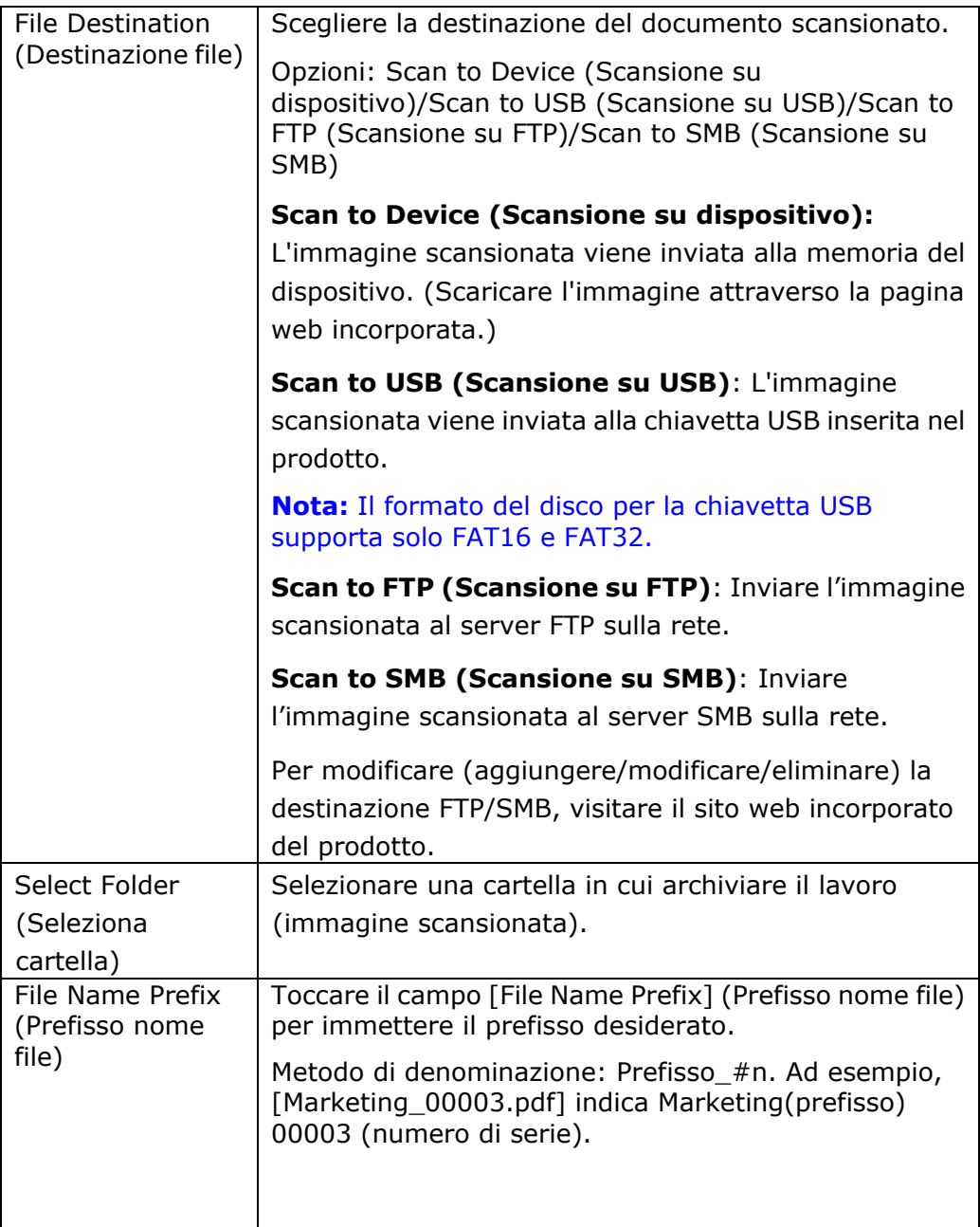

# **Common Settings (Impostazioni di Common (Comune)):**

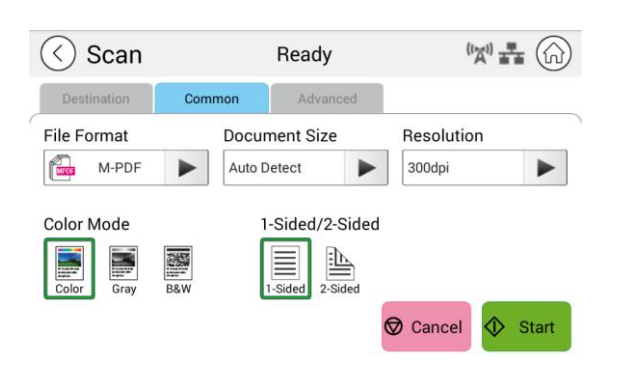

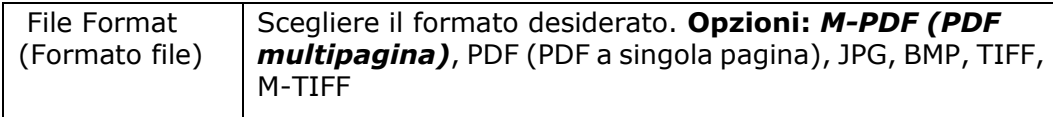

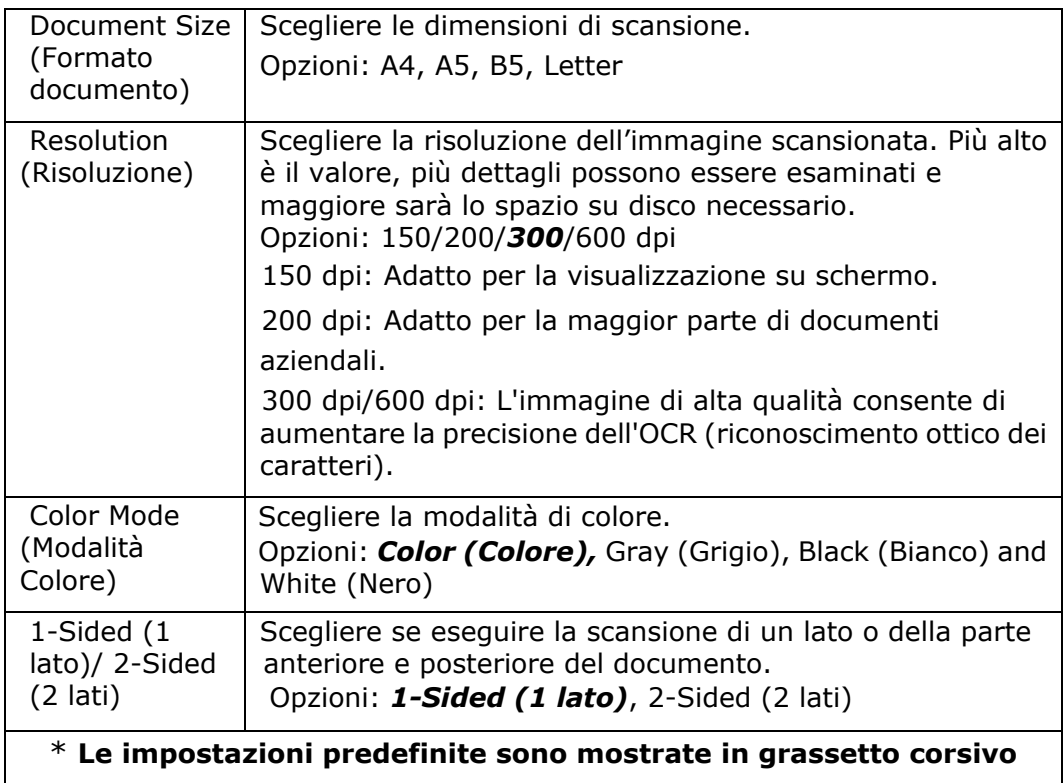

## **Advanced Settings (Impostazioni di Advanced (Avanzate)):**

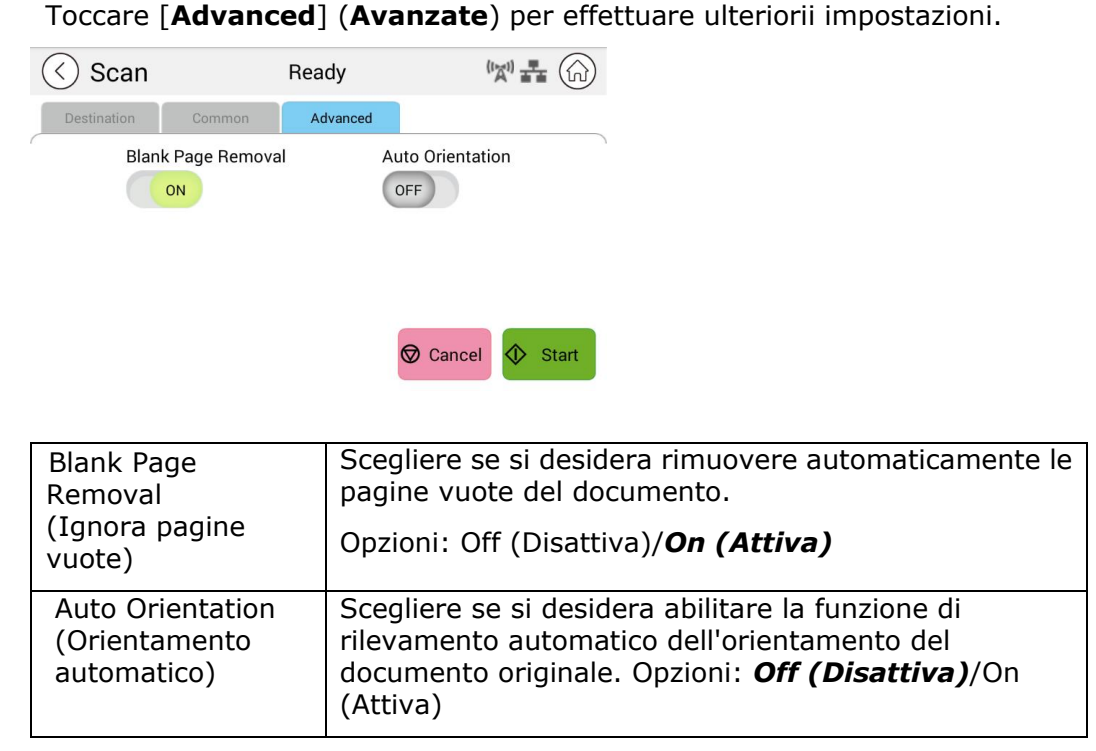

\* **Le impostazioni predefinite sono mostrate in grassetto corsivo**

# **Advanced Copy (Copia avanzata)**

#### **Procedure operative:**

- **1.** Posizionare il documento multipagina **Face Up** (**Rivolto verso l'alto**) e **Top First** (**Prima la parte superiore**) nell'alimentatore dei documenti automatico o posizionare una singola pagina **Face Down** (**Rivolto verso il basso**) nel vetro dei documenti.
- **2.** Far scorrere i pulsanti funzione, quindi toccare il pulsante [**Advanced Copy**] (**Copia avanzata**) per visualizzare la schermata [**Copy**] (**Copia**).

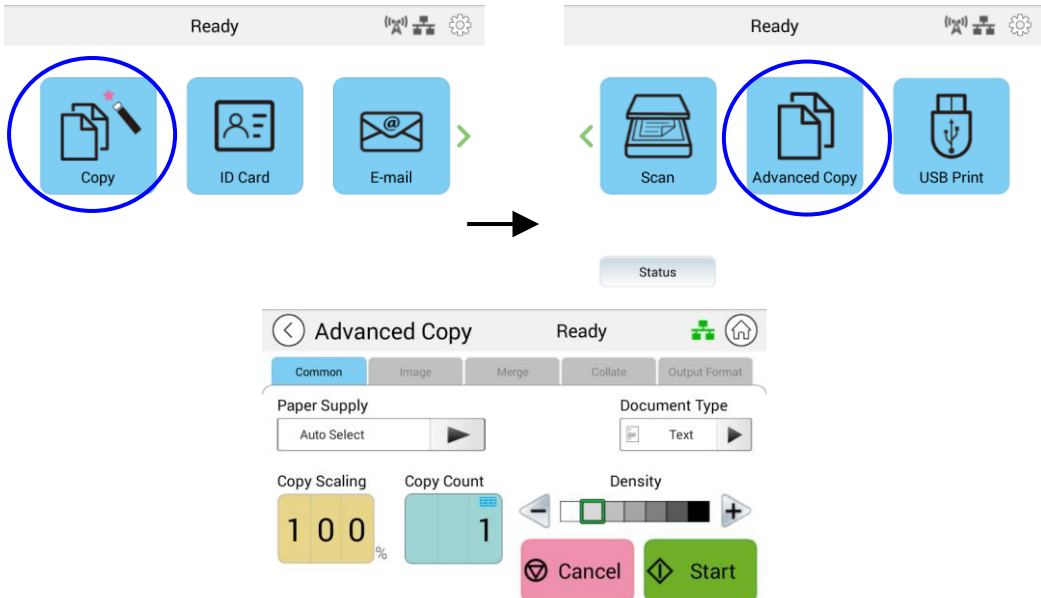

- **3.** Verificare o modificare le opzioni di Copy (Copia) come desiderato, ad esempio Paper Supply (Alimentazione carta) e Density (Densità).
- **4.** Immettere il conteggio delle copie con il tastierino numerico sul pannello di controllo. Il numero di copie viene visualizzato nell'angolo in alto a destra.
- **5.** Toccare il pulsante [**Start**] (**Avvia**) sul touchscreeen per avviare la copia del documento.

## **Descrizione delle impostazioni di copia**

## **Common Settings (Impostazioni di Common (Comune))**

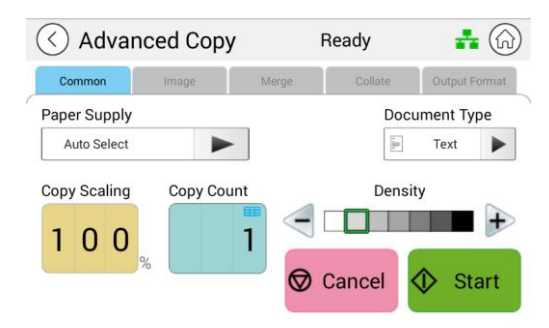

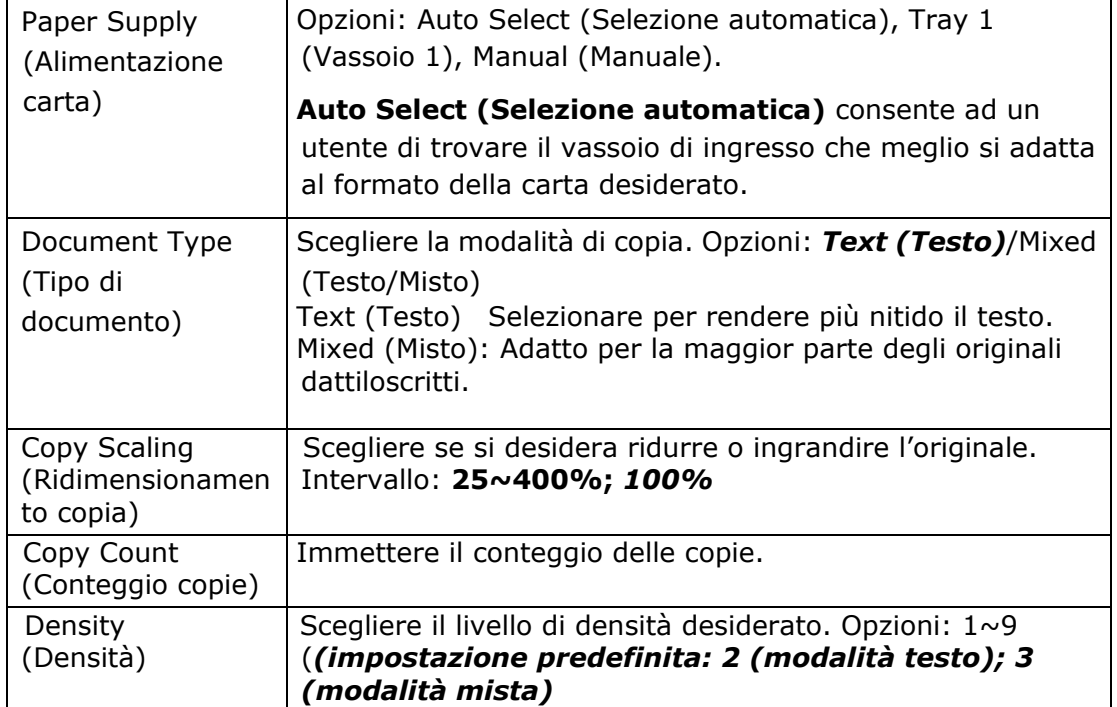

#### **\* L'impostazione predefinita viene visualizzata in grassetto corsivo**

#### (<) Advanced Copy  $\sqrt[n]{a^0 + \frac{1}{2}}$  (a) Ready Image Toner Save Auto Contrast Descreen  $ON$ OFF ON Sharpness **CHECK**  $\rightarrow$ Cancel  $\circled{1}$  Start

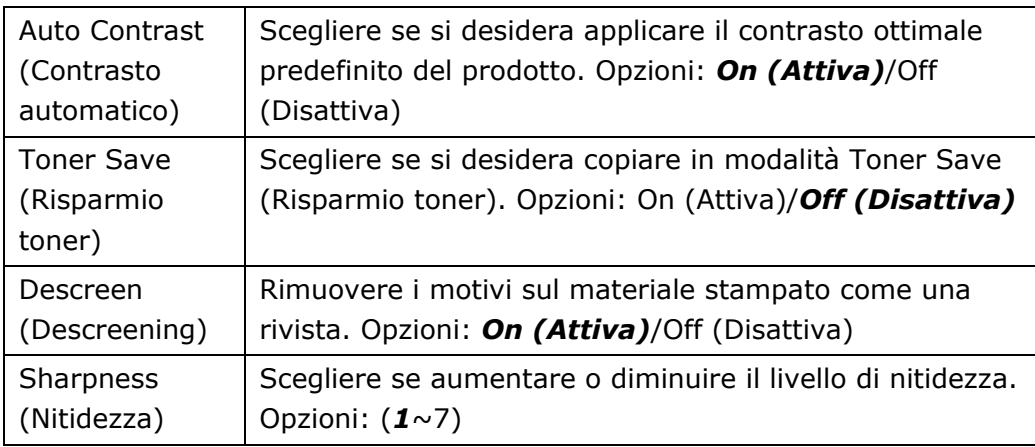

**\* L'impostazione predefinita viene visualizzata in grassetto corsivo** 

## **Merge Settings (Impostazioni di Merge (Unisci))**

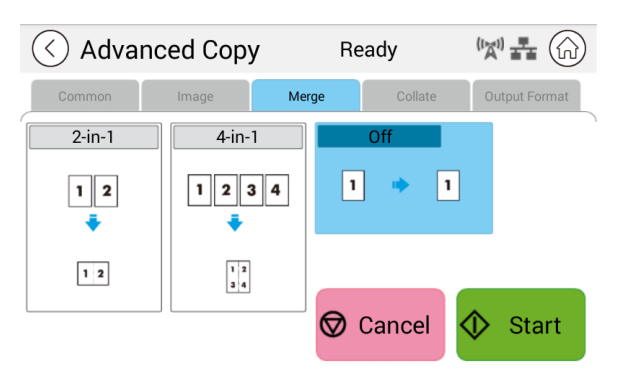

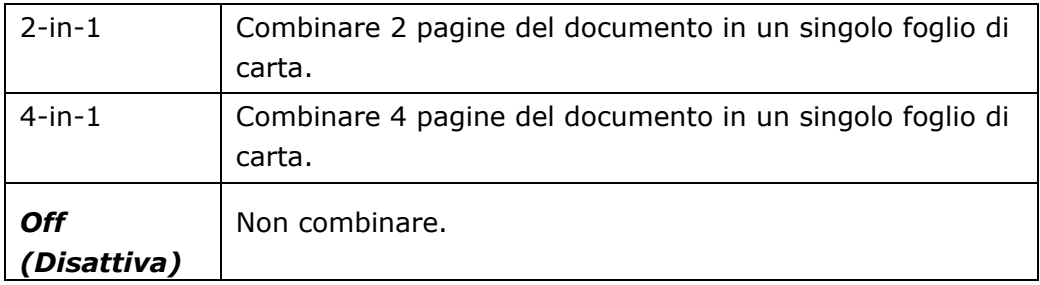

**\* L'impostazione predefinita viene visualizzata in grassetto corsivo** 

# **Image Settings (Impostazioni di Image (Immagine))**

## **Collated Settings (Impostazioni di Collated (Fascicolato))**

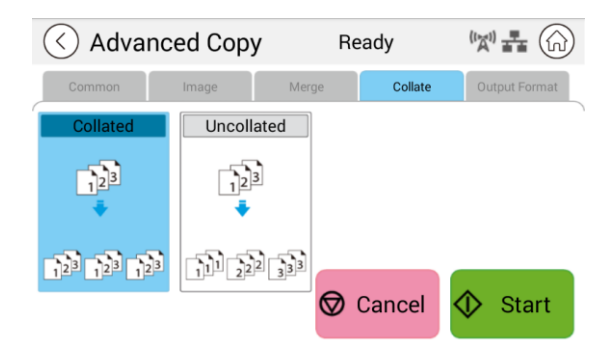

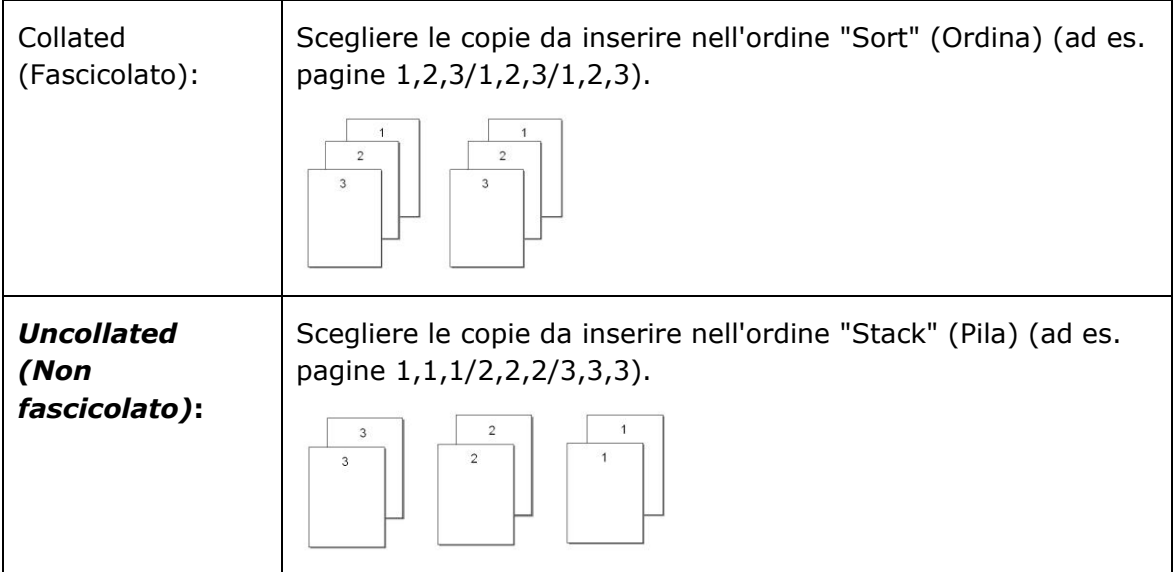

 **\* : \* Le impostazioni di Factory Default (Impostazioni predefinite) vengono visualizzate in grassetto corsivo**

## **Output Format (Formato della scansione)**

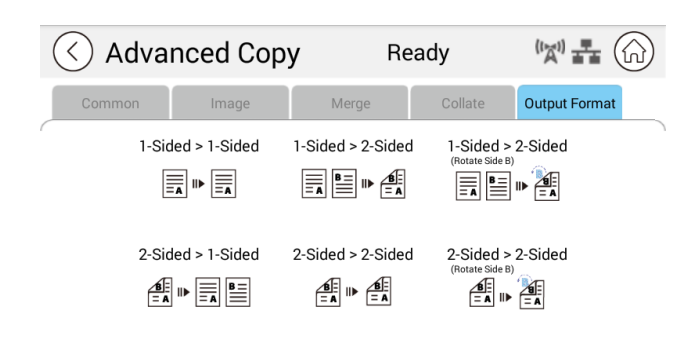

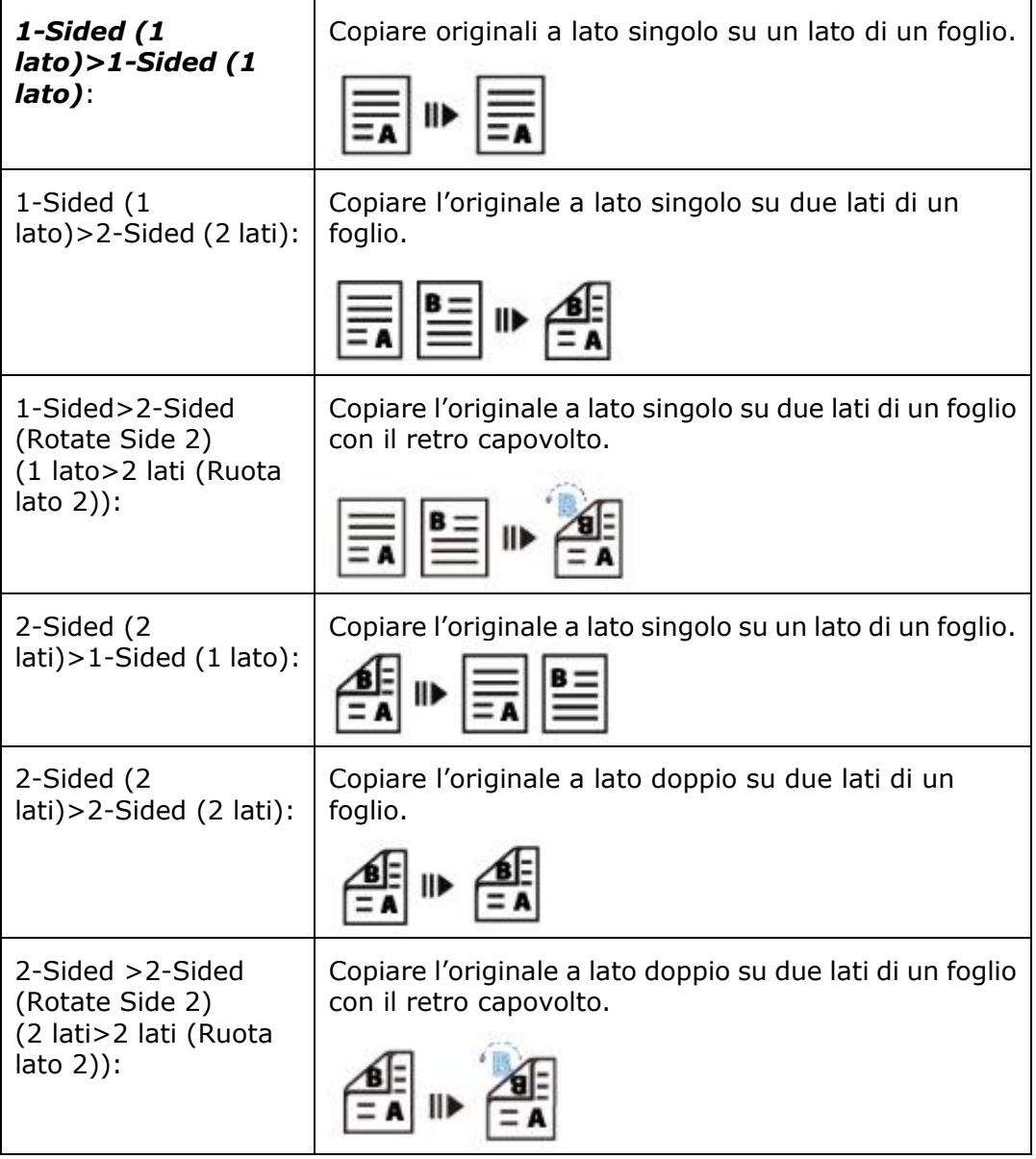

**\* : \* Le impostazioni di Factory Default (Impostazioni predefinite) vengono visualizzate in grassetto corsivo**

# **USB Print (Stampa USB)**

La funzione di scansione consente di stampare i file JPG o PDF archiviati nella chiavetta rimovibile. **Nota:** Il formato del disco per la chiavetta USB supporta solo FAT16 e FAT32.

#### **Procedure operative:**

- **1.** Inserire la chiavetta USB rimovibile nella porta USB sul lato destro del pannello di controllo.
- **2.** Far scorrere i pulsanti funzione, quindi toccare il pulsante [USB Print] (Stampa USB) sul touchscreen. Viene visualizzata la schermata [**USB Print**] (**Stampa USB**).

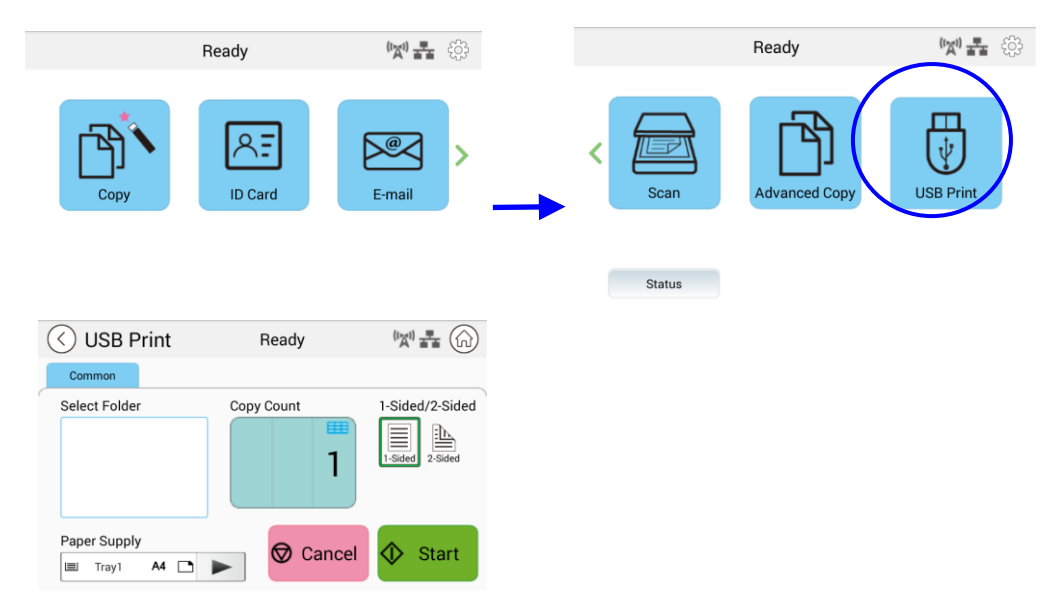

- **3.** Scorrere [**Select Folder**] (**Seleziona cartella**) per scegliere la cartella in cui sono archiviati i file.
- **4.** Confermare o modificare impostazioni come Paper Supply (Alimentazione), Copy Count (Conteggio copie), 1/2-Sided (1/2 lati).

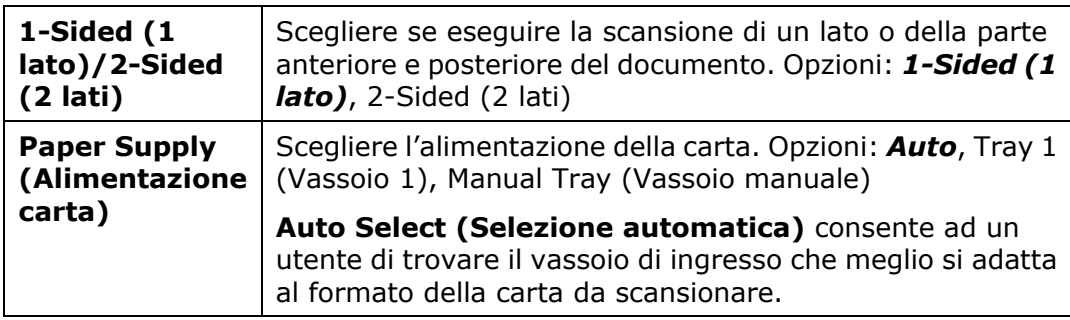

\* **Le impostazioni predefinite sono mostrate in grassetto corsivo**

Toccare il pulsante [**Start**] (**Avvia**) **Sult** sul touchscreeen per avviare la stampa del documento.

*88*

# **5. Personalizzazione delle configurazioni del prodotto**

Questo capitolo è specificamente rivolto alle persone responsabili della somministrazione del prodotto. Si consiglia all'amministratore di leggere questo capitolo prima di installare la macchina.

Le configurazioni del prodotto possono essere personalizzate tramite il touchscreen e il pannello di controllo. Oltre a utilizzare il touchscreen, il prodotto consente all'amministratore di configurare in remoto la macchina avviando la pagina web incorporata del prodotto. Nelle sezioni seguenti viene descritto come personalizzare le configurazioni del prodotto tramite questi due metodi.

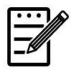

#### **Nota:**

Quando si installa il prodotto per la prima volta, si consiglia all'amministratore di mantenere le impostazioni di sistema predefinite. Le impostazioni possono essere personalizzate in un secondo momento una volta acquisita familiarità con il funzionamento e le funzionalità .

## **Personalizzazione delle configurazioni del prodotto tramite touchscreen**

Fare clic su [**More Settings**] (**Ulteriori impostazioni**), quindi selezionare [**Show Machine Status**] (**Mostra stato macchina**). Viene visualizzata la seguente pagina [**Machine Status]** (**Stato macchina**), che contiene 5 schede.

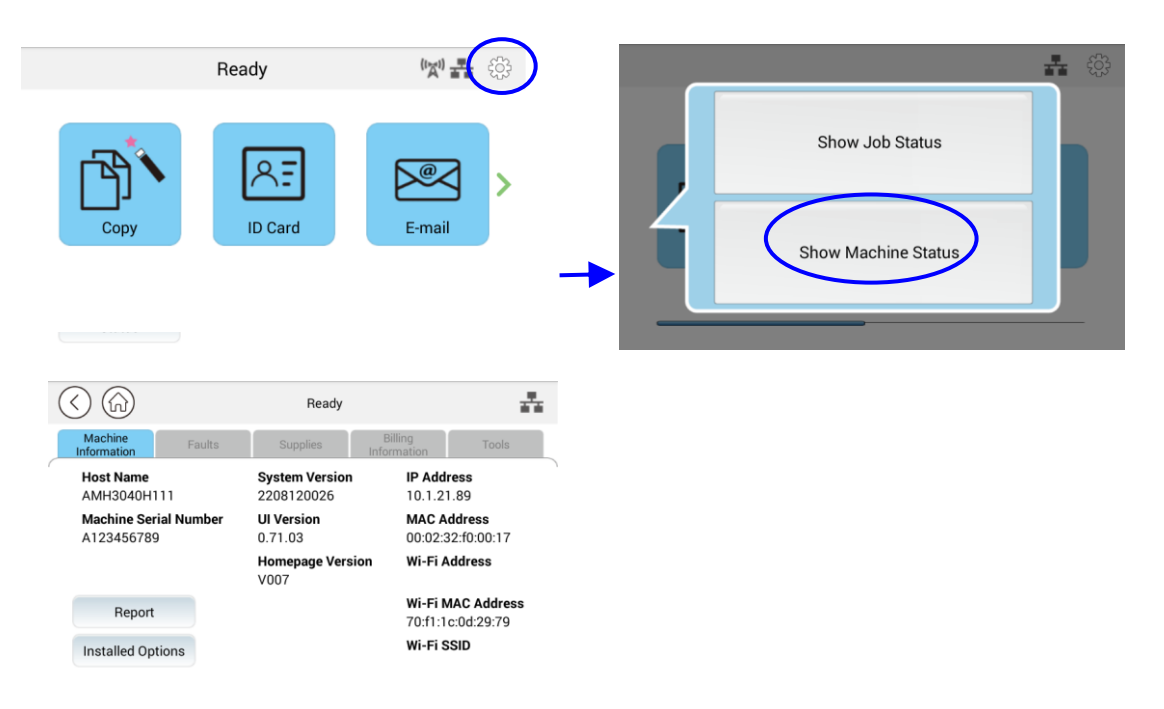

Queste 5 schede visualizzate in alto sono: Machine Information (Informazioni macchina), Faults (Guasti), Supplies (Forniture), Billing Information (Informazioni di fatturazione) e Tools (Strumenti). Per ogni rispettiva opzione delle 5 schede, fare riferimento alle descrizioni delle pagine successive.

# **Machine Information (Informazioni macchina)**

**General Information (Informazioni generali):** Visualizza le informazioni di base del prodotto.

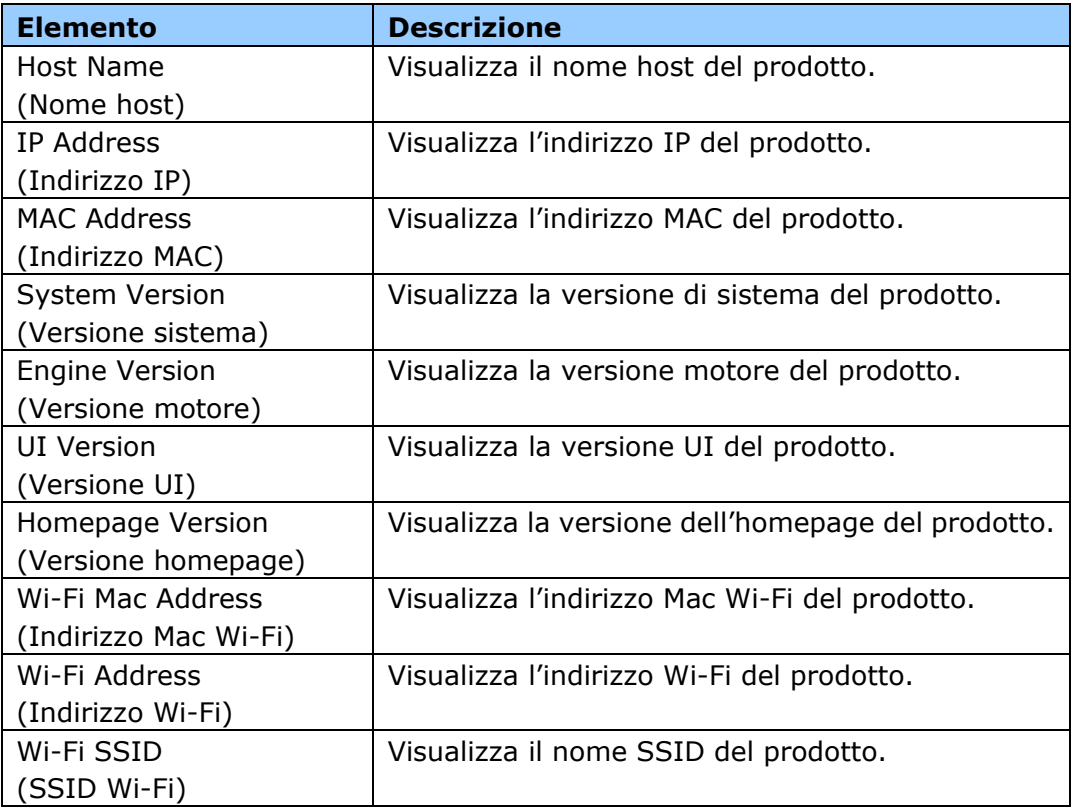

**Report:** Stampa i vari report del prodotto.

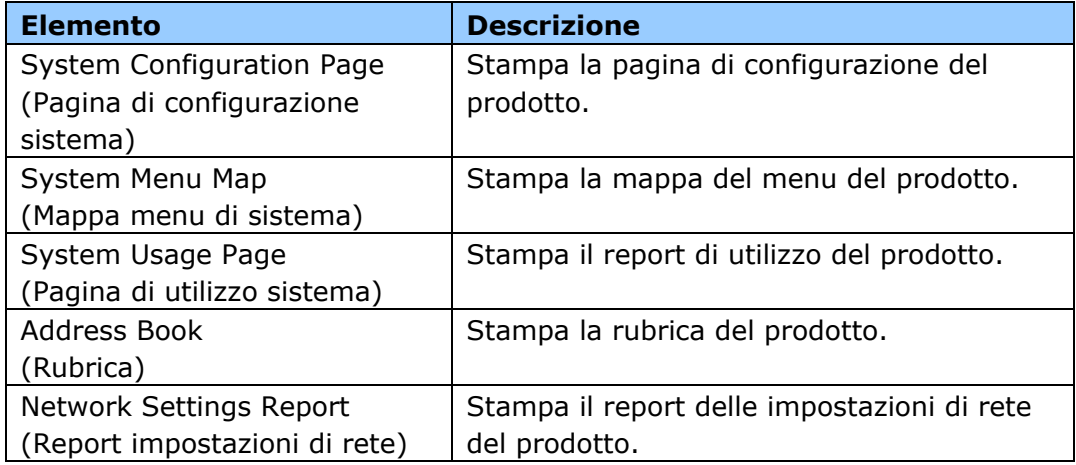

**Installed Options (Opzioni installate):** Abilitare o disabilitare le opzioni nella schermata principale.

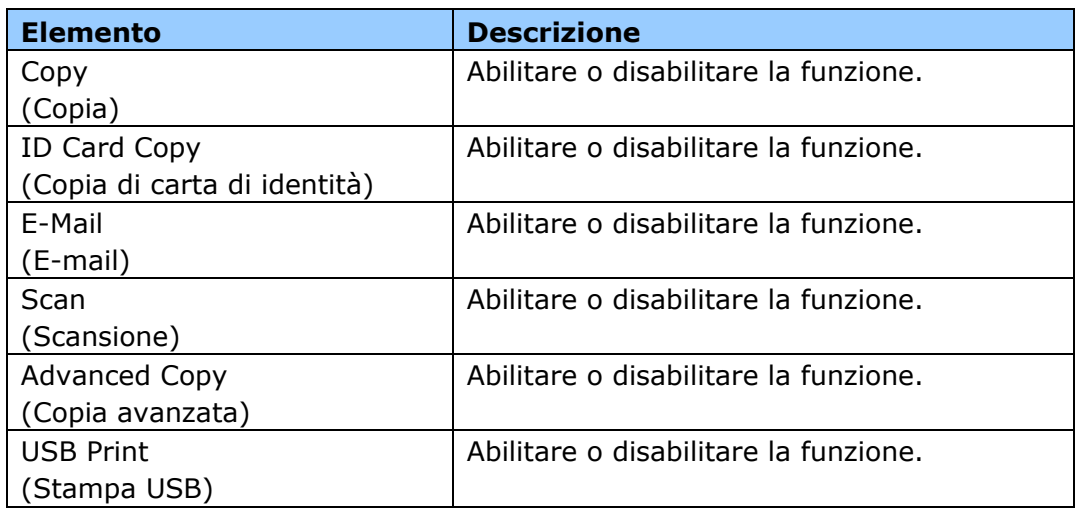

**Faults (Guasti):** Visualizzare le voci di errore attuali o l'elenco dei messaggi di avvertenza.

## **Supplies (Forniture)**

**Supplies (Forniture):** Visualizzare gli stati attuali delle forniture.

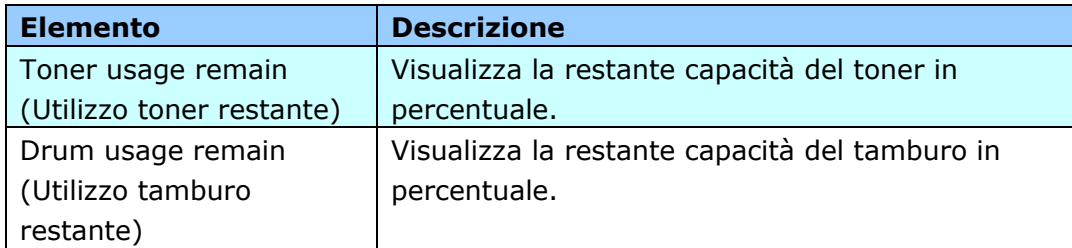

# **Billing Information (Informazioni di fatturazione)**

**Billing Information (Informazioni di fatturazione)**: Utilizzato per visualizzare lo stato di utilizzo delle funzioni del prodotto.

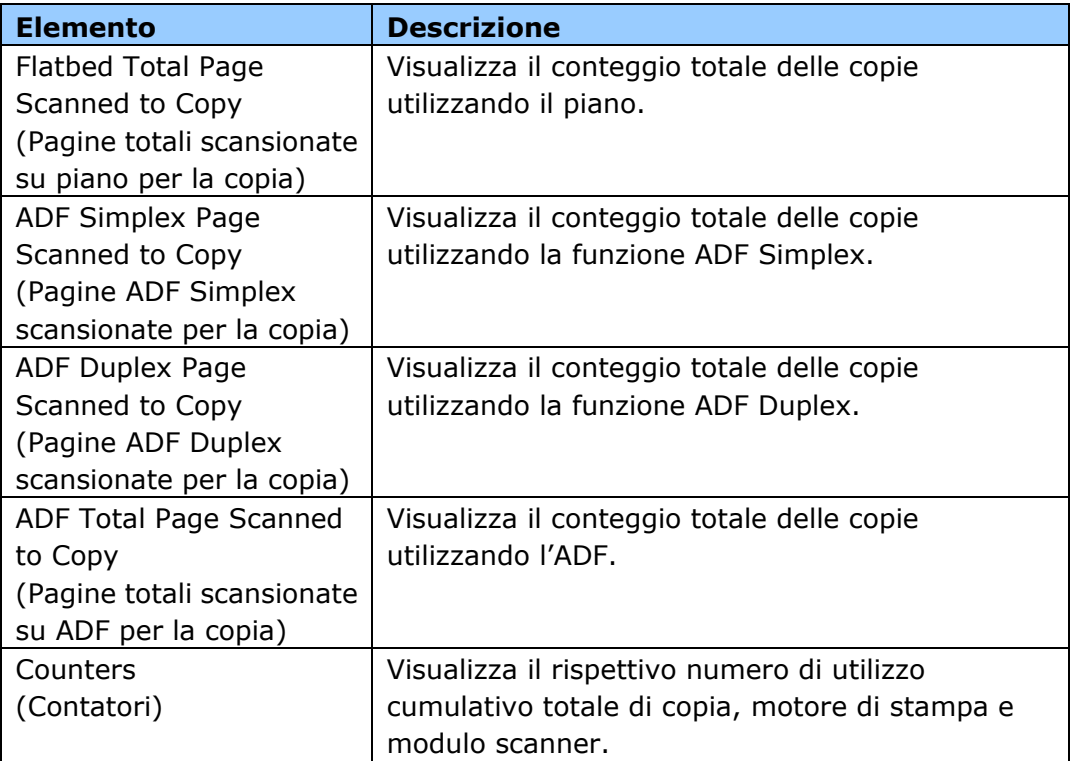

# **Tools (Strumenti)**

**Device Settings (Impostazioni dispositivo):** Visualizza le impostazioni di base sul prodotto.

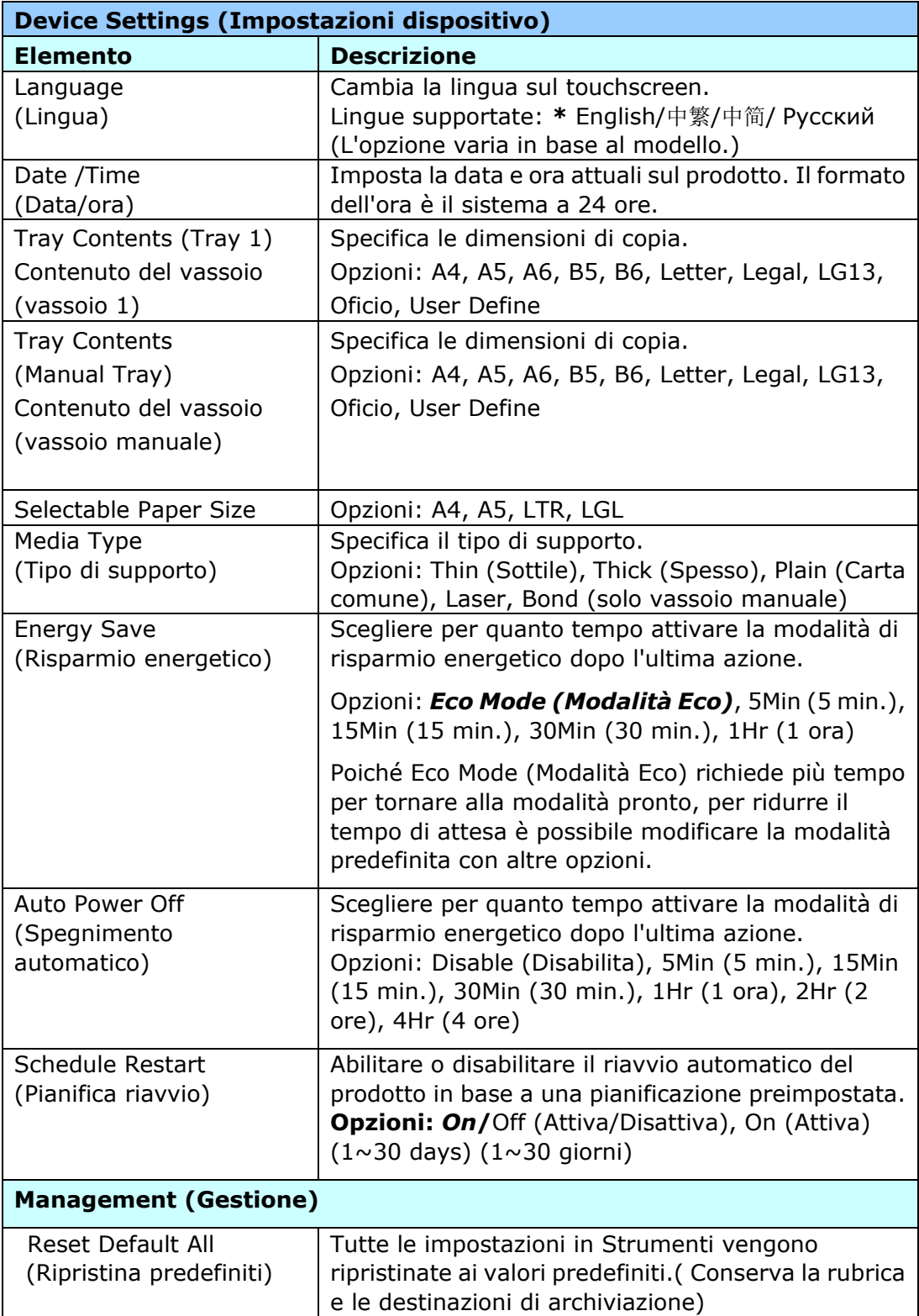

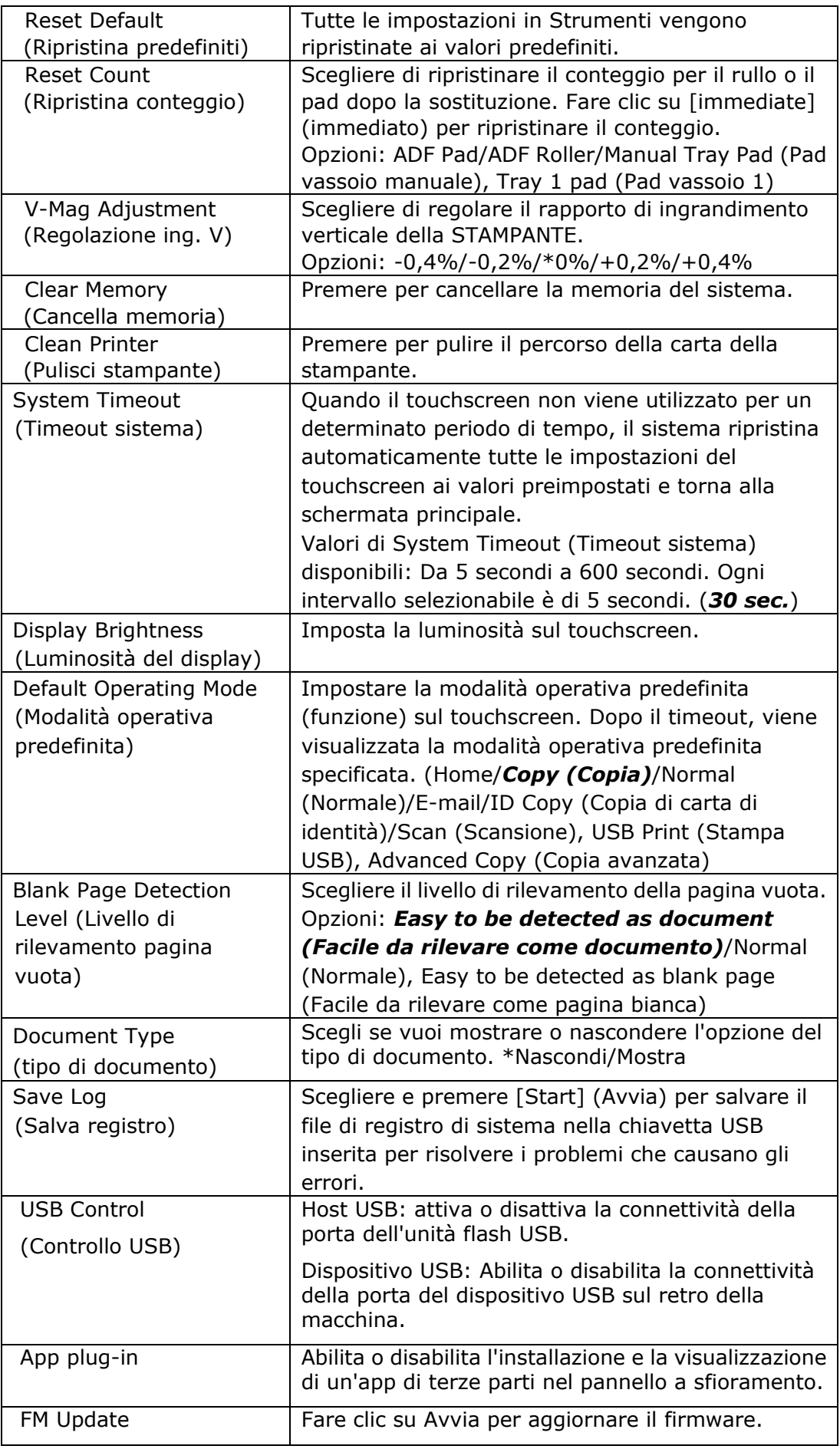

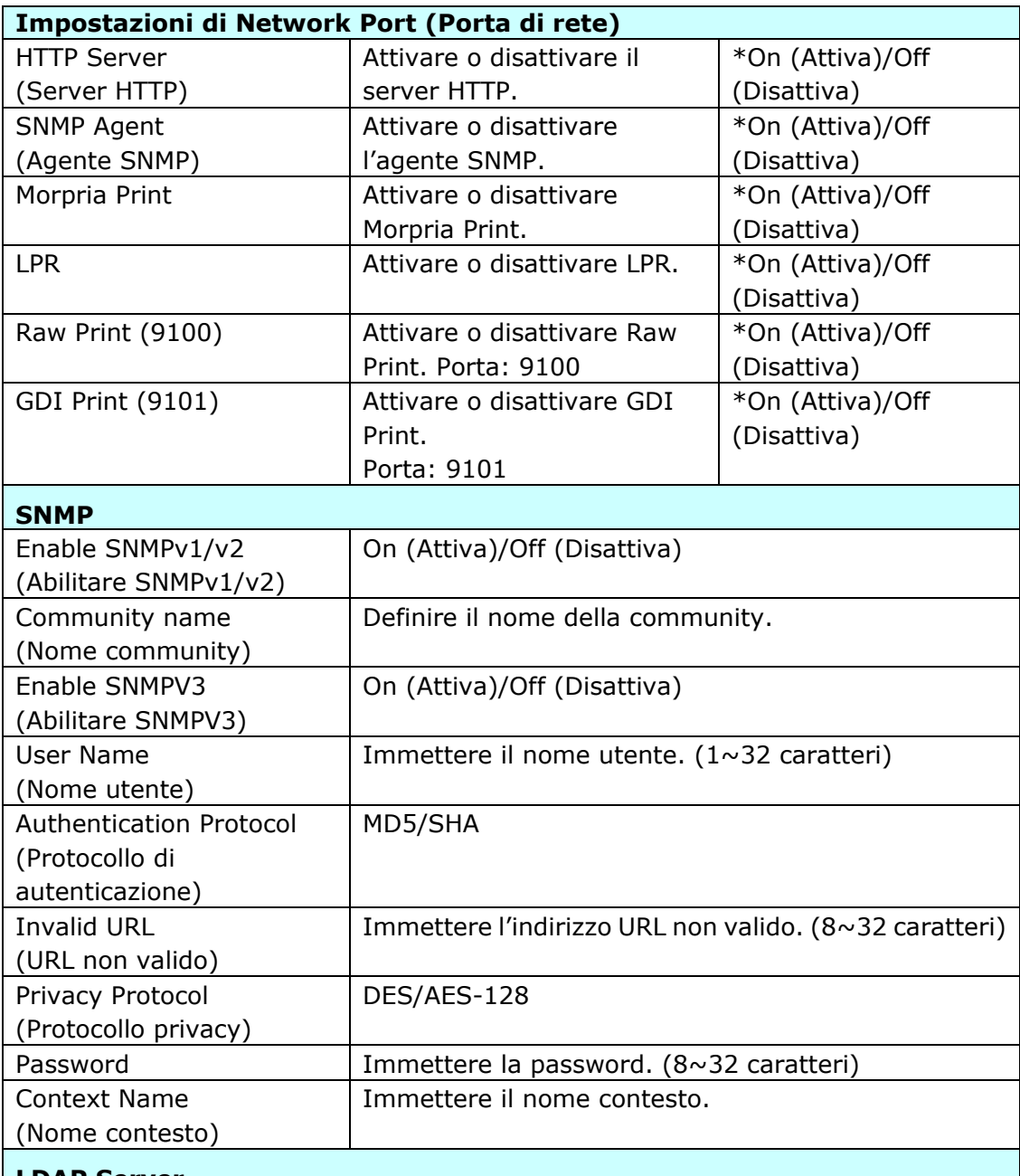

#### **LDAP Server**

Inserisci le informazioni sul tuo server LDAP per caricare l'indirizzo e-mail sul

prodotto e risparmiare tempo nell'inserire questi indirizzi.

#### **Certificate Upload**

Consentono di caricare il certificato o inserire la password per accedere a un server specifico.

\* **Le impostazioni predefinite sono mostrate in grassetto corsivo**

**Default Settings (Impostazioni predefinite)**: preimposta le impostazioni predefinite per ogni funzione.

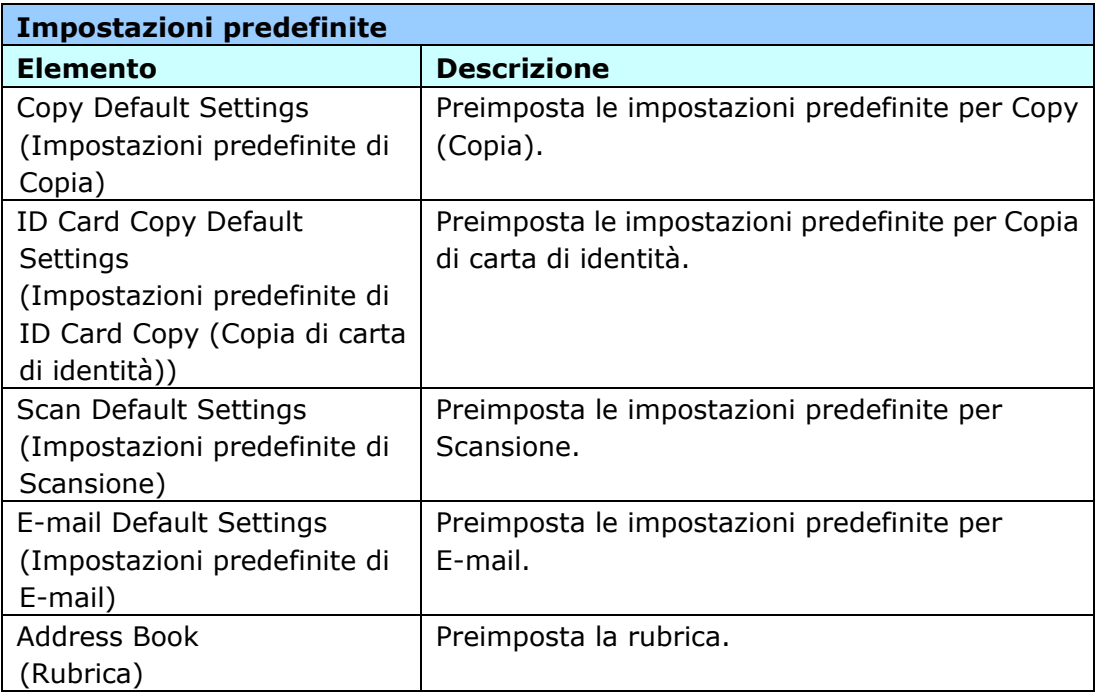

#### **Network Settings (Impostazioni di rete)**: preimposta le impostazioni predefinite di rete.

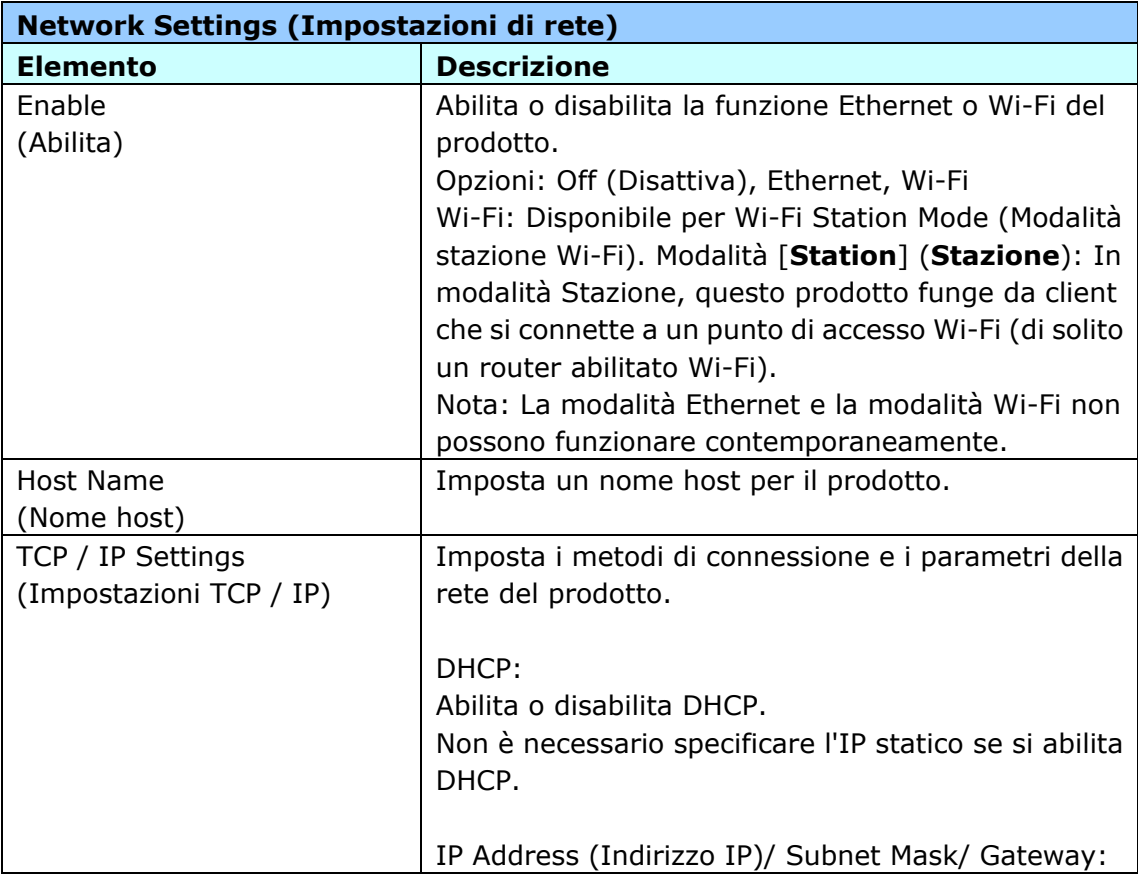

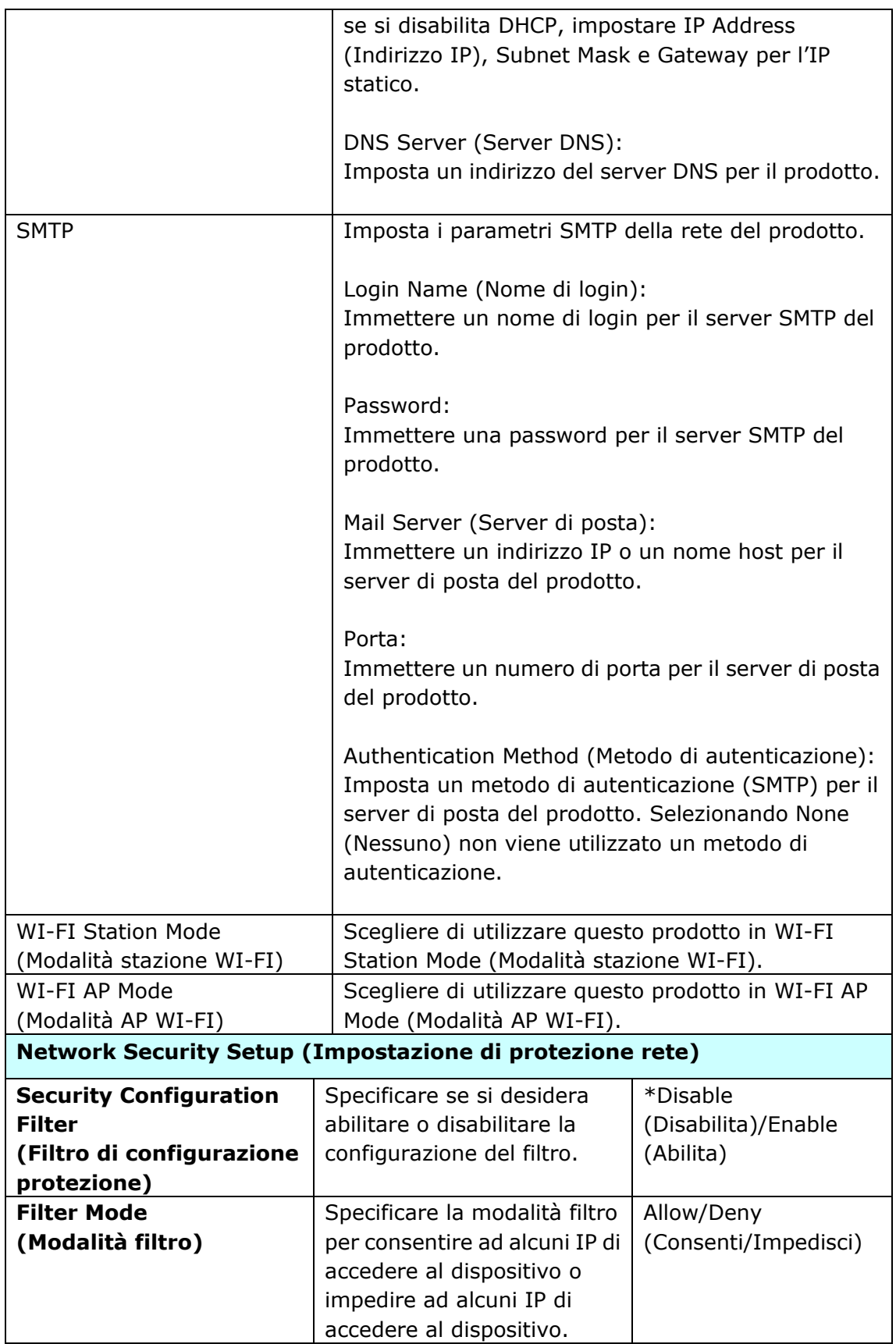

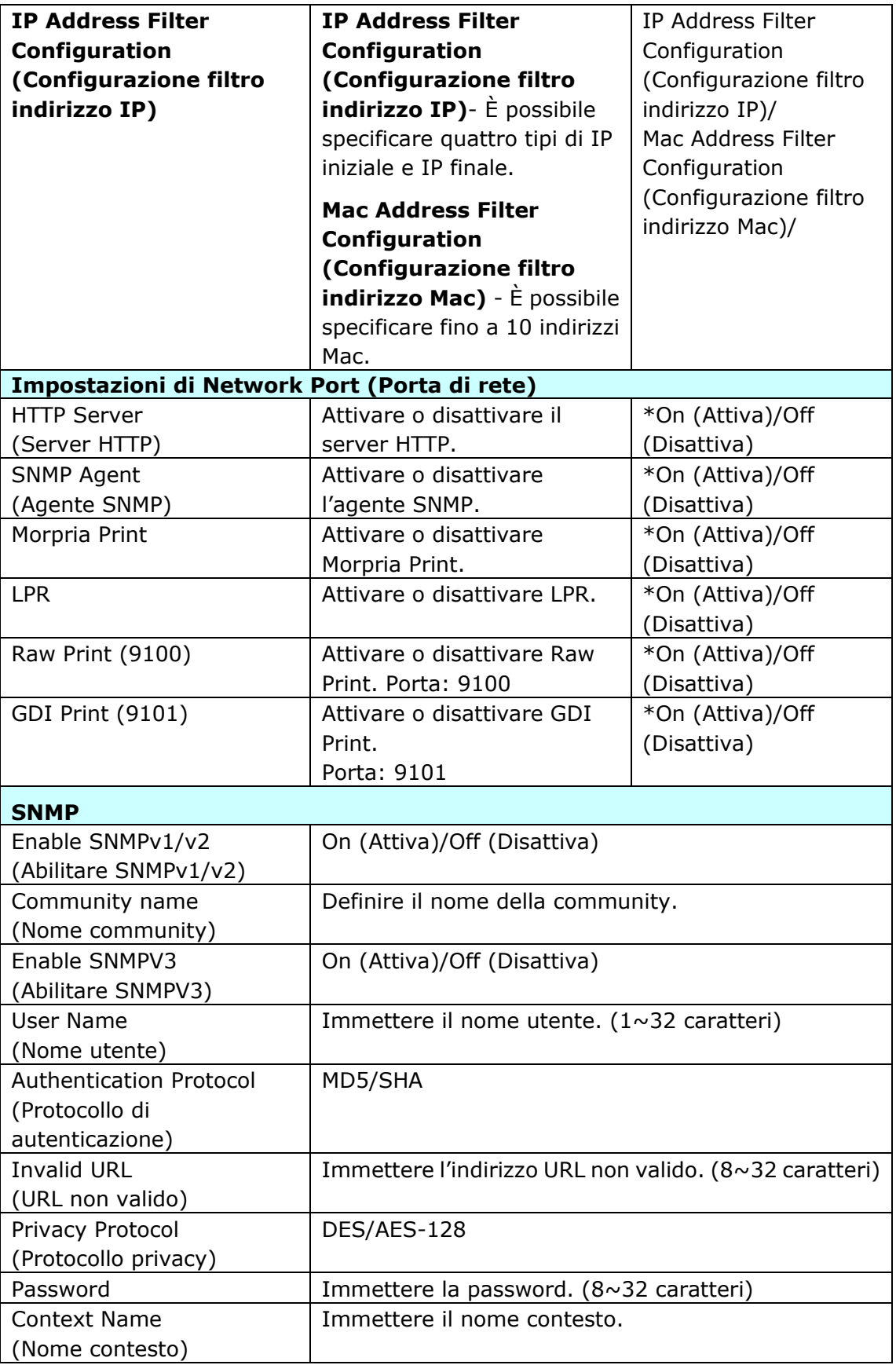

**LDAP Server**

Inserisci le informazioni sul tuo server LDAP per caricare l'indirizzo e-mail sul prodotto e risparmiare tempo nell'inserire questi indirizzi.

#### **Certificate Upload**

Consentono di caricare il certificato o inserire la password per accedere a un server specifico.

# **Personalizzazione delle configurazioni del prodotto tramite pagina web**

- **1.** Specificare i parametri di rete facendo riferimento alla sezione precedente, Specifica dell'indirizzo IP del prodotto e altre impostazioni di rete.
- **2.** Il prodotto è progettato con una pagina web incorporata per consentire all'amministratore di sistema di gestire il prodotto da remoto. Basta digitare l'indirizzo IP del prodotto nel campo dell'URL del browser e quindi premere Enter (Invio). Verrà visualizzata la pagina web incorporata del prodotto come mostrato di seguito.

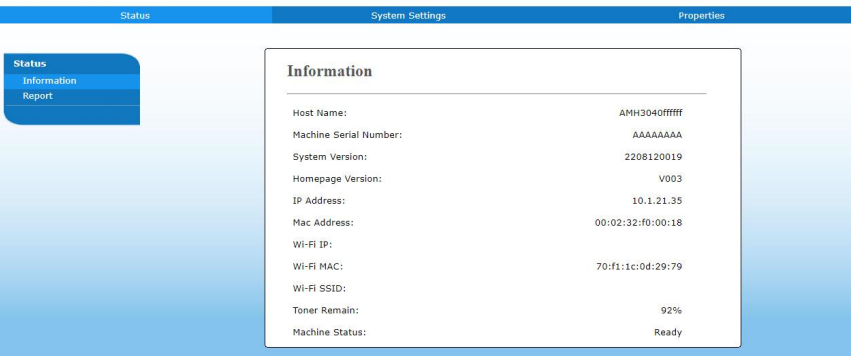

**3.** Fare clic su ciascuna voce di queste schede per impostare i valori pertinenti. Per i dettagli su ciascuna impostazione, fare riferimento alla sezione successiva, Riepilogo della pagine web.

# **Riepilogo della pagina web**

La pagina web incorporata contiene le seguenti cinque schede: Status (Stato), Job (Lavoro), Scan (Scansione), Print (Stampa) e Properties (Proprietà). Ogni scheda viene descritta in questa sezione.

#### **Voci da personalizzare**

#### **Stato**

Visualizza le informazioni di stato e di base del prodotto.

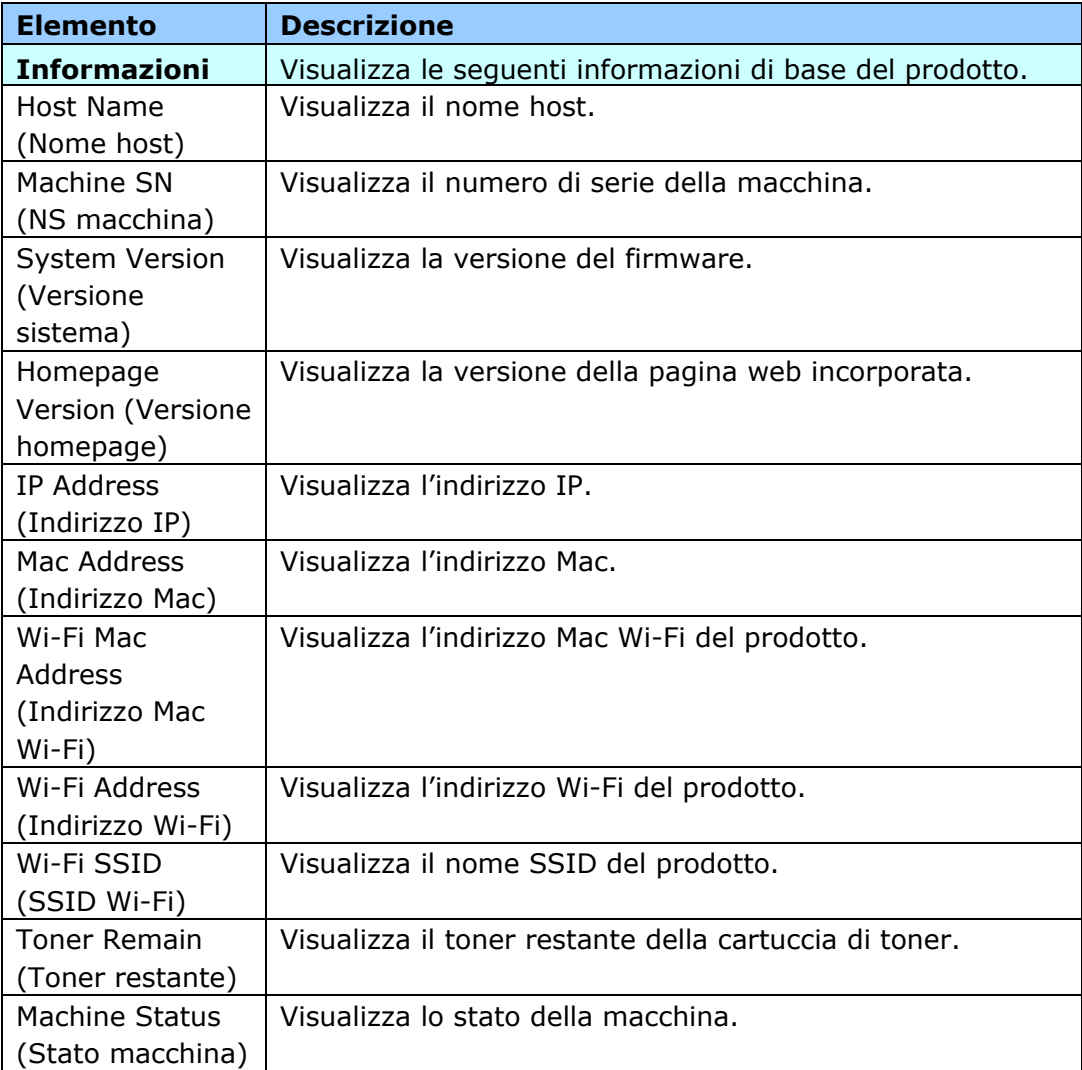

# **System Settings (Impostazioni di sistema)**

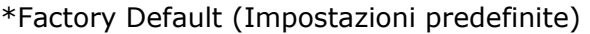

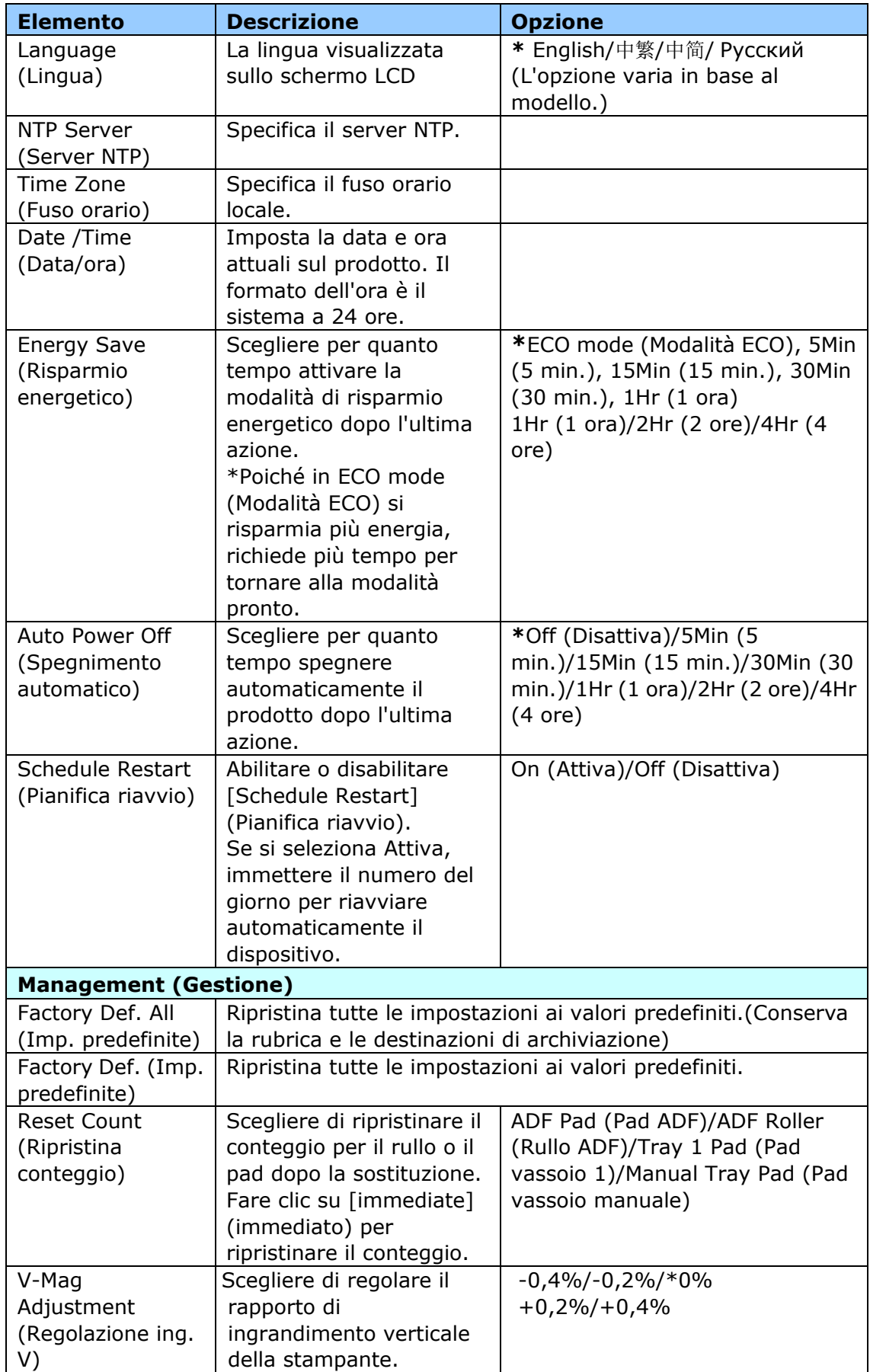

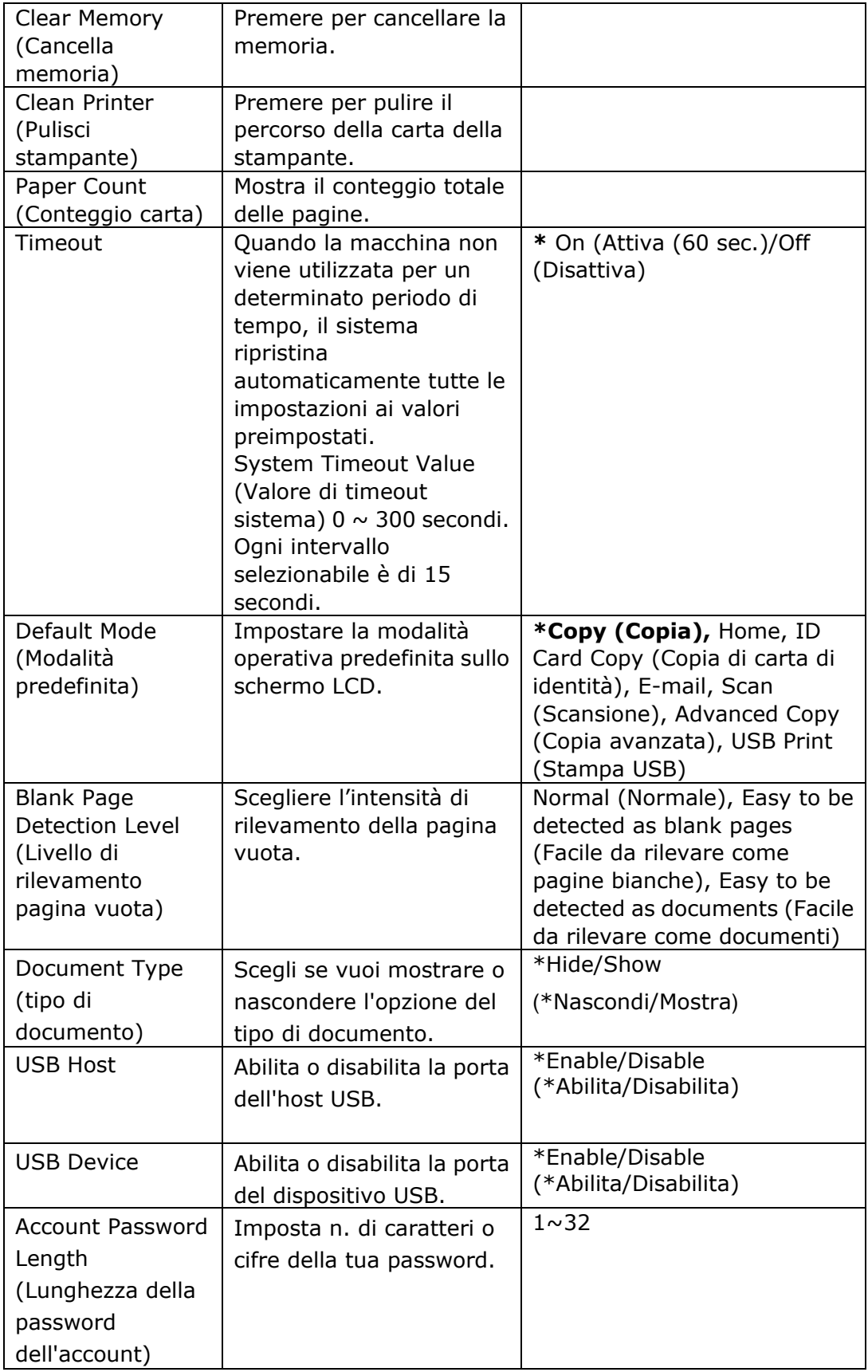

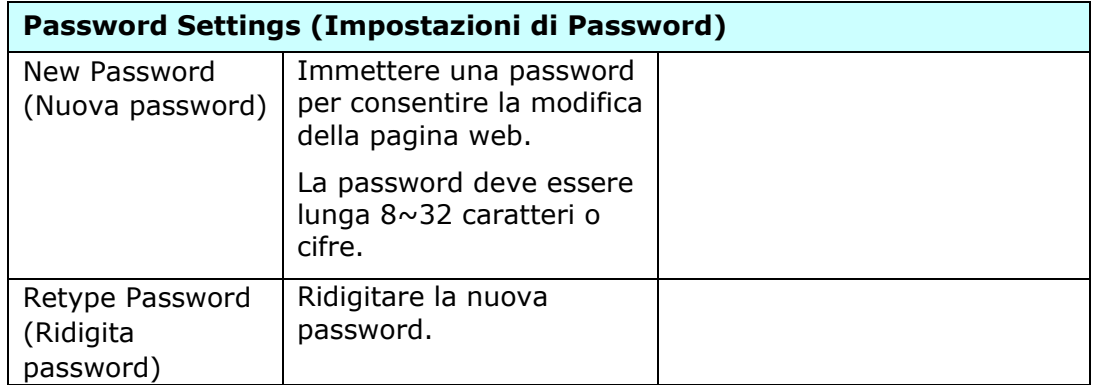

## **Properties (Proprietà )**

La scheda **Properties (Proprietà )** contiene le seguenti opzioni: **FTP/SMB Setup (Configurazione FTP/SMB)**, **MFP's storage (Memoria di MFP)**, **Address Book (Rubrica), Network (Rete)** e **FW Update (Aggiornamento FW)**.

**FTP/SMB Setup (Configurazione FTP/SMB):** Utilizzato per visualizzare tutte le destinazioni o creare una nuova destinazione FTP o SMB per archiviare le immagini scansionate.

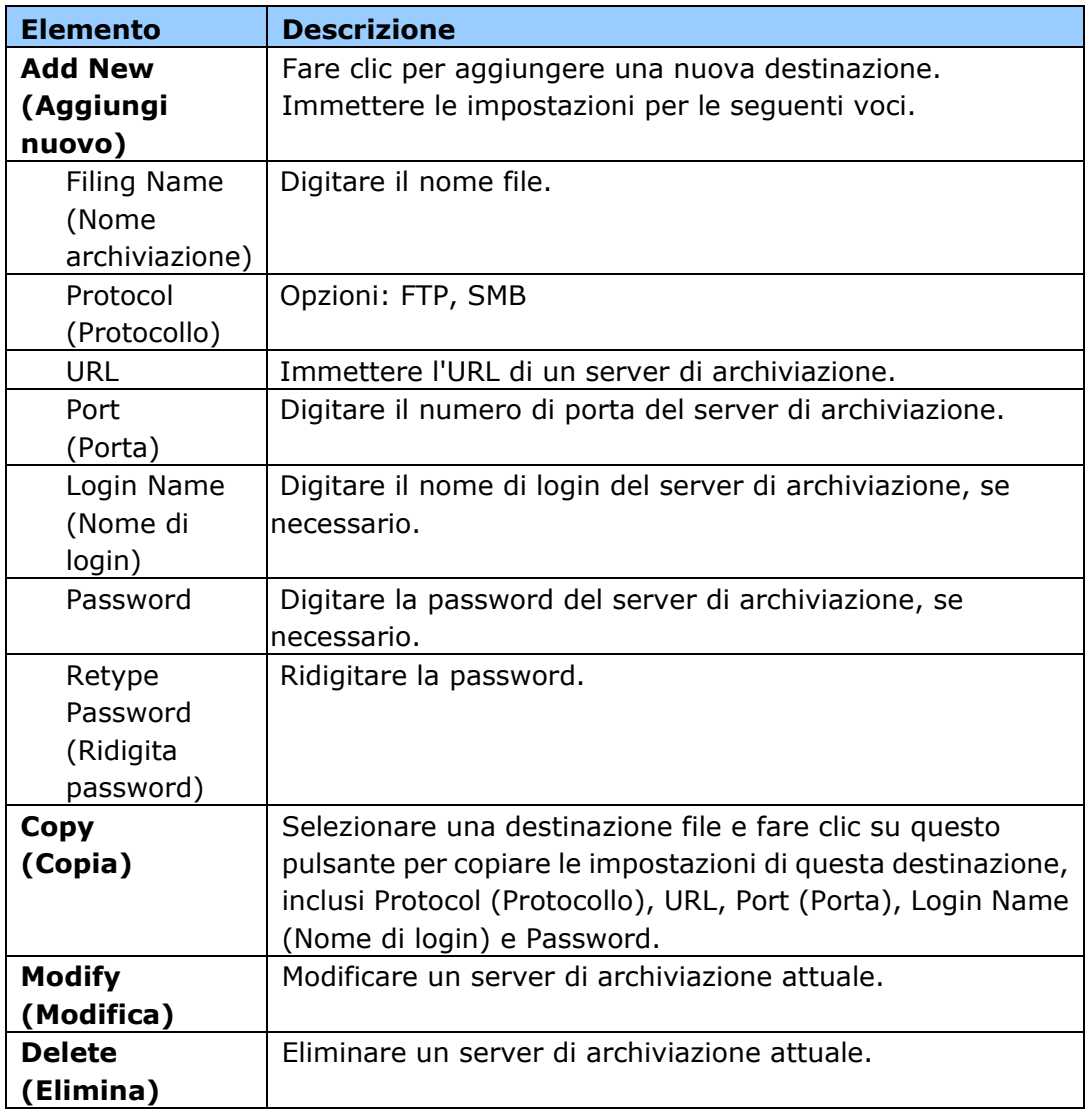

**MFP's storage (Memoria di MFP):** Utilizzato per scaricare ed eliminare i file archiviati nella memoria della macchina. Le immagini scansionate saranno denominate con il prefisso del nome file Doc e seguite da un numero di serie.

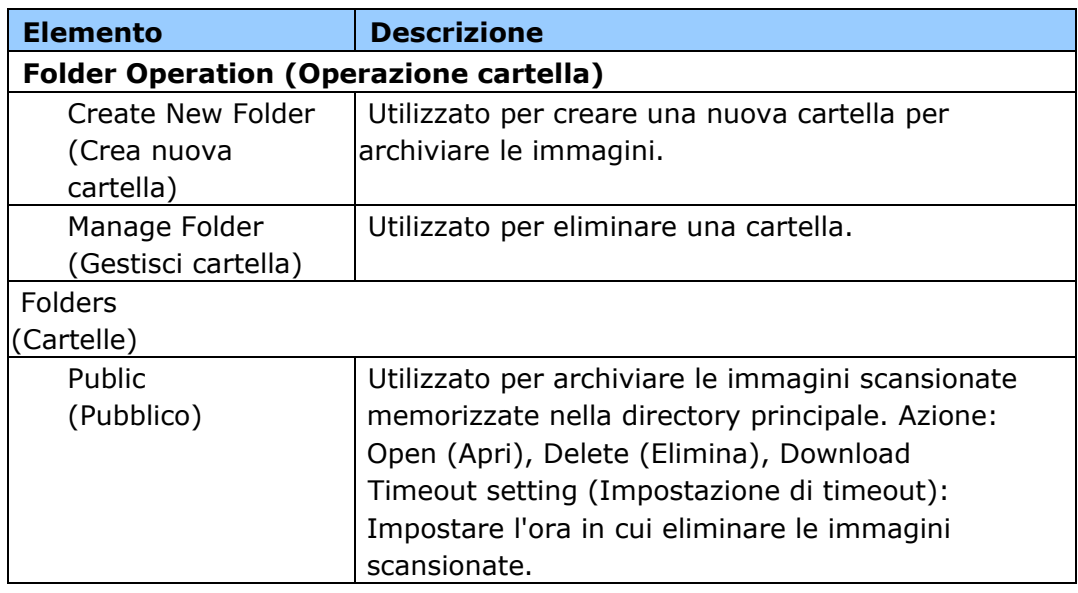

**Address Book (Rubrica)**: Utilizzato per importare/esportare una rubrica di e-mail o un elenco telefonico.

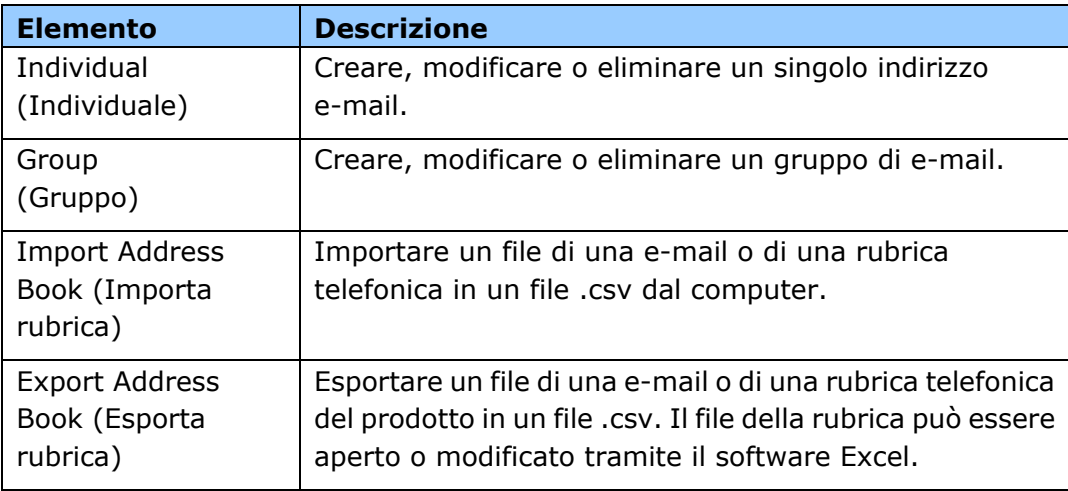

# **Network (Rete)**

Visualizza le informazioni di rete del prodotto. \*Factory Default (Impostazioni predefinite)

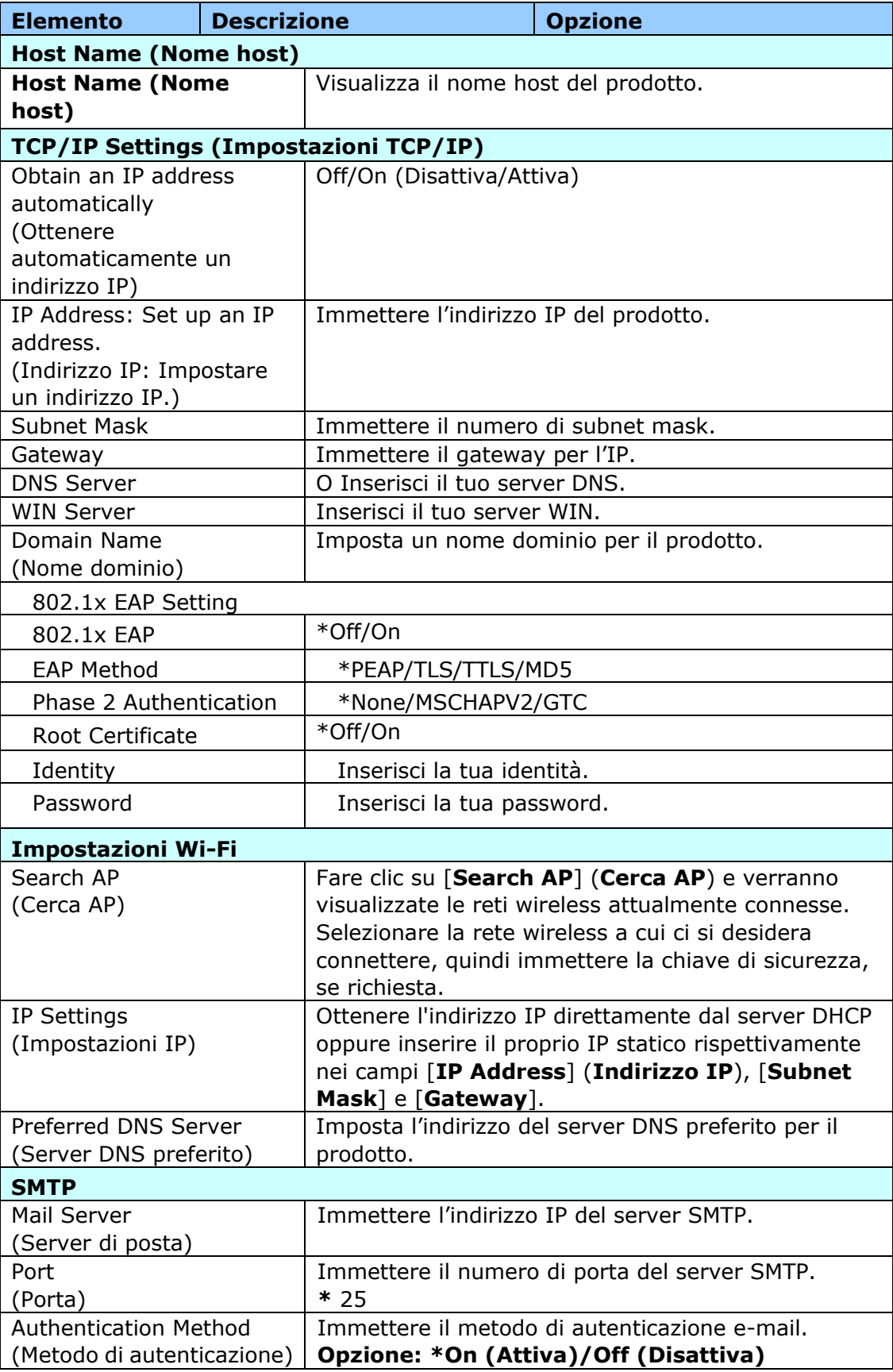
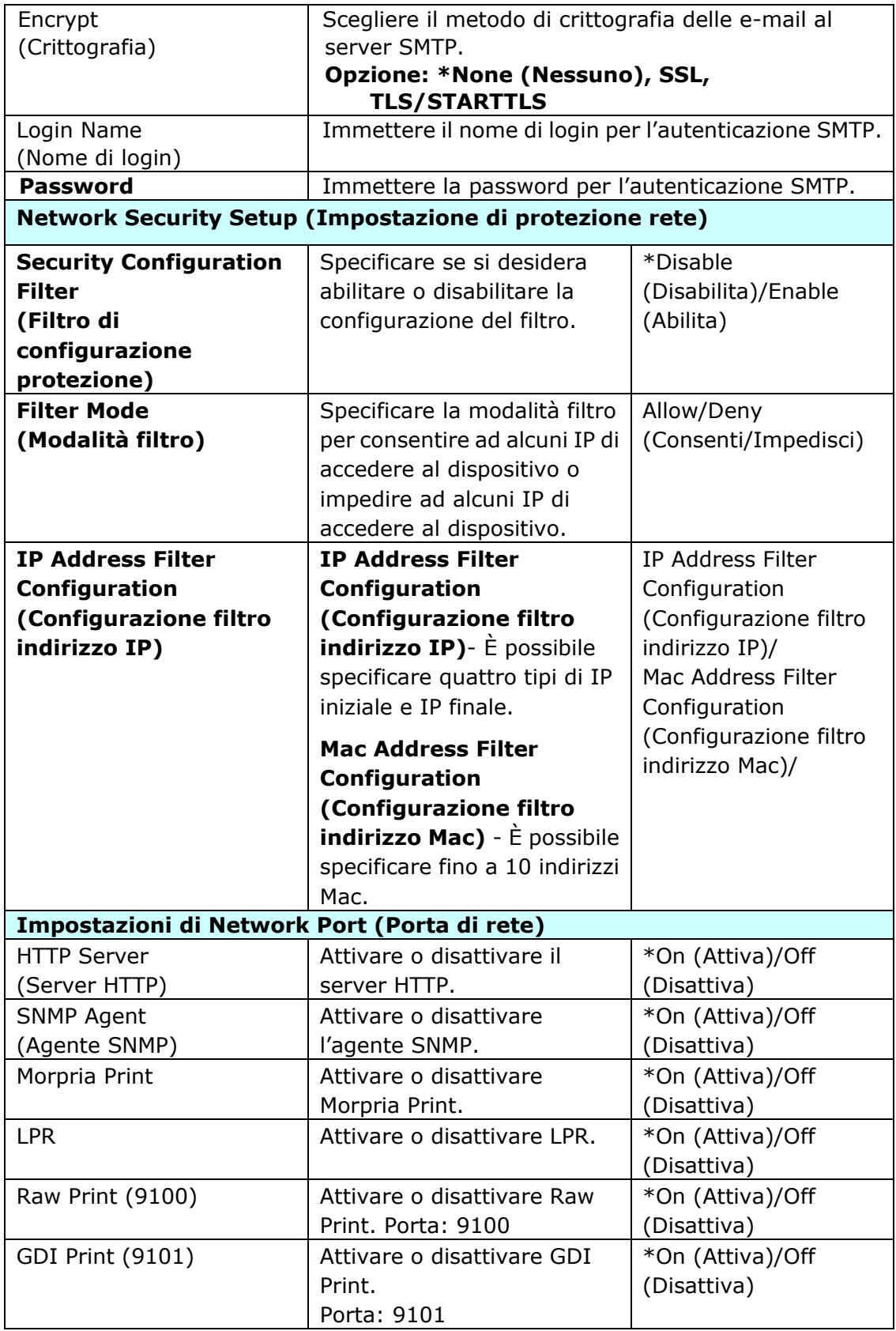

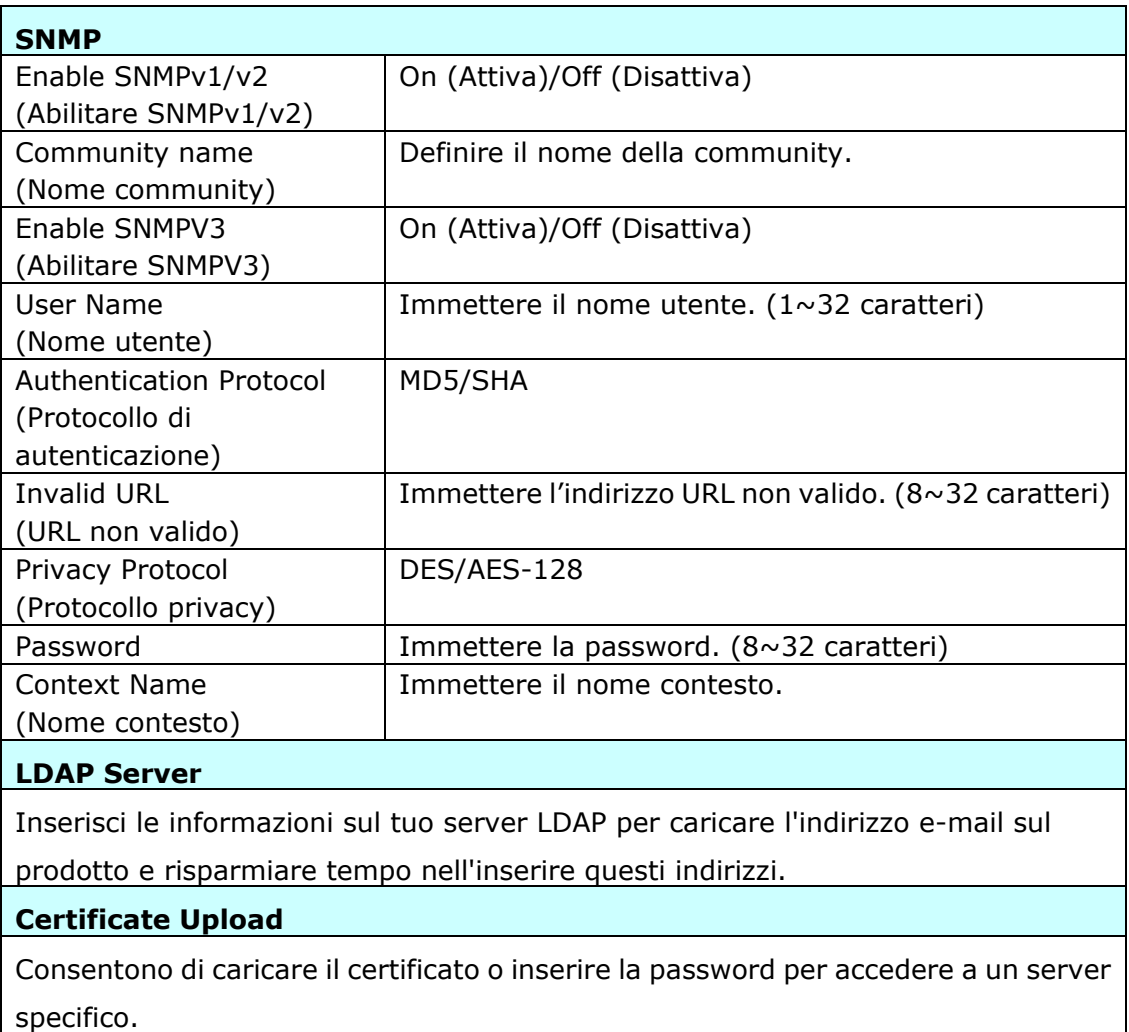

# **Security (Sicurezza)**

La disponibilità di questa funzione varia in base al modello.

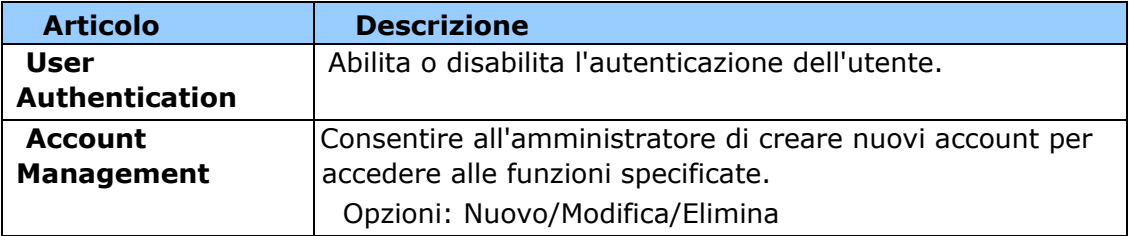

## **Aggiornamento firmware**

Aggiornare il firmware del prodotto. Prima di aggiornare il firmware del prodotto, è necessario scaricare il firmware più recente dal nostro sito web all'indirizzo 0H[www.avision.com](http://www.avision.com/) sul computer. Nella pagina web, scegliere [**Browse**] (**Sfoglia**) per trovare il file del firmware sul computer, quindi scegliere [**Update**] (**Aggiorna**) per iniziare ad aggiornare il firmware del prodotto.

## **App plug-in**

Selezionare [Enable] (Abilita) per installare un'applicazione di terzi sul prodotto. L'app plug-in di terzi consente agli utenti di completare le attività di scansione in base al proprio flusso di lavoro. Per informazioni più dettagliate, contattare prima il produttore.

## **Impostazioni di A+ Manager**

Selezionare [**Enable**] (**Abilita**), quindi immettere l'indirizzo IP di un server specificato a cui inviare il file di registro di sistema per una rapida risoluzione dei problemi.

\*La disponibilità di questa opzione varia in base al modello del prodotto.

# **6. Configurazione del driver della stampante**

# **Visualizzazione della finestra di dialogo Proprietà del driver stampante**

Per visualizzare la finestra di dialogo PRINTER Driver Properties (Proprietà del driver stampante),

- **1.** Fare clic su **Start** (**Avvia**) sul vassoio del sistema e selezionare **PRINTERs and Faxes** (**Stampanti e fax**).
- **2.** Fare clic con il tasto destro del nome della stampante del prodotto e selezionare **Properties** (**Proprietà** ).

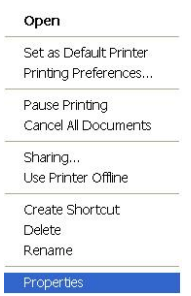

**3.** Viene visualizzata la finestra di dialogo PRINTER Properties (Proprietà stampante) del prodotto.

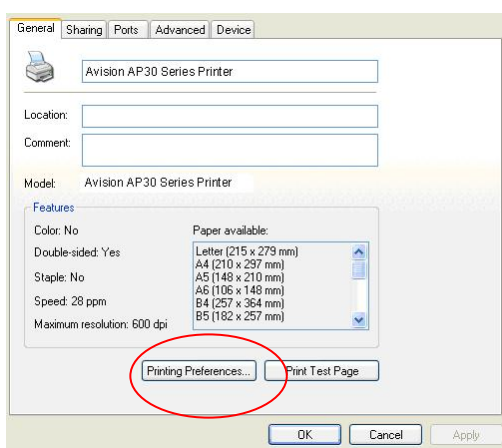

**4.** Fare clic su **Printing Preferences** (**Preferenze di stampa**) per visualizzare la seguente finestra di dialogo **Printing Preferences** (**Preferenze di stampa**).

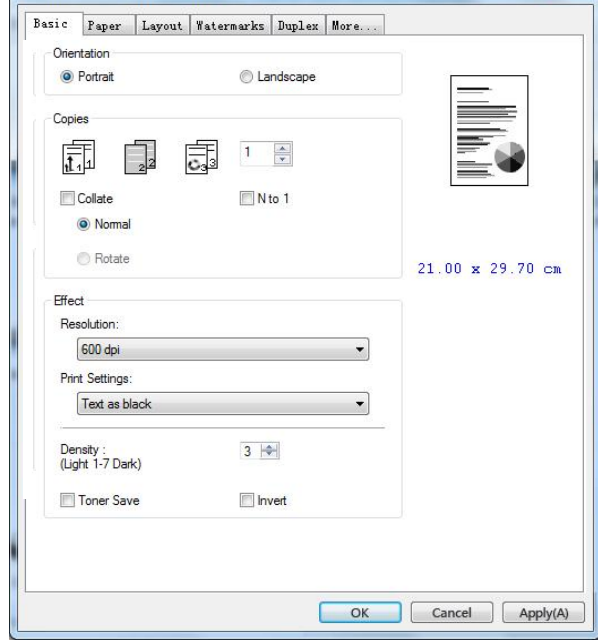

# **Configurazione delle impostazioni del driver stampante**

La finestra di dialogo Printing Preferences (Preferenze di stampa) è costituita dalle schede Basic (Base), Paper (Carta), Layout, Watermark, Duplex (Fronte/retro) e More (Altro). Il contenuto di ogni scheda viene spiegato nelle seguenti sezioni.

# **Scheda Basic (Base)**

La scheda Basic (Base) è costituito dalle impostazioni di Orientation (Orientamento), Copies (Copie), Effect (Effetto), Density (Densità), Toner Save (Risparmio toner) e Invert (Inverti).

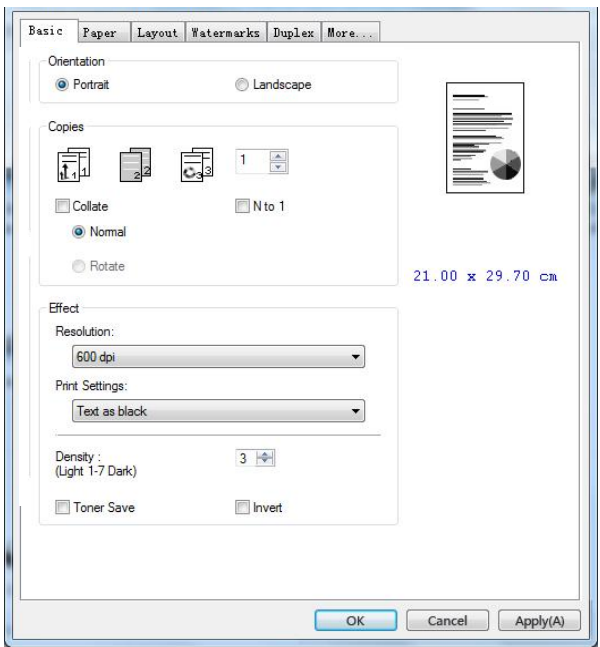

# **Orientation (Orientamento)**

Selezionare l'orientamento. **Opzione: \*Verticale, Orizzontale**

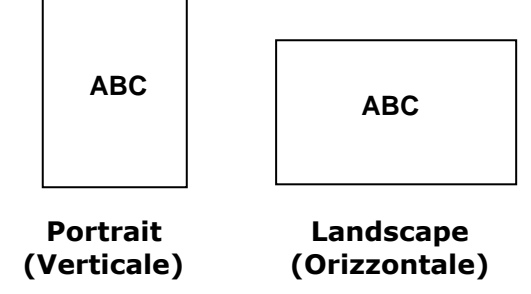

\*Impostazione predefinita

# **Copies (Copie)**

Selezionare il numero di copie da stampare. È possibile inserire fino a 999.

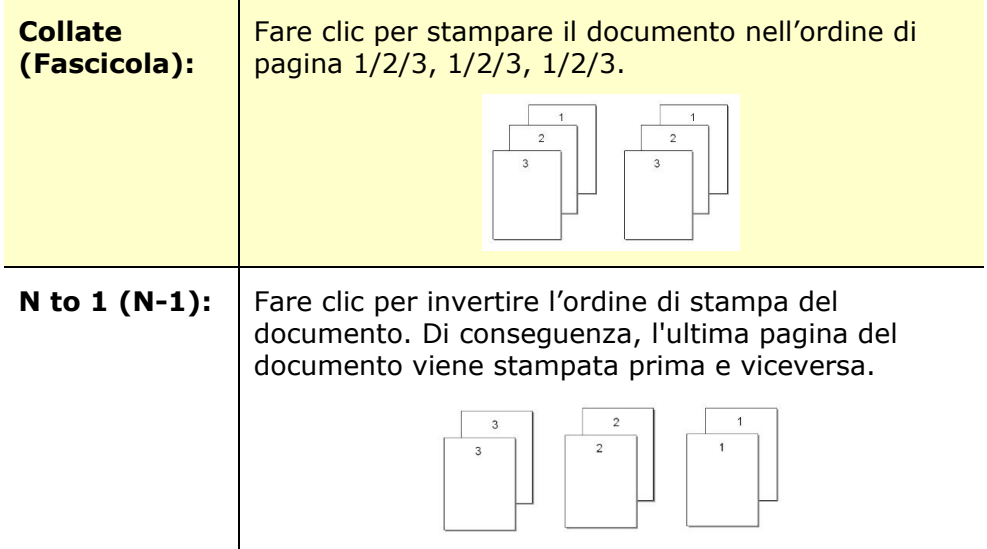

# **Effect (Effetto)**

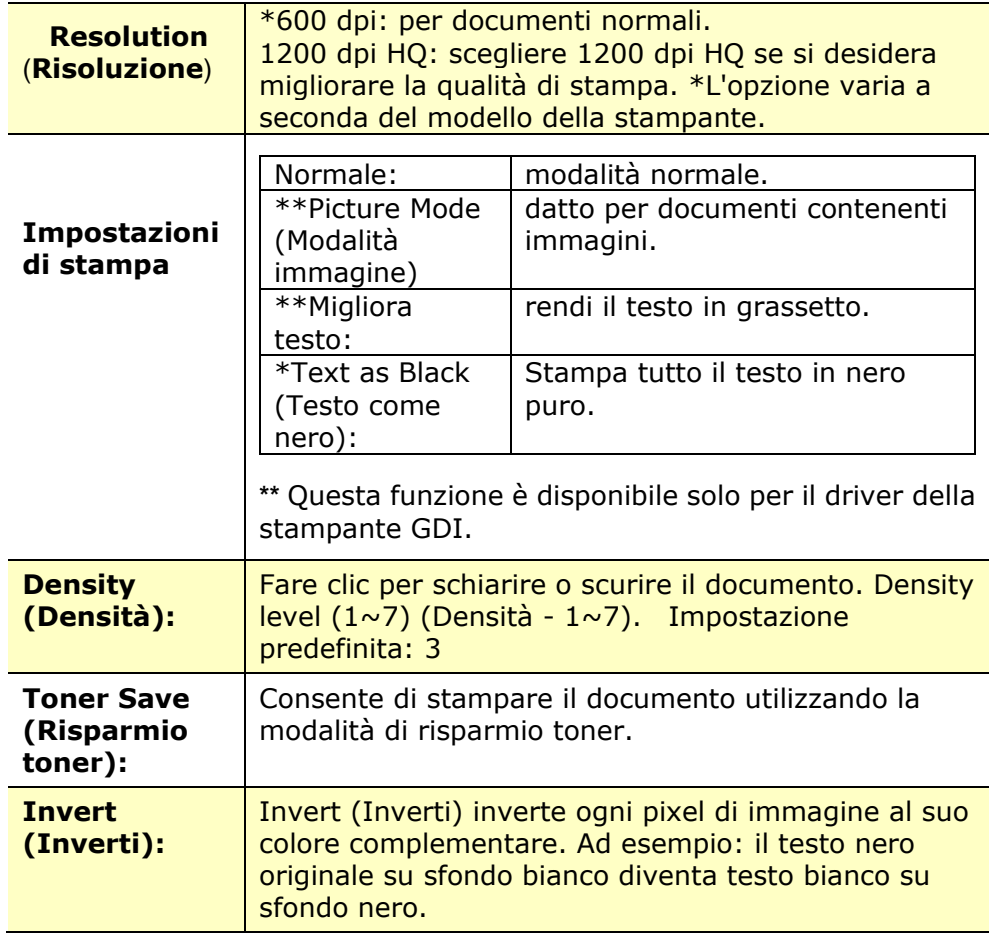

# **Scheda Paper (Carta)**

La scheda Paper (Carta) contiene le impostazioni di Original Size (Formato originale), Tray (Vassoio) e Media Type (Supporto).

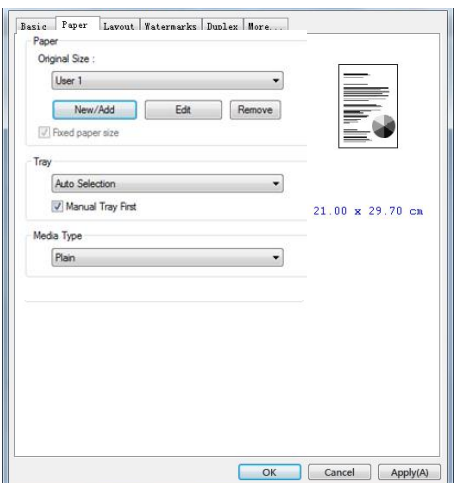

# **Paper (Carta)**

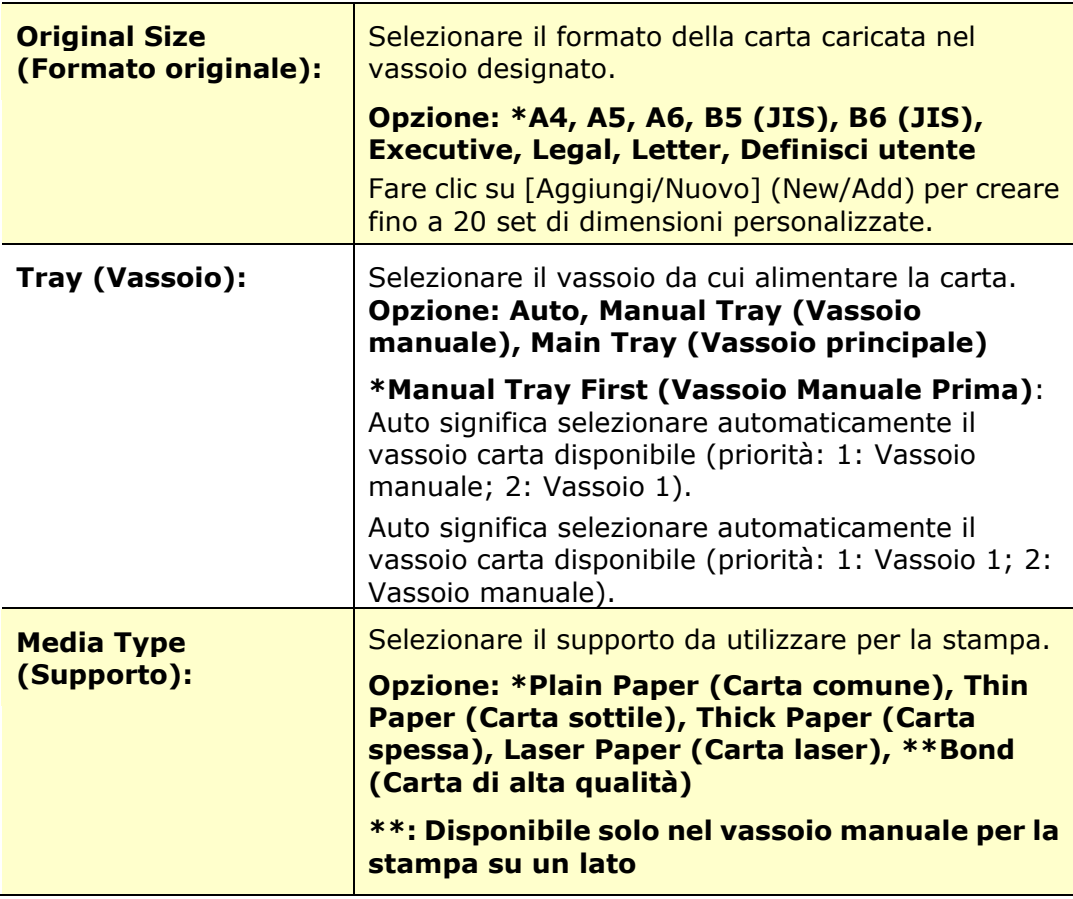

# **Scheda Layout**

La scheda Layout contiene le impostazioni di N-up (N +) e Output Paper Size (Formato di carta di output).

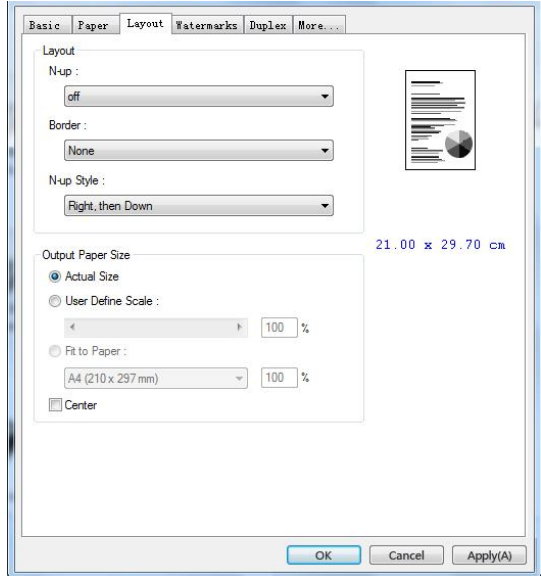

# **N-up (N +)**

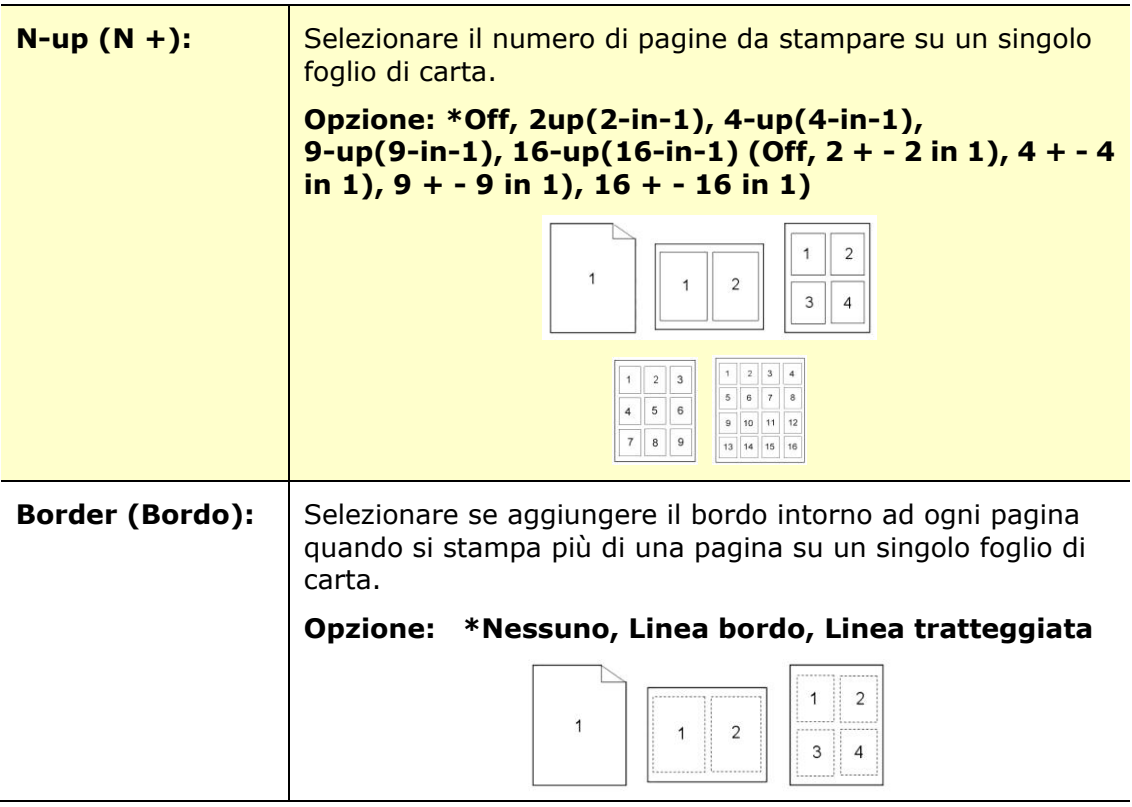

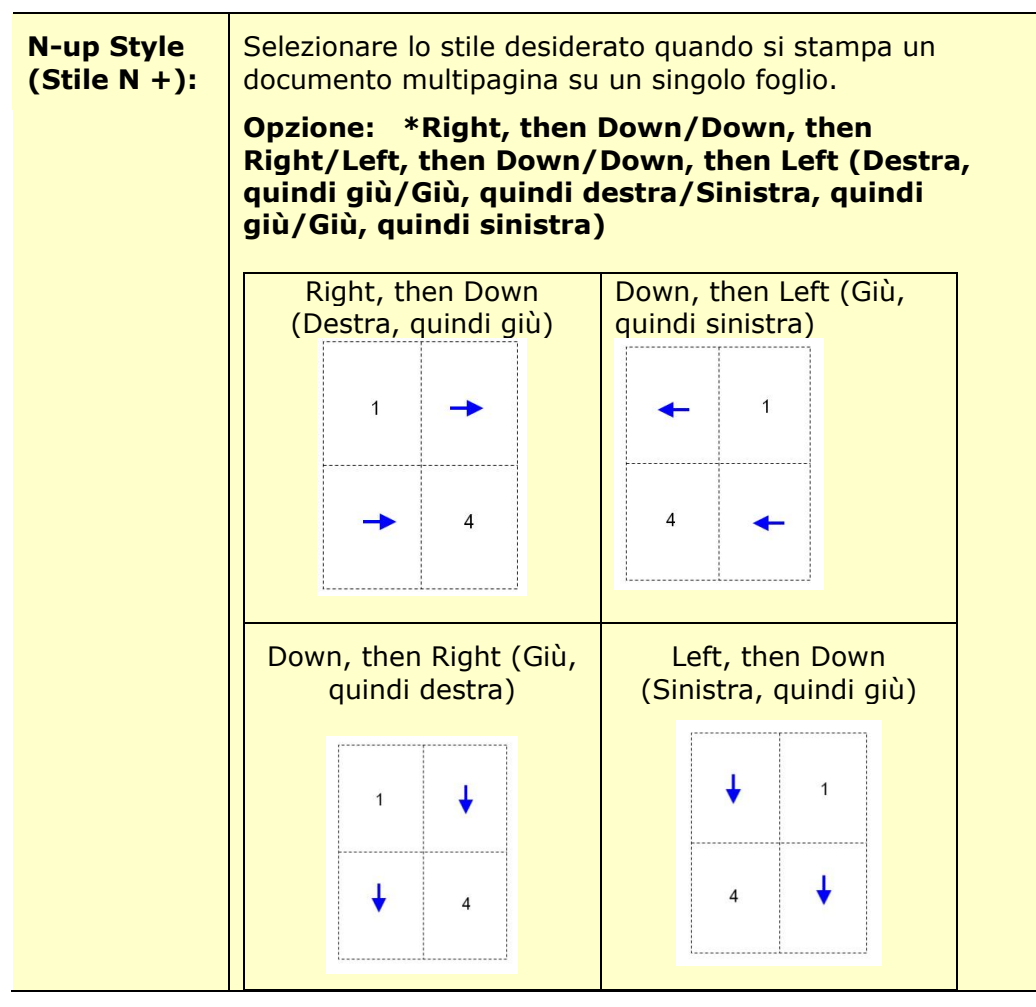

\*Impostazione predefinita

# **Output Paper Size (Formato carta di output)**

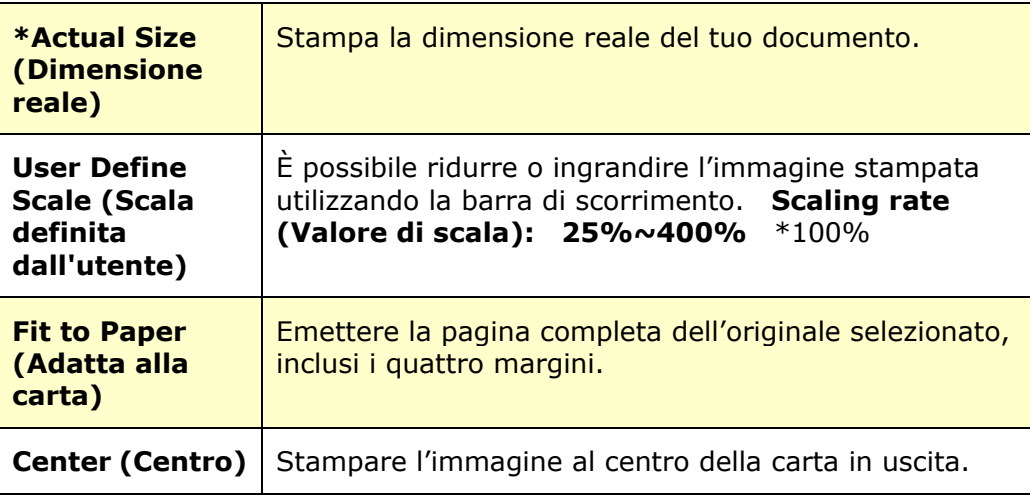

## **Scheda Watermark**

La scheda Watermark consente di aggiungere testo o immagine (ad esempio CONFIDENTIAL (RISERVATO), IMPORTANT (IMPORTANTE), DRAFT (BOZZA), ecc.) per il documento.

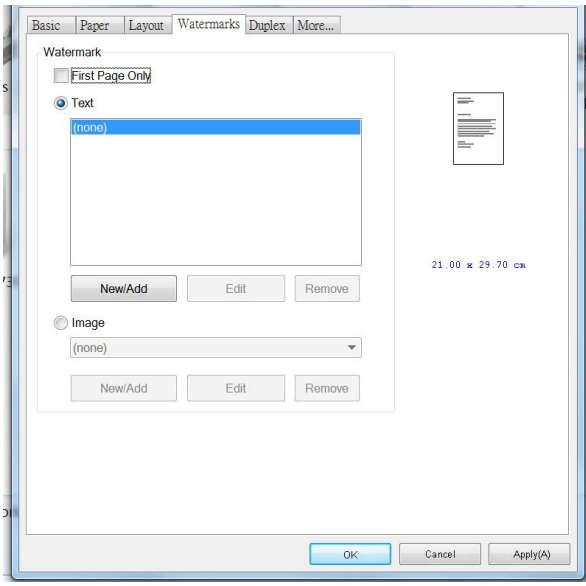

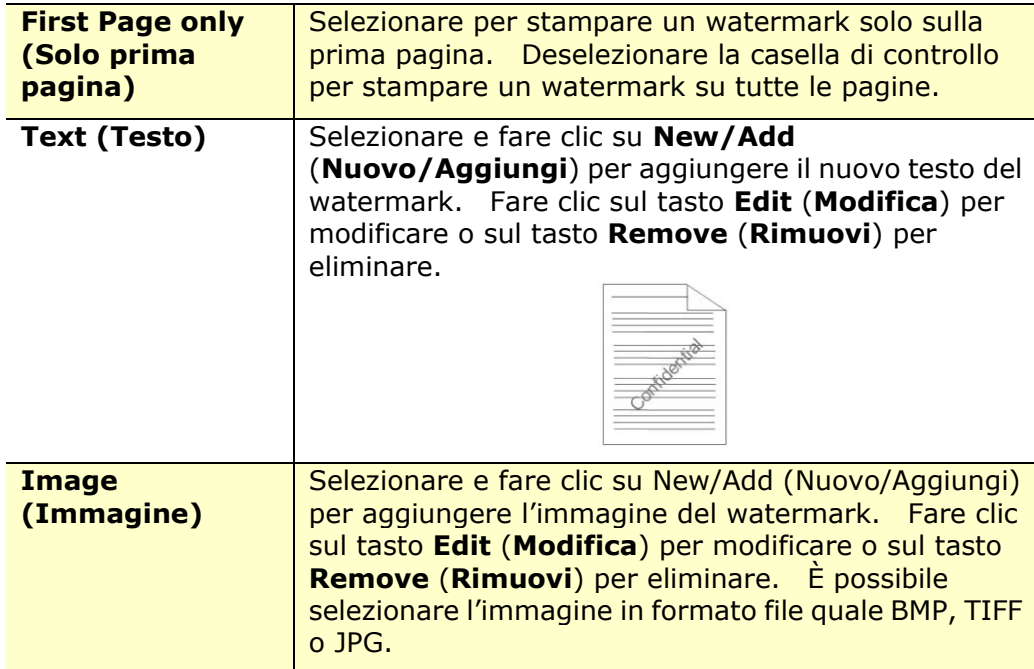

## **Aggiunta di un nuovo testo del watermark**

Per aggiungere un nuovo testo del watermark,

**1.** Selezionare **Text** (**Testo**), quindi fare clic sul tasto **Add/New** (**Nuovo/Aggiungi**). Viene visualizzata la finestra di dialogo Watermark.

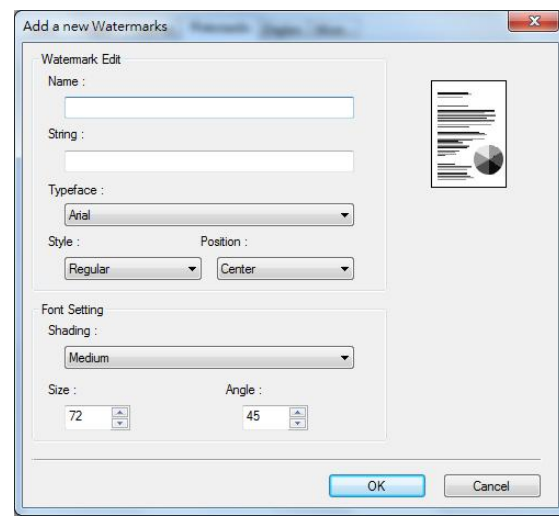

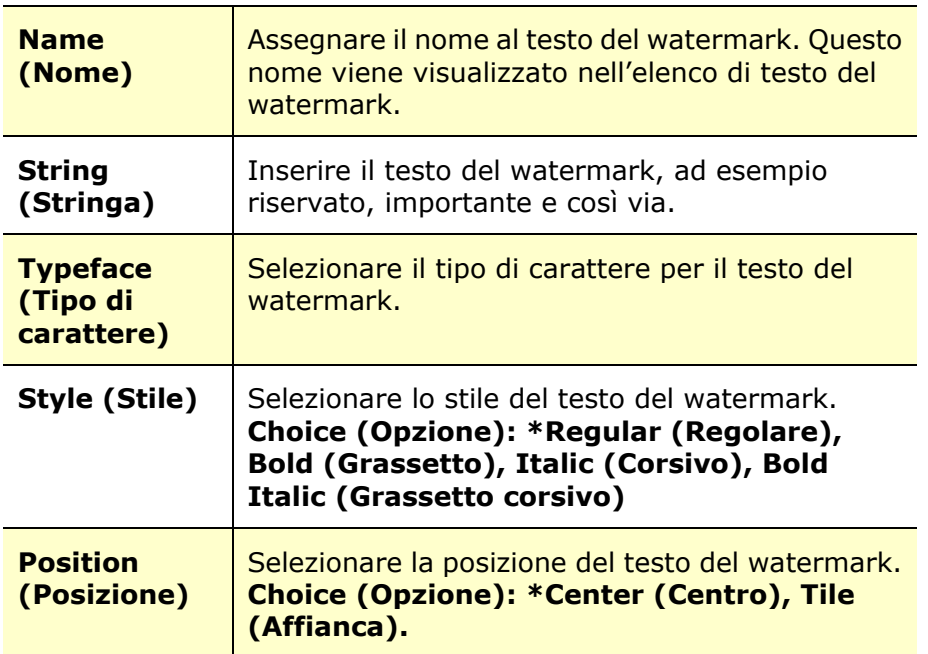

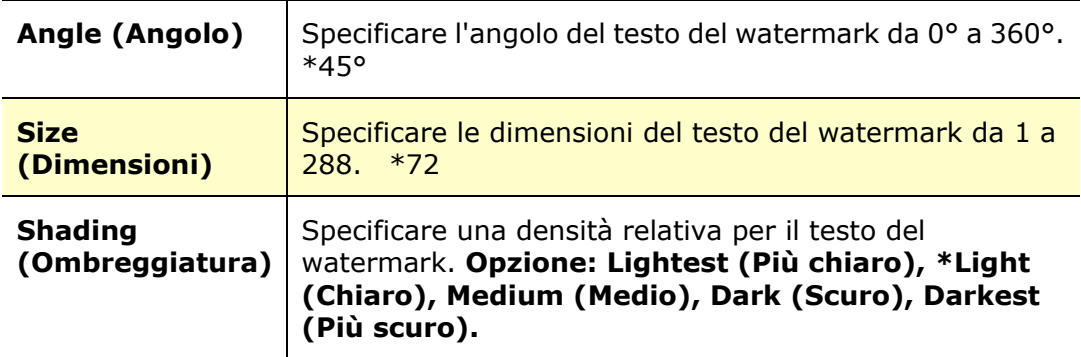

\*Impostazione predefinita

**2.** Fare clic sul tasto **OK** (**OK**) per salvare le impostazioni. Se il nuovo testo del watermark viene creato correttamente, il nome del watermark viene visualizzato nell'elenco Text (Testo).

## **Modifica di un testo del watermark attuale**

Per modificare un testo del watermark attuale,

- **1.** Selezionare il nome del watermark da modificare dall'elenco Text (Testo).
- **2.** Fare clic sul tasto **Edit** (**Modifica**). Viene visualizzata la finestra di dialogo Watermark Edit (Modifica watermark).
- **3.** Modificare le impostazioni del testo del watermark selezionato e selezionare **OK** (**OK**) per completare.

## **Rimozione di un testo del watermark attuale**

Per rimuovere un testo del watermark attuale,

- **1.** Selezionare il nome del watermark da rimuovere dall'elenco Text (Testo).
- **2.** Fare clic sul tasto **Remove** (**Rimuovi**). Il testo del watermark viene rimosso.

## **Aggiunta di una nuova immagine del watermark**

Per aggiungere una nuova immagine del watermark,

**1.** Selezionare **Image** (**Immagine**), quindi fare clic sul tasto **Add/New** (**Nuovo/Aggiungi**). Viene visualizzata la finestra di dialogo Watermark.

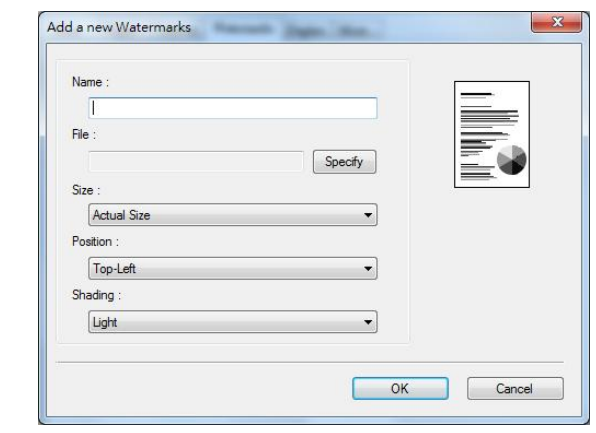

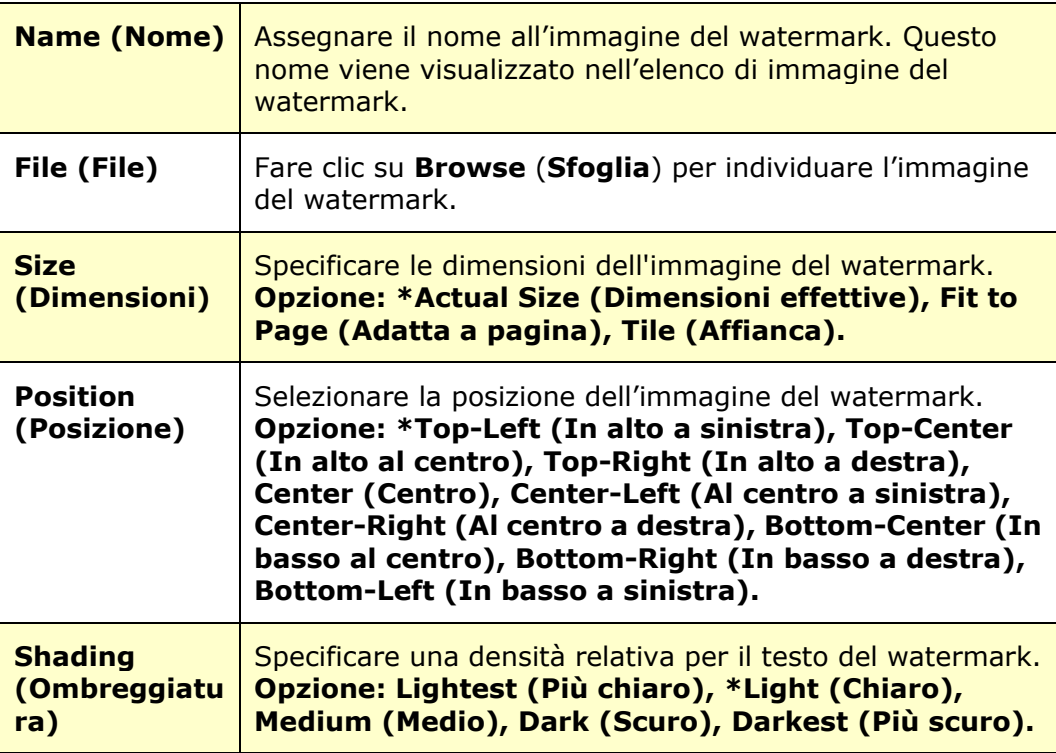

\*Impostazione predefinita

**2.** Fare clic sul tasto **OK(OK)** per salvare le impostazioni. Se la nuova immagine del watermark viene creata correttamente, il nome del watermark viene visualizzato nell'elenco Image (Immagine).

## **Modifica di un'immagine del watermark attuale**

Per modificare un'immagine del watermark attuale,

- **1.** Selezionare il nome del watermark da modificare dall'elenco Image (Immagine).
- **2.** Fare clic sul tasto **Edit** (**Modifica**). Viene visualizzata la finestra di dialogo Watermark Edit (Modifica watermark).
- **3.** Modificare le impostazioni dell'immagine del watermark selezionata e selezionare **OK** (**OK**) per completare.

## **Rimozione di un'immagine del watermark attuale**

Per rimuovere un'immagine del watermark attuale,

- **1.** Selezionare il nome del watermark da rimuovere dall'elenco Image (Immagine).
- **2.** Fare clic sul tasto **Remove** (**Rimuovi**). L'immagine del watermark viene rimossa.

# **Scheda Duplex (Fronte/retro)**

La scheda Duplex (Fronte/retro) consente di stampare il documento sui due lati della carta.

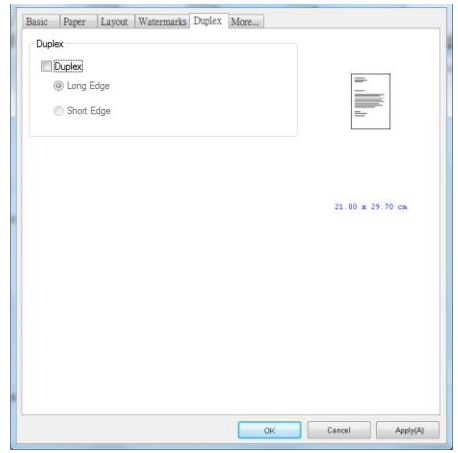

Quando si utilizza la stampa fronte/retro, è possibile selezionare se rilegare le copie sul lato lungo o sul lato corto.

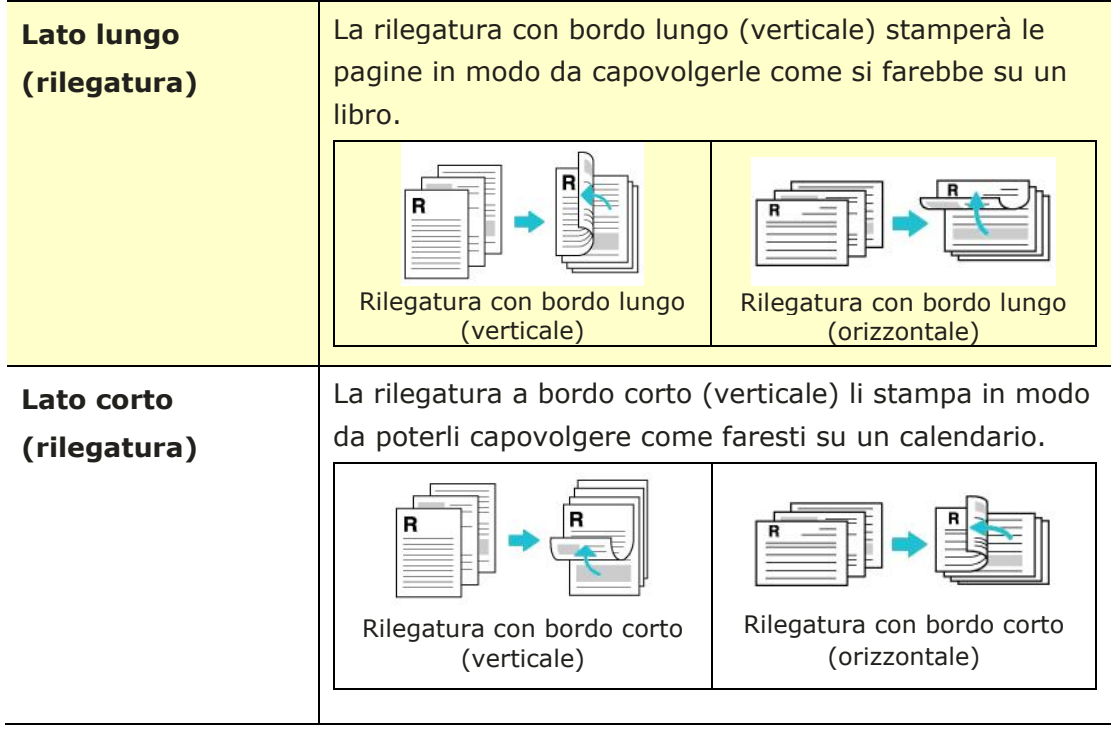

**Nota:** La funzione Duplex (Fronte/retro) supporta solo formato Legal, Legal 13, Oficio, A4, B5 (JIS), Definire dall'utente (>B5), o Letter con grammatura di 60  $\sim$  105  $g/m^2$ .

# **Scheda More (Altro)**

Nella scheda **More** (**Altro**), è disponibile un'opzione **Wait Timeout** (**Timeout di attesa**) per impostare il periodo di tempo che l'PRINTER deve attendere per ricevere i dati dal computer durante un processo. Se lo streaming dati si interrompe più a lungo rispetto alla quantità di secondi specificata, il processo viene annullato.

Valori di timeout consentiti: 60~1800 secondi, valori di timeout predefiniti: 300 secondi

Modalità pulizia: se nello spazio vuoto viene visualizzata un'immagine indesiderata, è possibile selezionare "Modalità pulizia" per migliorare la qualità di stampa.

Modalità uniforme: se nell'area dell'immagine appare un'ombreggiatura non uniforme, è possibile selezionare "Modalità uniforme" per migliorare la qualità di stampa.

Default: premere per riportare tutti i valori di impostazione ai valori predefiniti di fabbrica.

Pulisci pagina (Clean Page): dopo aver premuto il pulsante, la macchina stamperà immediatamente una tabella di pulizia per pulire il toner in eccesso nella stampante.

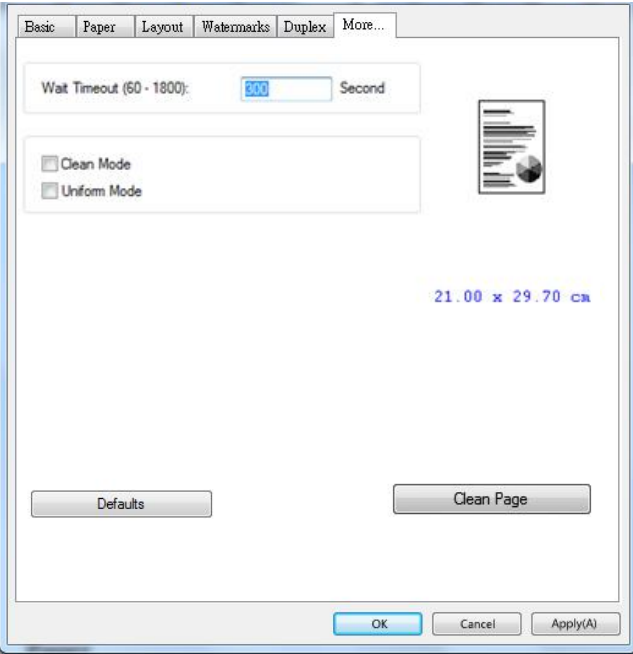

# **7. Stampa di documenti da un dispositivo mobile**

Per il modello con modulo Wi-Fi, il prodotto può essere convertito in un dispositivo wireless e il dispositivo mobile è in grado di stampare e-mail e documenti semplicemente toccando Print (Stampa) dal menu. (La disponibilità della funzione Wi-Fi varia in base al nome del modello.)

# **Preparativi**

Per connettere il prodotto ad una LAN wireless, preparare quanto segue:

## **Un ambiente in cui è disponibile una LAN wireless**

Quando si connette lo scanner ad una rete wireless, potrebbero essere necessarie informazioni per un punto di accesso wireless, quali SSID (nome di rete) e codice di sicurezza (password). Per ulteriori informazioni, contattare l'amministratore di rete o fare riferimento al manuale per il punto di accesso wireless.

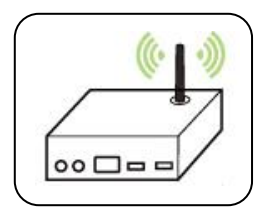

## **Attenzione!**

Non collocare ostacoli che bloccano le onde radio (ad esempio, pareti o piastre metalliche) o dispositivi che causano interferenze di onde radio (ad esempio, telefoni cordless) entro 100 mm dal prodotto o vicino al punto di accesso wireless.

## **Mpria Print Service**

Mopria Print Service (app) può essere scaricato da Google Play Store per abilitare la funzionalità di stampa su qualsiasi telefono o tablet Android (Android versione 4.4 o successiva). Una volta installato, basta connettere il dispositivo alla stessa rete della stampante per completare la stampa dal dispositivo mobile.

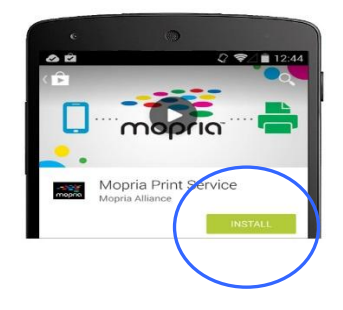

# **Connessione a una rete wireless**

Fare riferimento al Capitolo 5 per scegliere Strumenti>Rete>Impostazioni Wi-Fi sul pannello a sfioramento o Proprietà>Rete>Impostazioni Wi-Fi sulla pagina Web del prodotto per connettere il prodotto a una rete wireless.

# **Stampa del file da un dispositivo mobile Android**

Assicurarsi che Mopria Print Service (app di stampa) sia installato sul dispositivo mobile Android. **Mopria Print App** (L'**app di stampa Mopria**) può essere scaricata automaticamente da uno store per app, quale Google Play.

**1. Selezionare la stessa rete wireless della stampante.** 

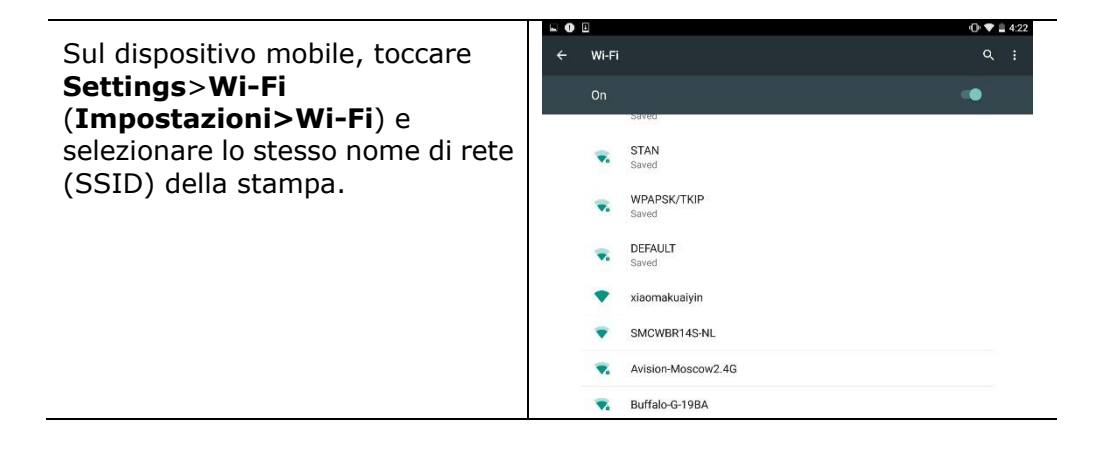

## **2. Attivare Mopria Print Service.** Il dispositivo ricerca le stampanti disponibili.

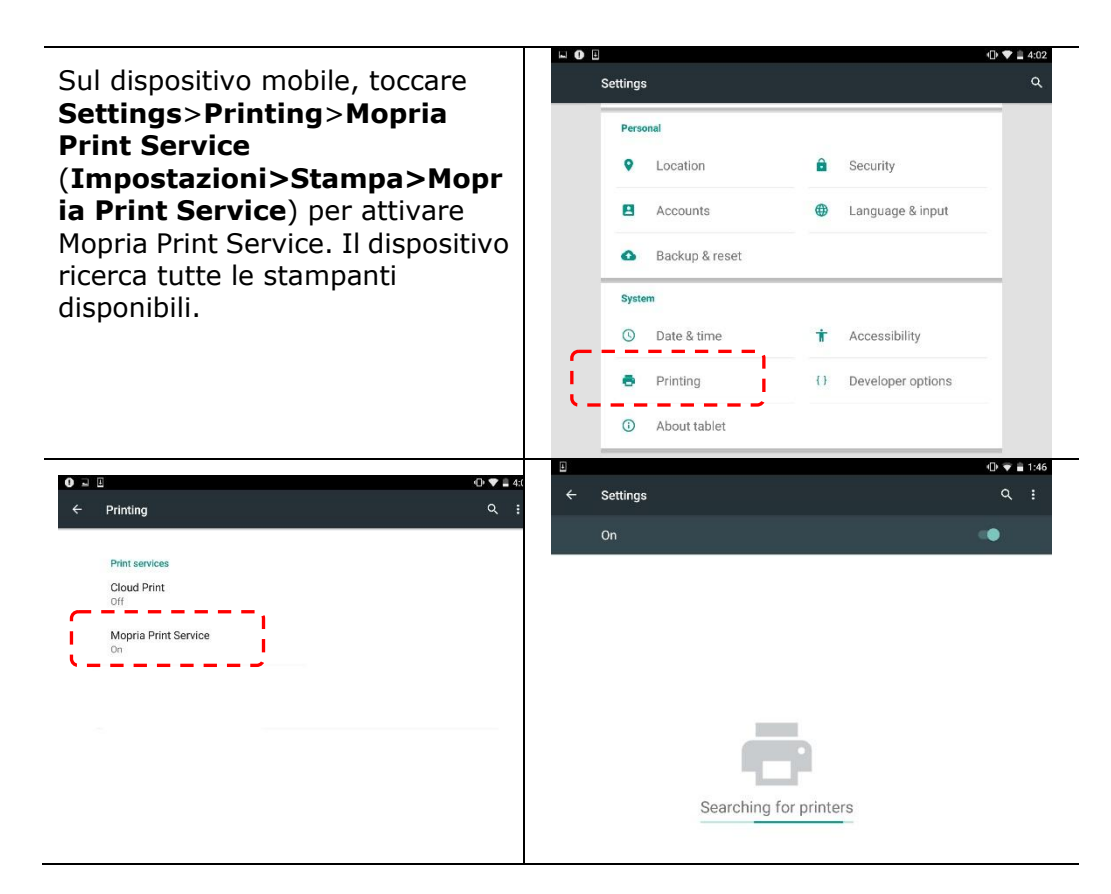

**3.** Selezionare la stampante. (xxx=Numero di modello)

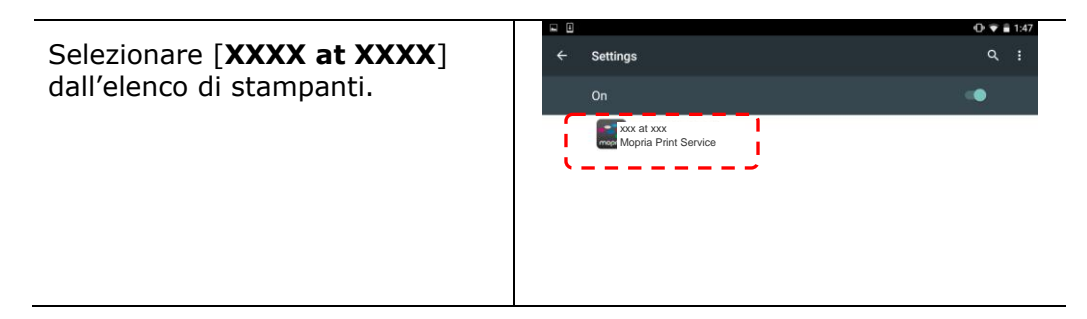

**4.** Aprire il file da stampare.

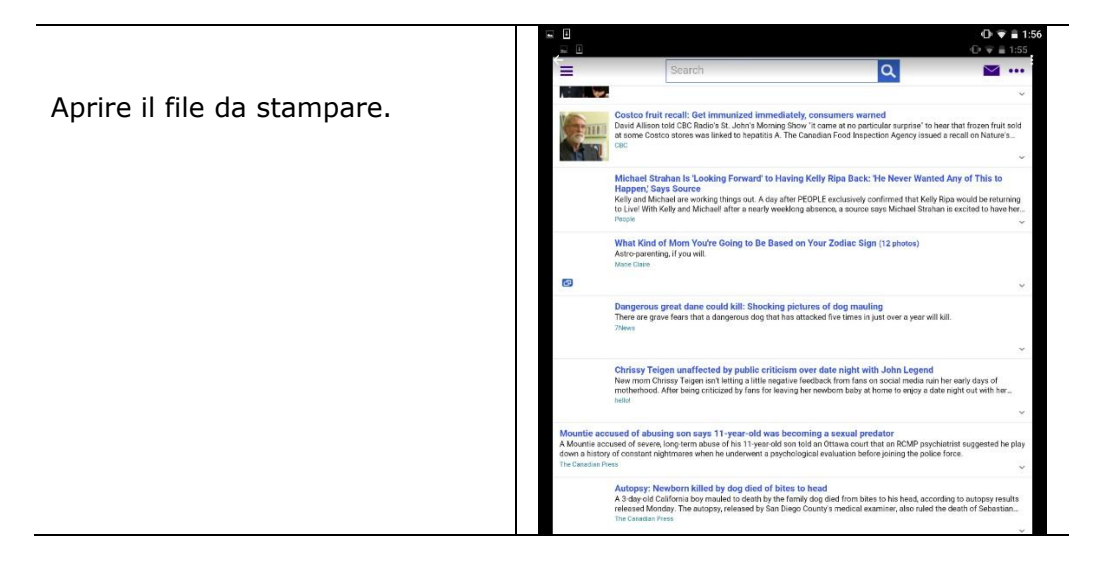

**5.** Selezionare [**Print**] (**Stampa**) dal menu e selezionare la stampante.

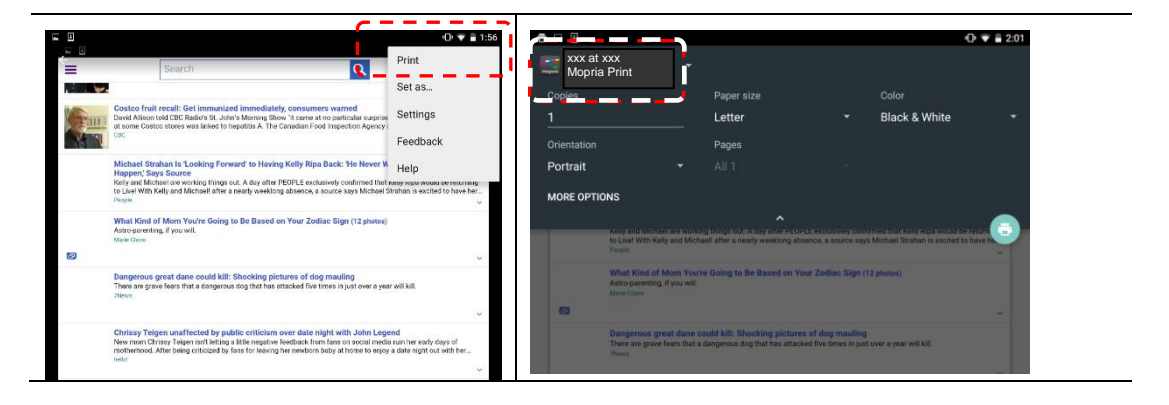

**6.** Selezionare le impostazioni di stampa e stampare.

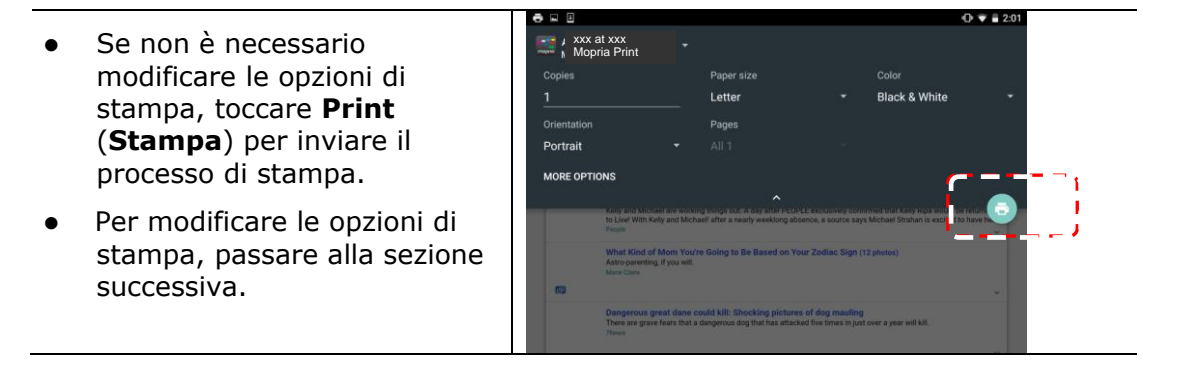

# **Comment utiliser AirPrint depuis un iPhone un iPad**

- 1. Allumez votre appareil mobile tel qu'un iPhone ou un iPad.
- 2. Appuyez sur 「Paramètres <sub>」</sub> puis ouvrez Wi-Fi. Sélectionnez le même réseau que votre imprimante.
- 3. Ouvrez l'image ou le document que vous voulez imprimer. Appuyez sur l'icône

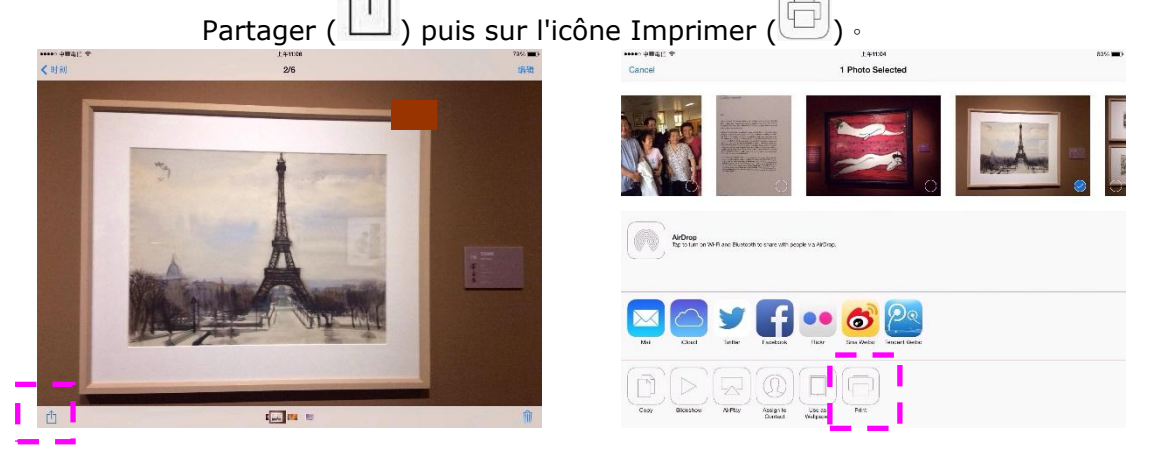

4. Appuyez sur [**Select PRINTER**] (**Sé lectionner imprimante**) et choisissez l'imprimante souhaitée. (xxx=Numero di modello)

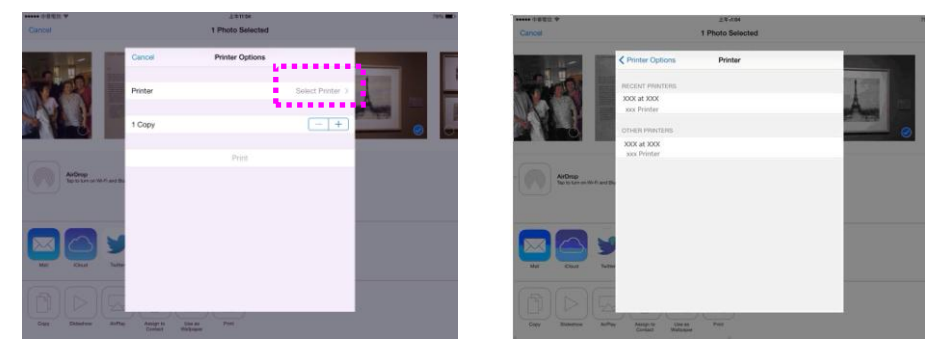

5. Appuyez sur [**Print**] (**Imprimer**) pour lancer l'impression.

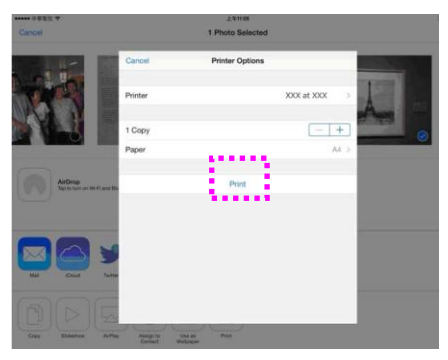

# **8. Uso del prodotto come scanner**

Dopo aver installato il driver dello scanner e collegato il cavo USB al computer, il prodotto può essere utilizzato come uno scanner fine. È possibile utilizzare varie funzioni di scansione per modificare l'immagine acquisita.

# **Avvio di una scansione da un altro software di modifica delle immagini**

## Procedure operative

- **1.** Avviare l'app di modifica dell'immagine.
- **2.** Abbassare il menu **File** (**File**) e selezionare **Select Source** (**Seleziona sorgente**).

Se il comando **Select Source** (Seleziona sorgente) non è disponibile nel menu **File**, consultare la guida dell'utente dell'app per determinare l'utilizzo del link TWAIN. Viene visualizzata una finestra di dialogo con l'elenco delle sorgenti di scansione.

**3.** Selezionare il nome del modello del prodotto.

È necessario selezionare la sorgente una sola volta, a meno che non si desideri utilizzare un altro scanner.

- **4.** Collocare il documento **FACE DOWN** (**RIVOLTO VERSO IL BASSO**) sul piano fisso.
- **5.** Abbassare il menu File e selezionare **Acquire** (**Acquisisci**).

Viene visualizzata una finestra di dialogo che contiene le funzioni di scansione.

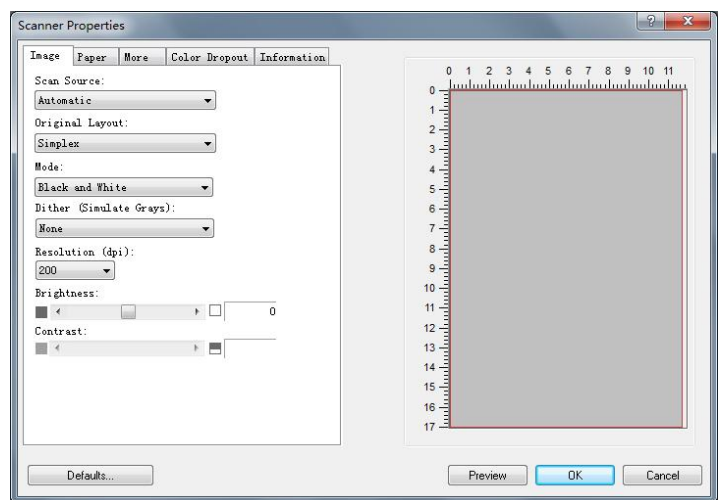

- **6.** Selezionare il metodo di scansione che si desidera utilizzare nel menu a discesa Scan Method (Metodo di scansione).
- **7.** Selezionare la modalità da utilizzare per le scansioni nel menu a discesa **Image Type** (**Tipo di immagine**).
- **8.** Selezionare una risoluzione di scansione nel menu a discesa **Resolution** (**Risoluzione**).
- **9.** Selezionare l'impostazione delle funzioni di scansione (ad esempio, Sharpen (Nitidezza), Descreen (Deretinatura), ecc.) da utilizzare.
- **10.**Fare clic su **Preview** (**Anteprima**) o **Scan** (**Scansione**) per effettuare l'anteprima o la scansione dei documenti.

## **Selezione corretta di Image Type (Tipo immagine)**

- $\rightarrow$ **Bianco/nero**: Scegliere Bianco/nero se l'originale contiene solo testo, scritte o disegni.
- $\rightarrow$ **Grigio**: Scegliere Grigio che l'originale è effettivamente in scale di grigi.
- $\rightarrow$ **A Colori**: Scegliere a colori se si desidera acquisire un'immagine utilizzando i suoi colori originali.

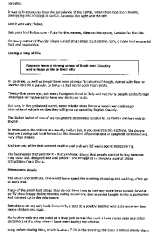

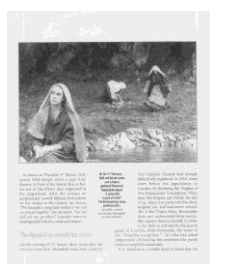

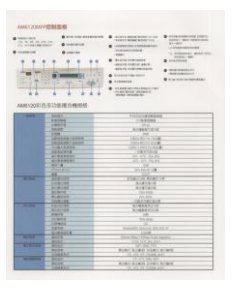

## **Bianco/nero Grigio Colori**

### $\rightarrow$ **Binarizzazione**

È il processo di conversione di una scala di grigi o di un documento a colori in un'immagine bitonale. Esistono diversi metodi per eseguire questa conversione. **Opzioni: sognia dinamica, elaborazione fissa, mezzotono1~5, Diffusione errore**.

#### $\rightarrow$ **Mezzotono:**

Oltre alla visualizzazione in bianco e nero, Mezzotono è in grado di presentare immagini in livelli di grigio usando punti di dimensioni differenti. Le immagini Mezzotono hanno l'aspetto delle immagini che si trovano nei quotidiani. **Le opzioni comprendono Mezzotono 1, Mezzotono 2, Mezzotono 3, Mezzotono 4, Mezzotono 5.**

#### $\rightarrow$ **Diffusione errore:**

La diffusione errore è un tipo di mezzotono.La diffusione errore offer un'ottima consistenza delle imagine e rende il testo delle immagini più leggibile rispetto al Mezzotono.

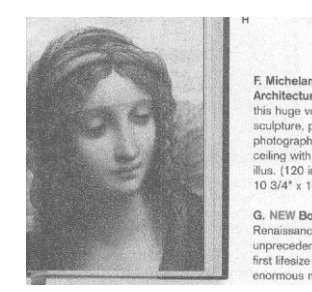

**Immagine con diffusione errore Immagine Mezzotono**

 $\overline{a}$ 

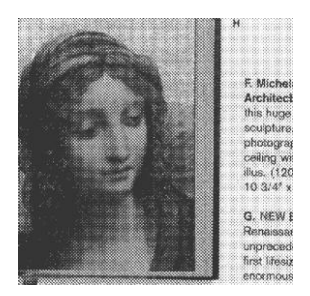

## **Determinazione della risoluzione corretta**

Un buon controllo della risoluzione consente di ottenere maggiore dettaglio nell'immagine acquisita. La risoluzione è misurata in punti per pollice(dpi, dots per inch). Generalmente, maggiore è il numero di dpi, maggiore sarà la risoluzione e le dimensioni del file dell'immagine. Notare che per una risoluzione maggiore viene impiegato più tempo per l'acquisizione, e più spazio su disco per l'immagine acquisita. Una risoluzione più alta (ovvero oltre i 600 dpi) è consigliata solo se occorre acquisire una piccola area in modalità di colore reale.

Scegliere un valore di risoluzione dall'elenco a discesa. Il valore predefinito è 200 dpi. Le risoluzioni disponibili sono 75, 100, 150, 200,300, 400, 500, 600 e 1200. (1200dpi: Disponibile per dimensioni personalizzate)Il valore può essere selezionato facendo clic nel riquadro a destra dell'elenco a discesa e premendo il tasto freccia per selezionare il valore desiderato, quindi scegliendo il pulsante Aggiungi per includerlo nell'elenco a discesa. Nota: la risoluzione massima è pari a 300 dpi se si collega un dispositivo di stampa o un lettore MICR allo scanner.

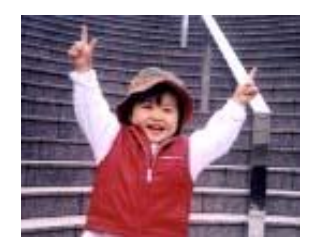

**Resolution: 75 dpi**

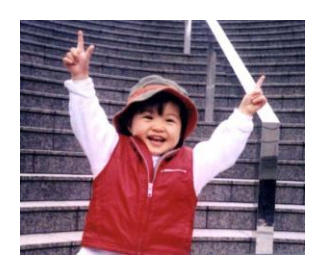

**Resolution: 150 dpi**

## **Regolazione di Brightness (Luminosità ) e Contrast (Contrasto)**

#### $\rightarrow$ **Luminosità**

Consente di regolare la luminosità o la scurezza di un'immagine. Maggiore è il valore, più chiara è l'immagine. Spostare il cursore a destra o a sinistra per aumentare o ridurre la luminosità . L'intervallo è da –100 a +100.

#### $\rightarrow$ **Contrasto**

Consente di regolare la gamma tra le aree più chiare e quelle più scure dell'immagine. Maggiore è il contrasto, maggiore è la scala di grigi differente. Spostare il cursore a destra o a sinistra per aumentare o ridurre il contrasto. L'intervallo è da –100 a +100.

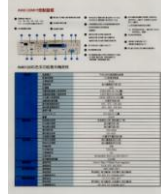

**Luminosità : -50 Luminosità : 0** 

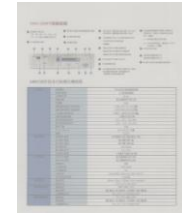

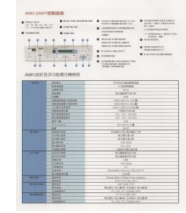

**(Normale)**

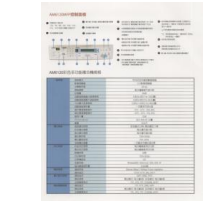

**Contrasto: -50 Contrasto: 0 (Normale)**

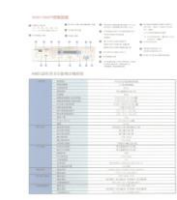

**Luminosità : +50**

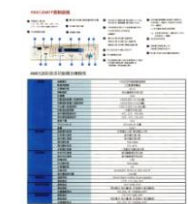

**Contrasto: +50**

## **Scelta della sorgente di scansione**

### **Selezionare:**

- **Piano di acquisizione:** per acquisire una singola pagina. Ad esempio, pagine da una rivista, fogli con piegature o grinze.
- **Alimentatore automatico ADF:** per acquisire più pagine.
- **Automatico:** la sorgente di acquisizione viene impostata automaticamente dallo scanner.

## **Finestra di anteprima**

Fare clic sul pulsante Anteprima per ottenere un'immagine scansionata a bassa risoluzione. È possibile utilizzare questa finestra per selezionare l'area di scansione.

## **Selezione delle dimensioni della scansione**

 $\rightarrow$ **Personalizzato:** scegli Personalizzato dall'elenco a discesa Ritaglio nella scheda Carta. Questa funzione consente di definire l'area o la zona da scansionare. Se si seleziona questa opzione, è possibile inserire i valori di offset xey, larghezza e lunghezza per ridefinire l'area scansionata. La finestra di visualizzazione mostrerà la dimensione mentre si modificano i valori.

## **Selezionare:**

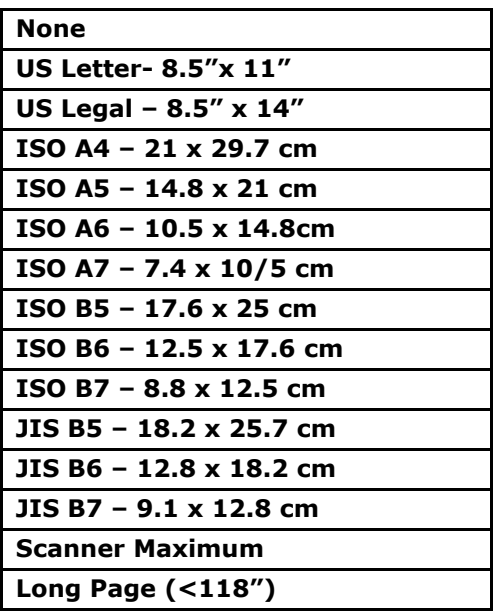

Le opzioni seguenti sono disponibili solo quando è selezionata l'opzione **Fisso al trasporto**.

- $\rightarrow$ **Scostamento X** — distanza esistente dall'estremità sinistra dello scanner fino al margine sinistro dell'area di acquisizione.
- $\rightarrow$ **Scostamento Y** — posizione esistente dall'estremità superiore del documento fino all'estremità superiore dell'area di acquisizione.
- $\rightarrow$ **Larghezza** — larghezza dell'area di acquisizione.
- $\rightarrow$ **Lunghezza** — lunghezza dell'area di acquisizione.
- $\rightarrow$ **Centro:** calcola automaticamente lo scostamento x per l'alimentazione centrata sulla base delle dimensioni del documento selezionate.

**Unità :** Definisci il tuo sistema di misurazione. Sono disponibili pollici, millimetri e pixel.

## **Abilitazione del rilevamento dell'alimentazione multipla**

Il rilevamento della multi-alimentazione consente di rilevare la sovrapposizione di documento attraverso l'alimentatore automatico del documento. La multi-alimentazione si verifica solitamente a causa di documenti graffettati, con nastro adesivo o carichi elettrostaticamente. Nota: la disponibilità della funzione varia a seconda del tipo di scanner.

**Rilevamento lunghezza ulteriore**: Il rilevamento della lunghezza ulteriore consente di definire la lunghezza del documento in multi-alimentazione. Il valore indica la lunghezza aggiuntiva che eccede dall'area di acquisizione. La finestra di visualizzazione mostra le dimensioni del documento al cambiamento del valore. Il valore 0 indica nessun rilevamento di lunghezza ulteriore. Il rilevamento della lunghezza ulteriore è ottimale quando si acquisiscono documenti delle stesse dimensioni nell'alimentatore automatico.

## **Color Drop-out (Rimozione colore)**

Fare clic sul tasto per visualizzare la finestra di dialogo di seguito. Questa finestra di dialogo consente di rimuovere uno dei canali colore: R (rosso), G (verde) o B (blu). Questa funzione è particolarmente utile quando è necessario convertire dei testi utilizzando un software OCR.

Questa funzione supporta soltanto immagini in bianco e nero e grigie. Pertanto, quando si applica questa funzione, assicurarsi di scegliere unicamente tipologie di immagini in bianco e nero o grigie.

## **Scheda Informazioni**

La scheda Informazioni consente di visualizzare tutte le informazioni sullo scanner, inclusi numero di serie, conteggio dei tamponi, conteggio dei rulli e versione del firmware. Queste sono informazioni utili quando si segnala un problema al personale di servizio.

# **9. Manutenzione del prodotto**

# Pulizia del vetro

Il prodotto è stato progettato in modo da non richiedere manutenzione. Tuttavia, di tanto in tanto necessita pulizia per garantire un'ottima qualità dell'immagine e delle ottime prestazioni.

Per pulire il vetro,

- **1.** Aprire il coperchio documenti, come mostrato di seguito.
- **2.** Inumidire un panno morbido e pulito di alcool isopropilico (al 95%).
- **3.** Strofinare delicatamente il piano fisso su cui poggiano i documenti e il foglio bianco dietro il coperchio documenti per eliminare la polvere o le altre particelle di toner.
- **4.** Chiudere il coperchio documenti. La macchina è pronta per l'uso!

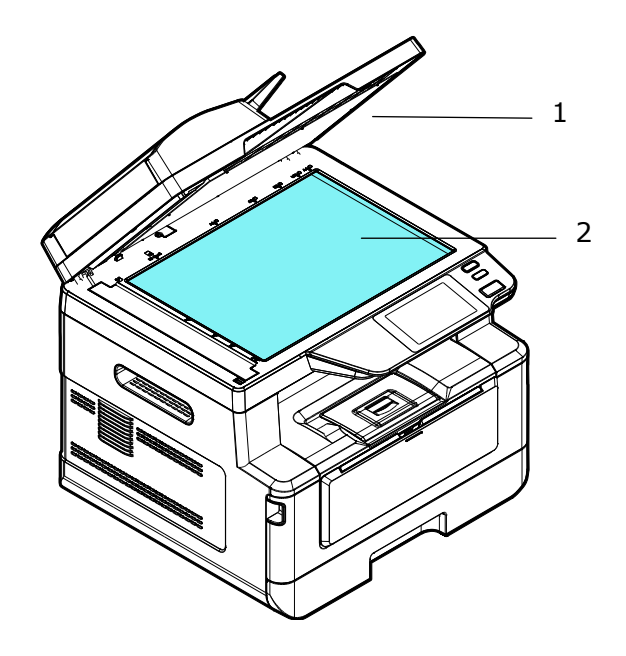

- 1. Coperchio documenti
- 2. Piano fisso

# Pulizia dell'ADF

Di tanto in tanto, il pad e i rulli di alimentazione possono sporcarsi di inchiostro, particelle di toner o polvere di carta. In tal caso, il prodotto potrebbe non inserire scorrevolmente i documenti. Se ciò accade, attenersi alle procedure di pulizia per riportare la macchina allo stato originale.

- **1.** Inumidire un panno morbido e pulito di alcool isopropilico (al 95%).
- **2.** Aprire delicatamente il coperchio anteriore dell'ADF. Pulire i rulli di alimentazione da un lato all'altro.

Far ruotare i rulli in avanti con le dita e ripetere le procedure di pulizia sopra illustrate finché i rulli non sono puliti. Fare attenzione a non strappare o danneggiare le molle di prelievo.

- **3.** Pulire la parte in gomma del pad a pressione dell'ADF.
- **4.** Chiudere l'ADF. La macchina è pronta per l'uso!

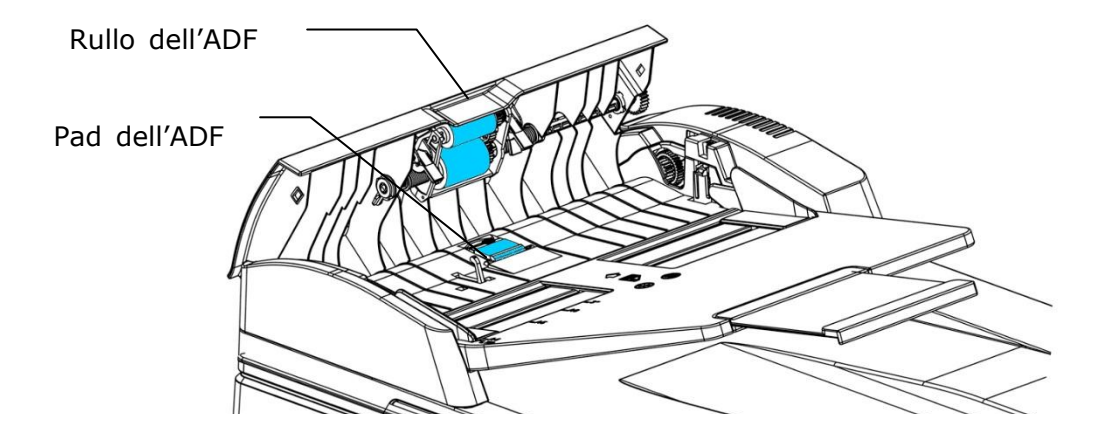

# Pulizia del pad nel cassetto

Se il pad nel cassetto è macchiato di polvere di carta o sporcizia oppure ogni 30 mila copie, la carta potrebbe non essere alimentata scorrevolmente oppure si verifica un rumore durante l'alimentazione della carta. Attenersi alla procedura di seguito per pulire il pad nel cassetto.

È necessario preparare: un tampone di cotone

- **1.** Rimuovere tutta la carta nel cassetto.
- **2.** Inumidire un tampone di cotone di alcool isopropilico (al 95%).
- **3.** Pulire la parte in gomma del pad.

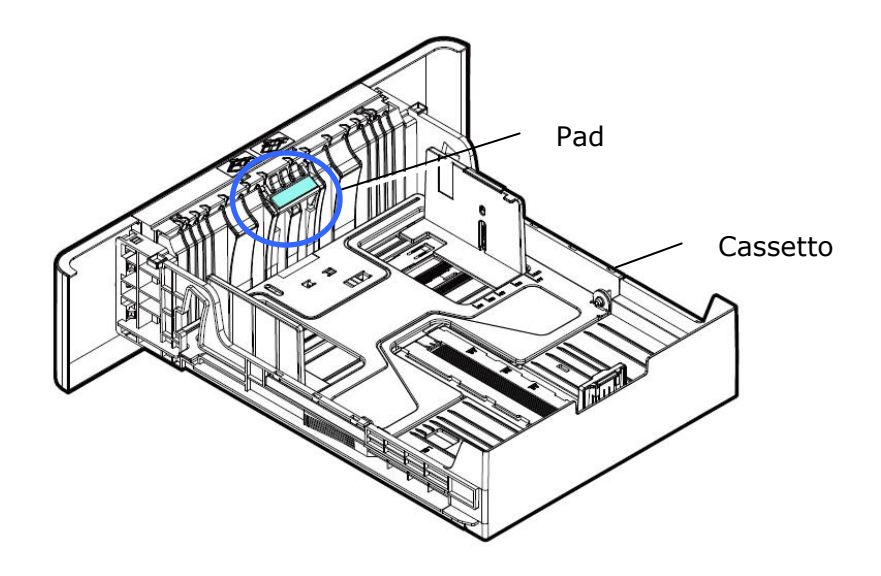

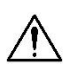

## **Importante:**

Dopo la pulizia del pad macchiato, asciugarlo completamente.

# Pulizia del tamburo

Se il gruppo tamburo viene macchiato con polvere di carta o sporcizia, la stampa potrebbe apparire come un'immagine difettosa a intervalli regolari. Seguire la procedura seguente per pulire il gruppo tamburo.

- **1.** Spegnere l'alimentazione e rimuovere il cavo di alimentazione dalla presa di corrente.
- **2.** Aprire il coperchio anteriore tirando le maniglie su entrambi i lati come mostrato.

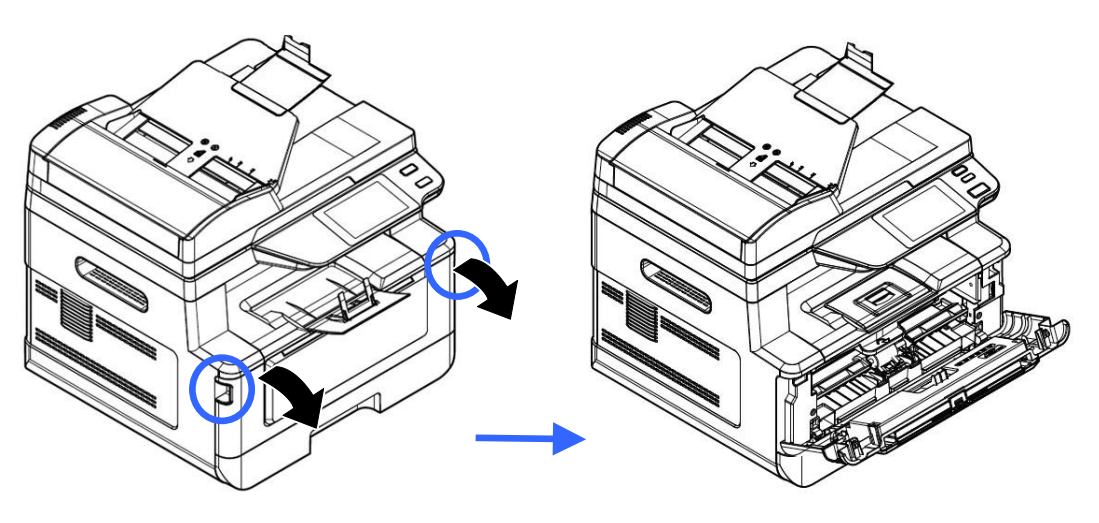

**3.** Sollevare la maniglia della cartuccia toner e rimuovere delicatamente la cartuccia toner.

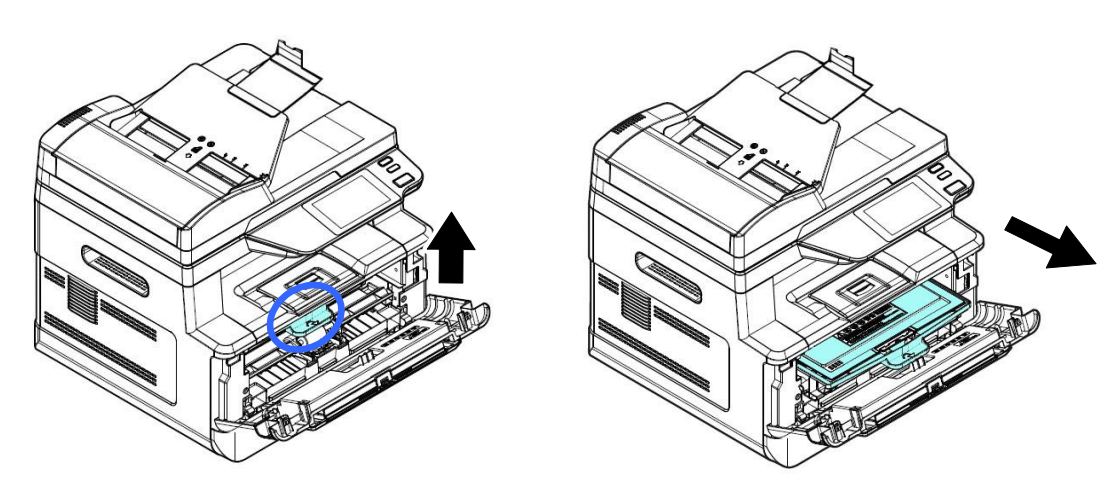

**4.** Rimuovere la cartuccia toner dall'unità tamburo come mostrato.

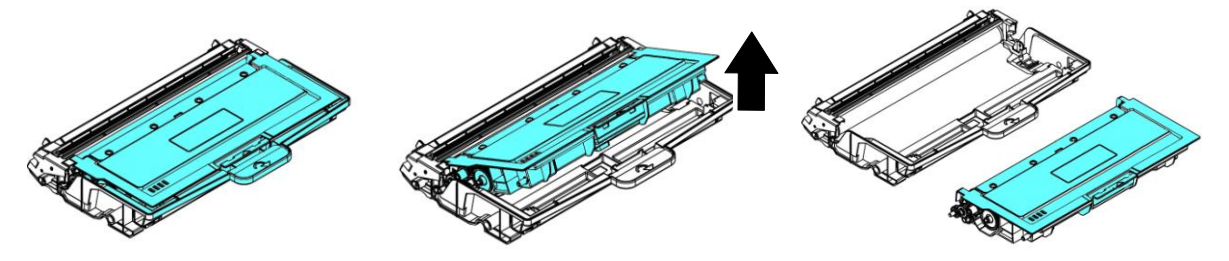

**5.** Pulire il tamburo con un panno pulito e morbido.

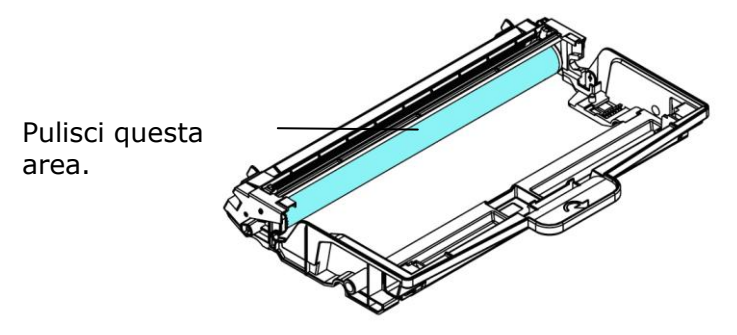

# **Pulizia del percorso della carta**

- **1.** Fare riferimento alla sezione precedente per rimuovere la cartuccia del toner.
- **2.** Verificare la presenza di polvere di carta sul percorso della carta. In tal caso, rimuovere la polvere.

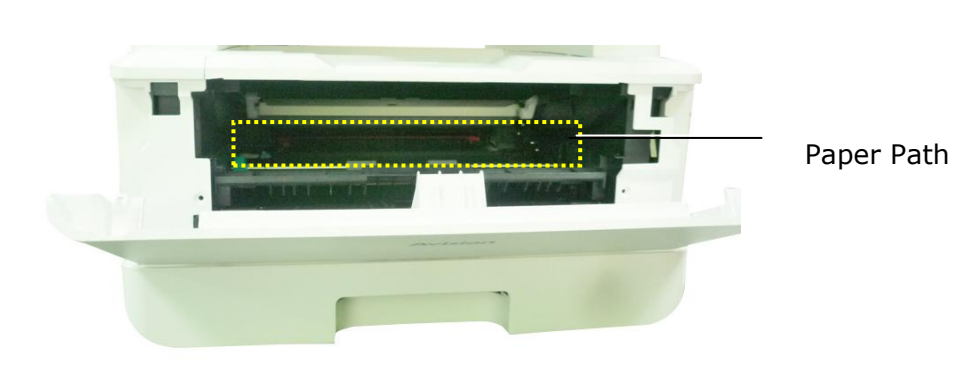

# **Pulizia dei sensori IR**

Se troppa polvere di carta o polvere si accumula sui sensori IR, potrebbe causare un errore di valutazione dell'inceppamento della carta. Ad esempio, esiste un codice di errore dell'inceppamento della carta, ma in realtà non è stata trovata carta inceppata all'interno della stampante. In questo caso, pulire il sensore IR secondo i seguenti passaggi. Se il problema persiste, è probabile che i sensori non funzionino correttamente. Si prega di contattare il personale di servizio per sostituire il sensore.

- **1.** Fare riferimento alla sezione precedente per rimuovere la cartuccia del toner.
- **2.** Inumidire un panno pulito e morbido con alcool al 95%.
- **3.** Pulire l'area vicino ai sensori come indicato.

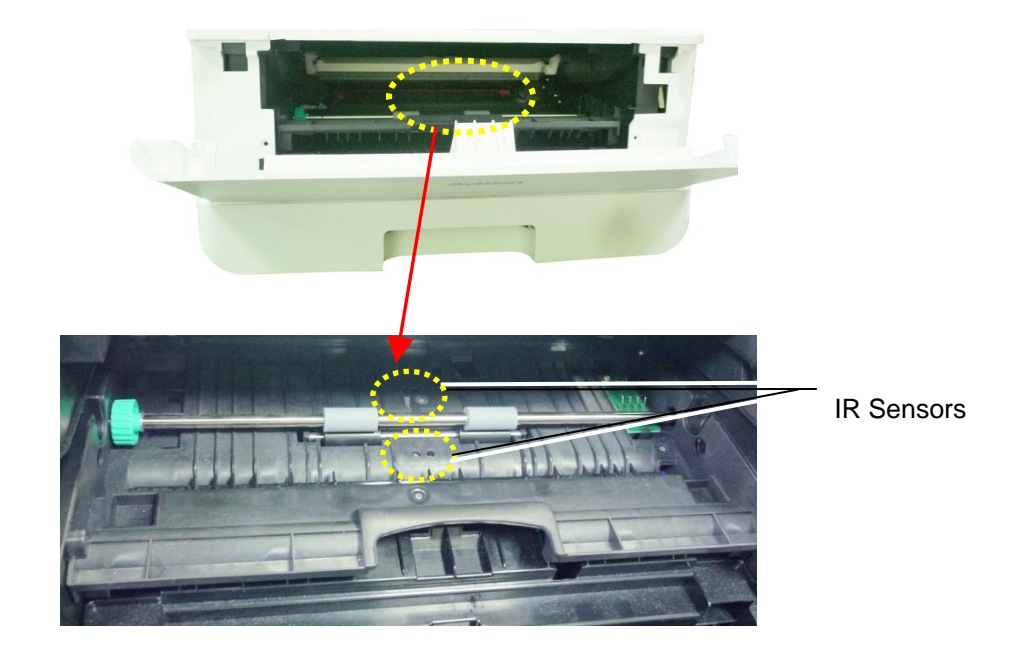
# **Pulizia dei sensori della carta**

Se troppa polvere di carta o polvere si accumula sui sensori di ingresso carta, potrebbe causare un errore di valutazione dell'inceppamento della carta. Ad esempio, esiste un codice di errore dell'inceppamento della carta, ma in realtà non è stata trovata carta inceppata all'interno della stampante. In questo caso, pulire il sensore Paper-in secondo i seguenti passaggi. Se il problema persiste, è probabile che i sensori non funzionino correttamente. Si prega di contattare il personale di servizio per sostituire il sensore.

- **1.** Spegnere l'alimentazione.
- **2.** Rimuovere il vassoio della carta.
- **3.** Inumidire un panno pulito e morbido con alcool al 95%.
- **4.** Pulire il **retro** della scheda del sensore come indicato.

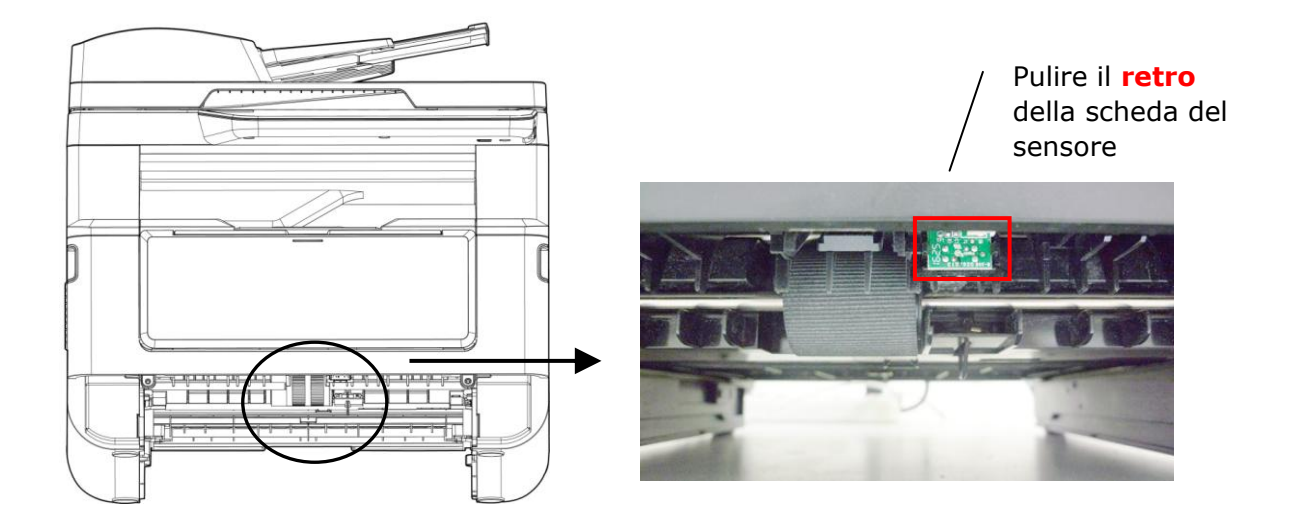

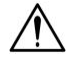

#### **Importante!**

Prima di pulire il sensore di ingresso carta, assicurarsi che l'alimentazione sia stata spenta ed evitare di toccare la scheda del sensore nel caso in cui i componenti della scheda del circuito possano essere danneggiati.

# Rimozione dell'inceppamento dell'ADF

Nel caso si verifichi un inceppamento della carta nell'ADF, attenersi alle procedure di seguito per rimuovere la carta:

- **1.** Gently open the ADF front cover to the left  $\mathbf{0}$ .
- 2. Carefully pull the paper out of the ADF unit  $\bullet$ .
- **3.** Chiudere il coperchio anteriore dell'ADF. Il prodotto è pronto per l'uso!

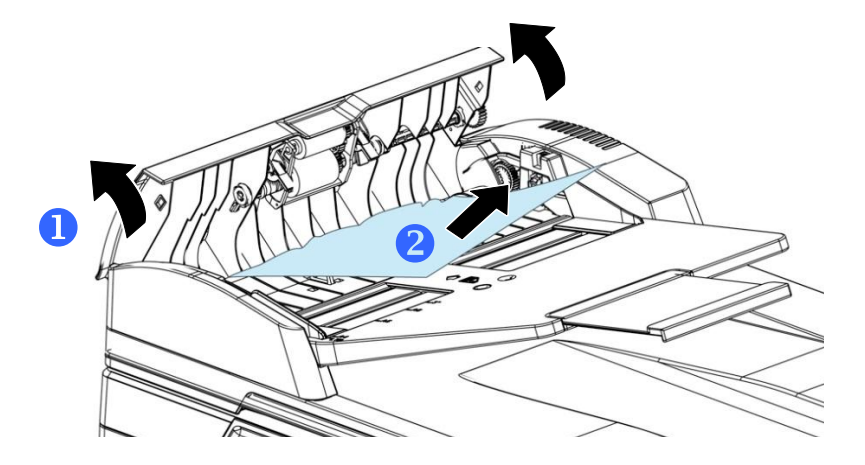

# Sostituzione del modulo pad a pressione

Dopo aver effettuato la scansione di circa 20.000 fogli tramite l'ADF, il pad potrebbe essere consumato e potrebbero verificarsi problemi di alimentazione dei documenti. In tal caso, si consiglia di sostituire il modulo pad con uno nuovo. Per ordinare il modulo pad, rivolgersi al rivenditore più vicino e attenersi alla procedura di seguito per sostituirlo.

#### **Procedura di smontaggio**

- **1.** Aprire delicatamente il coperchio anteriore dell'ADF.
- **2.** Rimuovere il modulo pad a pressione dell'ADF premendo il blocco verso l'alto.

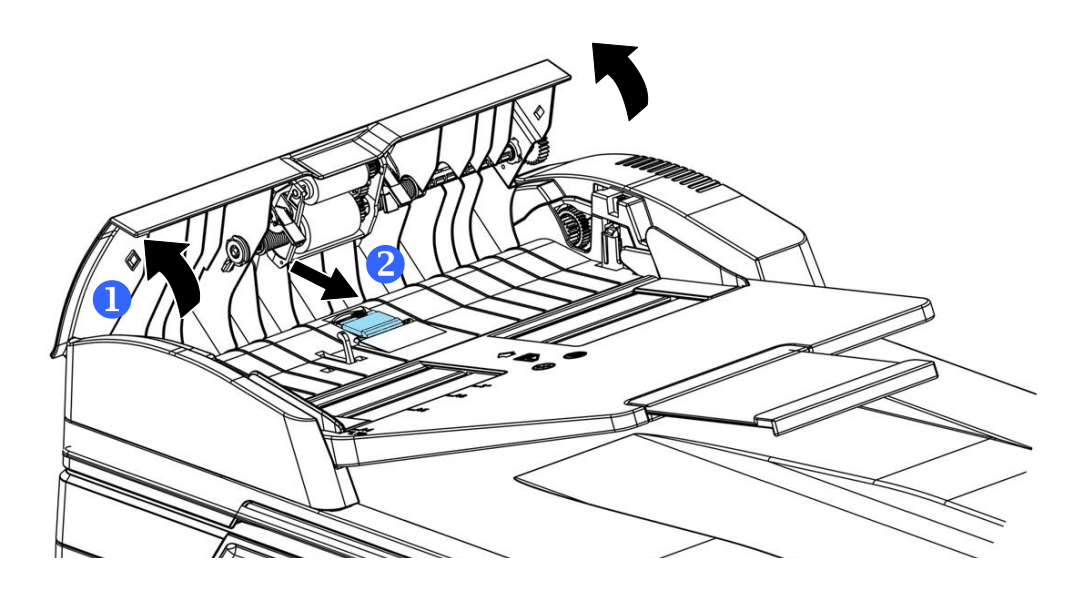

#### **Procedura di montaggio**

- **1.** Aprire delicatamente il coperchio anteriore dell'ADF verso sinistra.
- **2.** Rimuovere il modulo pad dell'ADF dalla confezione.
- **3.** Collocarlo nei fori finché non scatta in posizione.

# Sostituzione della cartuccia toner

La cartuccia toner in dotazione con il prodotto deve essere sostituita dopo aver stampato circa 3.000 pagine. Quando la cartuccia toner è in fase di esaurimento, viene visualizzato il messaggio [**Toner Low**] (**Toner in esaurimento**). Acquistare una nuova cartuccia toner e prepararla prima di ricevere il messaggio [**Replace Toner**] (**Sostituisci toner**).

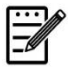

**Nota:**

L'unità tamburo e la cartuccia toner sono due componenti separati.

Per sostituire la cartuccia toner, attenersi alle seguenti procedure:

## **Rimozione della cartuccia toner**

- **1.** Spegnere l'alimentazione e rimuovere il cavo di alimentazione dalla presa di corrente.
- **2.** Aprire il coperchio anteriore tirando le maniglie su entrambi i lati come mostrato.

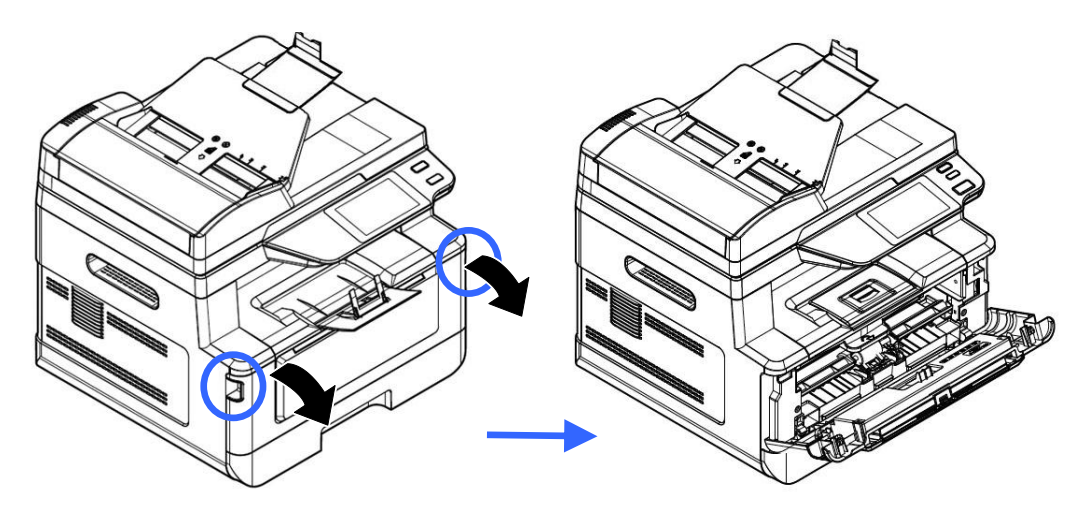

**3.** Sollevare la maniglia dell'assieme unità tamburo e cartuccia toner e rimuovere delicatamente l'assieme.

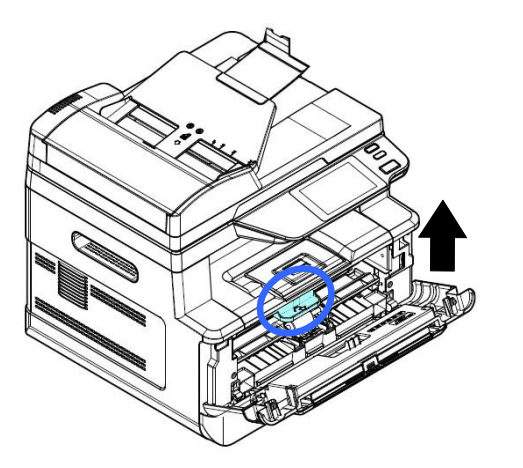

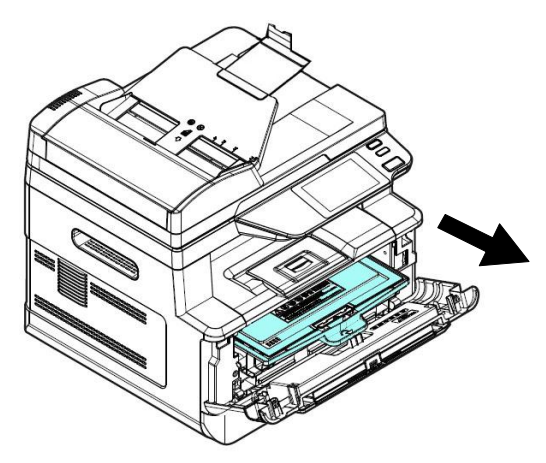

**4.** Rimuovere la cartuccia toner dall'unità tamburo come mostrato.

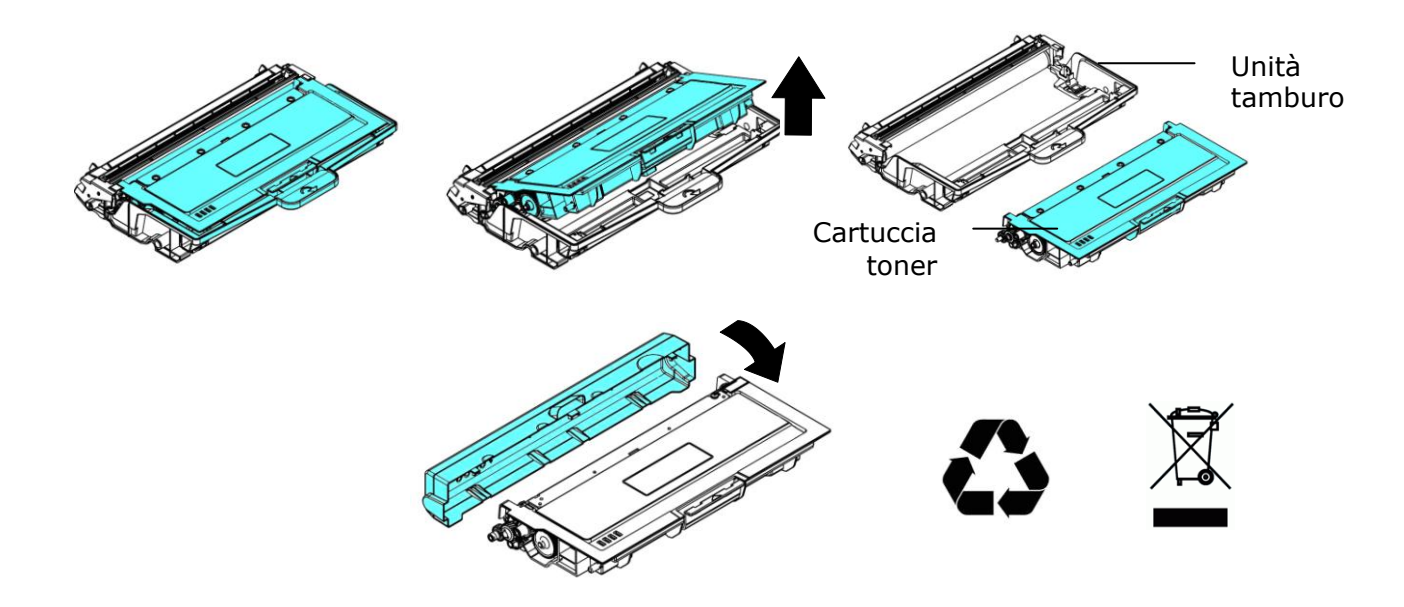

# **Installazione della cartuccia toner**

1. Rimuovere la copertura protettiva.

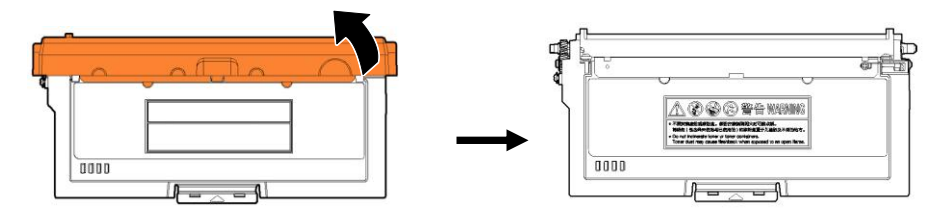

**2.** Inclinare la cartuccia toner verso l'alto e il basso, quindi verso destra e a sinistra 10 volte per distribuire uniformemente il toner all'interno della cartuccia toner.

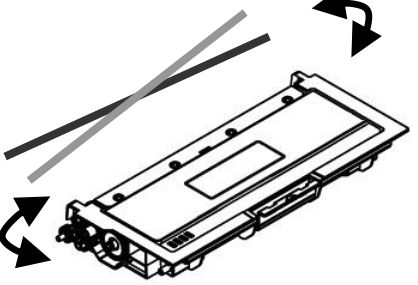

**4.** Estrarre la guarnizione protettiva della cartuccia del toner fino a rimuoverla completamente.

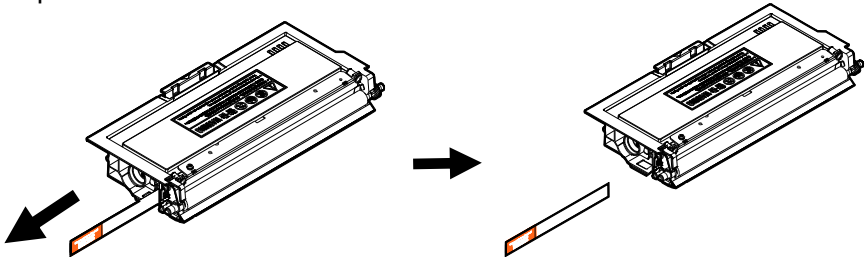

**5.** Installare la cartuccia toner sull'unità tamburo.

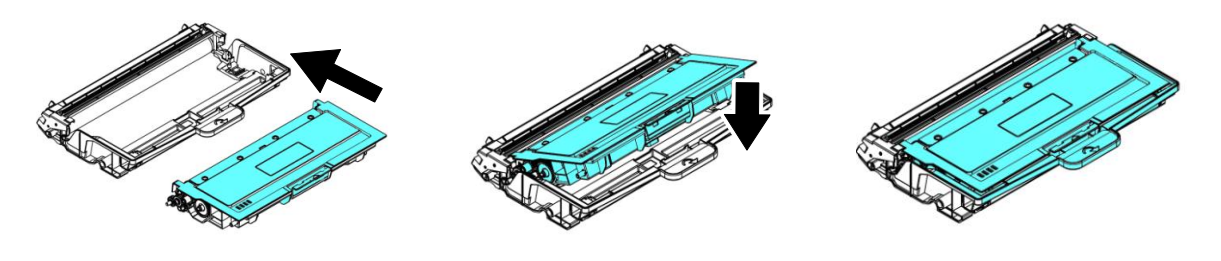

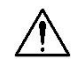

**Avvertenza!**

Fare attenzione a non inalare il toner.

- Se il toner viene a contatto con gli indumenti o altri tessuti, eliminarlo con un panno asciutto. Lavare gli indumenti in acqua fredda e farli asciugare all'aria.
- Per evitare problemi di qualità di stampa, NON toccare i rulli del toner.
- Per evitare che la cartuccia toner venga danneggiata, non esporla più di pochi minuti.
- **6.** Pulire il filo corona all'interno dell'unità tamburo facendo scorrere varie volte delicatamente la linguetta da sinistra a destra e da destra a sinistra. (Dopo che la cartuccia toner è stata utilizzata per un determinato periodo di tempo, una leggera quantità di toner può rimanere sul filo corona.)

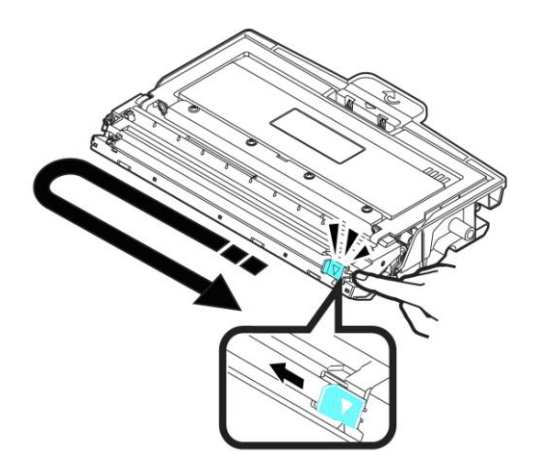

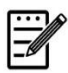

## **Nota:**

Assicurarsi di riportare la linguetta nella posizione iniziale (▲). La freccia sulla linguetta deve essere allineata con la freccia dell'unità tamburo. In caso contrario, le pagine stampate potrebbero presentare una striscia verticale.

**7.** Tenere la maniglia dell'assieme cartuccia toner e inserire l'assieme cartuccia toner nella posizione originale. Premere la maniglia per fissarla saldamente in posizione.

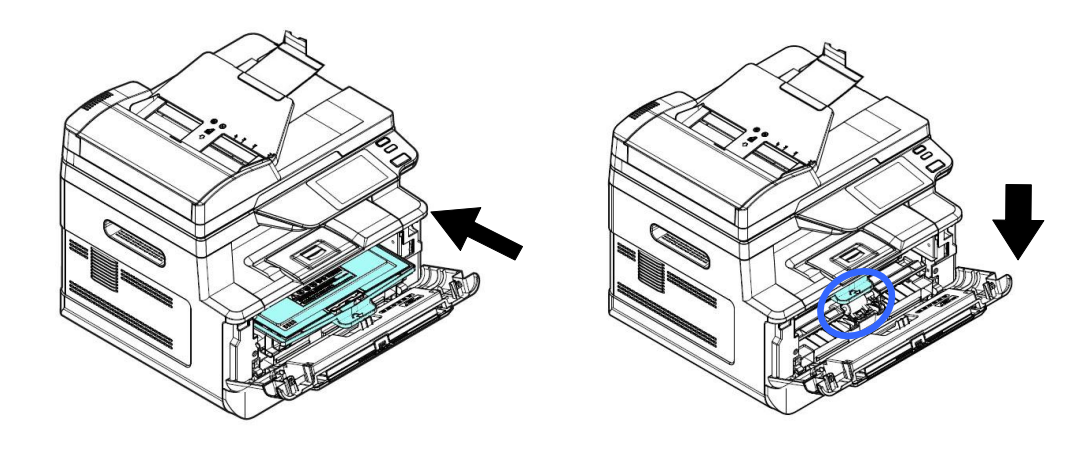

 $\overline{\mathbb{F}}$ 

#### **Nota:**

Non smaltire la cartuccia toner. Collocare la cartuccia toner usata nel sacchetto di plastica in dotazione, quindi riportarla a un rivenditore o un rappresentante di assistenza. Quest'ultimo ricicla o gestisce le cartucce toner raccolte in conformità alle normative vigenti.

**8.** Chiudere il coperchio anteriore.

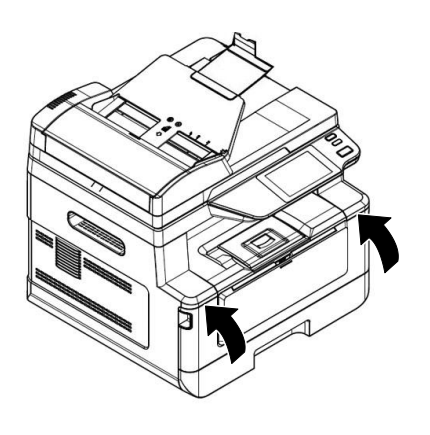

# Sostituzione dell'unità tamburo

L'unità tamburo in dotazione con il prodotto deve essere sostituita dopo aver stampato circa 12.000 pagine. Quando l'unità tamburo è in fase di esaurimento, viene visualizzato il messaggio [**Drum Low**] [**Tamburo in esaurimento**]. Acquistare una nuova cartuccia toner e prepararla prima di ricevere il messaggio [**Replace Drum**] [**Sostituisci tamburo**].

Per sostituire la cartuccia toner, attenersi alle seguenti procedure:

# **Rimozione dell'assieme unità tamburo e cartuccia toner**

**1.** Spegnere l'alimentazione e rimuovere il cavo di alimentazione dalla presa di corrente.

**2.** Aprire il coperchio anteriore tirando le maniglie su entrambi i lati come mostrato.

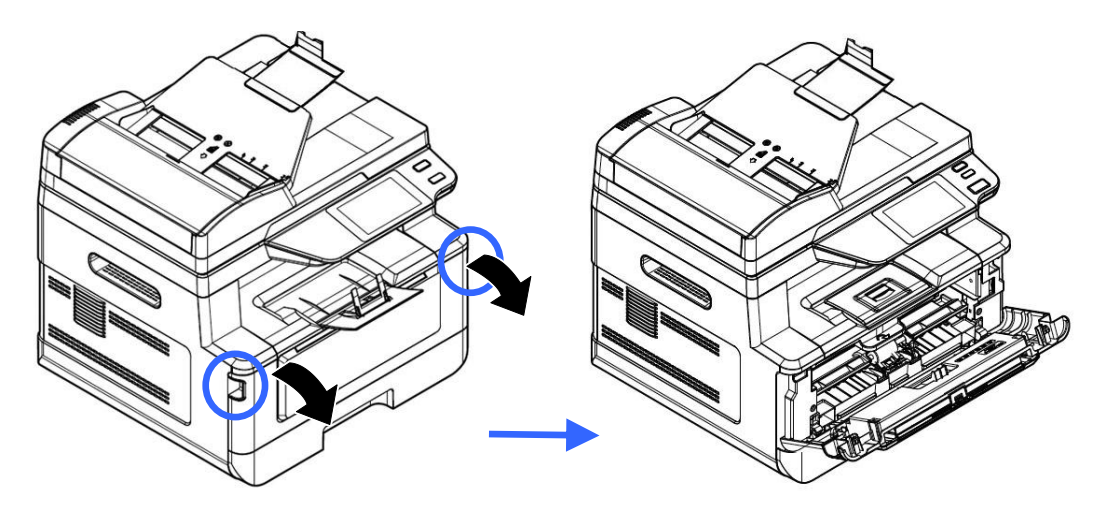

**3.** Sollevare la maniglia della cartuccia toner e rimuovere delicatamente la cartuccia toner.

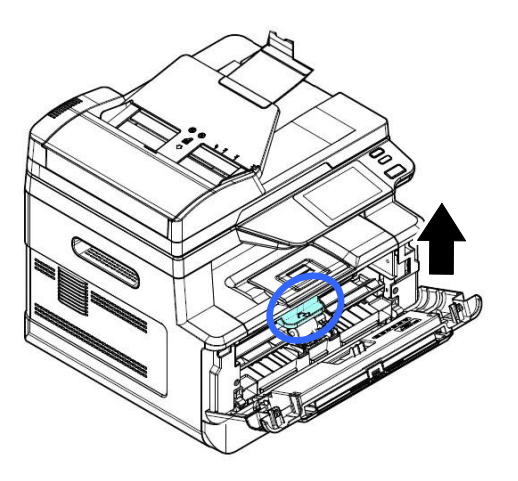

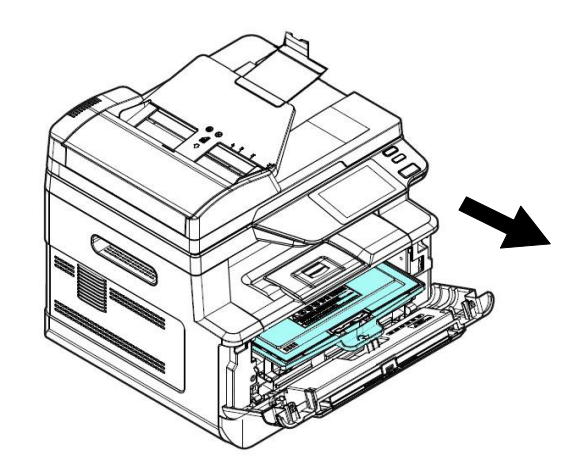

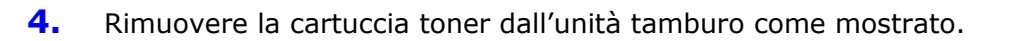

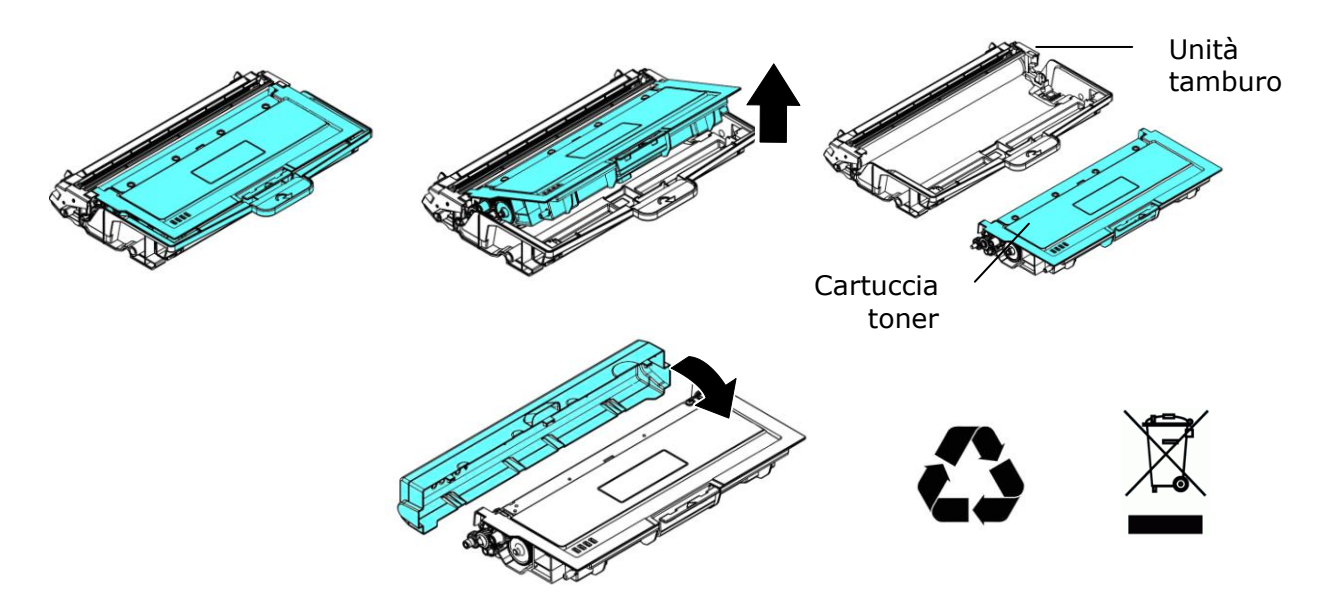

# **Installazione dell'unità tamburo**

**1.** Rimuovere i nastri protettivi e l'etichetta sul gruppo tamburo.

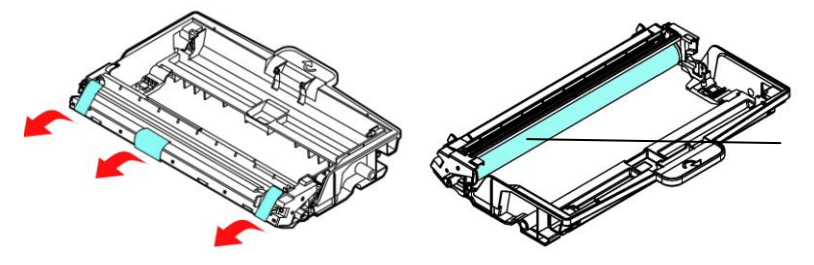

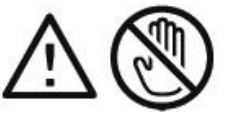

NON toccare la superficie del tamburo poiché le impronte digitali o altri segni potrebbero influire sulla qualità di stampa.

**2.** Installare la cartuccia toner sull'unità tamburo.

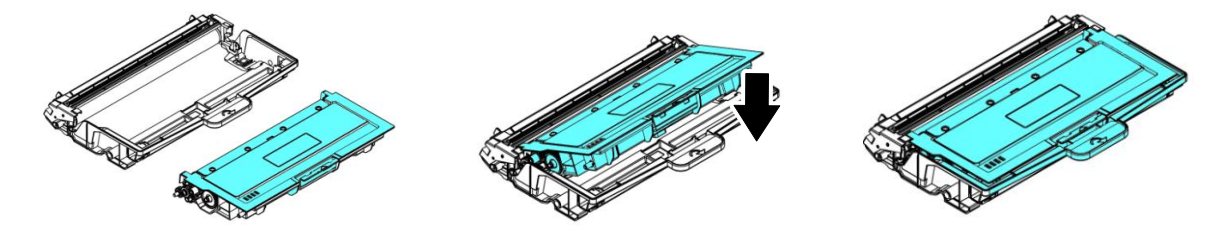

**3.** Tenere la maniglia della cartuccia toner e inserire la cartuccia toner nella posizione originale. Premere la maniglia per fissarla saldamente in posizione.

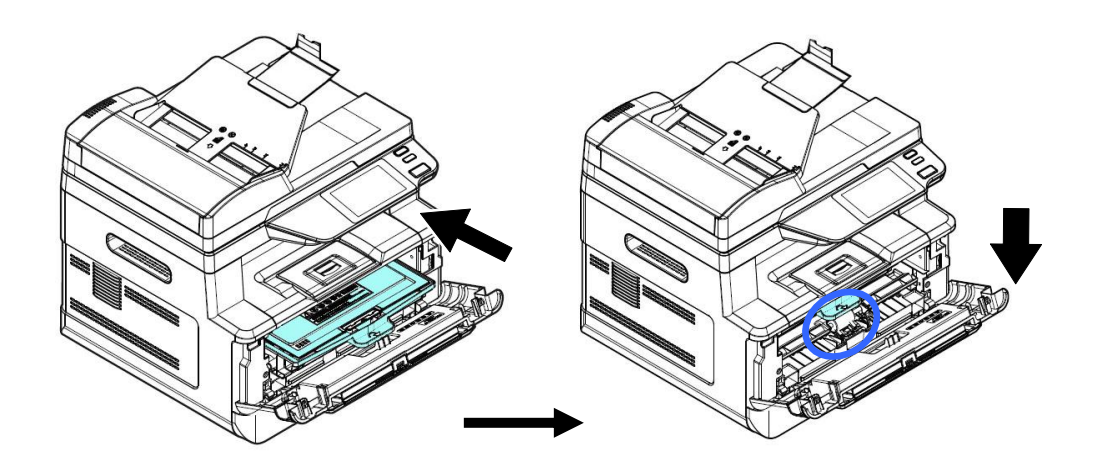

**4.** Chiudere il coperchio anteriore.

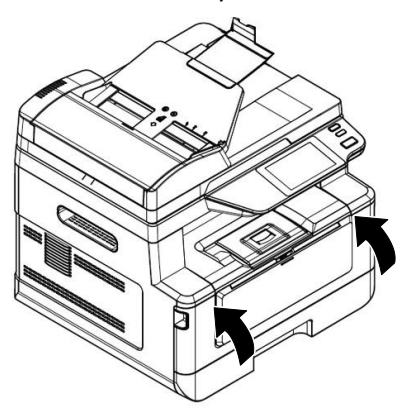

# **10. Risoluzione dei problemi**

# **Monitoraggio della stampante con Printer Status Monitor**

Printer Status Monitor consente di monitorare lo stato della stampante, ottenere informazioni sulle parti di consumo e avvisare l'utente quando si verificano errori della stampante.

Printer Status Monitor è disponibile quando la stampante è collegata direttamente a un computer host tramite la porta USB o una porta di rete.

Printer Status Monitor viene installato quando si installa il driver della stampante, come descritto nella sezione precedente.

## **Accesso ad Printer Status Monitor**

Fare doppio clic su **Printer Status Monitor** nell'area di notifica. Viene visualizzata la seguente finestra di stato della stampante.

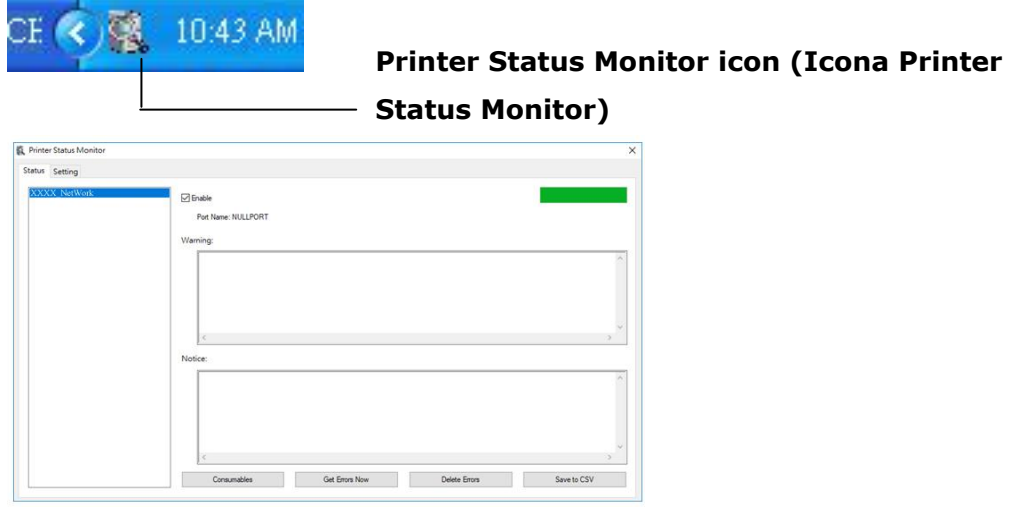

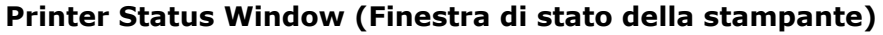

# **Dettagli di stato della stampante**

È possibile monitorare lo stato della stampante e ottenere informazioni sui prodotti di consumo utilizzando la finestra di dialogo Avision Status Monitor (Monitor di stato Avision).

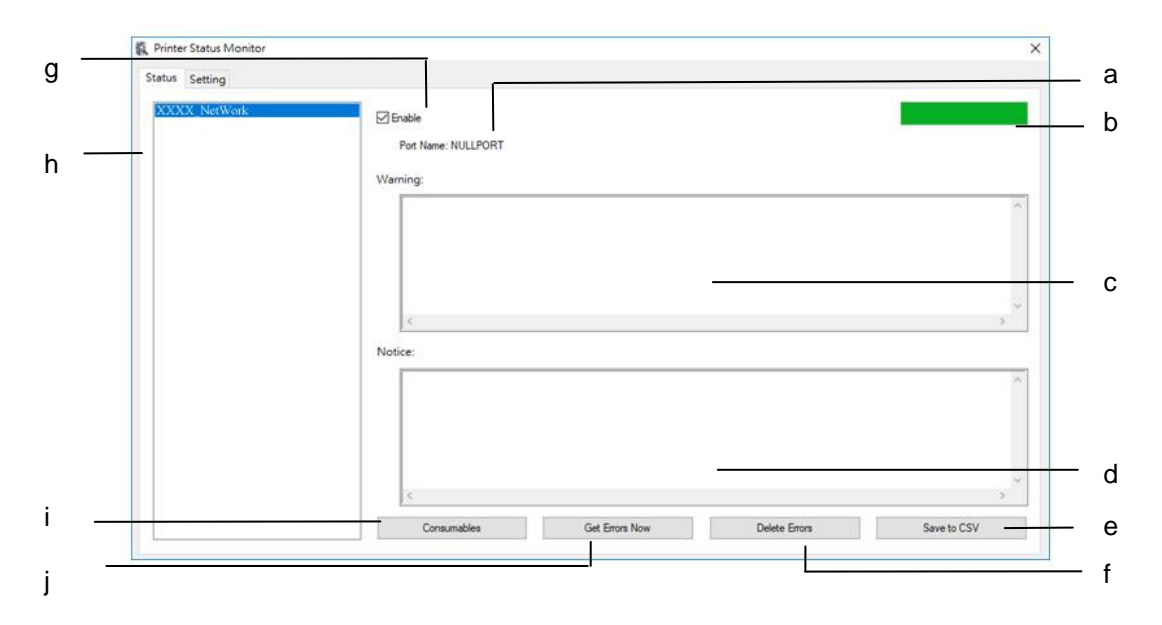

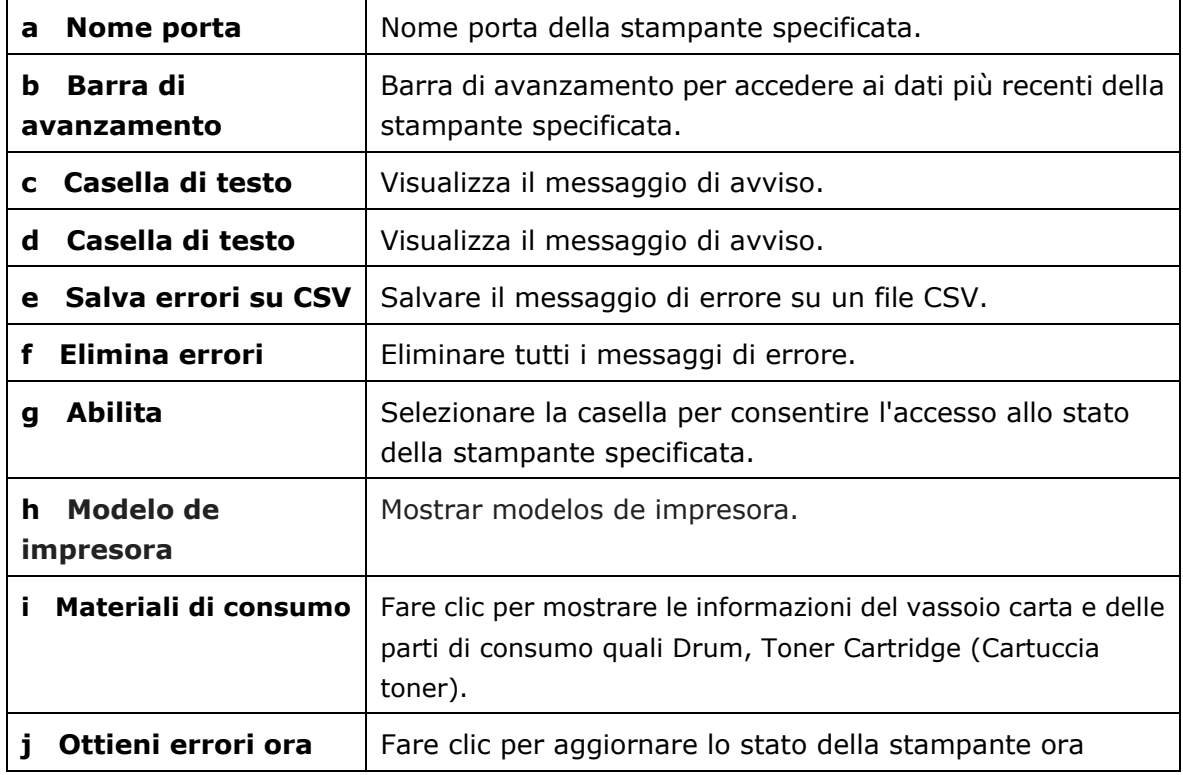

# **Impostazione delle preferenze di monitoraggio**

Per effettuare le impostazioni di monitoraggio specifiche, fare clic sulla scheda Setting (Impostazione) nella finestra Avision Status Monitor (Monitor di stato Avision).

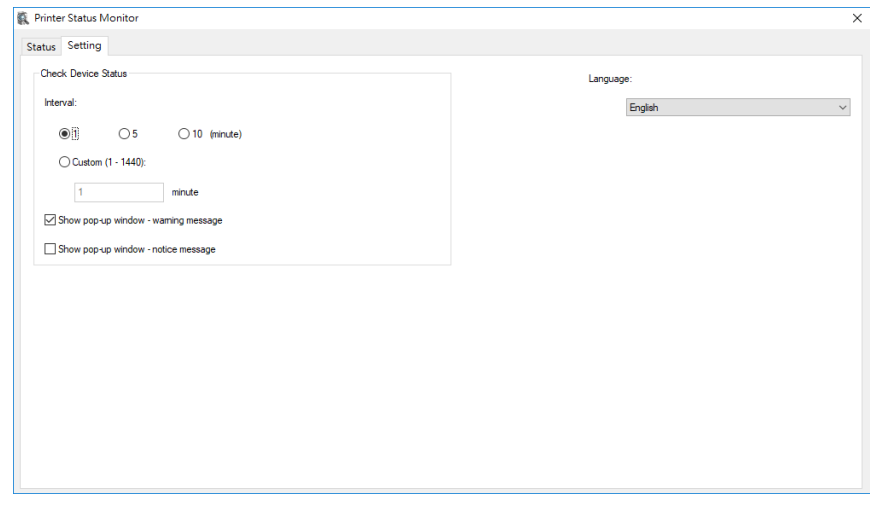

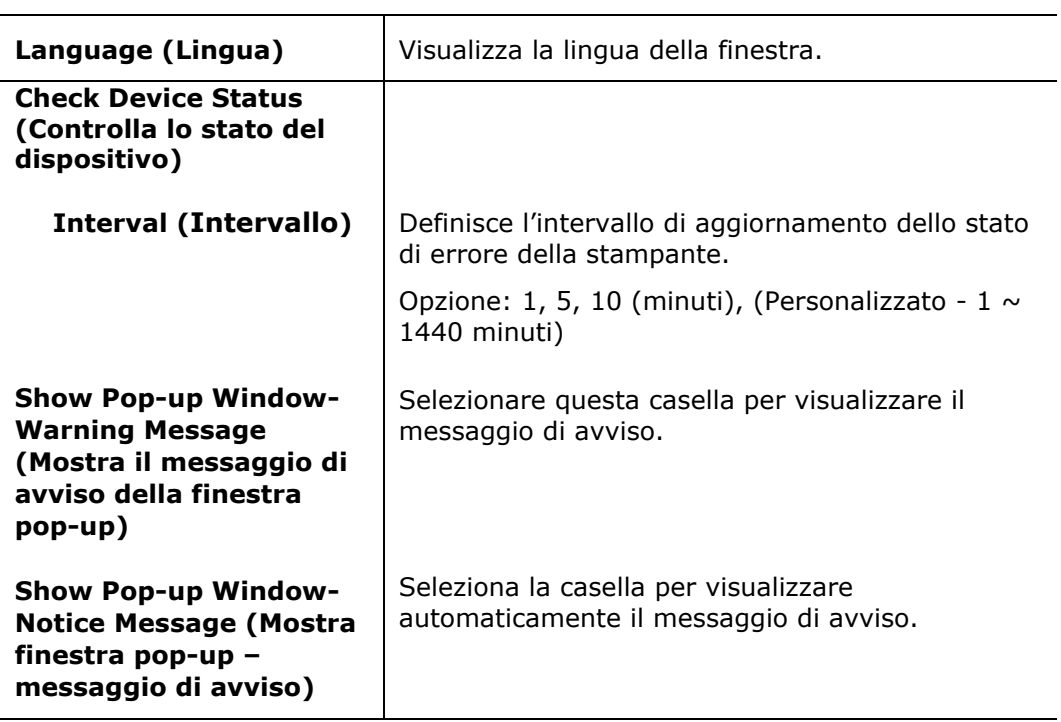

# **Cancellazione di un messaggio di avviso o di errore**

Se si verifica un problema durante il funzionamento, sul pannello LCD viene visualizzato un messaggio di avviso o di errore. Inoltre, il LED Error (Errore) lampeggia o si accende per indicare uno stato di avviso o errore. Per risolvere il problema, seguire le istruzioni su schermo o la seguente tabella per informazioni più dettagliate. (Oppure scansiona il codice QR con il tuo telefono cellulare per visualizzare il video.)

#### **Messaggio di avviso**

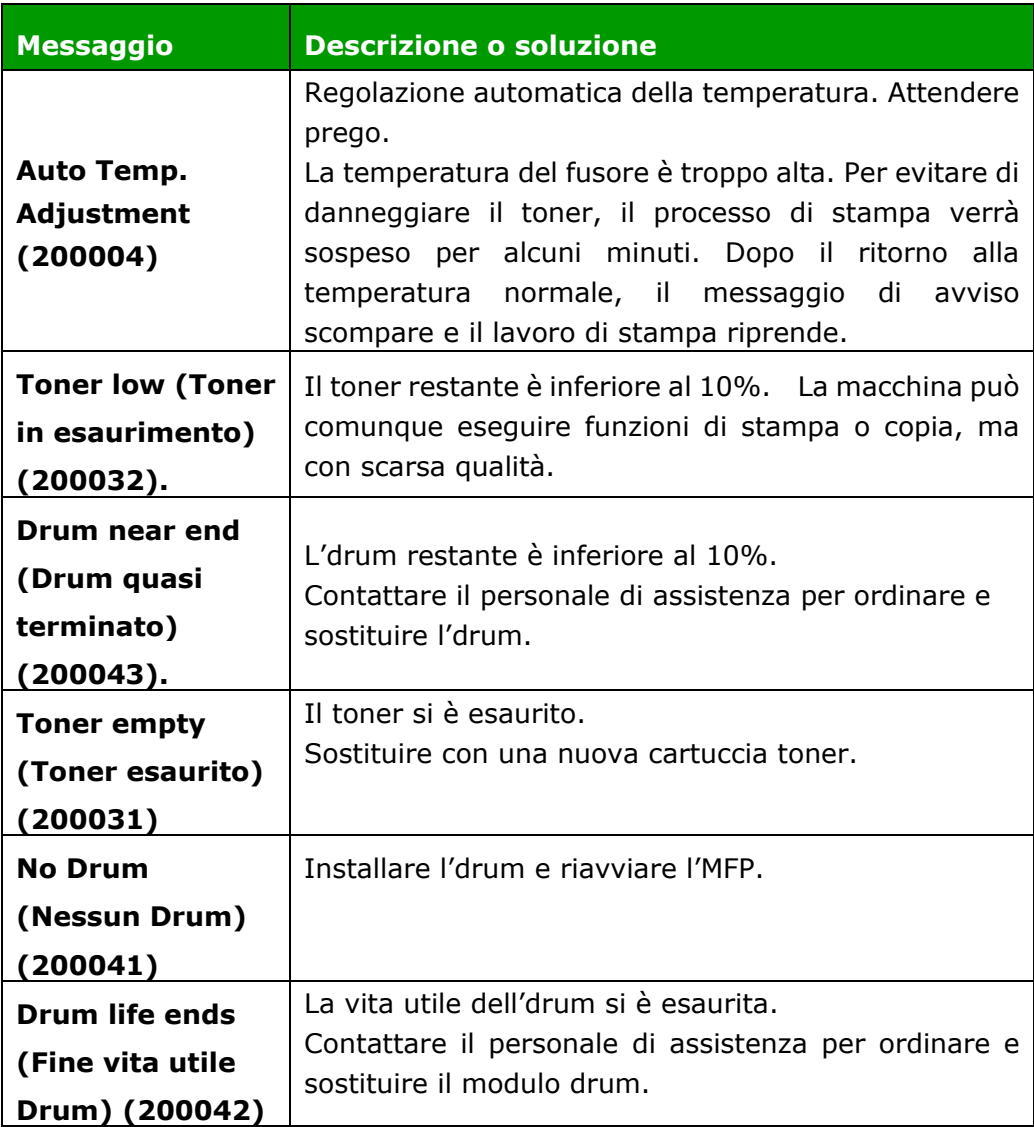

### **Messaggio di errore**

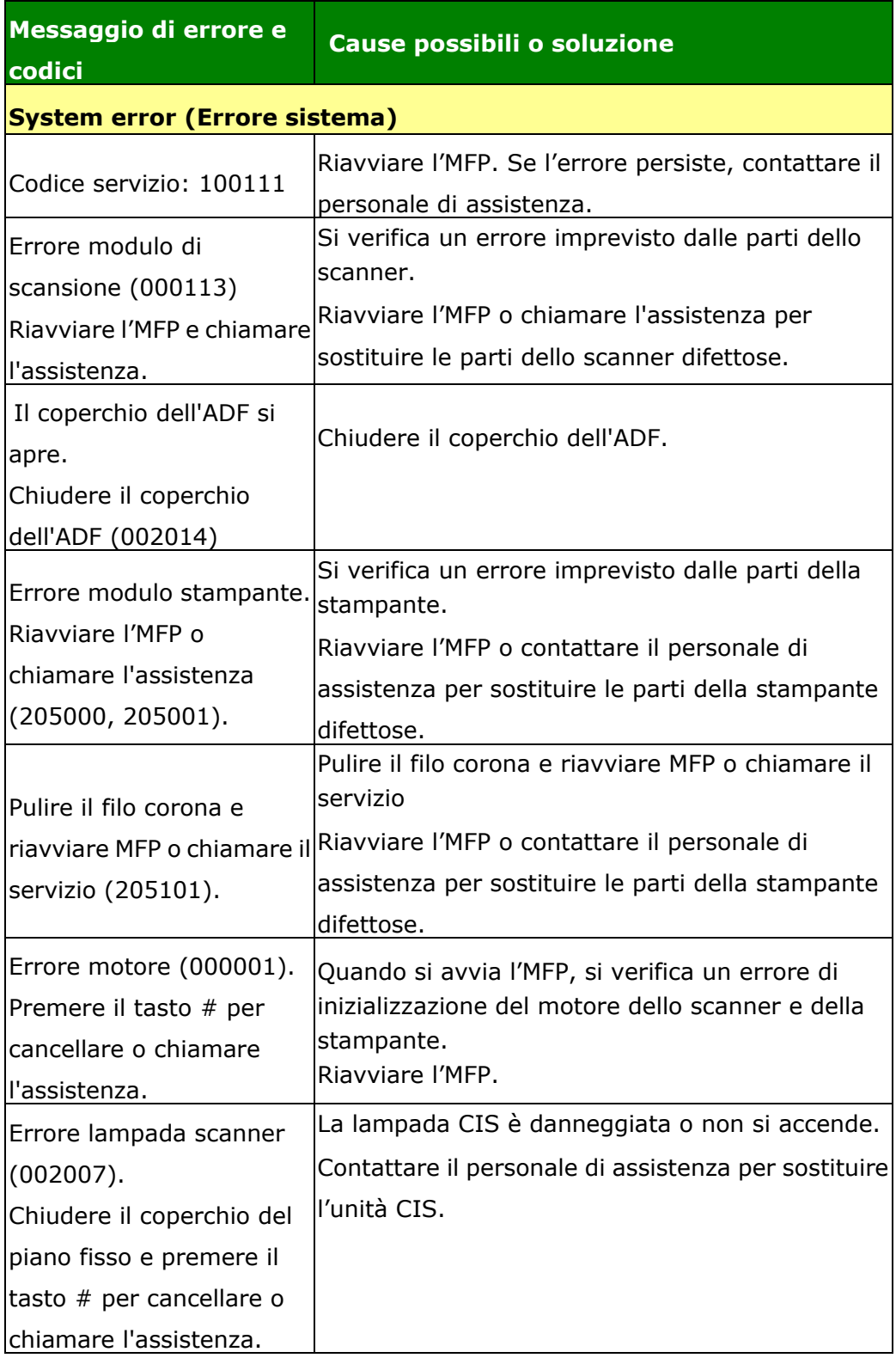

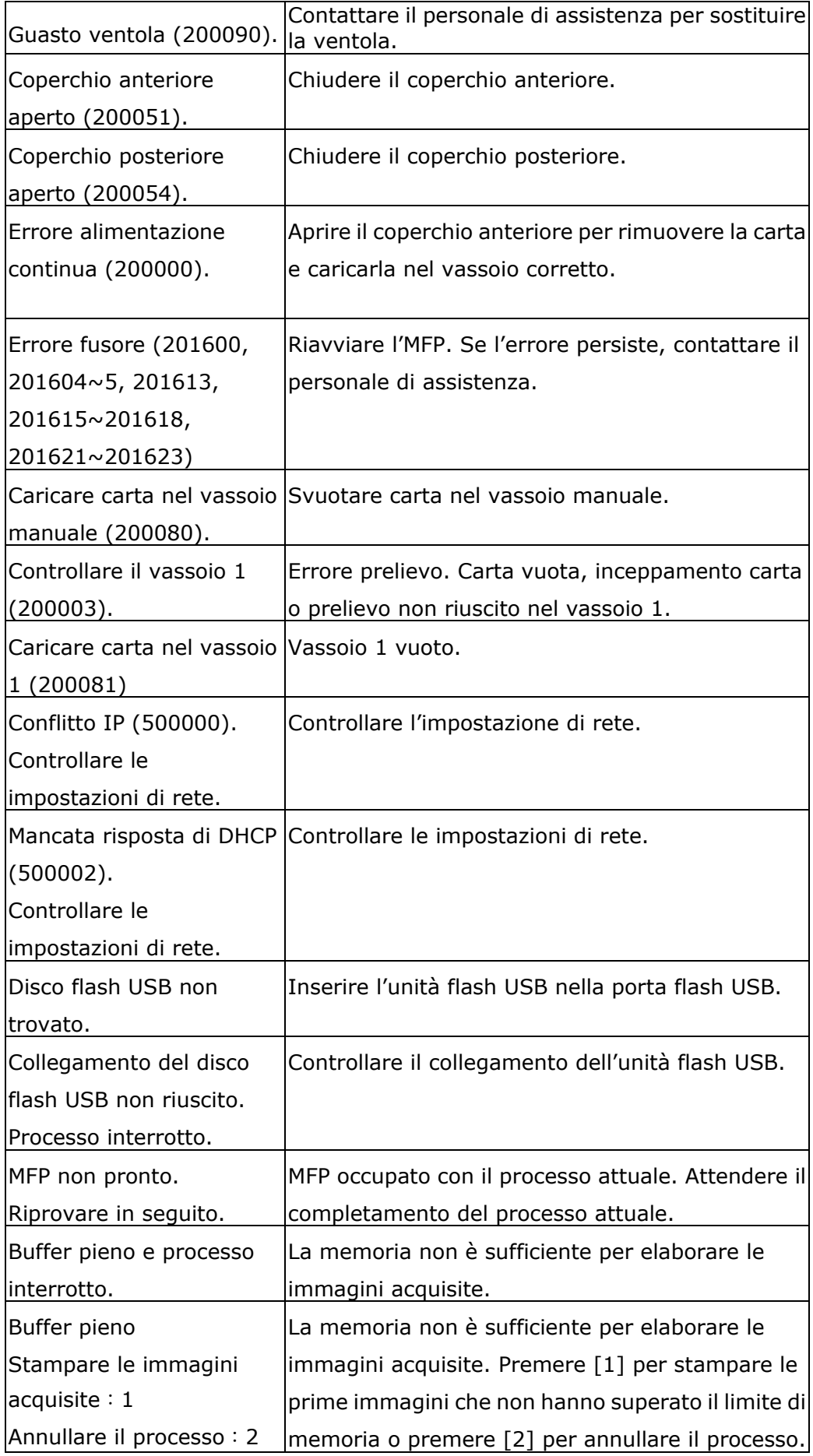

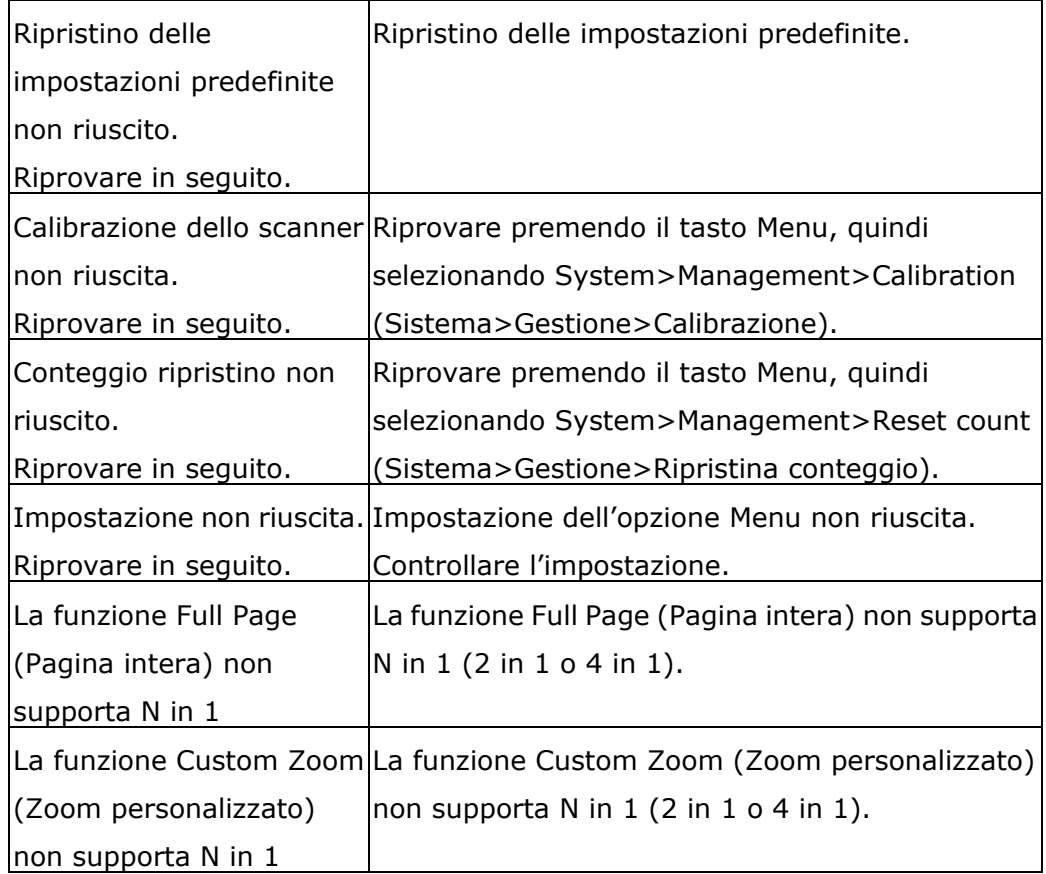

#### **Paper Jam (Inceppamento carta)**

Inceppamento carta nell'ADF (002013).

1. Aprire il coperchio dell'ADF e rimuovere la carta.

2. Chiudere il coperchio dell'ADF.

Alimentazione carta non riuscita (200301). Controllare il vassoio manuale.

Alimentazione carta non riuscita (200302). Controllare il vassoio 1 ed eliminare la carta inceppata.

Inceppamento carta (200324). Aprire il coperchio anteriore e il vassoio 1 per rimuovere la carta inceppata.

Inceppamento carta (200325). Aprire il coperchio anteriore ed estrarre l'Drum per rimuovere la carta inceppata.

Inceppamento carta (200326). Aprire il coperchio anteriore ed estrarre l' Drum per rimuovere la carta inceppata.

Inceppamento carta (200327). Aprire il coperchio anteriore ed estrarre l' Drum per rimuovere la carta inceppata.

Inceppamento carta (200328). Aprire il coperchio anteriore ed estrarre l' Drum per rimuovere la carta inceppata.

Inceppamento carta (200329). Aprire il coperchio anteriore ed estrarre l' Drum per rimuovere la carta inceppata.

Inceppamento carta (200330). Aprire il coperchio anteriore e il coperchio posteriore per rimuovere la carta inceppata.

Inceppamento carta (200331). Aprire il coperchio anteriore e il coperchio posteriore per rimuovere la carta inceppata.

Inceppamento carta (200332). Aprire il coperchio anteriore e il coperchio posteriore per rimuovere la carta inceppata.

Inceppamento carta (200333). Aprire il coperchio anteriore e il coperchio posteriore per rimuovere la carta inceppata.

Inceppamento carta (200334). Controllare il vassoio fronte/retro e aprire il coperchio anteriore e il coperchio posteriore per rimuovere la carta inceppata.

Inceppamento carta (200335). Controllare il vassoio fronte/retro e aprire il coperchio anteriore e il coperchio posteriore per rimuovere la carta inceppata.

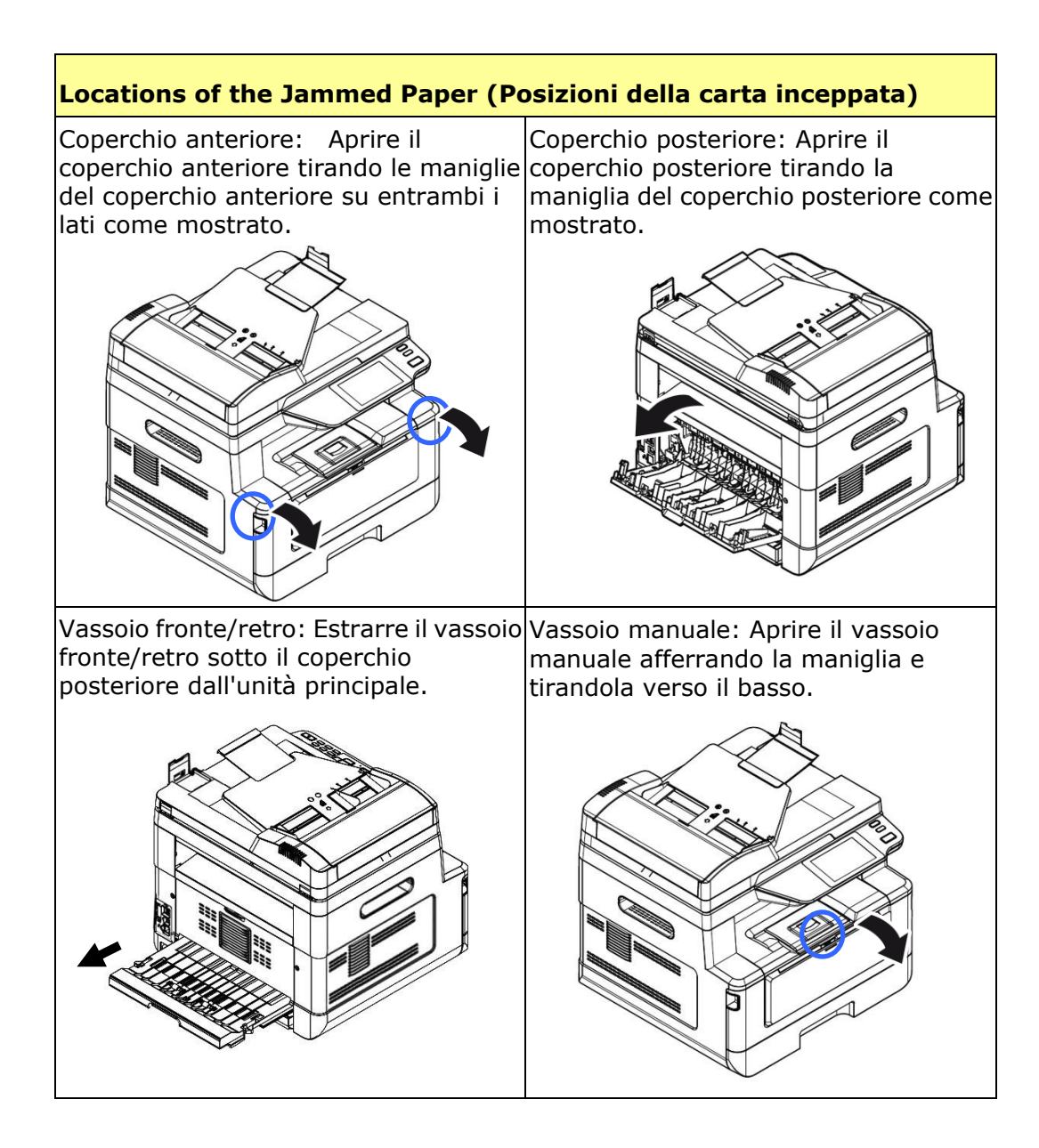

#### **Fusore:**

L'area intorno al fusore è calda. Per evitare ustioni, fare attenzione a non toccare il fusore finché non si raffredda e seguire questo procedimento per rimuovere la carta inceppata:

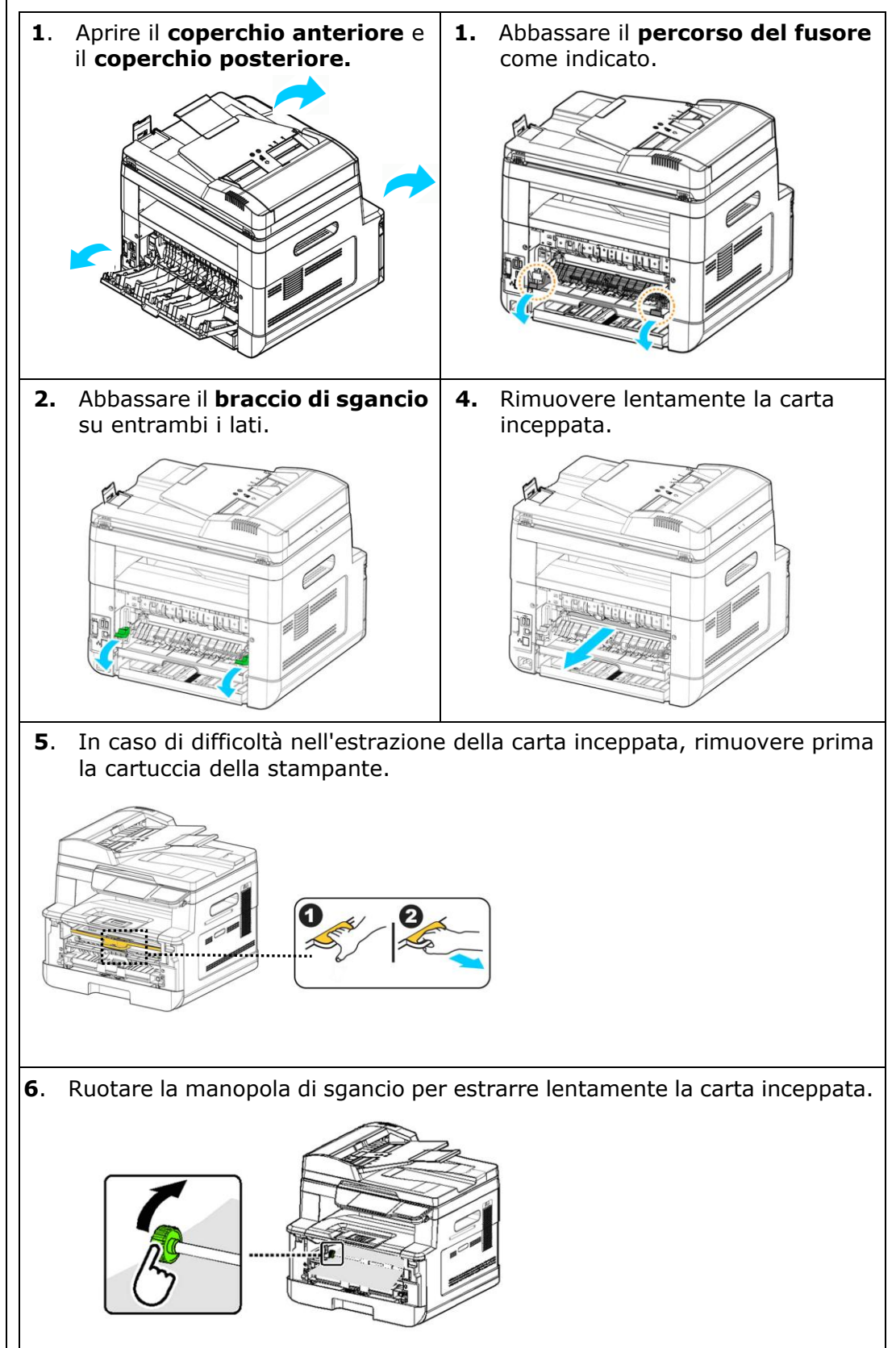

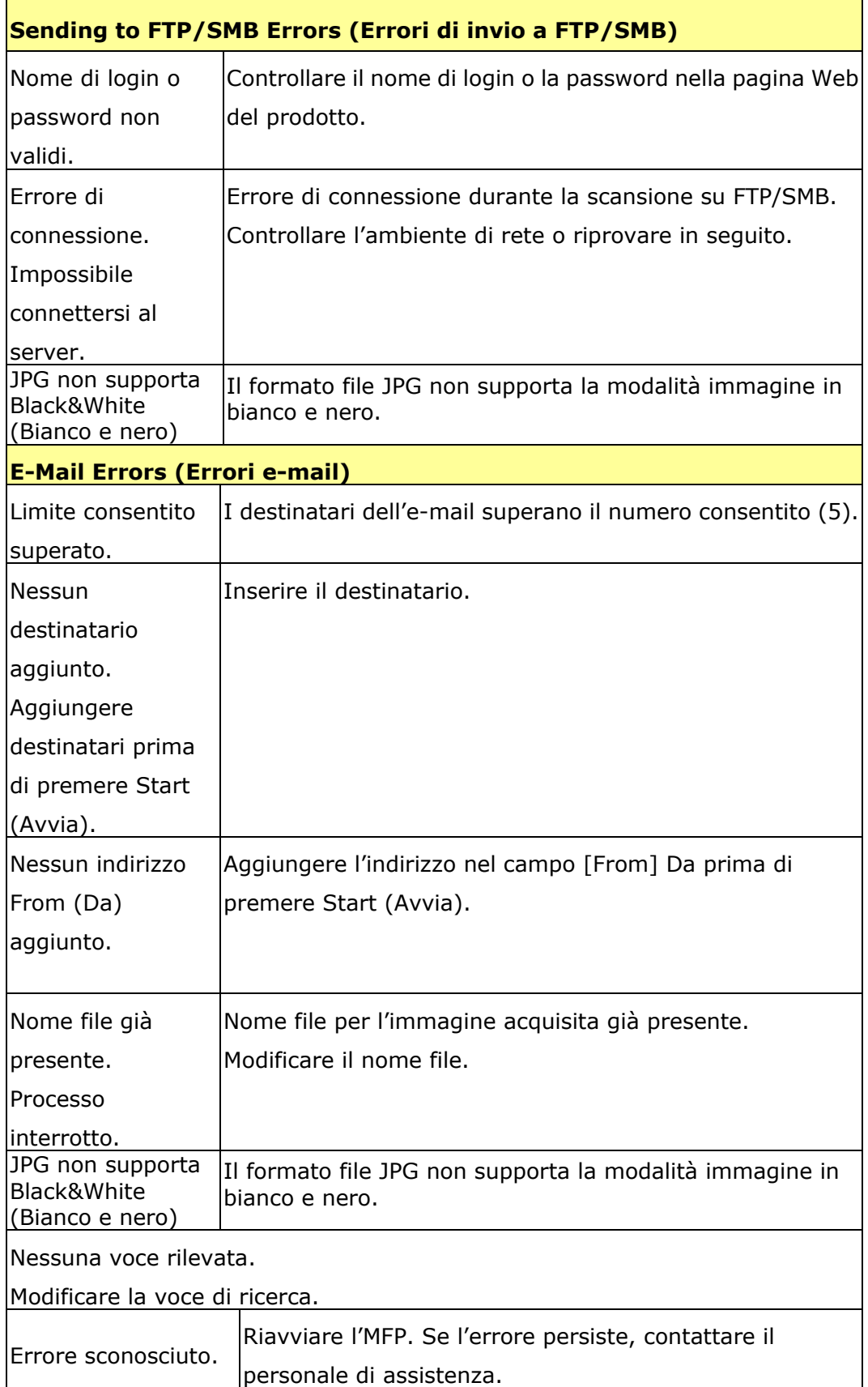

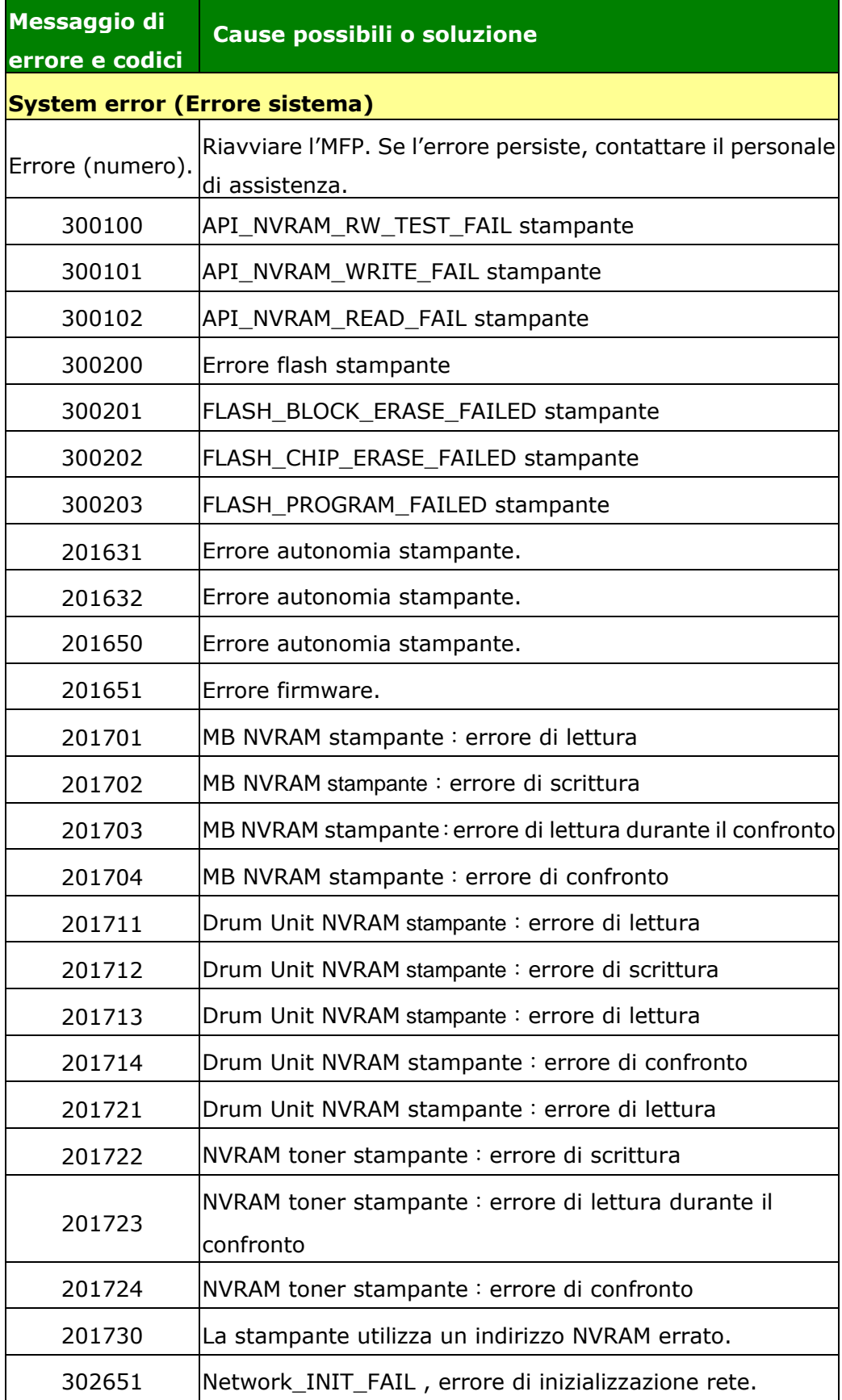

## **Risoluzione dei problemi di immagine**

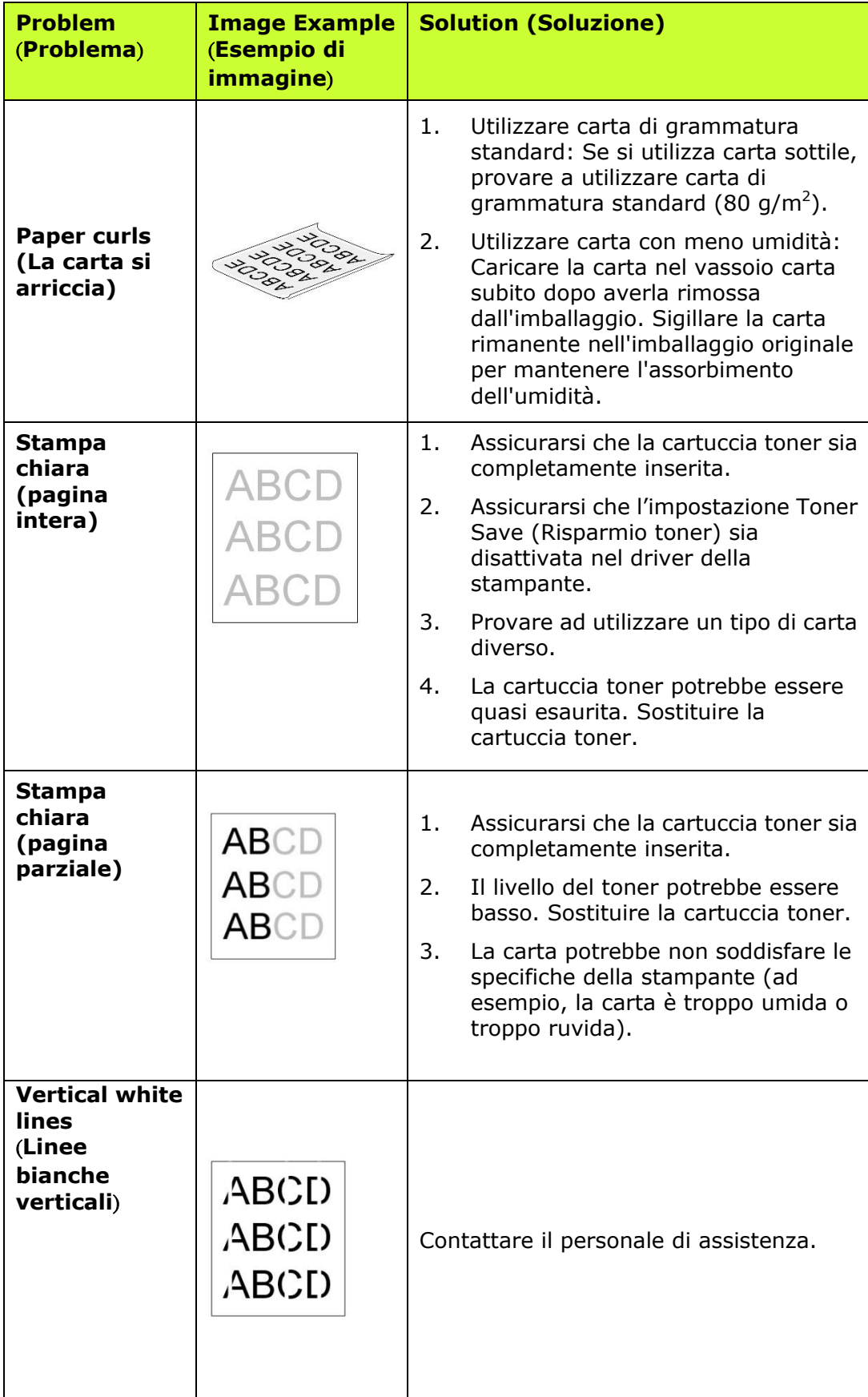

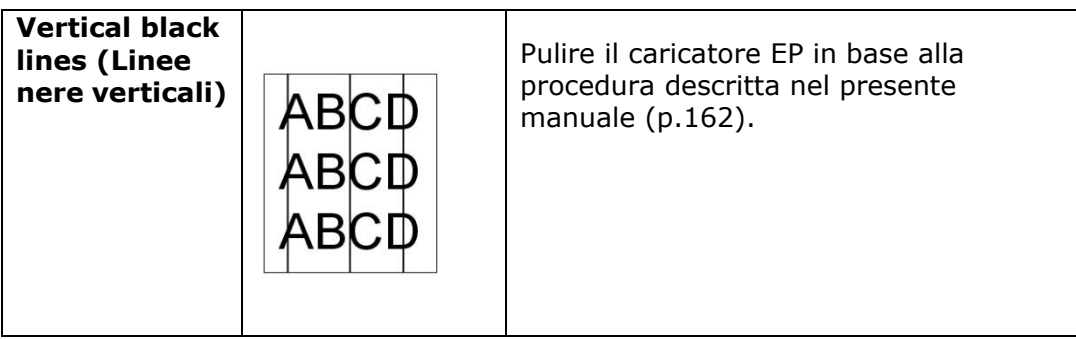

## **Risoluzione dei problemi di immagine**

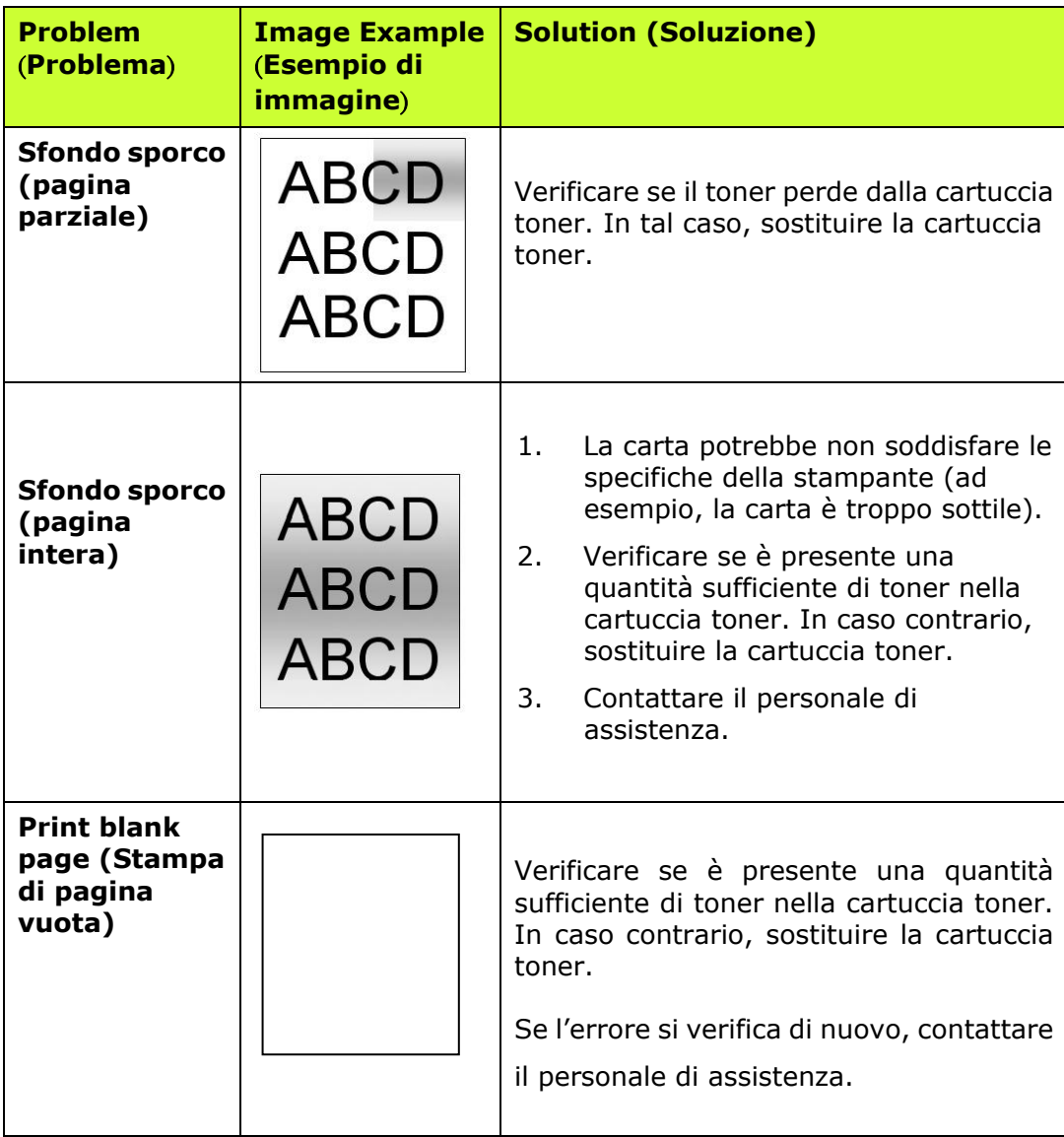

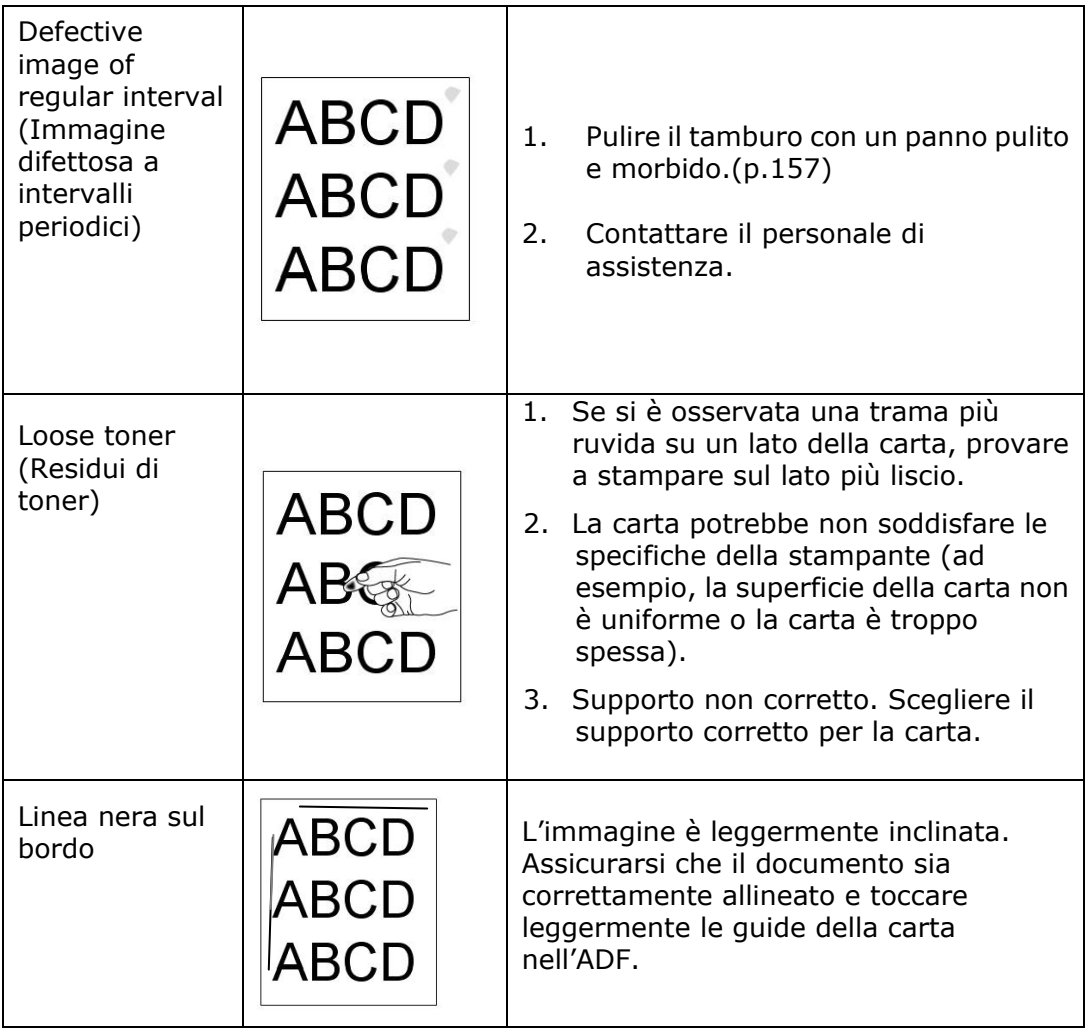

# **Assistenza tecnica**

Se il problema persiste dopo aver provato le soluzioni menzionate in precedenza, contattare la nostra assistenza tecnica.

#### **Altre aree**

#### **Avision Inc.**

No.20, Creation Road I, Science-Based Industrial Park, Hsinchu, Taiwan, R.O.C. Numero di telefono: 886-3-5782388 Numero di fax: 886-3-5777017 Posta elettronica: service@avision.com.tw Sito internet: [http://www.avision.com](http://www.avision.com/)

#### **Stati Uniti e Canada Avision Labs, Inc.**

6815 Mowry Ave. Newark,CA 94560 USA Numero di telefono: 510-739-2360 Numero di fax: 510-739-6060 Posta elettronica: support@avision-labs.com Sito internet: http://www.avision.com

#### **Area Cina**

#### **Shanghai Technical Support Center**

7A, No.1010, Kaixuan Road,Shanghai 200052 P.R.C. Numero di telefono: +86-21-62816680 Numero di fax: +86-21-62818856 Posta elettronica: sales@avision.net.cn Sito internet: [http://www.avision.com.cn](http://www.avision.com.cn/)

#### **Area Europe**

#### **Avision Europe GmbH**

Bischofstr. 101 D-47.809 Krefeld Germania Numero di telefono: +49-2151-56981-40 Numero di fax: +49-2151-56981-42 Posta elettronica: info@avision-europe.com Sito internet: [http://www.avision.de](http://www.avision.de/)

#### **Espaço Brasil**

#### **Avision Brasil Ltda.**

Avenida Jabaquara, 2958 – Cj. 75 – Mirandópolis São Paulo / SP Numero di telefono: +55 - 11 2737-2005 Posta elettronica: suporte@avision.com.br Sito internet: http://www.avision.com.br

# **11. Specifiche**

Tutte le specifiche tecniche sono soggette a modifiche senza preavviso. Per specifiche dettagliate, fare riferimento al nostro sito Web all'indirizzo http://www.avision.com

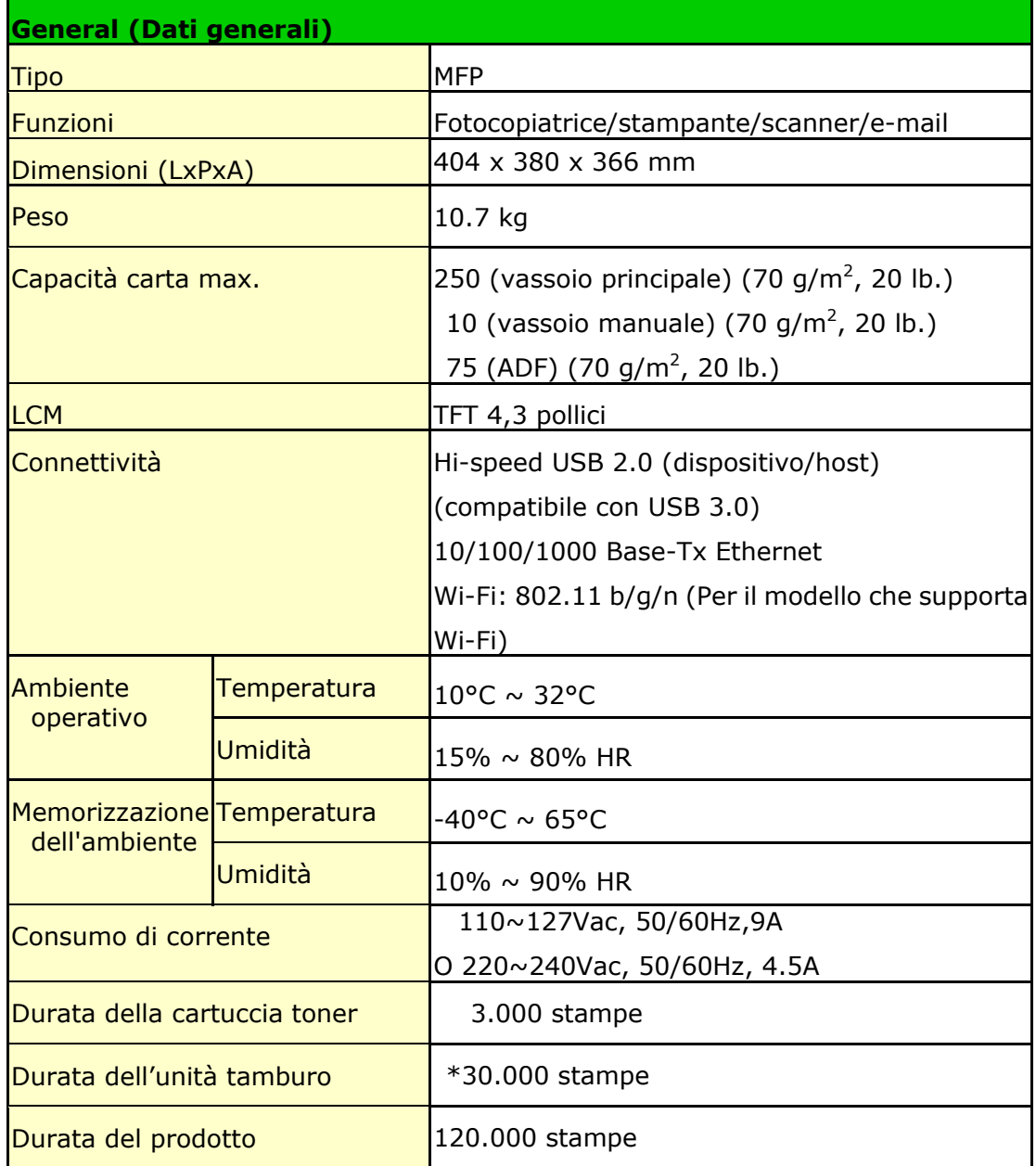

\*La resa del tamburo si basa su 3 pagine per processo [lettera/A4 simplex].

Il numero di pagine potrebbe essere influenzato dal tipo di supporto o dal formato della carta.

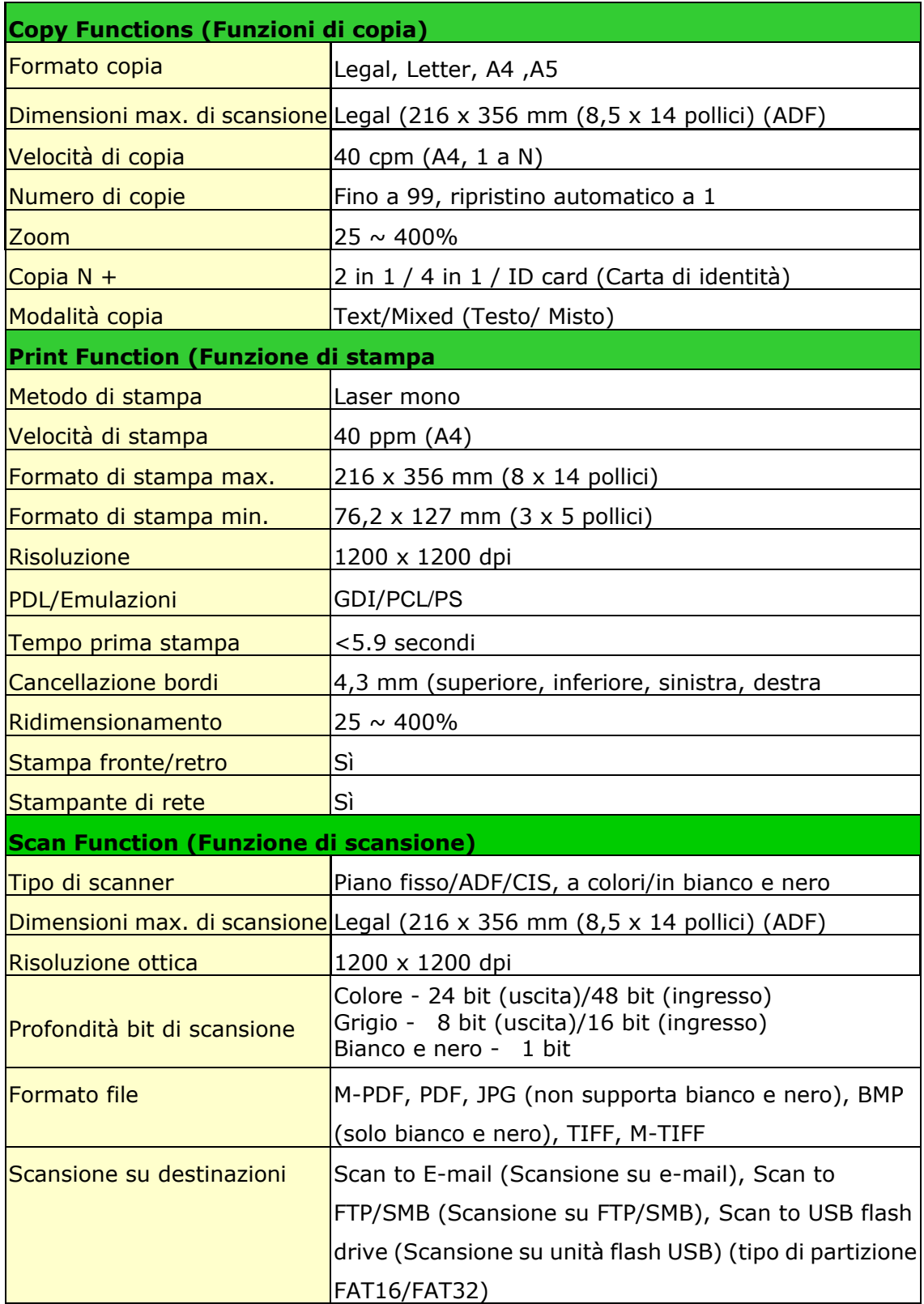

## **Wi-Fi Specifications:**

The model (CF-811AC/CF-WU810N) of Wi-Fi module varies according to countries/regions.

#### Model: CF-811AC

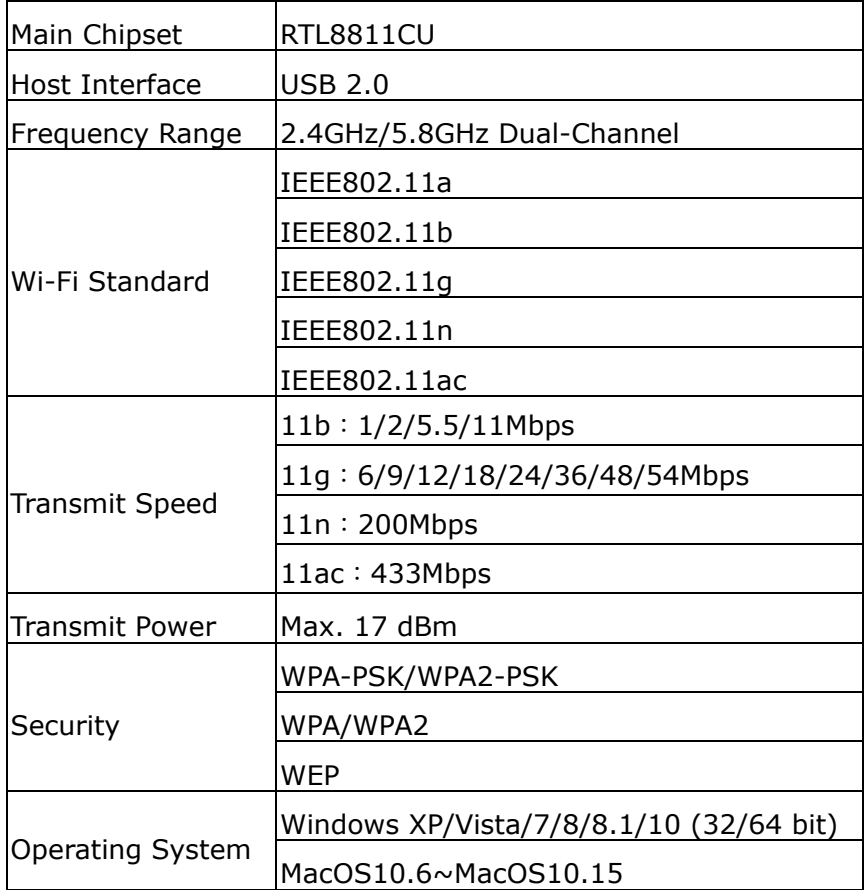

Model: CF-WU810N

| Main Chipset          | RTL8188EUS                              |
|-----------------------|-----------------------------------------|
|                       |                                         |
| Host interface        | <b>USB 2.0</b>                          |
| Frequency             | 2.412~2.484 GHz                         |
| Range                 |                                         |
| Wi-Fi Standard        | IEEE 802.11b                            |
|                       | IEEE 802.11g                            |
|                       | IEEE 802.11n                            |
| <b>Transmit Speed</b> | 11b: 1/2/5.5/11 Mbps                    |
|                       | 11g: 6/9/12/24/36/48/54 Mbps            |
|                       | 11n: 150 Mbps                           |
| <b>Transmit Power</b> | Max. 18 dBm                             |
| Security              | WPA-PSK/WPA2-PSK                        |
|                       | WPA/WPA2                                |
|                       | <b>WEP</b>                              |
| Operating<br>System   | Windows XP/Vista/7/8/8.1/10 (32/64 bit) |
|                       | Max OS 10.6 ~10.11                      |
|                       | Linux Kernel 2.6.18~3.10                |